# **MANUAL BÁSICO DE TESOURO GERENCIAL**

**Subsecretária de Contabilidade e Custos** Gildenora Batista Dantas Milhomem **Coordenador-Geral de Contabilidade e Custos da União** Renato Pontes Dias **Coordenadora de Suporte à Contabilidade da União** Bárbara Verônica Dias Mágero Viana **Gerente de Informações** Tiago Maranhão Barreto Pereira **Equipe Técnica** André Luiz Sant'Ana Ferrari Diego Rodrigo Lopes Batista da Rocha Henrique Guilherme do Amaral Santos Rubem Mateus de Arruda Ziegler

# **SUMÁRIO**

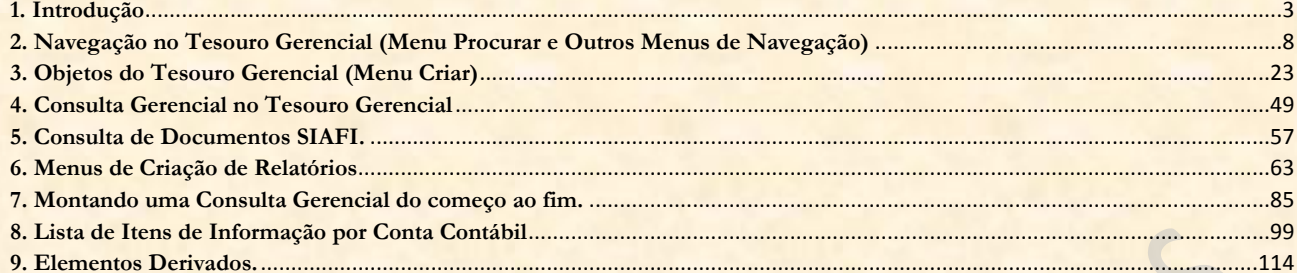

# **1. Introdução**

Este é o manual básico de Tesouro Gerencial. Na primeira parte deste guia, os senhores aprenderão os conceitos básicos de Tesouro Gerencial e como criar um relatório do começo ao fim. Mas antes de começar, vamos dar uma palavrinha sobre como construir um bom relatório. Basicamente, há quatro perguntas a se responder quando estamos arquitetando uma boa consulta.

# **1) Quais são os filtros do meu relatório?**

O primeiro passo para fazer um bom relatório é definir quais serão os filtros que serão levados em consideração. Ou seja: as informações contidas na consulta que será gerada serão delimitadas por QUAIS PARÂMETROS?

Não queremos um relatório com TODOS os Itens de Informação ou com TODAS as Contas Contábeis. Na grande maioria das vezes, escolhemos quais colunas estarão em nossa consulta. Desse modo, teremos que saber com antecedência quais Itens de Informação (Despesa Empenhada, Despesa Liquidada, Despesa Paga, etc.) ou quais Contas Contábeis (contas de despesa, de receita, etc.) queremos que nossa consulta apresente.

Assim, definiremos as colunas contidas em nosso relatório justamente no FILTRO. Isso significa dizer que o GRUPO com as colunas que queremos que apareçam em nossa consulta será cadastrado justamente no FILTRO DO RELATÓRIO.

Os atributos mais comumente encontrados no Filtro do Relatório são:

**Item de Informação:** arrastamos o atributo Item de Informação para o Filtro do Relatório e selecionamos quais itens queremos que apareçam no resultado.

**Conta Contábil:** arrastamos o atributo Conta Contábil para o Filtro do Relatório e selecionamos quais contas queremos que apareçam.

**Mês de Lançamento:** é comum montar relatórios onde queremos saber o movimento mensal de determinado item ou conta. Nesses casos, devemos lançar todos os meses para os quais queremos visualizar o movimento. Não fazer isso nos faz correr o risco de, ou não visualizar os meses que desejamos, ou mesmo verificar mais meses do que queremos.

# **2) Quais são as linhas do meu relatório?**

Não basta delimitar o escopo do relatório. Todo relatório tem que ser apresentado. E a definição anterior do detalhamento das linhas e das colunas da nossa consulta são essenciais para um bom trabalho. As linhas e as colunas são parte da APRESENTAÇÃO das informações. Ou seja, elas não delimitam o escopo do relatório, apenas segmentam os valores da forma mais conveniente.

Quanto às linhas, é necessário definir como queremos que as informações se organizem HORIZONTALMENTE. Como as informações estarão dispostas no final do nosso trabalho. Nesse caso, o detalhamento se organizará linha por linha, um abaixo do outro.

Configurações comuns de linha são:

**Função e Subfunção:** cada Função será segmentada horizontalmente por Subfunção.

**Programa e Ação:** cada Programa será detalhado horizontalmente por Ação.

**Categoria e Grupo de Despesa:** cada Categoria Econômica detalhada por Grupo.

**Número do Documento e Favorecido:** visualização de cada Documento por Favorecido.

**Unidade Gestora Responsável e Programa de Trabalho**: detalhamento de cada Programa de Trabalho por Unidade Gestora Responsável.

# **3) Quais são as colunas do meu relatório?**

A definição do que queremos nas colunas do relatório faz parte da APRESENTAÇÃO do mesmo. Ou seja, ele não limita o escopo de informações. A declaração de atributos nas colunas irá fazer com que o programa organize VERTICALMENTE aquela informação.

Desse modo, se quisermos, digamos, uma consulta com Dotação Inicial e Dotação Autorizada nas colunas, não basta apenas declarar que queremos Itens de Informação nas colunas. Colocar apenas o atributo Item de Informação (ou Conta Contábil) na coluna apenas instrui o Tesouro Gerencial a detalhar VERTICALMENTE quaisquer Itens de Informação (ou Contas Contábeis) que ele encontre nas colunas.

Configurações comuns de coluna são:

**Item de Informação:** caso escolhemos montar um GRUPO de colunas de Itens de Informação (Arrecadação Orçamentária, Despesa Empenhada, Liquidada ou Paga, Dotação Inicial ou Atualizada, Repasse Recebido ou Concedido, etc.).

**Conta Contábil:** caso tenhamos delimitado as Contas Contábeis no FILTRO DO RELATÓRIO e queiramos que essas contas apareçam nas colunas.

**Mês de Lançamento:** quando estamos fazendo uma pesquisa de Movimento Líquido, geralmente é conveniente lançar o Mês de Lançamento na coluna para visualizar a movimentação mês a mês.

**Métrica:** caso estejamos paginando o relatório por Item de Informação, Conta Contábil ou Mês de Lançamento.

# **4) Que tipo de valor/resposta quero no meu relatório?**

Para fechar a construção conceitual do nosso relatório, temos que pensar em que tipo de valor/resposta queremos. Para a maioria das pessoas, isso não é trivial. Mas prestem atenção na explicação para que se torne cada vez mais fácil planejar suas consultas.

Depois que escolhemos os filtros e a configuração da apresentação, temos que decidir (ou pelo menos conhecer) a natureza dos valores com os quais estamos trabalhando. Mas como assim? Vejam que uma vez que definimos de qual Item de Informação queremos extrair os valores, isso não responde algumas perguntas como:

Mas eu quero saldo ou movimento?

Mas eu quero a resposta em unidade ou em milhar?

Mas eu quero em moeda de origem (outras unidades monetárias) ou em valores convertidos em real?

Mas eu quero que o sistema procure as informações nas Contas Contábeis ou nos Itens de Informação?

Na verdade, na verdade, vos digo que isso não é novidade. Em qualquer pesquisa, precisamos definir a natureza/tipo do valor/resposta. Por exemplo, se queremos saber a altura dos alunos de uma escola, devemos definir se trabalharemos com a resposta em milímetros, centímetros, decímetros ou metros. Se

queremos saber o volume de comida vendida numa feira, devemos decidir se vamos trabalhar com quilos, gramas ou toneladas.

O que é importante que se guarde é que a resposta para essas perguntas **não é dada na hora de definir os filtros, as linhas ou as colunas da nossa consulta**. Portanto, precisamos nos dedicar a uma quarta questão que é: que tipo de valor eu quero em minha consulta? Qual a natureza da resposta que quero em meu relatório? Qual é a MÉTRICA dos números que constarão na minha pesquisa?

O resumo da explicação acima está no quadro abaixo. Usem o quadro sempre que se acharem numa encruzilhada. Não desistam de tentar fazer um relatório antes de ter dado as instruções para que o Tesouro Gerencial responda cada uma das quatro perguntas. Isso diminuirá muito suas dúvidas e aumentará sua confiança para construir um BOM relatório.

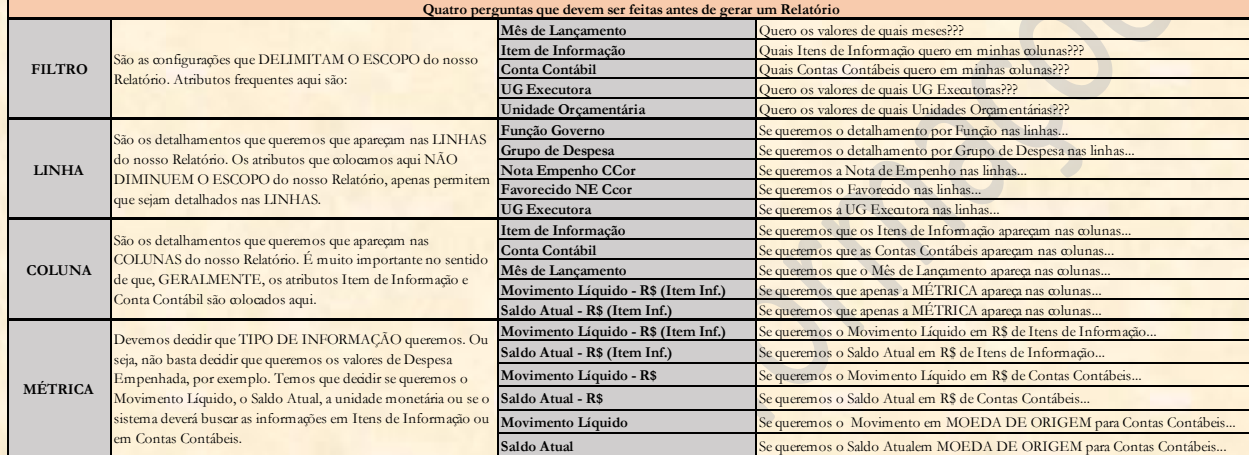

# **O Tesouro Gerencial**

É um sistema de geração de relatórios gerenciais com base em informações do SIAFI Operacional. Sobre ele é importante que se saiba que:

# **1) Por enquanto, estão apenas as informações de 2015 em diante (mas espera-se que em breve em tempo oportuno - trabalhe com informações a partir de 2008).**

Atualmente, apenas as informações de 2015 estão no Tesouro Gerencial. Por razões relacionadas com o controle de Restos a Pagar, algumas informações de Notas de Empenho anteriores a 2015 também estão na base do sistema, mas isso é tudo.

Além do mais, as informações do sistema estão atualizadas até o último dia útil. Ou seja, as informações que encontramos no Tesouro Gerencial não são de HOJE, mas de ontem.

# **2) O acesso é feito com o login e senha do SIAFI Operacional, mas apenas quem tem o perfil TESCONGER. Para cadastrar o novo perfil, basta falar com o seu cadastrador do SIAFI Operacional.**

Para manipular o Tesouro Gerencial é preciso estar cadastrado no SIAFI Operacional. Mas não basta isso: é necessário que se tenha habilitação TESCONGER. E isso, apenas o seu cadastrador SIAFI pode fazer. Só depois de ter cumprido esses requisitos, é possível acessar o sistema.

# **3) Não é necessário saber o SIAFI Gerencial para manipular o Tesouro Gerencial.**

Há alguns conceitos do SIAFI Gerencial que foram utilizados na construção do Tesouro Gerencial. Entretanto, iremos dissecar esses conceitos aqui para facilitar a compreensão do sistema para os novos servidores que nunca tiveram contato com o SIAFI Gerencial.

# **Item de Informação**

A definição mais técnica de Item de Informação é "uma operação aritmética de contas contábeis ou outros itens de informação". Entretanto, é mais adequado e fácil que se interprete um Item de Informação como **"uma coluna que queremos que apareça em nosso relatório"**, ou mesmo como **"o nível mais consolidado das informações que buscamos"**.

Basicamente, conhecer o conceito de Item de Informação é importante porque o Tesouro Gerencial nos permite construir Grupos de Informação com base tanto nos Itens de Informação quanto nas Contas Contábeis.

# **Grupo de Itens**

No SIAFI Gerencial, o Grupo de Itens era um objeto onde cadastrávamos todos os Itens de Informação (colunas) que queríamos em nosso relatório. No Tesouro Gerencial, é possível construir relatórios com Itens de Informação ou Contas Contábeis. Além disso, no novo sistema poderemos cadastrar as colunas que queremos ver em nosso relatório de três formas diferentes:

# **1) Cadastramos os Itens de Informação ou as Contas Contábeis DIRETAMENTE nos FILTROS DO RELATÓRIO.**

É a forma mais fácil de cadastrar as colunas (ou linhas) que contém as informações que buscamos. Na própria tela de Relatório em Branco, podemos cadastrar todas as colunas que queremos que apareçam em nossa consulta. Para isso, basta:

a) Arrastar o atributo Item de Informação (ou Conta Contábil) para FILTRO DO RELATÓRIO;

b) Selecionar os Itens de Informação (ou Contas Contábeis) que queremos, e;

c) Clicar no botão Aplicar.

# **2) Construímos um NOVO FILTRO com as colunas que queremos que apareça no relatório e arrastamos o FILTRO que criamos em FILTROS DO RELATÓRIO.**

É a segunda forma mais fácil e prática de cadastrar um grupo de contas que queremos detalhar em nosso relatório. Para construir um novo Filtro, devemos:

a) Na tela inicial do Tesouro Gerencial, clicar em Novo Filtro ou em Criar (Menu Lateral Esquerdo da tela) e Novo Filtro;

b) Na tela de criação de filtros, arrastar o atributo Item de Informação (ou Conta Contábil) para a grande parte em branco no lado direito da tela.

c) Selecionar os Itens de Informação (ou Contas Contábeis) que queremos;

d) Clicar no botão Aplicar;

e) Salvar o Filtro, clicando do ícone que parece um Disquete Azul no canto superior esquerdo da tela (Salvar ou Salvar Como...), e;

f) Na tela de Relatório em Branco, procurar e arrastar o Filtro que foi criado para a seção de FILTRO DO RELATÓRIO.

**3) Construímos um NOVO GRUPO PERSONALIZADO com as colunas que queremos em nosso relatório. Iremos falar mais de Grupos Personalizados posteriormente, mas por ora basta saber que a diferença dessa forma de cadastrar colunas para as outras duas é que aqui podemos criar FILTROS DIFERENTES para cada coluna em nosso relatório.**

# **Tela Inicial do Tesouro Gerencial**

Enfim, abaixo temos a Tela Inicial do Tesouro Gerencial. Essa tela é a primeira coisa que iremos ver ao acessar o sistema. Por ora, basta verificar que ela está dividida em **quatro partes mais importantes**. São elas:

**Menu Superior:** onde estão ferramentas de navegação assemelhadas com os programas de navegação na internet;

**Menu Lateral Esquerdo:** um menu redundante com atalhos para criação de relatórios, navegação e objetos do sistema;

**Menu Procurar:** com as opções Relatórios Compartilhados, Meus Relatórios, Lista de Histórico e Minhas Subscrições, e;

**Menu Criar:** com atalhos para a criação de objetos do sistema, tais como Relatórios, Documentos, Filtros, Prompts, Grupos Personalizados e Métricas.

Iremos ver cada um desses menus, em detalhes, no próximo capítulo desta apostila.

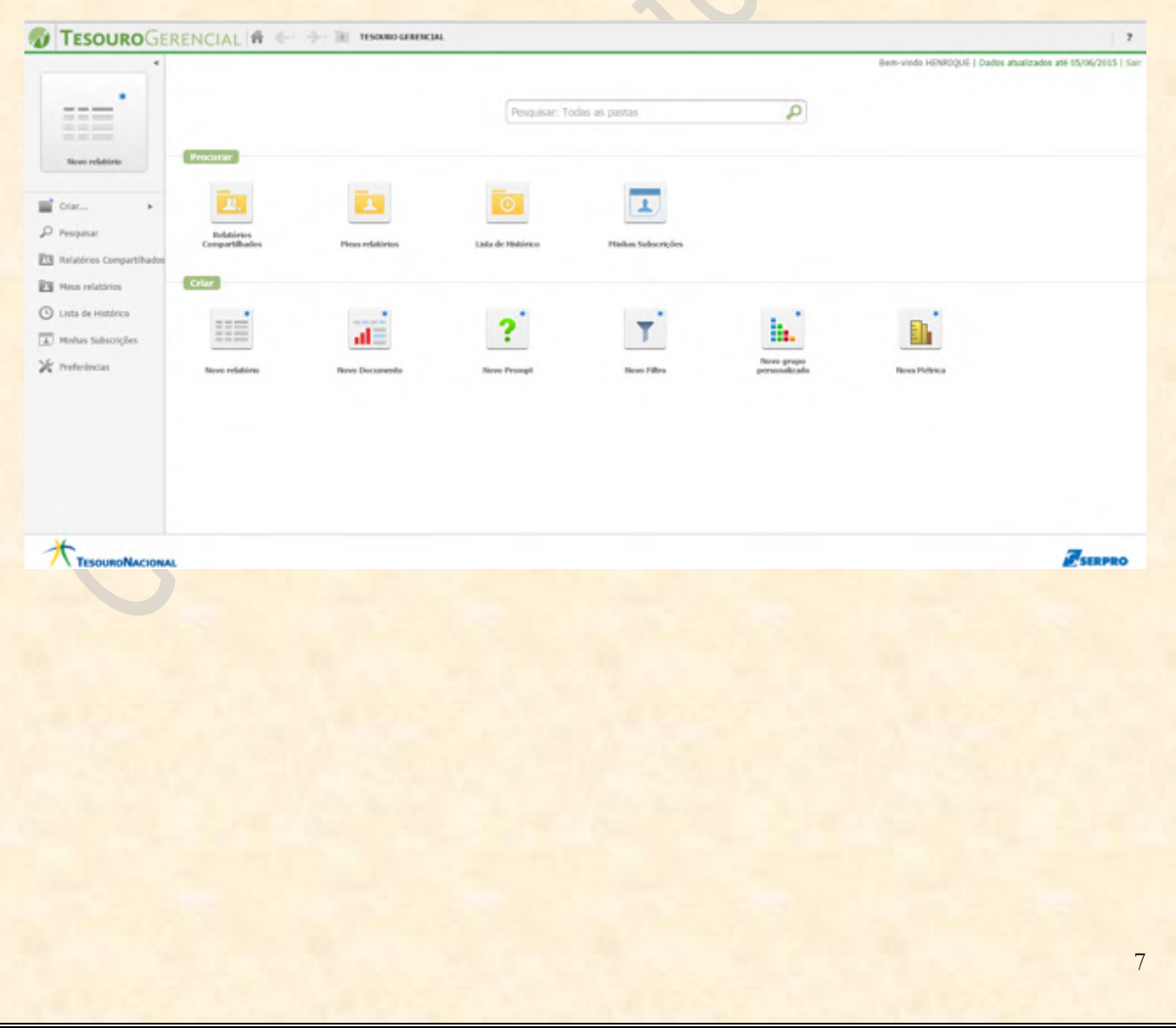

# **2. Navegação no Tesouro Gerencial (Menu Procurar e Outros Menus de Navegação)**

Nesse capítulo, apresentaremos as funcionalidades de NAVEGAÇÃO no Tesouro Gerencial. Iremos começar apresentando o Menu Superior, passaremos pelo Menu Procurar e terminaremos falando sobre o Menu Lateral Esquerdo. No caminho, explicaremos outras funções e facilidades pertinentes a cada opção desses menus.

# **Menu Superior**

**J TESOURO** GERENCIAL **H** + + = TESORO GENERAL  $\rightarrow$ RIOUE | Dados atualizados até 05/06/2015 | San

O Menu Superior é semelhante ao dos navegadores de Internet que todos conhecem. Ele apresenta botões de navegação que facilitam o controle das telas. Seus comandos mais importantes são:

**Tesouro Gerencial:** aparece um menu redundante com todas as opções contidas no Menu Lateral Esquerdo.

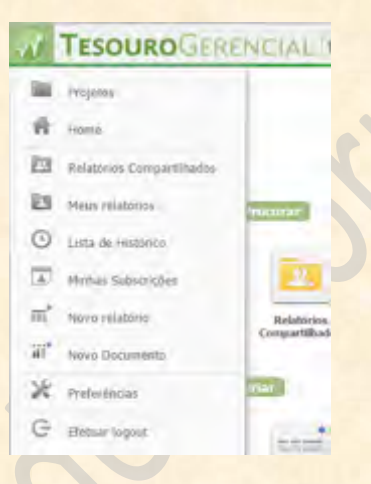

**Home:** atalho que nos leva à Tela Inicial a partir de qualquer lugar que estivermos dentro do Tesouro Gerencial.

**Voltar:** nos leva à pasta ou local que estávamos anteriormente.

**Avançar:** nos leva à pasta ou local em que já estivemos antes de clicar em Voltar.

Para Cima: atalho idêntico ao do Windows e de outros sistemas operacionais que nos leva para a pasta que está um nível acima da atual.

# **Menu Procurar**Procur Relatório Lista de Histórico Minhas Subscrições

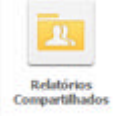

# **Relatórios Compartilhados**

É nos Relatórios Compartilhados que iremos salvar todos os relatórios que queremos que sejam visualizados por todos. É essencial, para a boa organização do sistema, que se saiba onde salvar as consultas. O caminho é o seguinte:

**Relatórios Compartilhados >>> Consultas Gerenciais >>> Relatórios de Bancada dos Órgãos Superiores >>> Número do Órgão Superior Respectivo**

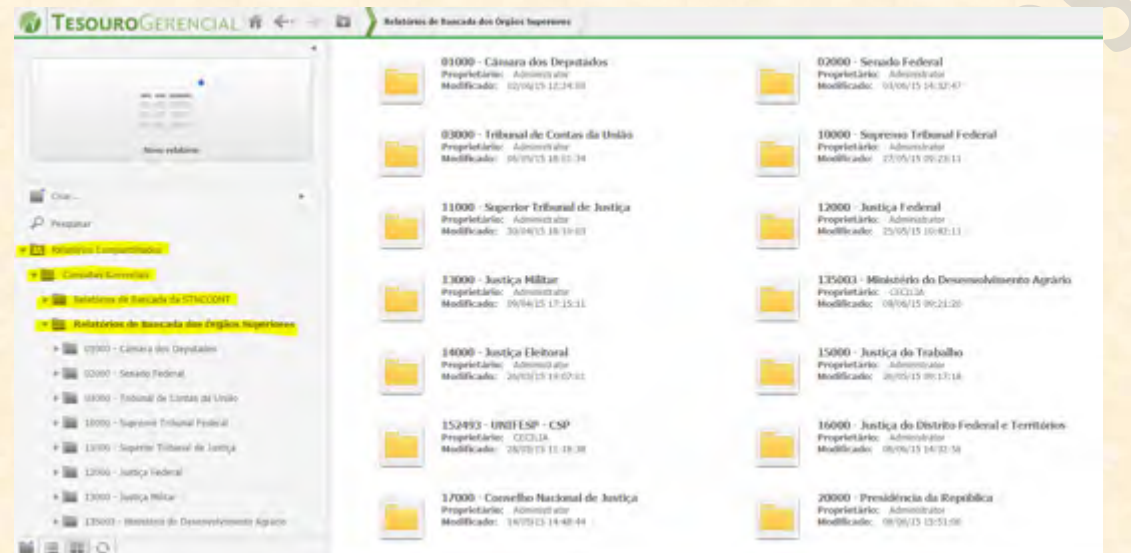

**Formas de Apresentação:** canto inferior do Menu Lateral Esquerdo

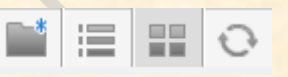

# **Exibição: Ícone**

A forma padrão de visualização de pastas e objetos no Tesouro Gerencial é no formato de ícones. É a forma mais comum de apresentação no Windows e outros sistemas operacionais.

O que é importante saber quanto a essa forma de visualização é que quando a seta do mouse para sobre qualquer objeto do Tesouro Gerencial, o objeto fica marcado (conforme figura abaixo) e aparecem as opções de trabalho que podemos executar.

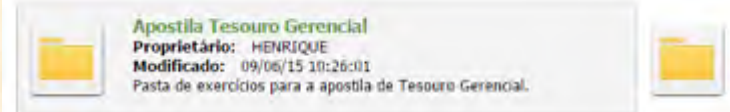

Aula Dla 2605 - ESAF-RJ Proprietário: HENRIQUE<br>Modificado: 26/05/15 17:51:33

Notem que a pasta da esquerda está envolvida por uma marcação acinzentada. Entretanto, não aparece nenhuma opção de trabalho, indicando que não há atalhos para PASTAS. Quando isso acontece, tudo que podemos fazer é: ou clicar sobre o ícone, que nesse caso vai nos levar para dentro da pasta, ou clicar com o botão DIREITO do mouse (que será visto mais abaixo), para abrir as opções de edição e manipulação de pastas e arquivos.

Algo diferente ocorre quando pousamos o mouse sobre um objeto diferente de uma pasta de trabalho. Vejam o caso abaixo, por exemplo. Na primeira figura, o mouse não está sobre o ícone do relatório salvo. Na segunda, o mouse faz com que apareça quatro opções de ação.

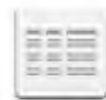

Exercício 1 - Apostila Tesouro Gerencial Proprietário: HENRIQUE Modificado: 09/06/15 10:32:58

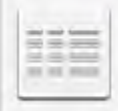

Exercício 1 - Apostila Tesouro Gerencial Proprietário: HENRIQUE Modificado: 09/06/15 10:32:58 Editar Subscrições Exportar PDF

As opções que aparecem, quando passamos o mouse sobre o relatório, são: **Editar, Subscrições, Exportar e PDF**. Explicaremos o que cada um desses comandos faz quando estivermos falando da pasta **"Meus Relatórios"**.

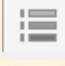

# **Exibição: Lista**

A exibição em lista também não é incomum. Quando clicamos no botão de "Exibição: Lista", a forma de visualização dos objetos do Tesouro Gerencial muda para a disposição em linhas, conforme a figura abaixo.

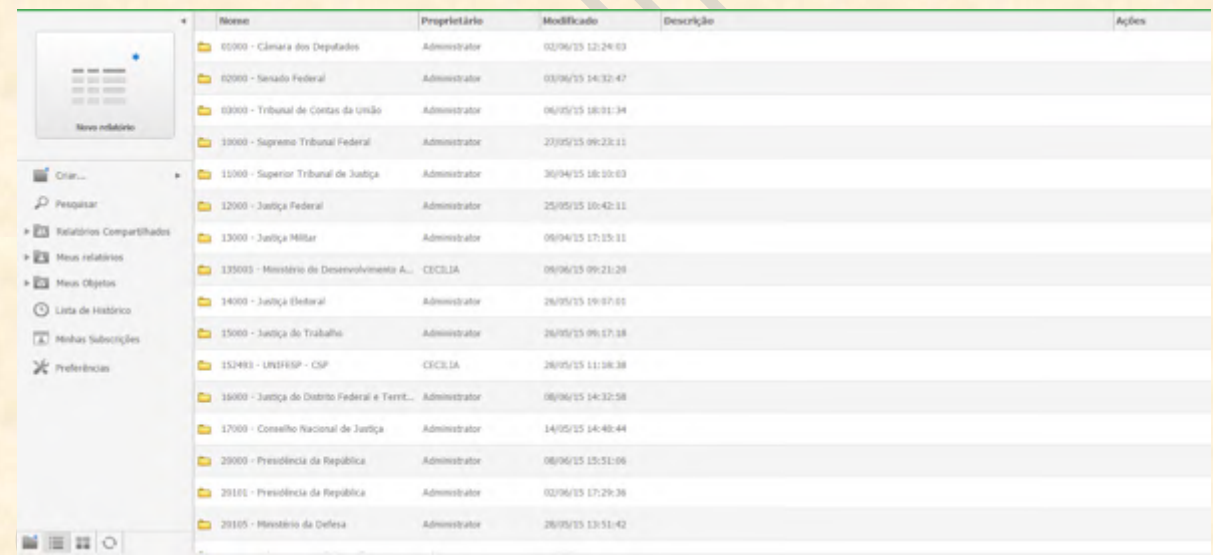

Notem que a disposição das pastas mudou. Agora, elas estão dispostas em linhas horizontalmente.

Uma dúvida muito frequente quando se muda a forma de apresentação é: o que acontece com as opções rápidas de trabalho (**Editar, Subscrever, Exportar e PDF**)? Isso porque, geralmente, essas opções ficam "escondidas" no canto direito da tela, conforme a configuração do monitor. Mas fiquem tranquilos: no modo de exibição em lista, basta colocar o mouse sobre o objeto desejado que as **AÇÕES** estarão sempre no canto direito da tela.

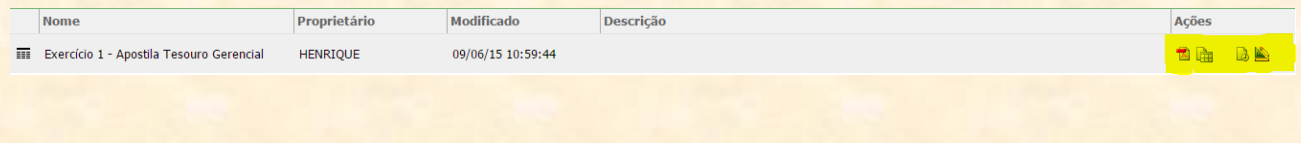

Vejam que as ações **PDF, Exportar, Subscrever e Editar** estão marcadas em amarelo na figura acima. Iremos falar sobre cada uma delas mais adiante.

# **Criar Nova Pasta**

No canto inferior esquerdo da tela, também tem o botão Criar Nova Pasta. É um botão exclusivo para criação de pastas no Tesouro Gerencial. Para criar uma nova pasta, basta clicar no ícone. Aparecerá uma caixa de diálogo com o título "Criar Pasta" pedindo para que se dê um nome (obrigatório) e uma descrição (não obrigatório) para a pasta que está sendo criada.

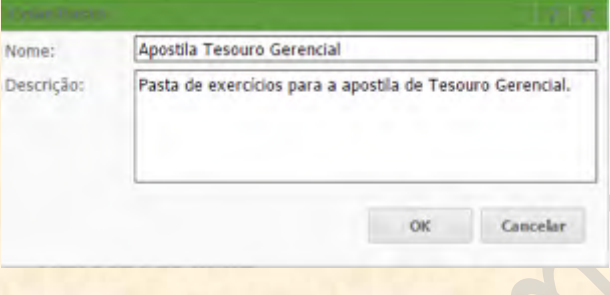

### **Meus Relatórios** Meus relatórios

A pasta Meus Relatórios é uma das mais importantes para o nosso trabalho. Ali iremos salvar tudo aquilo que não queremos compartilhar com os demais, tudo aquilo que é pessoal (pesquisas de sondagem, rascunhos de relatórios, objetos facilitadores, etc.) ou mesmo relatórios de **backup**.

# **1) Botão Direito do Mouse**

O botão direito do mouse abre o menu que pode ser visto na figura abaixo. Quando estamos dentro das pastas e subpastas de Relatórios Compartilhados ou Meus Relatórios, basta clicar sobre qualquer objeto com o botão direito do mouse que o menu se abrirá.

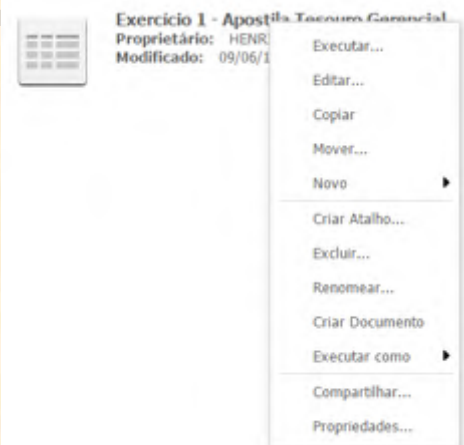

**Executar**: executa o relatório ou documento salvo.

**Editar**: abre a tela de **Design** do objeto. Permite que editemos o relatório ou objeto sem executá-lo.

**Copiar**: abre a caixa de diálogo de cópia de objetos no Tesouro Gerencial. Notem que no Tesouro Gerencial não tem **<Ctrl + C>, <Ctrl + V>**. Para copiar objetos, temos que clicar nele com o botão direito do mouse, escolher "Copiar" e preencher a caixa de diálogo que aparece (abaixo). Nessa caixa, temos que escolher o destino da cópia. Vejam que abaixo do texto **"Para a pasta"**, existem as opções de navegação para escolher a pasta de destino, além do ícone de criação de nova pasta no lado direito. No processo de cópia, também podemos mudar o nome do objeto e inserir uma nova descrição.

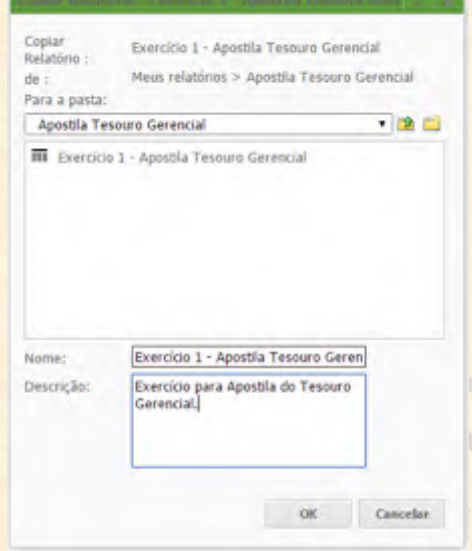

**Mover**: abre a caixa de diálogo de mover objetos. Vejam que ela é idêntica à caixa de Copiar. Na figura abaixo, o ícone de criar nova pasta está iluminado para facilitar sua identificação. A diferença entre mover e copiar é que ao copiar, o objeto original é mantido na pasta de origem, e ao mover, o objeto original se muda para a pasta de destino.

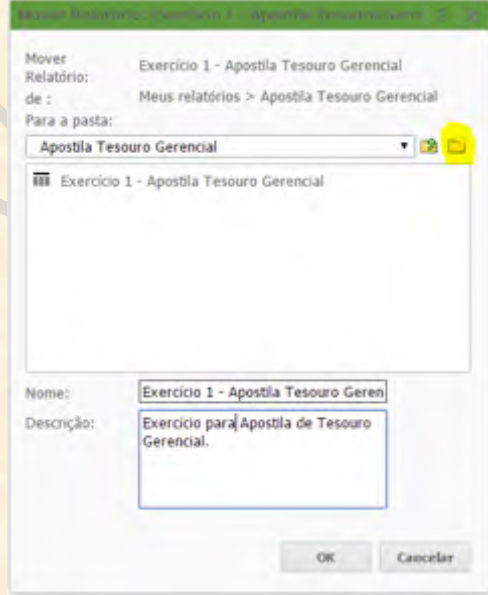

**Novo**: abre menu de criação de objetos do Tesouro Gerencial. Ao clicar em Novo, abrem-se as opções de criação de uma nova Pasta, de um novo Relatório, de um Documento, de Prompt, de Filtro, de Grupo Personalizado e de Métrica. Iremos falar sobre cada um desses objetos no próximo capítulo.

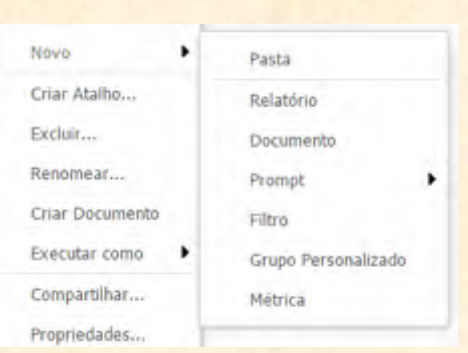

**Criar Atalho**: essa opção nos permite criar um atalho para o objeto desejado. Ao clicar em Criar Atalho, abrirá uma caixa de diálogo onde poderemos escolher o destino do atalho.

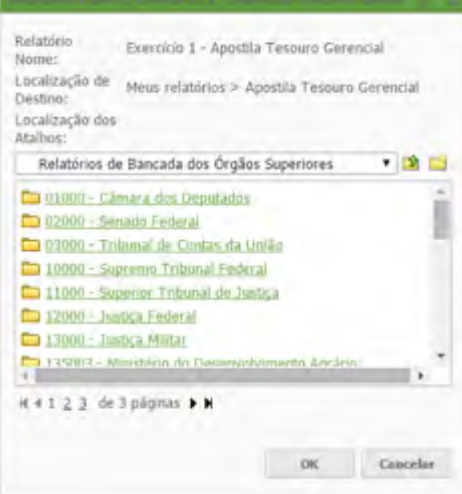

Depois de selecionado o destino, basta clicar em OK. O atalho pode ser identificado por uma seta apontando para a direita no canto inferior esquerdo do mesmo, como no exemplo abaixo:

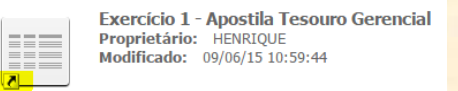

**Excluir**: exclusão do objeto selecionado. Usado para apagar arquivos indesejados ou que não são mais utilizados.

**Renomear**: permite mudar o nome de um objeto. No caso de um relatório salvo, o sistema abrirá o seu nome para edição. Depois de alterar o nome, basta clicar no botão **Aplicar** (um "V" no lado direito do nome) para a alteração ter efeito.

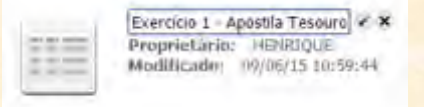

**Criar Documento**: quando clicamos com o botão direito do mouse sobre um relatório salvo, a opção Criar Documento fica disponível. Iremos explicar o que é um Documento no Tesouro Gerencial no próximo capítulo. Basta saber aqui que ao clicar em Criar Documento, o sistema irá nos conduzir à tela de criação de documentos tendo como base o relatório sobre o qual clicamos.

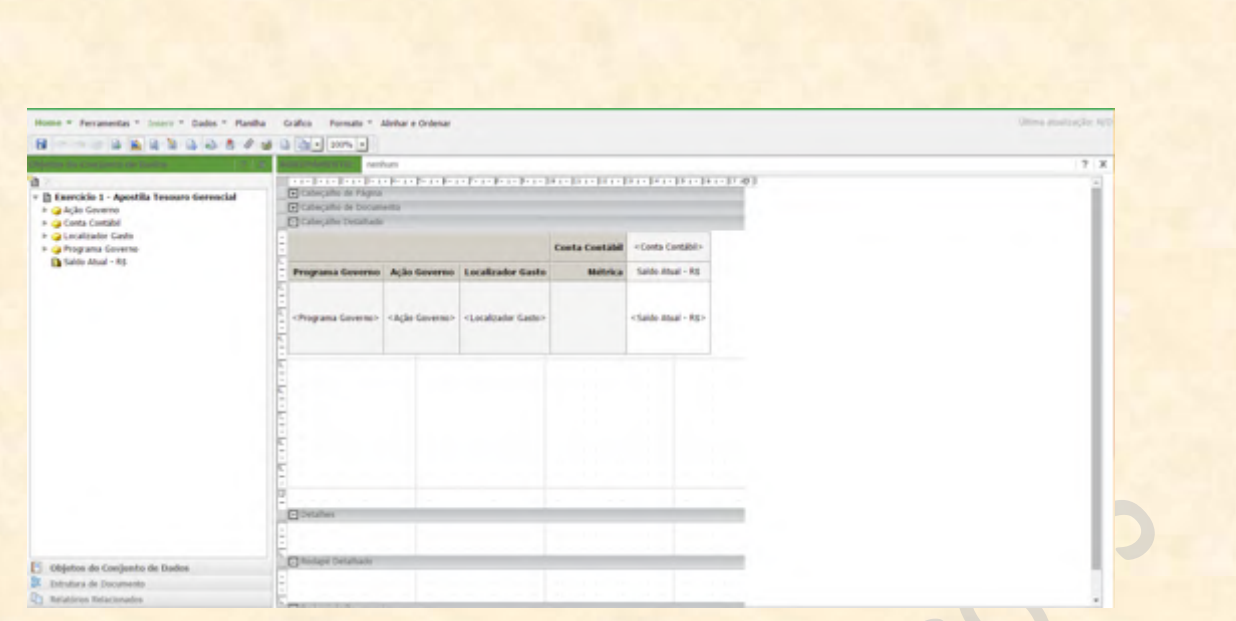

**Executar Como**: a opção Executar Como é uma forma de executar e exportar o relatório sem precisar entrar na tela de edição. Quando clicamos sobre "Executar Como", aparecem as opções possíveis de exportação: para PDF, Excel, HTML, Excel sem formatação, CVS e texto.

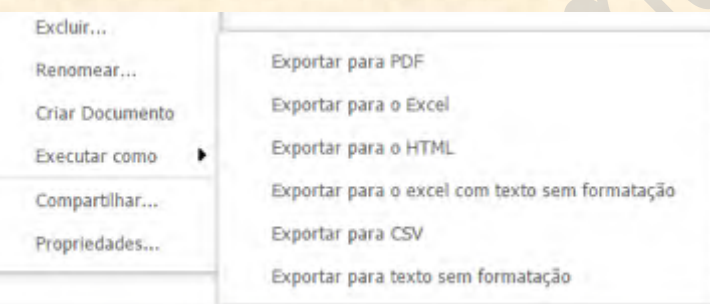

Depois que escolhemos a forma de exportação do nosso interesse, somos levados à seguinte caixa de diálogo:

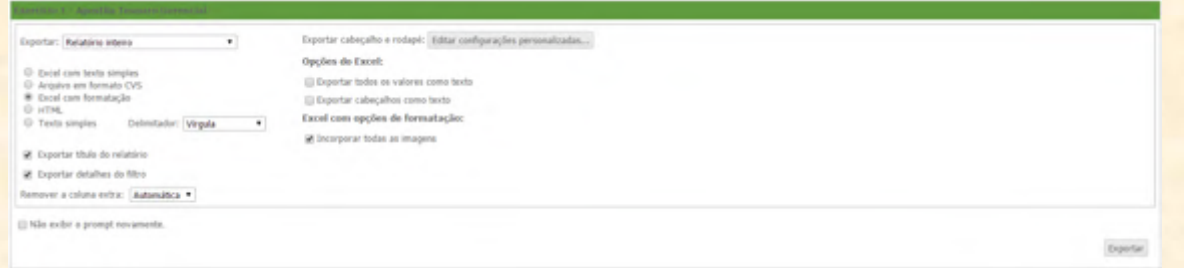

Aqui vemos as opções de exportação. O que importa saber sobre a exportação de relatórios no Tesouro Gerencial é o seguinte:

a) Podemos exportar o relatório inteiro ou só a primeira página. Para escolher isso, basta alterar a opção ao lado do texto "Exportar" no canto superior esquerdo da caixa.

b) Podemos escolher o formato para o qual queremos exportar. Para isso, temos que selecionar a opção desejada nos círculos no canto esquerdo da caixa. Notem que a opção "Texto Simples" deve ser acompanhada de uma definição sobre o delimitador das informações. O sistema nos oferece as opções: **vírgula, TAB, ponto-e-vírgula, espaço e til**.

c) Podemos querer ou não que o título do relatório e os detalhes do filtro sejam levados para nosso arquivo. Para isso, basta marcar clicar nos quadrados que estão no lado esquerdo dessas opções.

d) Podemos configurar os textos automáticos que estarão em nossos cabeçalhos e rodapés. Para isso, temos que clicar no botão **"Editar configurações personalizadas..."** no lado direito do texto **"Exportar cabeçalho e rodapé"**. Aparecerá uma caixa de diálogo como a que está abaixo. Para inserir textos automáticos no cabeçalho ou no rodapé, temos que clicar com o mouse sobre o retângulo branco abaixo do local desejado (com títulos Cabeçalho e Rodapé), clicar em **"Inserir texto automático"** e escolher o texto automático que queremos que apareça. Na figura abaixo, o nome do usuário sairá no cabeçalho e a data de execução ficará no rodapé.

Notem também que podemos escolher se queremos que tais informações fiquem antes ou depois dos cabeçalhos padrão.

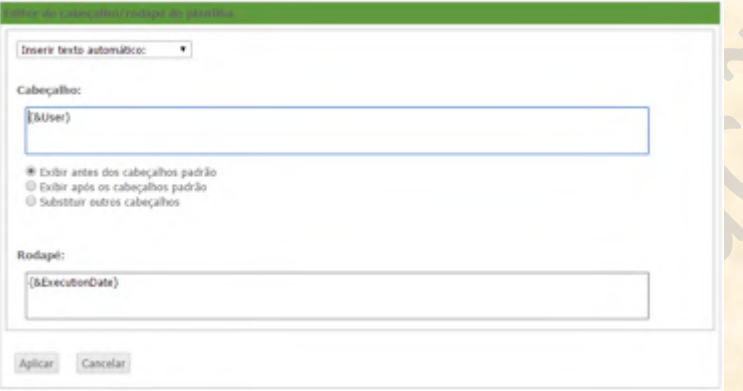

e) Enfim, caso tenhamos escolhido a exportação em Excel, podemos fazer com que os valores e os cabeçalhos sejam exportados como texto (bastando para isso, clicar nas opções visíveis na caixa).

**Compartilhar**: felizmente, o Tesouro Gerencial nos dá algumas opções que facilitam o compartilhamento dos nossos relatórios. Ao clicar em Compartilhar, a seguinte caixa se abre para o usuário:

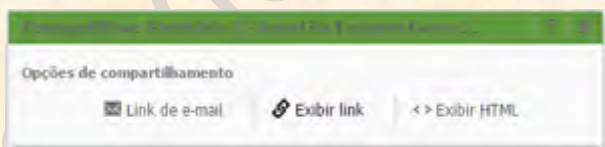

Ao clicar em **"Exibir Link"**, o sistema disponibiliza um link que pode ser usado para acessar o relatório que queremos compartilhar. Podemos copiar o link e passar para outros usuários que desejamos que tenham acesso ao relatório.

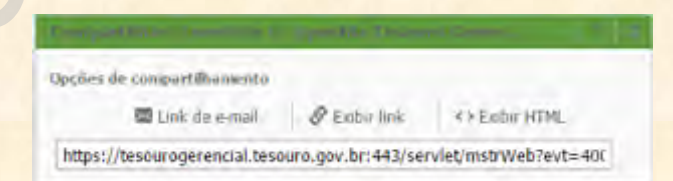

Também podemos visualizar o HTML do relatório ao clicar em **"Exibir HTML"**. O sistema disponibilizará as informações de configuração de visualização no navegador.

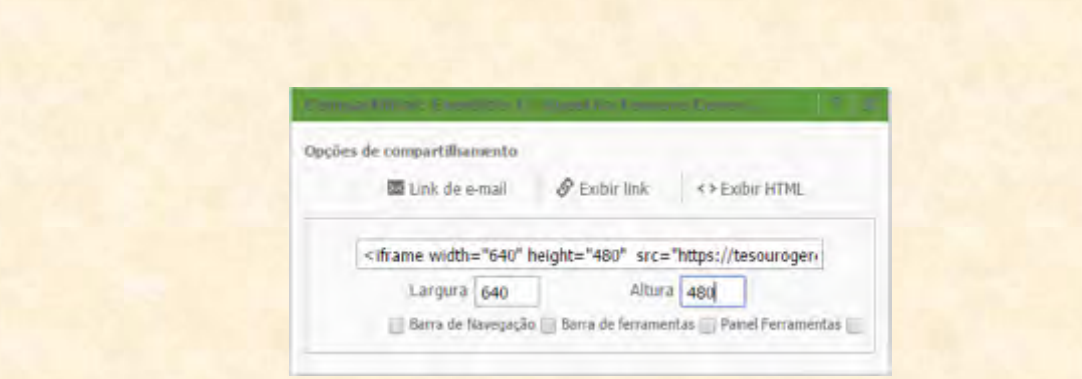

Mas o principal é o Link de E-Mail. Para encaminhar o link por e-mail, basta clicar em Link de E-Mail que automaticamente o sistema abrirá seu Outlook com o caminho para o relatório.

**Mas é MUITO IMPORTANTE que se tenha em mente que apenas os arquivos que estão em pastas compartilhadas podem ser visualizados por terceiros. Se o relatório está em Meus Relatórios, outras pessoas não conseguirão visualizar.**

**Propriedades**: a opção Propriedades mostra as informações básicas do objeto. É importante notar que é possível alterar a descrição do objeto clicando nessa opção. Notem que a caixa de texto que se abre tem informações de **nome (que pode ser editado aqui), tipo (no caso, um relatório), local, descrição, dada de criação, dada da última modificação, proprietário e caminho**.

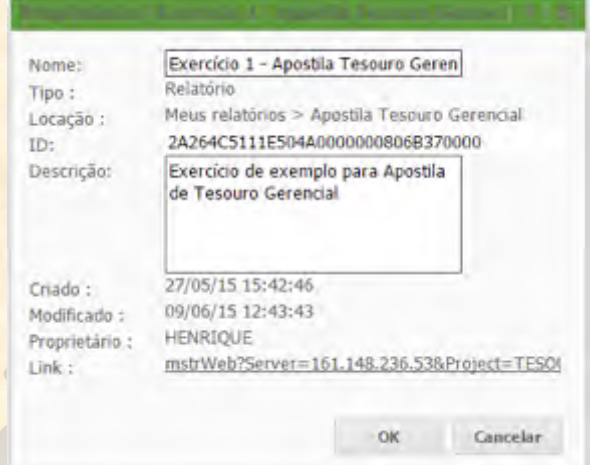

**2) As quatro ações possíveis ao colocar o mouse sobre o relatório salvo**: vimos mais acima que ao pousar o mouse sobre um objeto criado, aparecem opções de ação rápida. No caso mais frequente, de manipulação de relatórios, as quatro ações que irão aparecer são: **Editar, Subscrever, Exportar e PDF.** Vamos explicar agora essas ações.

**Editar**: geralmente, quando passamos a noite pensando em como melhorar um relatório específico, chegamos no escritório ansiosos para fazer a modificação. É muito comum que, na pressa, cliquemos sobre o relatório a ser alterado logo que chegamos nele. Acontece que quando isso ocorre, o relatório vai ser executado (processado) antes de ficar disponível para edição. Por isso, temos a opção de Editar dentre as ações rápidas possíveis. Assim, caso queiramos modificar um relatório imediatamente, podemos clicar nessa opção para sermos levados à tela de edição.

Là **Subscrever (Programar/Agendar)**: o nome Subscrever pode assustar e confundir algumas pessoas. Na realidade, o que essa opção faz é programar a execução de um relatório para um determinado dia (recorrente ou não). Por exemplo, o Relatório de Gestão Fiscal tem que ser entregue três vezes ao ano, no final do mês seguinte ao fim de cada quadrimestre. Se sabemos que executaremos essas pesquisas em determinados dias conhecidos, por que não programar sua execução para que não precisemos esperar para trabalhar com as informações quando esses dias chegarem? Para isso foi criada a subscrição de relatórios, que é uma forma de agendar a disponibilização de um relatório **SALVO** em nossa **Lista de Histórico** nos dias que quisermos.

Ao clicar em **"Subscrição"**, somos levados a uma primeira tela, que nos diz se o relatório já está na Lista de Histórico e, caso esteja, qual o nome de inscrição (ou seja, o nome que damos para identificar o relatório em nossa lista). No exemplo, o relatório é "virgem". Então, para programar sua execução, temos que clicar em **"Adicionar subscrição de lista de histórico"** (marcado em amarelo).

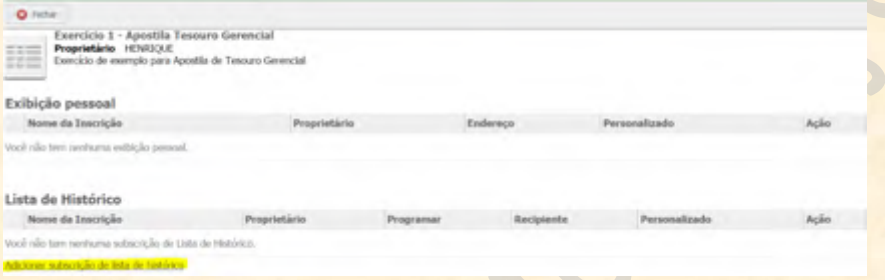

Seremos levados a outra caixa de diálogo, com as opções de programação. O que importa saber sobre subscrições é:

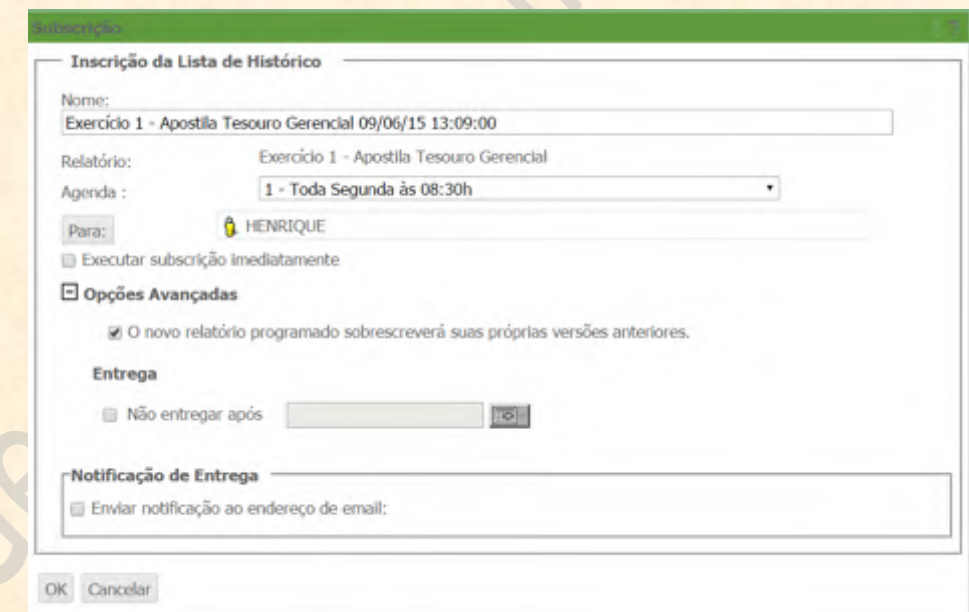

a) Devemos dar um nome de inscrição para o relatório: o nome que se quer que apareça na Lista de Histórico na data programada. Vejam que esse campo já vem preenchido automaticamente com o nome original do relatório. Podemos manter ou alterar esse nome.

b) À direita de onde está escrito Agenda, devemos escolher a data de execução do relatório (recorrente ou não). Clicando ali, aparece uma lista com todas as opções de programação. No caso do exemplo, eu terei o relatório pronto em minha Lista de Histórico todas as segundas-feiras, **pouco depois das 8:30 da manhã**.

c) Clicando em **"Para"**, podemos fazer com que o relatório executado apareça na Lista de Histórico de **outras pessoas**. Ali, selecionamos os usuários disponíveis para cadastrá-los na Subscrição. **É MUITO IMPORTANTE que se tenha em mente que apenas os relatórios salvos em Relatórios Compartilhados irão aparecer na Lista de Histórico de terceiros cadastrados dessa forma.**

d) Em **Opções Avançadas**, podemos programar para que os relatórios anteriores fiquem na nossa lista ou sejam **sobrescritos**. Ou seja, se depois de um ano, teremos os três relatórios quadrimestrais disponíveis em nossa lista ou se as execuções sobrepõem os relatórios anteriores. Também podemos marcar aqui quando queremos que a programação acabe, bastando colocar a data ao lado de "**Não entregar após**".

e) Enfim, é possível pedir ao sistema que encaminhe um e-mail para os destinatários sempre que o mesmo aparecer em suas Listas de Histórico. Para isso, basta marcar o campo disponível em "**Notificação de Entrega**".

**Exportar**: já explicamos como exportar um relatório quando falamos sobre as opções que aparecem quando clicamos com o botão direito do mouse sobre uma consulta salva. A ação de exportar é idêntica à opção **Executar Como** que vimos mais acima.

**PDF**: além de exportar para sistemas de trabalho com número e texto, o Tesouro Gerencial permite também a exportação para PDF. Se for necessário exportar nesse formato, aparecerá a caixa de diálogo abaixo com opções semelhantes à exportação para Excel. Quando exportamos para PDF, é possível exportar apenas a primeira página ou o **Relatório Inteiro** (ao lado de **"Exportar"**). Também é possível dizer se se quer que apareça ou não os detalhes de filtro e os do relatório. Podemos também formatar a impressão para os modos retrato ou paisagem. A escala pode ser manipulada em porcentagens do tamanho normal. E é possível ajustar a impressão para sair tudo em um número específico de páginas de altura e largura.

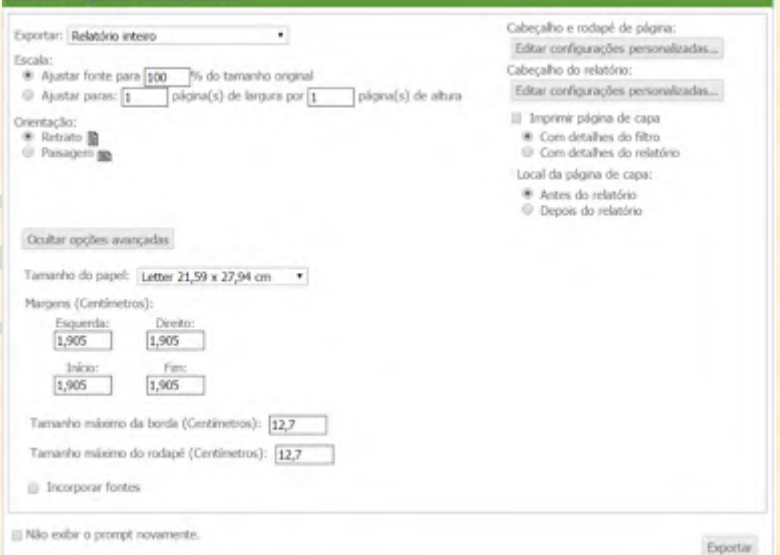

Além disso, a manipulação do cabeçalho e do rodapé é semelhante ao da exportação para Excel. Basta clicar em **"Editar configurações personalizadas..."** para ir à tela de controle de cabeçalho e rodapé. O princípio é o mesmo da exportação para Excel: iremos clicar no retângulo branco abaixo do local onde queremos colocar o texto automático (Esquerda, Centro ou Direito), clicar em "**Inserir texto automático:**" e selecionar a opção desejada. No exemplo abaixo, na parte esquerda do cabeçalho teremos a página e, no centro, o nome do relatório, enquanto no centro do rodapé estará a informação da página em relação ao número total de páginas.

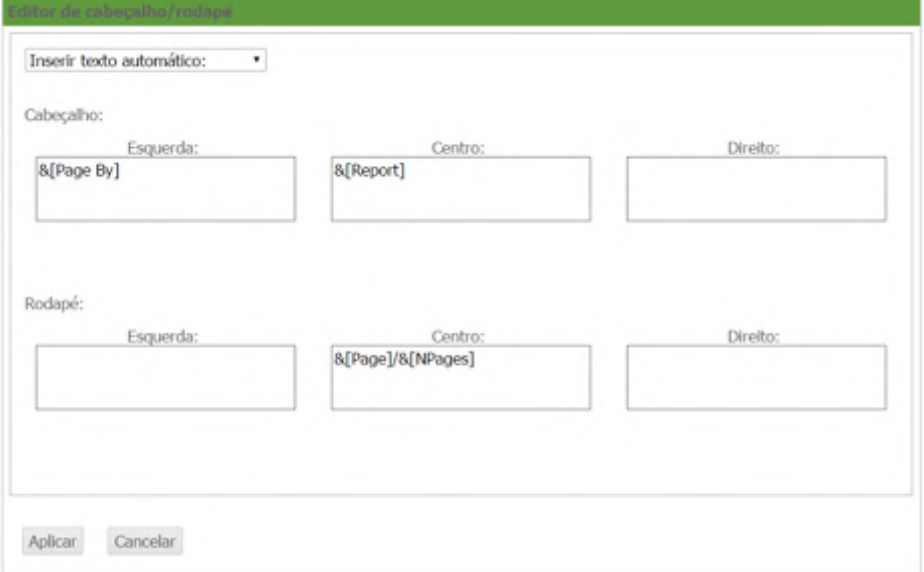

Enfim, em **Opções avançadas**, é possível escolher o tamanho do papel de exportação, configurar as margens e os tamanhos máximos de borda e rodapé.

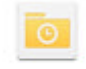

# **Lista de Histórico**

A Lista de Histórico é uma lista de visualização rápida de relatórios que precisamos de forma instantânea. Os relatórios que mandamos para a Lista de Histórico e que subscrevemos (AGENDAMOS) aparecem nessa lista.

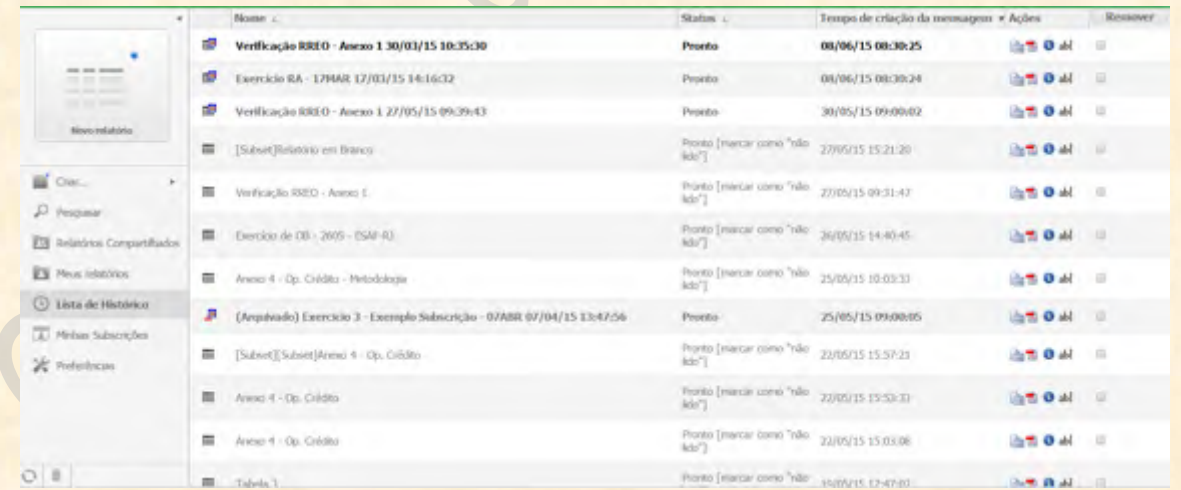

O que mais é importante que se grave é que se nós clicarmos sobre quaisquer desses relatórios que estão em nossa Lista de Histórico, sua visualização será imediata: todos os relatórios contidos aqui JÁ FORAM EXECUTADOS.

Mas notem que há alguns relatórios que estão em negrito e outros que não estão. E também que os relatórios que estão em negrito estão com o status **Pronto**, enquanto os demais estão com o status **Pronto [marcar como "não lido"]**. A diferença se dá porque as consultas que ainda não foram visualizadas a partir da Lista de Histórico continuam em negrito e com status **Pronto**. Depois que clicamos sobre esse relatório, ele perde o negrito. Mas para voltar ao estado mais escuro basta clicar sobre **Pronto [marcar como "não lido"]** que ele automaticamente restaurará a formatação anterior.

Também percebam que a data de disponibilização está ali, na terceira coluna, abaixo de **Data de criação da mensagem**. Vejam que os relatórios foram disponibilizados poucos segundos depois da hora programada.

Notem que na quarta coluna temos as ações que nos são possíveis de realizar com esses relatórios.

临武 Os dois primeiros ícones são aqueles de exportar (para Excel e PDF). Já falamos sobre como se exporta um relatório. Para exportar esses relatórios diretamente da Lista de Histórico, basta clicar em qualquer um desses dois ícones e configurar a exportação.

ab Esse botão serve para renomear o **Nome de Inscrição**. Ou seja, ele não altera o nome original do relatório, mas tão somente o nome usado para identificá-lo na nossa Lista de Histórico.

Essa ação serve para mostrar os **Detalhes** do relatório. Ao clicar nela, somos levados para a seguinte tela:

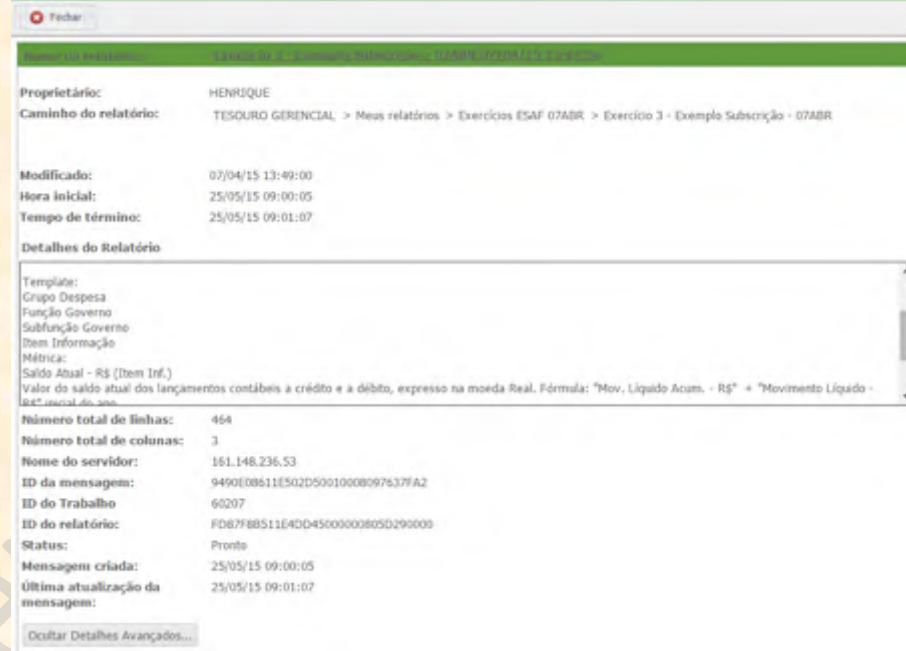

Clicando em detalhes, vamos para uma página com informações concisas sobre o proprietário do relatório, o local onde está salvo, quando foi modificado, os detalhes da construção da consulta (**Detalhes do Relatório**), o número de linhas, o número de colunas e outras informações. Para sair dessa tela, basta clicar no botão **Fechar** (no canto superior esquerdo da tela).

Mas e para excluir os relatórios que não queremos mais em nossa lista? Para excluir uma consulta, basta marcá-la na caixa que fica na quinta coluna da Lista de Histórico e clicar em **Remover** ou no ícone de **Lixeira** no canto inferior esquerdo da tela. Notem que tanto o botão de **Remover** quanto a **Lixeira** estão iluminados em amarelo na figura abaixo.

**MAS ATENÇÃO**: a exclusão é instantânea. Ou seja, não há perguntas de validação da exclusão. Quando marcamos a consulta a ser excluída e clicamos em qualquer um desses dois botões, o relatório some automaticamente da Lista de Histórico.

**LEMBREM**: a exclusão da Lista de Histórico não afeta o arquivo original. Ele **NÃO será excluído ou apagado** com esse procedimento.

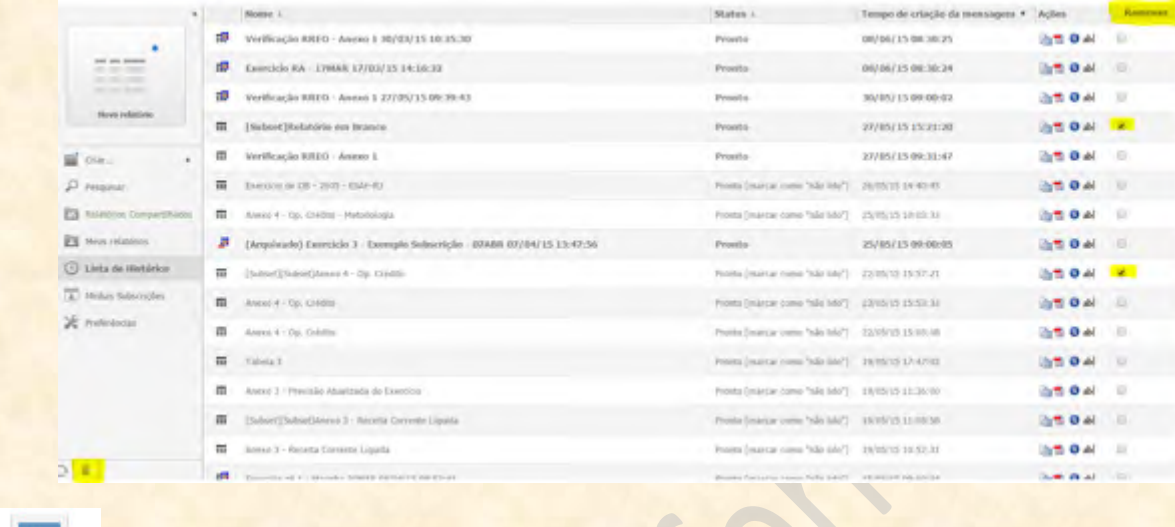

# **Minhas Subscrições**

 $\vert \mathbf{1} \rangle$ 

Lista de todos os relatórios que agendamos. Aqui podemos administrar os relatórios que programamos para serem executados periodicamente e encaminhados dessa forma para a Lista de Histórico.

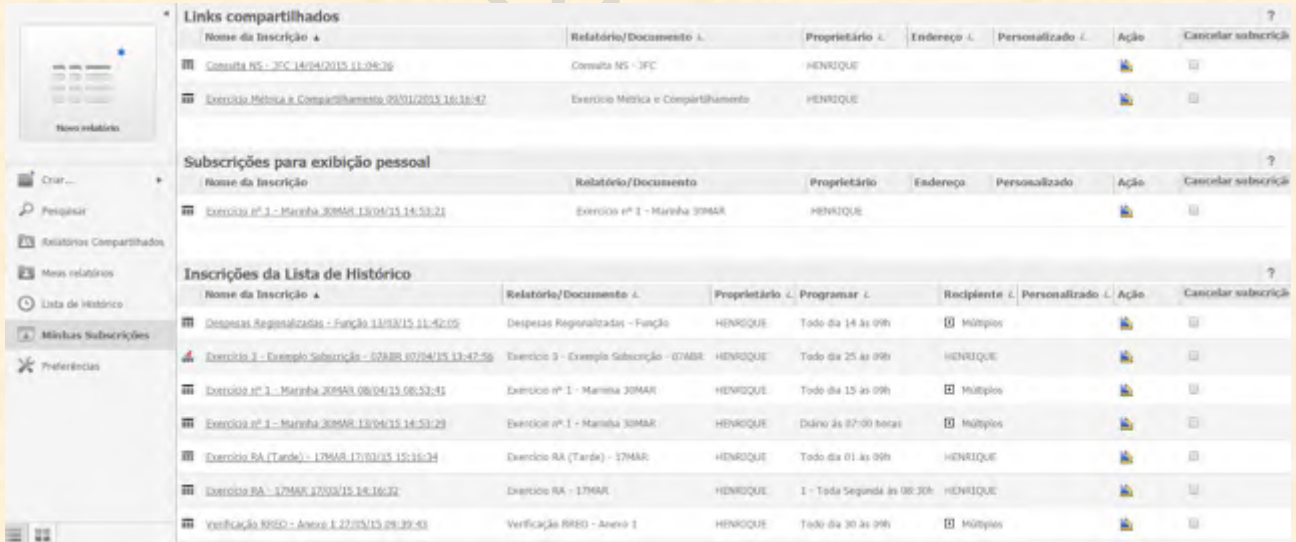

Já aprendemos como se subscreve, ou seja, como se agenda, um relatório. Então, notem apenas que é possível manipular as consultas cadastradas. Podemos editá-las (clicando no ícone de **Edição**) ou cancelar a subscrição (clicando na caixa da oitava coluna e depois no botão **Cancelar subscrição**).

# **Menu Lateral Esquerdo**

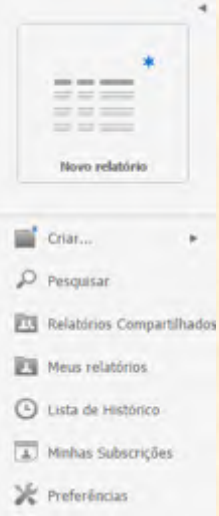

O Menu Lateral Esquerdo é um menu redundante com as mesmas opções do Menu Tesouro Gerencial (no Menu Superior) e que faz referência a todas as opções constantes dos menus Procurar e Criar. Ali, encontramos as opções: **Criar, Pesquisar, Relatórios Compartilhados, Meus Relatórios, Lista de Histórico, Minhas Subscrições e Preferências**. Já vimos praticamente todos esses itens, com exceção de Criar e Preferências, que serão abordados nos próximos capítulos.

# **3. Objetos do Tesouro Gerencial (Menu Criar)**

No Menu Criar, ficam os objetos mais importantes do Tesouro Gerencial, com exceção do objeto **Atributo**, que pode ser identificado por um cubo amarelo.

Atributo: é um dos objetos mais importantes do Tesouro Gerencial. Ele não aparece no Menu Criar, mas é importante que se introduza ele aqui, já que praticamente todos os demais objetos são construídos com o auxílio de atributos. Um Atributo é **um parâmetro de classificação de informações**. Ou seja, as informações que estão no Tesouro Gerencial podem ser classificadas conforme uma série de características: por função, por grupo, por categoria econômica, por mês de lançamento, etc. Essas classes de detalhamento são chamadas de Atributo no Tesouro Gerencial.

Os valores contidos no sistema têm várias "marcas" ou "carimbos". Por exemplo, um valor de R\$ 100,00 descrito na Lei Orçamentária Anual vai ter um carimbo para a Unidade Orçamentária. Esse mesmo valor também vai ter um carimbo para o Programa, para a Ação, para a Função, para a Subfunção, para a Modalidade da Aplicação, entre outros carimbos. Entretanto, esses R\$ 100 não precisam ser integralmente executados, de modo que ao longo do ano, parte desse valor vai receber outras classificações (elementos de despesa, subitem, entre outros).

Vejam que essas "marcas" resolvem muitos problemas. Se quisermos fazer uma consulta de todos os valores destinados à Função de Governo 01 (Legislativo), basta procurar todos os valores que têm essa marca. Se quisermos encontrar os valores gastos na Modalidade da Aplicação 30 (Transferências), basta procurar aqueles que têm o carimbo 30. E notem que isso não nos impede de buscar todos os valores que têm mais de um carimbo! Como foi mostrado no parágrafo anterior, é perfeitamente possível que o mesmo valor tenha mais de um carimbo, como é o caso dos lançamentos orçamentários.

E por que foi dito tudo isso? Para que fique claro que as informações de uma "marca" ou "carimbo" específico estão contidos nos **Atributos**.

Também é muito comum que se veja mais de um Atributo com o mesmo nome. Os Atributos clonados vão sempre ter uma pequena seta voltada para a direita no seu canto inferior esquerdo, como na figura ao lado. O que importa que se grave é: **esses Atributos são apenas links para os Atributos originais. Se dois Atributos têm o mesmo nome, mas um tem a seta e o outro não tem, NÃO SE PREOCUPEM: podem usar qualquer um dos dois que o resultado será o mesmo**.

 **Novo Relatório**

É a parte mais importante do Tesouro Gerencial. É no Novo Relatório que iremos montar todas as pesquisas gerenciais e de documentos do SIAFI. Para criar um novo relatório a partir da Tela Inicial, temos QUATRO opções.

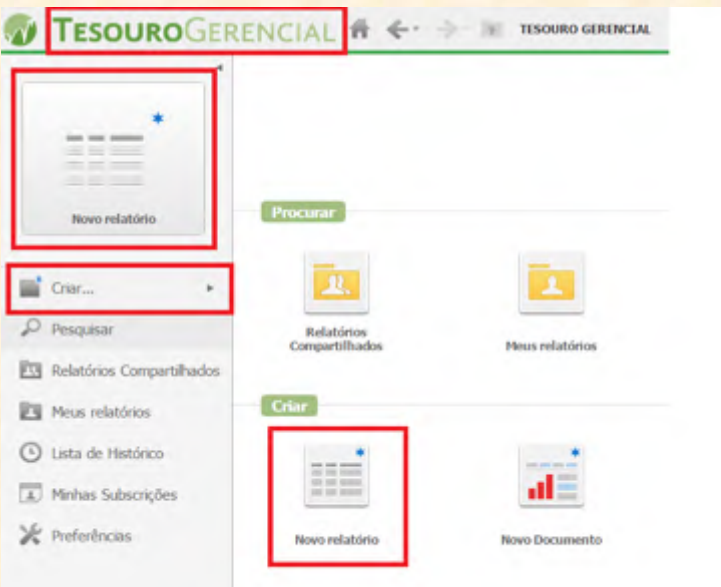

1) Podemos clicar em Tesouro Gerencial, no canto superior esquerdo da tela. Como vimos, vai se abrir um menu redundante em que uma das opções é Novo Relatório:

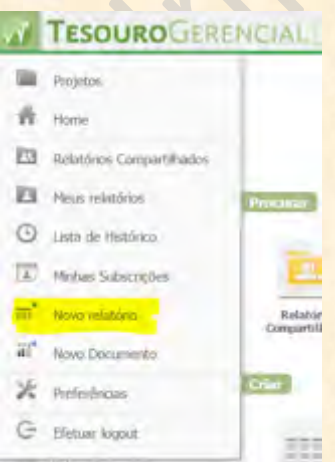

2) Podemos clicar em Criar no Menu Lateral Esquerdo. Isso fará abrir um menu com as opções de criação de objetos. Ali também encontraremos Novo Relatório, conforme a imagem abaixo.

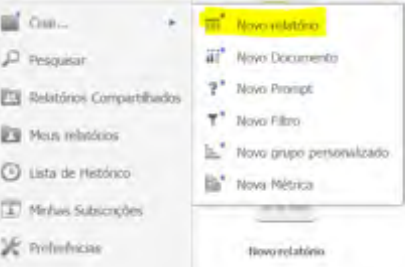

3) Podemos clicar no quadrado maior, no canto superior esquerdo da tela, onde está escrito Novo Relatório (quadrado vermelho maior da imagem acima).

4) Enfim, podemos simplesmente clicar no ícone Novo Relatório contido no Menu Criar (quadrado vermelho menor da imagem acima).

Independente da forma escolhida para criar um novo relatório, seremos mandados para a seguinte tela, onde clicaremos em **Relatório em Branco**:

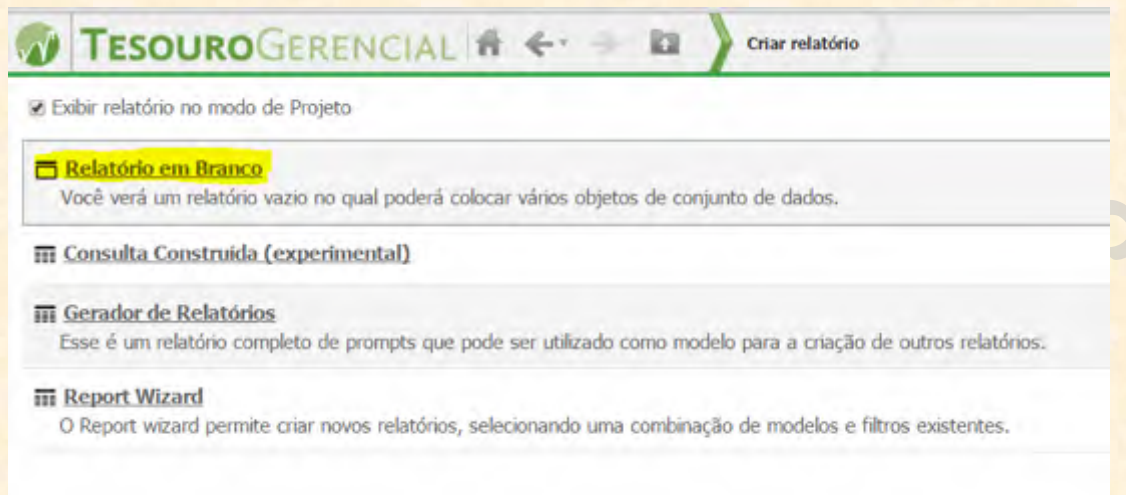

Por motivos metodológicos, não iremos criar o relatório usando Consulta Construída (experimental), Gerador de relatórios e Report Wizard. Como pode ser visto na descrição desses links, esses geradores apenas tentam facilitar o trabalho de criação de consultas, adotando modelos e filtros existentes. **A intenção desta apostila é: preparar os usuários para construir relatórios do começo ao fim, a partir do zero, sem os geradores do sistema**.

Desse modo, ao clicar em **Relatório em Branco**, vamos para a tela de criação e edição de relatórios. É a tela mais importante do Tesouro Gerencial, uma vez que praticamente todo o trabalho é feito nela.

Vejam que a tela de criação de relatórios é organizada em três seções principais:

**1) Menu Lateral Esquerdo (Objetos Gerais)**: quando vamos para a tela de criação de consultas, aparece um novo menu lateral à nossa esquerda. Esse menu é essencial por vários motivos. O primeiro deles é que é ali que iremos buscar os atributos, métricas e objetos.

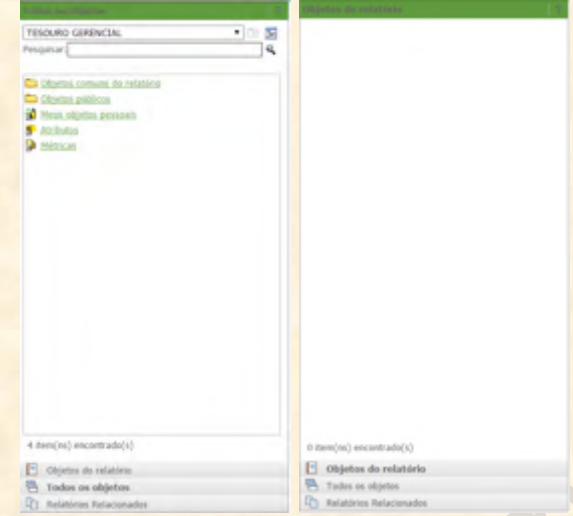

O segundo motivo é que ele contém atalhos facilitadores para visualização seja dos **Objetos do Relatório,** seja de **Todos os Objetos**. Isso é muito importante uma vez que um grande número de problemas pode ser resolvido visualizando os Objetos do Relatório, no lugar de Todos os Objetos. Vejam acima que na visualização **Todos os Objetos** (figura da esquerda) aparecem opções de **pesquisa e navegação**. Notem também que na visualização **Objetos do Relatório** não aparece nada. E não aparece nada porque o relatório está vazio. Quando começarmos a construir nossa consulta, os objetos contidos no relatório poderão ser visualizados ali. Há uma terceira opção de visualização chamada **Relatórios Relacionados**, que não nos interessa aqui. O que essa opção faz é meramente oferecer a visualização de relatórios parecidos com o que estamos criando como forma de sugestão ou consulta.

Agora, vamos ver mais de perto a parte de pesquisa de **Todos os Objetos.** 

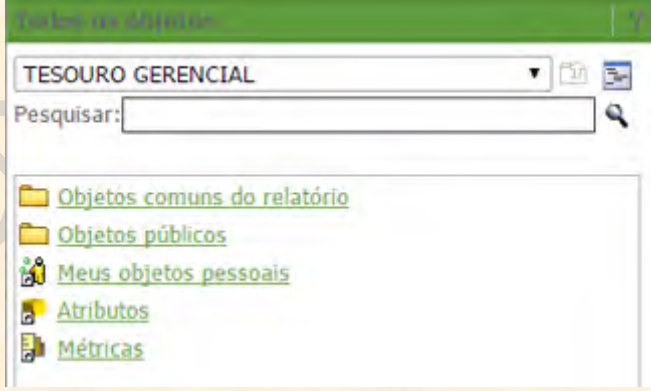

**Todos os objetos que iremos inserir no relatório serão encontrados ali.** A primeira caixa, onde está escrito TESOURO GERENCIAL, mostra o nível em que estamos. No caso, quando estamos em TESOURO GERENCIAL, significa que estamos na posição mais elevada do sistema: ou seja, **dali podemos ver TUDO**. Isso é importante porque se nós formos procurar um objeto que tenho o nome "Mês", o sistema vai procurar TODOS OS OBJETOS que tenham "Mês" no nome, em TODAS AS PASTAS, e nos retornará tudo que encontrar. Isso às vezes pode gerar retornos muito poluídos visualmente, dificultando a busca pelo objeto desejado. Por isso, RECOMENDA-SE que, ao fazer uma procura, se delimite na primeira caixa qual o nível desejado e qual o tipo de objeto que buscamos.

Desse modo, se estamos procurando um atributo, colocamos **Atributo** onde se lê TESOURO GERENCIAL. Se procuramos uma métrica, colocamos **Métrica**. Se buscamos um objeto está em Meus Relatórios, colocamos **Meus objetos pessoais** onde está TESOURO GERENCIAL.

Logo abaixo está o campo **Pesquisar**, onde devemos digitar o nome (ou trecho do nome) dos objetos que procuramos. É possível acionar a pesquisa tanto digitando um trecho do nome e apertando <Enter> quanto clicando na lupa à direita do campo de texto. O resultado surgirá logo abaixo.

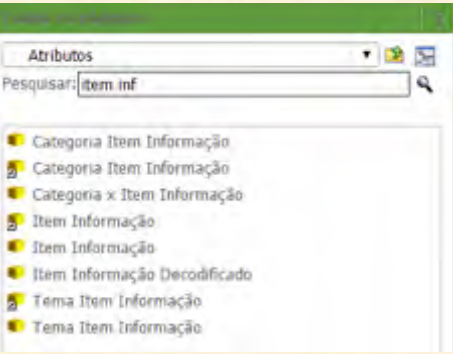

No exemplo acima, colocamos no primeiro campo **Atributos**, para que o sistema procure apenas na pasta de atributos, e na caixa de texto digitamos "item inf" apenas. Isso fez com que o sistema buscasse todos os Atributos que tinham em alguma parte do nome o termo "item inf".

Abaixo do campo **Pesquisar** (na primeira imagem do Menu Lateral Esquerdo), podemos ver um espaço com os objetos disponíveis no nível mais elevado do Tesouro Gerencial: **Objetos comuns do relatório, Objetos públicos, Meus objetos pessoais, Atributos e Métricas**. Podemos encontrar os objetos que desejamos sem precisar usar o campo **Pesquisar**. Basta clicar nas pastas disponíveis até encontrar os parâmetros do nosso interesse.

**2) Barra de Filtros do Relatório e Filtros de Exibição**: na parte superior direita, temos duas barras verdes com os títulos FILTRO DO RELATÓRIO e FILTRO DE EXIBIÇÃO.

É nesses dois campos que cadastramos (ou arrastamos) os elementos que queremos filtrar. O Filtro do Relatório é o comando que vai de fato filtrar as informações que estarão contidas no resultado final da consulta. Um filtro cadastrado em Filtro do Relatório vai EXCLUIR os valores filtrados da apresentação final da consulta. Já um parâmetro cadastrado no Filtro de Exibição vai apenas selecionar o que vai ser e o que não vai ser mostrado VISUALMENTE no relatório: ele não vai alterar a forma de cálculo, apenas a apresentação. Mostraremos mais adiante como inserir filtros nos relatórios.

**Por ora, basta GRAVAR que a resposta para a primeira pergunta de decisão conceitual do relatório terá que ser colocada em Filtro do Relatório.**

**3) Zona de Paginação e Apresentação do Relatório:** esta parte da tela de criação de relatórios será usada para cadastrar os parâmetros de APRESENTAÇÃO. Ou seja, tudo aquilo que não vai delimitar o escopo da consulta deve ser arrastado num desses campos. **Então, as outras três perguntas de criação conceitual de relatórios (sendo que a de filtro é a primeira e já foi respondida no item acima) deverão ser respondidas aqui**.

**PAGINAR POR**: quando queremos que nossa pesquisa seja apresentada com, por exemplo, uma Unidade Gestora para cada guia, ou uma Função para cada guia, cadastramos os Atributos aqui (no caso, UG Executora ou Função Governo).

No SIAFI Gerencial, quando queríamos que a resposta viesse em mais de uma página, inseríamos o parâmetro no Cabeçalho. Mas no Tesouro Gerencial, o comando para que o sistema nos retorne com uma página por caso de determinado Atributo (Grupo de Despesa, por exemplo), consiste em arrastar ou cadastrar o parâmetro para o campo à direita de Paginar Por.

**DICA:** quando houver dúvida sobre onde e como inserir a Métrica no relatório, não há nenhum problema em arrastá-la para o Paginar Por.

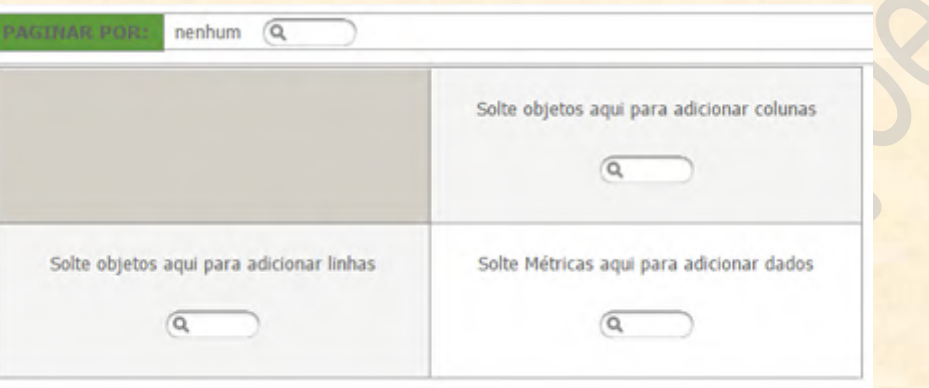

**Retângulos de Linhas, Colunas e Métricas**: nesses retângulos que ficam abaixo do Paginar Por iremos cadastrar os Atributos que detalharão as linhas e as colunas do relatório.

# **a) Como fazer um objeto aparecer nos detalhamentos de linhas e colunas do relatório?**

Há QUATRO FORMAS de cadastrar um objeto na apresentação do relatório. Vamos supor que desejamos detalhar nossas informações por Programa de Governo na linha. Para isso, em primeiro lugar, devemos procurar o Atributo Programa de Governo no campo **Pesquisar** (na zona de **Todos os Objetos**, no Menu Lateral Esquerdo):

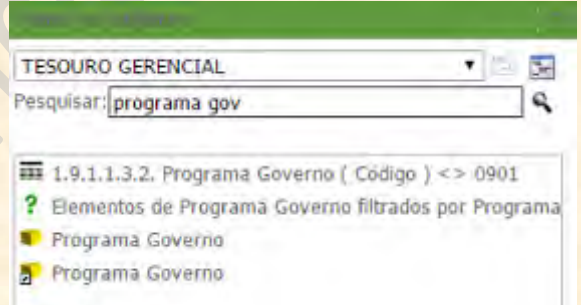

Notem que no exemplo, não delimitamos a procura por Atributo. Como no campo de pasta está escrito TESOURO GERENCIAL, o sistema procurou em todas as pastas do programa para encontrar o atributo desejado. Isso fez com que a pesquisa retornasse todos os objetos que tinham "programa gov" no nome: um relatório, um prompt e dois atributos (sendo um o link do outro).

Também vejam que, para procurar Atributos no Tesouro Gerencial, **NÃO SE USA PREPOSIÇÃO**. Assim, Programa de Governo se transforma em "Programa Governo"; Item de Informação se torna "Item Informação"; Mês de Lançamento fica "Mês Lançamento", e; assim em diante.

**Primeira forma (essa forma serve apenas para adicionar LINHAS ao relatório):** um primeiro jeito de colocar o Atributo na linha do relatório é clicando duas vezes sobre ele. **Então, se queremos colocar o Programa Governo nas linhas do relatório, basta colocar o mouse sobre ele e clicar duas vezes com o botão esquerdo do mouse**. O atributo vai para o primeiro nível de detalhamento de linha.

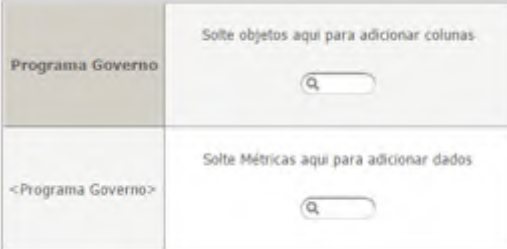

Duas coisas muito importantes acontecem que mostram que o Atributo foi incluído NA LINHA com sucesso. Primeiro: vejam que no retângulo do canto inferior esquerdo o nome do Atributo aparece entre "<>" (**<Programa Governo>**). Segundo: notem que o campo de busca com o texto **"Solte objetos aqui para adicionar linhas"** SOME e é substituído pelo nome do Atributo.

**Segunda forma (essa forma serve apenas para adicionar LINHAS ao relatório):** outro jeito de conduzir o Atributo para as linhas do relatório é clicando com o botão direito do mouse sobre ele e escolher a opção **"Adicionar à planilha"**. O procedimento é simples e leva o atributo para o próximo nível de detalhamento da LINHA. Uma observação importante é que esse procedimento não consegue levar o Atributo para as colunas do relatório.

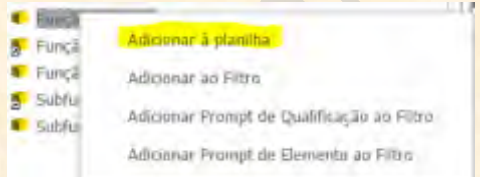

**Terceira forma (essa forma serve para adicionar tanto LINHAS quanto COLUNAS ao nosso relatório)**: também conseguimos inserir um Atributo novo nas linhas do relatório escrevendo no campo de pesquisa do retângulo que fica no canto inferior esquerdo da zona de apresentação, logo abaixo do texto **"Solte objetos aqui para adicionar linhas"**. No exemplo, apenas a palavra "Programa" foi digitada. O próprio sistema se encarrega de buscar todos os objetos que contenham a palavra digitada e retornar as opções logo abaixo do campo. Basta clicar no objeto desejado (no caso, Programa Governo) que o mesmo irá para a linha do relatório.

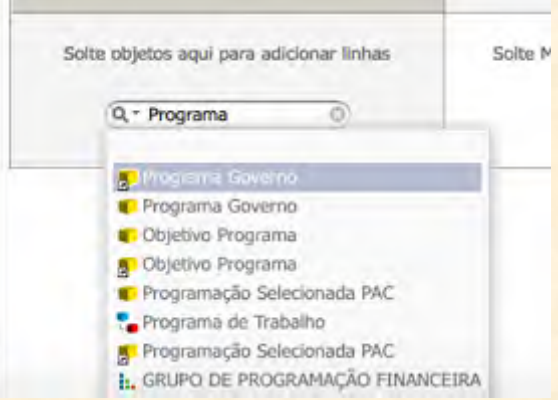

**IMPORTANTE:** notem que depois do primeiro Atributo incluído na linha, o campo de pesquisa de linha e o texto "Solte objetos aqui para adicionar linhas" somem. **Isso não significa que não se pode** **mais adicionar outras linhas**. O Tesouro Gerencial é mais flexível que o SIAFI Gerencial no sentido de permitir detalhamento quase ilimitado de linhas. Isso significa que podemos incluir bem mais que dois detalhamento de linhas no mesmo relatório.

Essa terceira forma de acrescentar objetos ao relatório **também serve para adicionar colunas**. Para adicionar uma coluna à consulta utilizando esse método, basta procurar o nome do Atributo na caixa de pesquisa que fica abaixo do texto **"Solte objetos aqui para adicionar colunas"**, conforme a imagem abaixo.

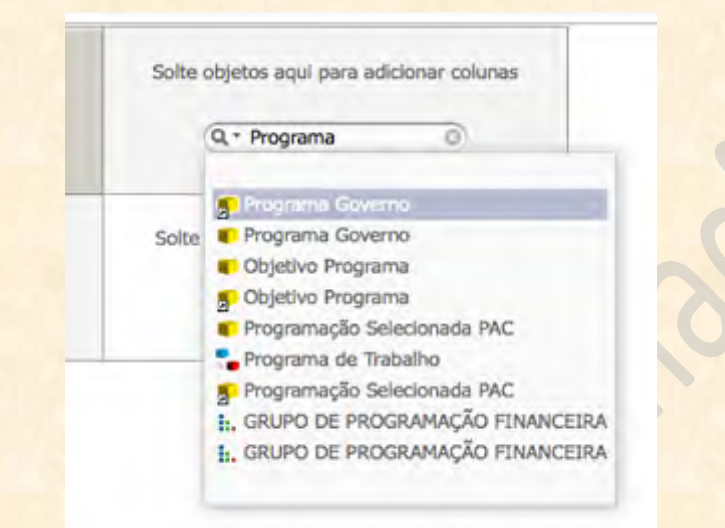

**Quarta forma (essa forma serve para adicionar tanto LINHAS quanto COLUNAS ao nosso relatório)**: a forma mais comum de incluir objetos no relatório é por meio do processo de **ARRASTAR**. Ou seja, "segurar" o objeto desejado e arrastá-lo com o mouse até o campo que se quer preencher. Para arrastar um objeto no Tesouro Gerencial, temos que primeiro "segurar" o mesmo **clicando SEM SOLTAR o botão esquerdo do mouse sobre ele**. **Com o botão ainda pressionado, conduzimos o objeto até o campo do relatório que queremos preencher e só então soltamos**.

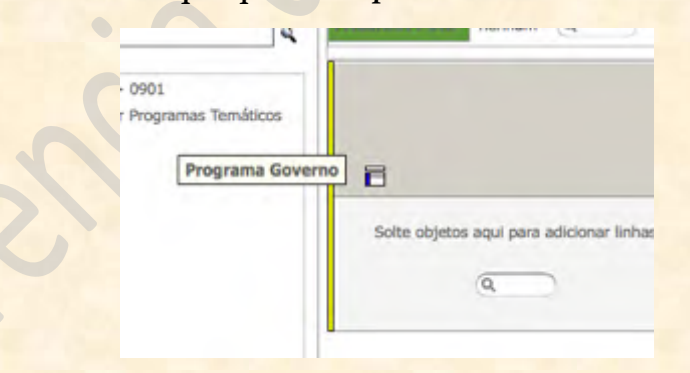

Na figura acima está a posição onde devemos largar o Atributo. Não se preocupem com a posição exata: **o que importa é que para soltar um Atributo na linha, devemos soltar o botão esquerdo do mouse apenas quando aparecer a linha verdade amarela.** Se deixamos de pressionar o botão quando estamos visualizando a linha amarela, fiquem tranquilos: seu Atributo foi adicionado às linhas do relatório.

Essa quarta forma de adicionar objetos ao relatório é muito útil, já que é uma das formas que temos para adicionar COLUNAS ao mesmo. Vejam que se clicarmos duas vezes sobre o Atributo, ele vai para as LINHAS do relatório. Se clicamos com o botão direito do mouse sobre ele, **não aparece a opção "Adicionar às colunas"**. Todavia, podemos sempre **ARRASTAR** o Atributo até as colunas do relatório. **A única diferença é que só iremos soltar o objeto quando a linha amarela estiver na HORIZONTAL**.

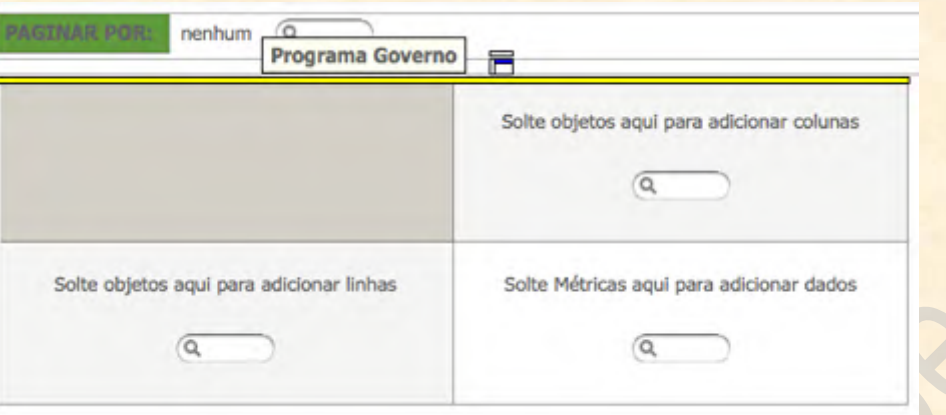

Acima está a imagem que mostra quando devemos soltar o botão esquerdo do mouse quando queremos adicionar o objeto às colunas do relatório. Mais uma vez: **NÃO SE PREOCUPEM** com a posição exata ao largar o objeto. O que importa é que esteja aparecendo a linha amarela, dessa vez deitada (ou seja, na horizontal, diferente de quando queremos adicionar o objeto às linhas). Saberemos que o procedimento deu certo se a zona de apresentação ficar conforme a figura abaixo:

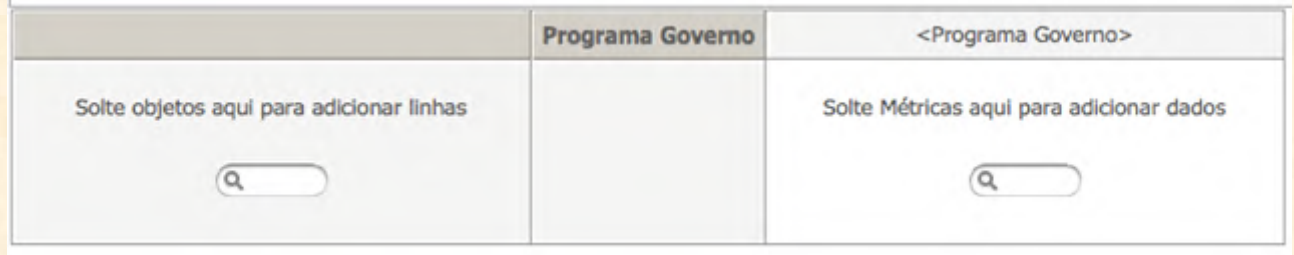

Notem que agora o campo de pesquisa e o texto que sumiu são os que estavam no canto superior direito da zona de apresentação. Vejam que onde antes estava escrito **"Solte objetos aqui pra adicionar colunas"** está agora com o nome do Atributo adicionado, entre "<>" (**<Programa Governo>**). Além disso, o nome do Atributo também aparece no centro da zona de apresentação, em negrito.

**RESUMINDO**: por mais estranho que seja, quando soltamos o objeto **com a linha amarela em pé (ou seja, na vertical, parecendo uma coluna), ele será adicionado ÀS LINHAS**; quando soltamos o objeto **com a linha deitada (ou seja, na horizontal, parecendo uma linha), ele será incluído NAS COLUNAS**.

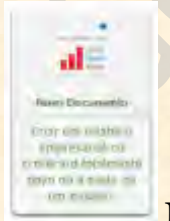

# **Novo Documento**

É uma forma de montar documentos finalizados sem se utilizar de programas externos ao Tesouro Gerencial. Geralmente, fazemos consultas em sistemas específicos, exportamos os resultados para Excel, trabalhamos com as planilhas, preparamos um documento Word, colamos as planilhas no documento escrito e publicamos o resultado.

O objeto Documento do Tesouro Gerencial tenta fazer tudo isso sem precisar adotar outros sistemas. Ao criar um novo Documento, escrevemos um texto padronizado, colamos as consultas que construímos conforme o nosso interesse e finalizamos os detalhes. Assim, quando executamos o Documento criado, o relatório final estará pronto e atualizado para ser publicado.

A criação e edição de Documentos no Tesouro Gerencial será tema de análise posterior. Para que possamos aprender a criar um novo Documento, é necessário antes dominar a criação de um relatório em branco. De qualquer modo, a tela de criação de Documentos tem a seguinte aparência:

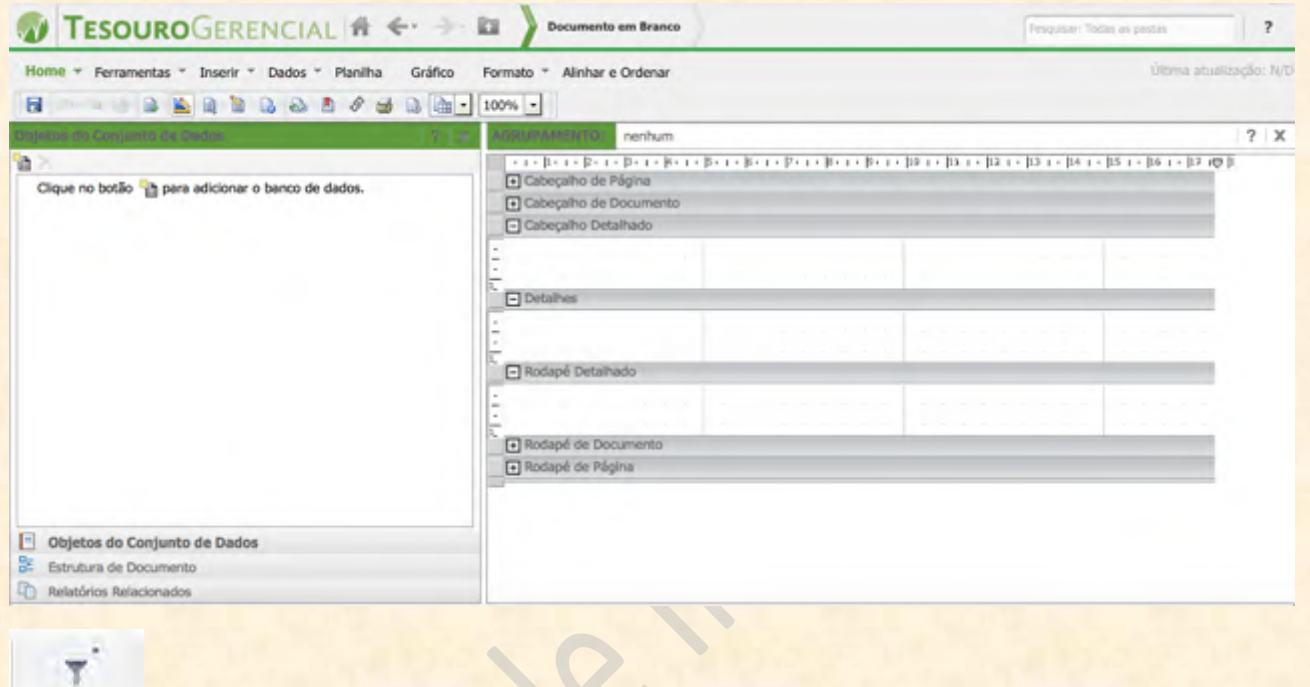

# **Novo Filtro**

O Filtro é um objeto onde podemos cadastrar filtros que serão usados em mais de um relatório. Depois de criado, basta inserir o filtro em Filtros do Relatório para que tenha efeito.

Criar um novo filtro não é difícil. De fato, é o objeto mais fácil de se criar no Tesouro Gerencial. Para criar um novo filtro, temos que primeiro clicar no ícone **Novo Filtro**. Seremos então transportados para a seguinte tela:

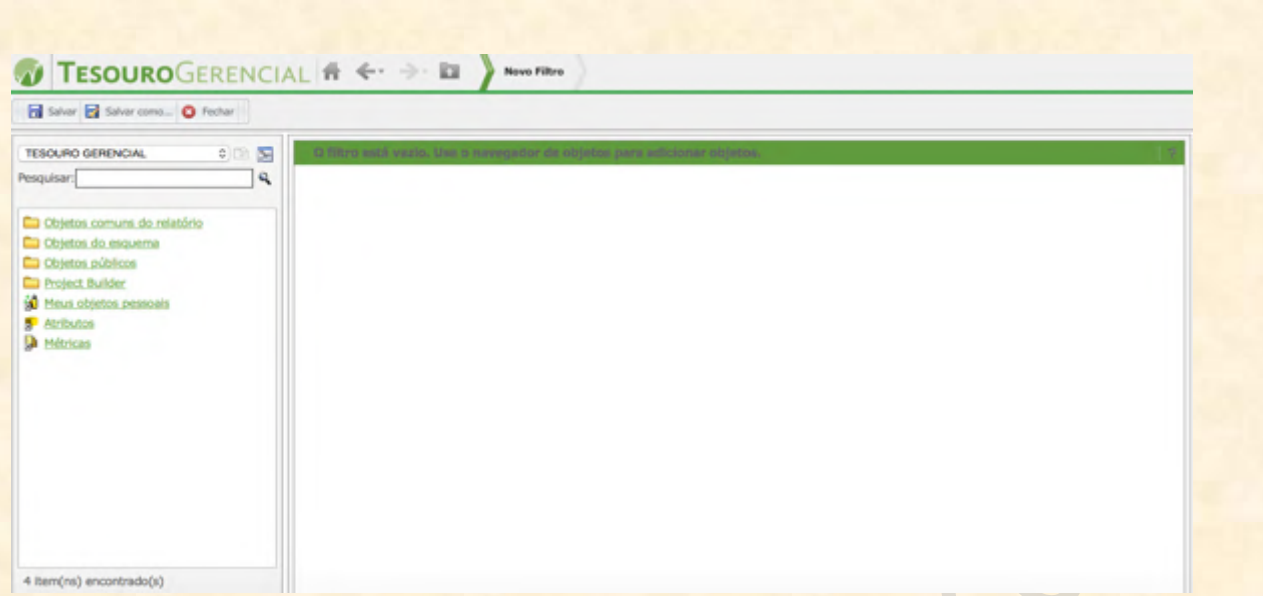

Notem que ela pode ser dividida em apenas duas seções: à esquerda, temos o menu de pesquisa de objetos, e; à direita, temos o local para onde devemos arrastar os objetos desejados.

Então, basicamente o que iremos fazer é:

1) Escolher os objetos que queremos no nosso filtro;

2) Arrastar esses objetos (Atributos, por exemplo) para a zona à direita (onde originalmente está escrito **"O filtro está vazio. Use o navegador de objetos para adicionar objetos"**), e;

3) Salvar o filtro em local conhecido, para que seja utilizado posteriormente.

Desse modo, vamos fazer um pequeno exercício de exemplo. Iremos construir um filtro para ser utilizado posteriormente em nossos relatórios. Nesse filtro teremos os **Itens de Informação Despesas Empenhadas, Despesas Liquidadas e Despesas Pagas**. Também teremos o **Mês de Lançamento fixado em junho de 2015**.

Vamos começar procurando o Atributo Item de Informação na zona de pesquisa. No campo superior, de navegação, escolhemos a pasta de Atributos. Depois, digitamos "Item Info" no campo de Pesquisar e apertamos o <Enter>. O resultado será o seguinte:

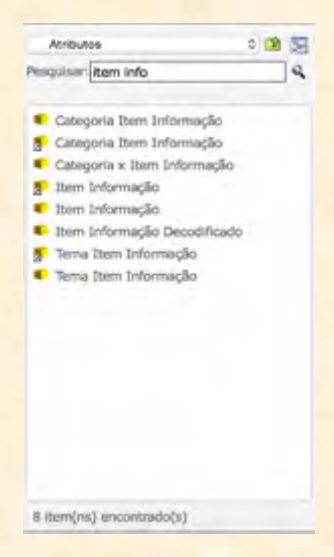

O programa encontrou oito Atributos que têm o trecho "Item Info" no nome. Iremos selecionar o de nome **Item Informação**.

**IMPORTANTE:** lembrem-se que tanto faz usar o Atributo com ou sem a seta no seu canto esquerdo. O cubo amarelo com a seta atrelada é um link para o objeto original, nada mais que isso. Portanto, podemos utilizar qualquer um dos dois **Item Informação** que a pesquisa retornou.

Mas agora: como adicionar os Atributos ao filtro? É muito simples. É bem parecido com as formas de adicionar objetos nos relatórios (que já vimos). Basicamente, há três formas de adicionar os objetos ao filtros.

**Primeira forma**: podemos adicionar o objeto ao filtro simplesmente clicando duas vezes com o botão esquerdo do mouse sobre ele. O objeto vai automaticamente para a zona de filtro. Sabemos que o objeto foi para o filtro porque ele aparece na zona à direita da tela:

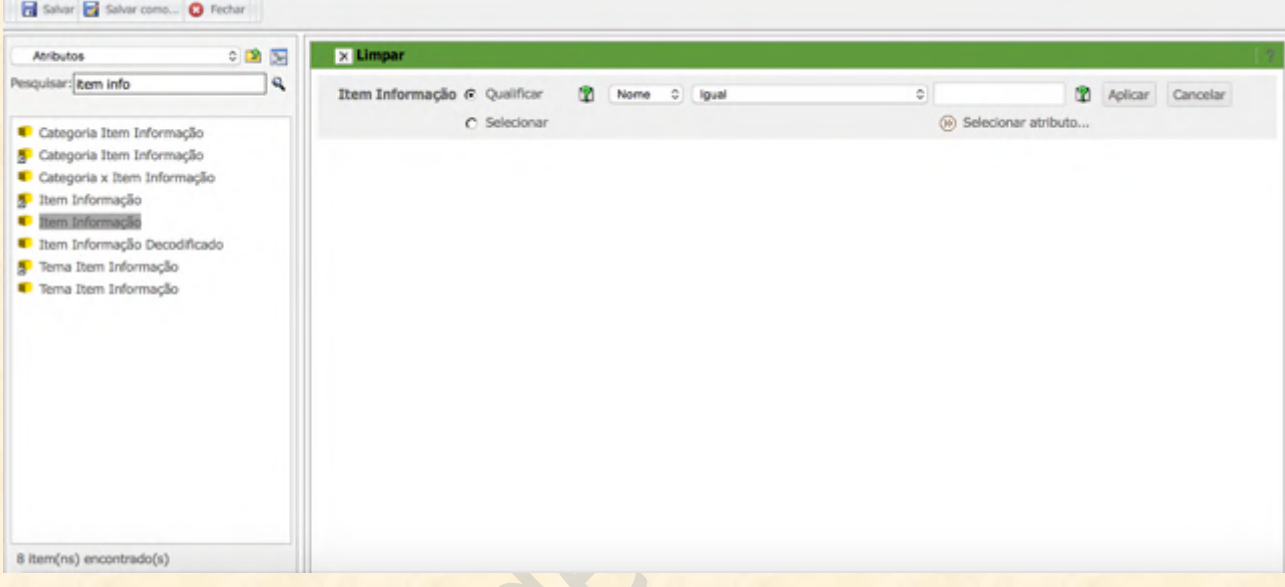

Veremos mais adiante como selecionar os valores de filtro. Mas antes vamos mostrar as outras formas de acrescentar objetos ao filtro que estamos criando.

**Segunda forma**: também conseguimos adicionar um objeto ao filtro clicando com o botão direito do mouse sobre ele e selecionando a opção **Adicionar ao Filtro**, conforme a figura a seguir.

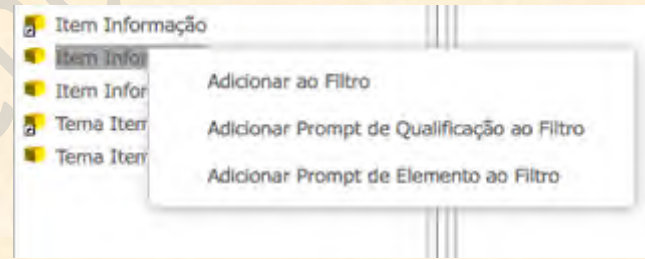

Se clicamos em **Adicionar ao Filtro**, o efeito vai ser exatamente o mesmo da primeira forma.

**Terceira forma**: mas há outra forma de adicionar objetos ao filtro. Podemos **ARRASTAR** os objetos desejados até a zona de filtragem. Já vimos como se arrasta objetos para a apresentação do relatório. O procedimento para adicionar objetos ao filtro é idêntico, exceto que só soltaremos o objeto quando a zona de filtragem estiver **toda cercada por uma linha amarela.**

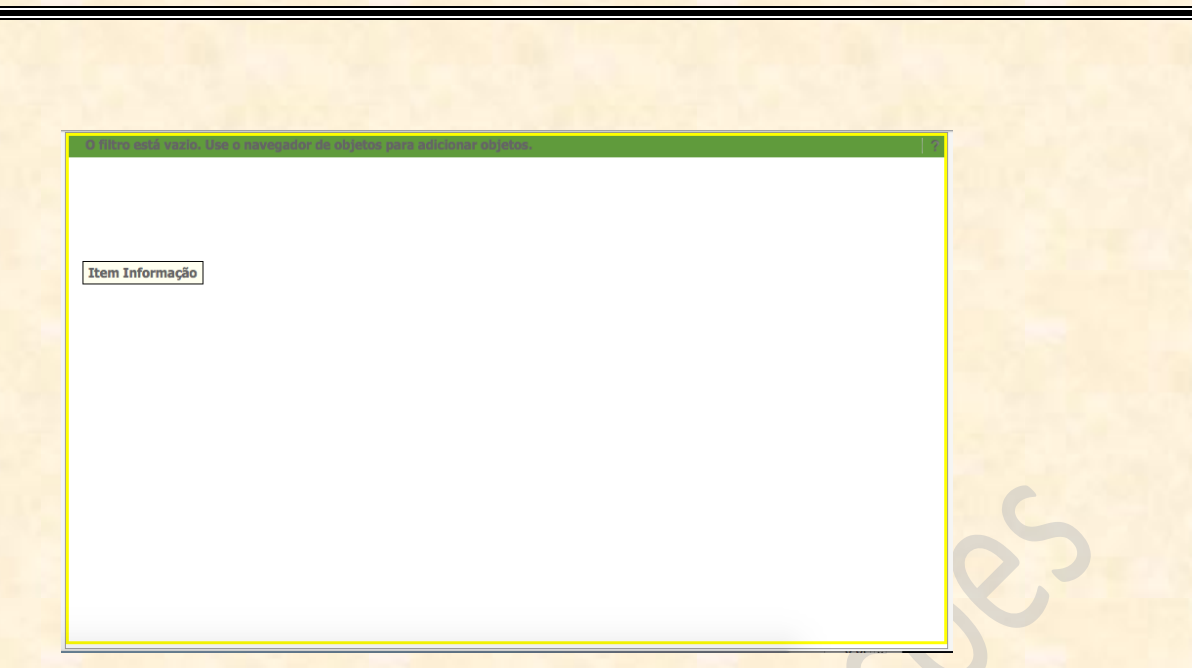

Só quando vemos que a zona de filtragem está toda envolvida pela linha amarela, soltamos o objeto. O resultado já foi visto, mas vamos repetir aqui para passar ao próximo ponto da criação de um filtro.

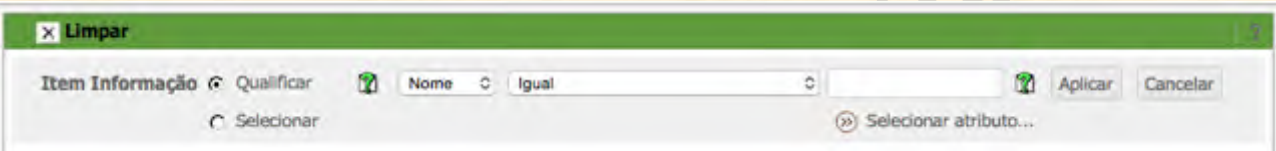

Existem duas formas de delimitar os valores de um Atributo no filtro: podemos **QUALIFICAR** o valor (ou seja, DECLARAR os valores que desejamos dentro de uma operação lógica), ou; podemos **SELECIONAR** os valores (dentre as opções contidas em uma lista).

No primeiro caso (**QUALIFICAR**), o Tesouro Gerencial nos oferece uma ampla gama de opções para delimitar os valores qualificados. Vejam que no campo do meio (onde está escrito "Igual") aparecem várias opções de qualificação quando clicamos sobre ele.

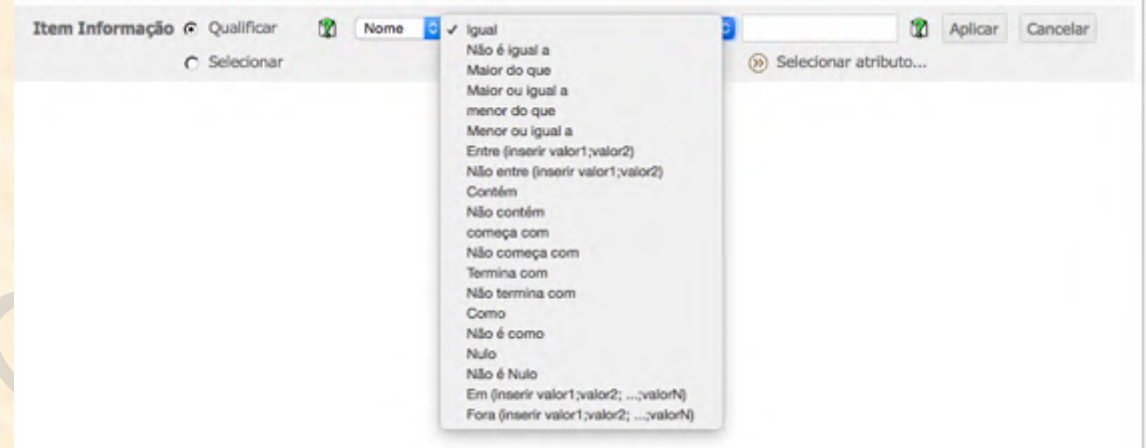

As opções de qualificação que temos são: **Igual, Não é igual a, Maior do que, Maior ou igual a, Menor do que, Menor ou igual a, Entre, Não entre, Contém, Não contém, Começa com, Não começa com, Termina com, Não termina com, Como, Não é como, Nulo, Não é nulo, Em e Fora**.

No caso do exemplo, se desejamos filtrar os itens Despesas Empenhadas, Liquidadas e Pagas, temos que usar o operador **Em (inserir valor1;valor2; …;valorN)**. No campo mais à direita, antes dos botões Aplicar e Cancelar, devemos colocar os nomes dos itens EXATAMENTE como estão cadastrados no Tesouro Gerencial, ou seja: Despesas Empenhadas; Despesas Liquidadas; Despesas Pagas. O resultado está na figura abaixo. Por uma questão de espaço e tamanho, não é possível ler o que está escrito no campo de declaração de valores. Mas asseguramos que o texto deve ser: **Despesas Empenhadas;Despesas Liquidadas;Despesas Pagas**.

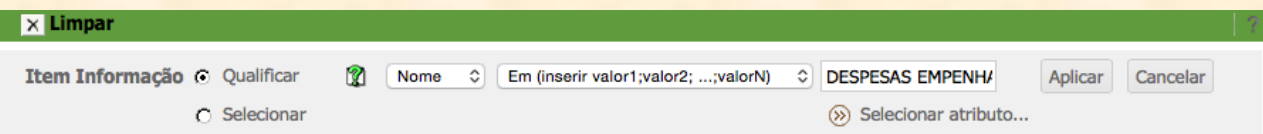

Depois disso, temos que clicar em aplicar para que a qualificação tenha efeito e possamos adicionar os próximos parâmetros.

# $\times$  Limpar

x Item Informação (Nome) Em ("DESPESAS EMPENHADAS", "DESPESAS LIQUIDADAS", "DESPESAS PAGAS")

No segundo caso (**SELECIONAR**), devemos clicar em Selecionar. Isso fará abrir novas opções de seleção de valores, conforme a imagem abaixo:

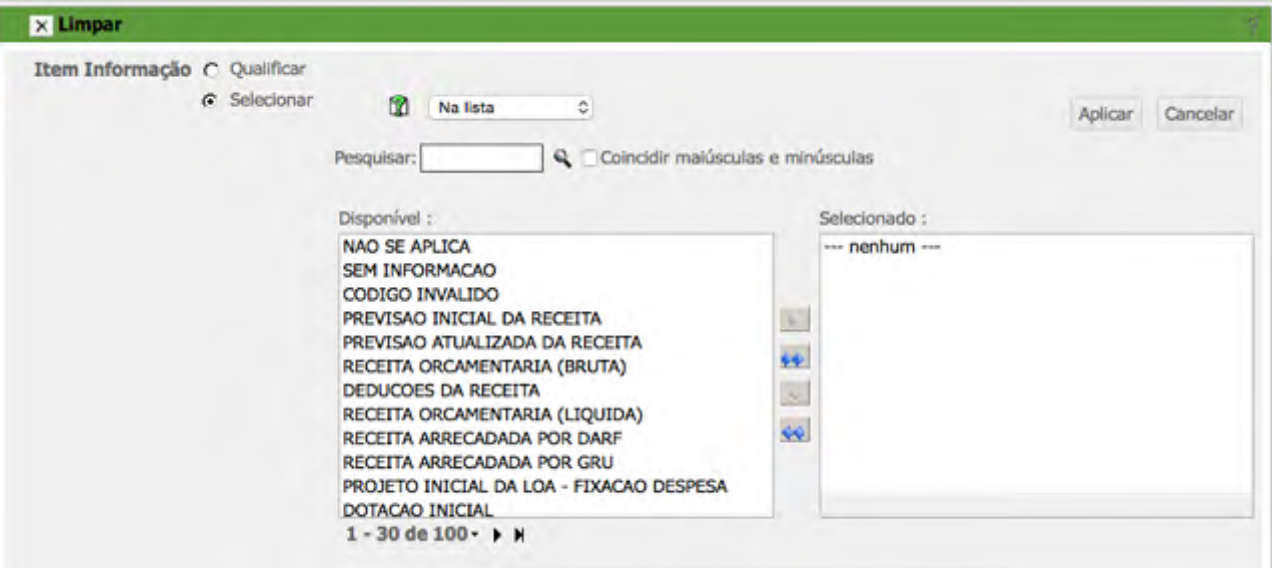

Podemos selecionar os valores desejados de duas formas: ou buscamos eles diretamente no quadro de valores disponíveis (onde podemos ver os Itens de Informação disponíveis para seleção), ou podemos buscar os valores desejados no campo de **Pesquisa**.

Como queremos as Despesas Empenhadas, Liquidadas e Pagas, ficará mais fácil se procurarmos os itens que tenham "Despesas" no nome. Então, no campo Pesquisar digitamos "Despesas" e apertamos o <Enter>. O resultado será que no quadro de valores disponíveis aparecerão apenas os itens que têm "Despesas" no nome.
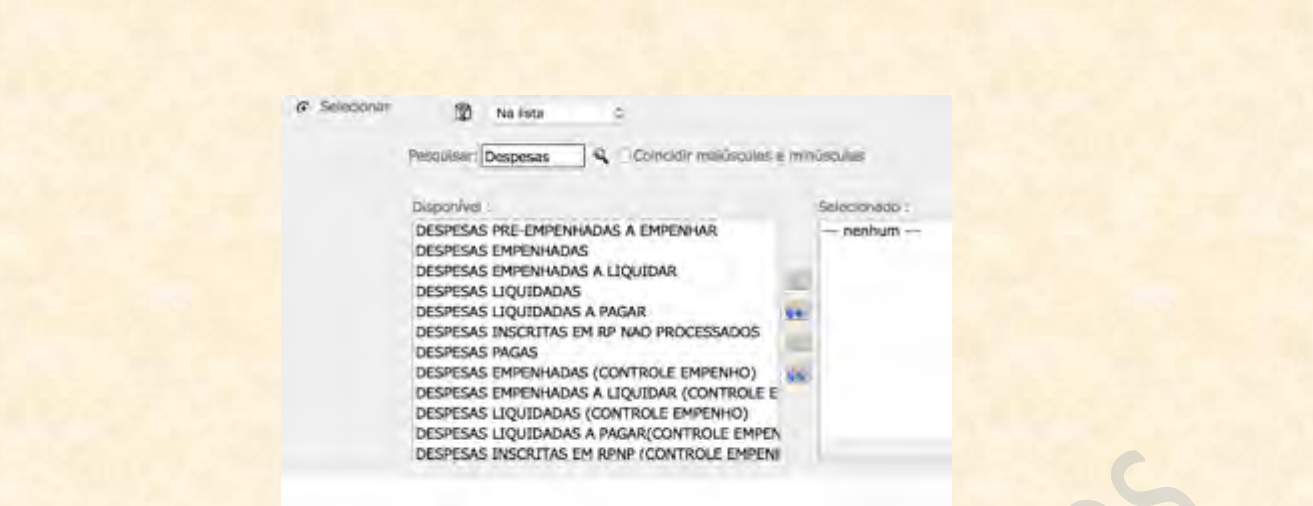

Podemos ver que os itens que queremos aparecem já na primeira tela. Desse modo, clicamos sobre cada um deles e apertamos o botão de **Adicionar às seleções** para que vão para o quadro de elementos **Selecionados**.

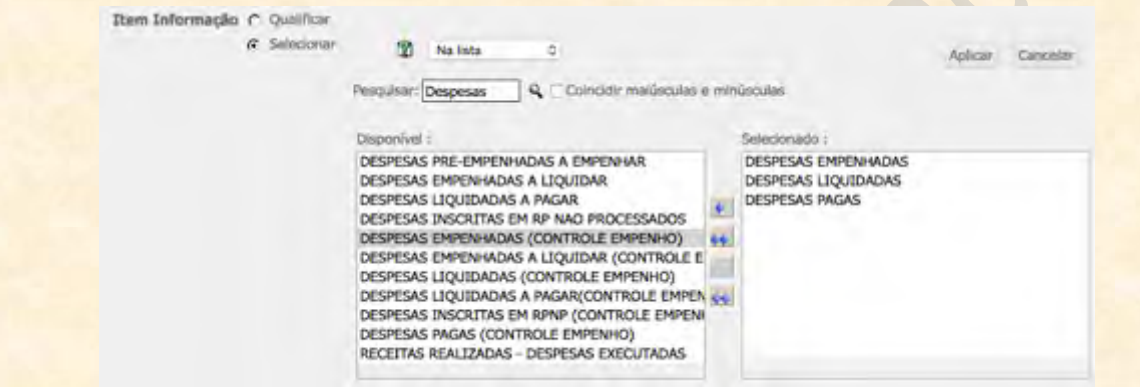

Uma vez selecionados os valores do Atributo, podemos clicar em **Aplicar**.

## **X** Limpar

x Item Informação Na Lista (DESPESAS EMPENHADAS, DESPESAS LIQUIDADAS, DESPESAS PAGAS)

**IMPORTANTE:** nunca se esqueçam de clicar em Aplicar quando estiverem montando seus filtros. É muito comum haver erro de execução do relatório porque o filtro não foi APLICADO.

Para terminar nosso exemplo, temos que acrescentar o Mês de Lançamento. Vamos executar os mesmos passos que fizemos para colocar o Item de Informação no filtro.

Primeiramente, procuramos o Mês de Lançamento na zona de pesquisa (lembrando que o Tesouro Gerencial não trabalha com preposições).

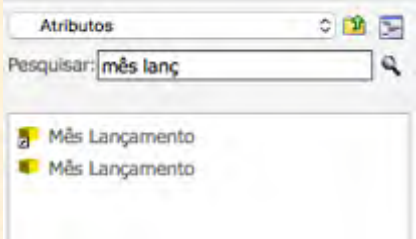

Podemos usar qualquer uma das três formas ensinadas para adicionar o Mês Lançamento no filtro: clicar duas vezes com o botão esquerdo, arrastar ou clicar com o botão direito e **Adicionar ao filtro**.

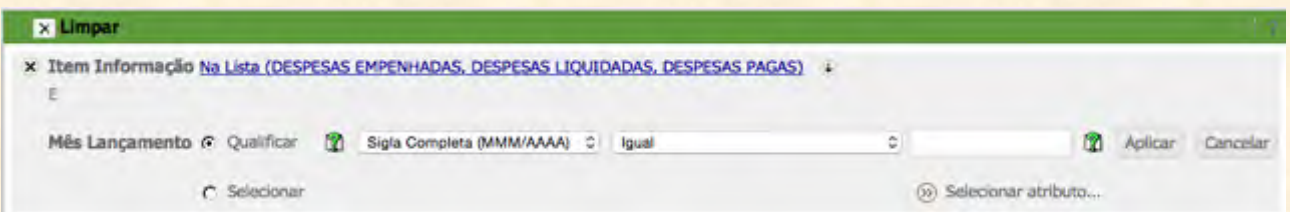

Nesse caso, queremos o mês de junho de 2015. É muito importante que se siga a formatação declarada pelo Tesouro Gerencial. Notem que ao lado de Qualificar, o campo mais à esquerda está dizendo **"Sigla Completa (MMM/AAAA)"**. Ou seja, o formato de mês a ser qualificado deve seguir a estrutura MMM/AAAA. Como queremos junho de 2015, teremos que cadastrar no campo mais à direita **JUN/2015**. Depois disso, clicamos em Aplicar para validar o filtro.

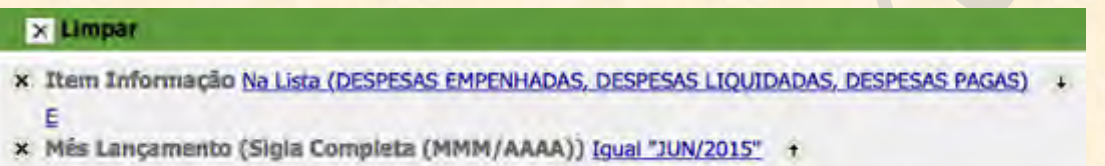

Pronto! Só falta salvar. Para salvar, basta clicar num dos dois ícones com a figura de um disquete azul no canto superior esquerdo da tela.

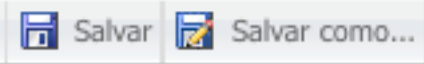

Estão disponíveis as opções **Salvar e Salvar como…** Como ainda não salvamos esse filtro, podemos clicar em qualquer uma das duas opções que o resultado será o mesmo.

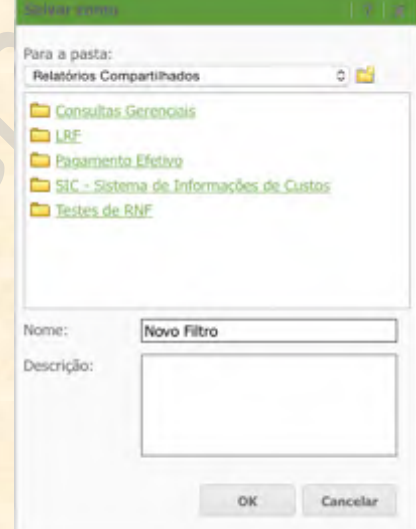

Para uso posterior, iremos salvar o Filtro com o nome **Filtro 1 - Item Informação e Mês Lançamento**. Colocaremos ele na pasta que criamos em **Meus Relatórios**. Portanto, temos que primeiro selecionar a pasta de destino no campo logo abaixo de **"Para a pasta"**. Depois de selecionar a pasta onde salvaremos o filtro, colocamos o nome e a descrição. Só então, clicamos em OK.

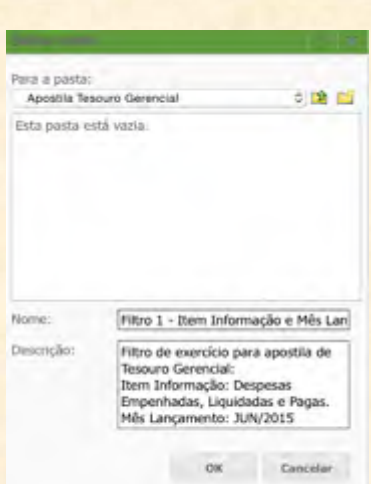

Assim, terminamos nosso exemplo de criação de filtros. Iremos usá-lo posteriormente. Como um exercício adicional, vamos até nossa pasta em Meus Relatórios verificar se o filtro está lá.

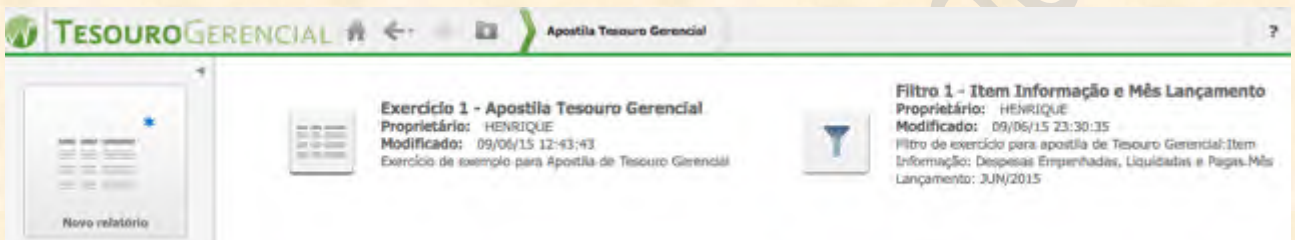

Se tudo foi feito corretamente, o filtro deverá aparecer na pasta onde o salvamos (**Meus Relatórios >>> Apostila Tesouro Gerencial**).

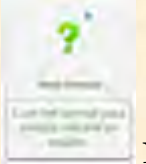

#### **Novo Prompt**

O prompt é uma ferramenta de filtro que pede informações ao usuário antes da execução do relatório. Antes de executar a consulta, o prompt pergunta ao usuário que informações ele quer filtrar. Por isso, o prompt será sempre reconhecido pelo **ponto de interrogação verde**. Falaremos sobre prompts na segunda parte da apostila.

# **Novo Grupo Personalizado**

O Grupo Personalizado é uma forma de cadastrar colunas (ou linhas) padronizadas para relatórios complexos. Com o Grupo Personalizado podemos construir conjuntos de colunas que representam Itens de Informação ou mesmo Contas Contábeis. Mais que isso: podemos construir grupos com filtros diferentes para cada coluna.

Resumindo: **podemos cadastrar as colunas (ou linhas) do nosso relatório no Grupo Personalizado**, com o adicional que cada elemento pode ter um filtro diferente.

Para criar um novo Grupo, basta clicar no ícone onde se lê **Novo Grupo Personalizado**. O programa nos leva à seguinte tela:

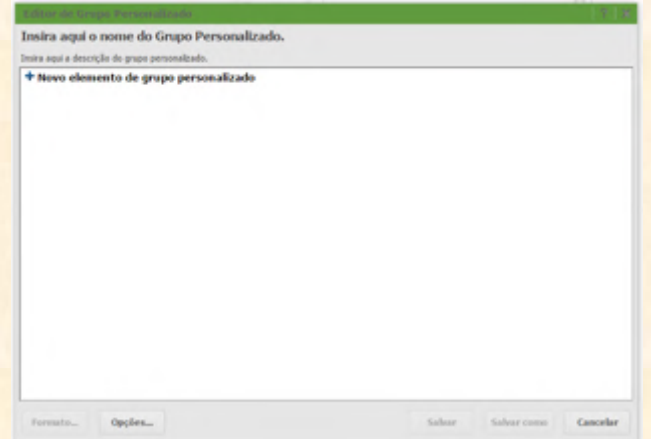

Depois disso, temos que inserir um **nome** para o Grupo. Para isso, temos que clicar sobre onde está escrito **"Insira aqui o nome do Grupo Personalizado"** e escrever o nome do novo Grupo.

É possível também adicionar uma **descrição**, clicando sobre **"Insira aqui a descrição do Grupo**  Personalizado" e escrevendo uma descrição adequada.

Mas a parte mais importante dos Grupos Personalizados está nos seus **elementos**. Vejam que para adicionar esses elementos (que serão as linhas, as colunas ou os detalhamentos de página dos nossos relatórios), temos que clicar sobre: **Novo elemento de grupo personalizado.**

#### + Novo elemento de grupo personalizado

**IMPORTANTE**: apenas a título de exemplo, iremos criar um Grupo Personalizado simples, com os Itens de Informação de **Restos a Pagar Não-Processados Inscritos e Reinscritos**. O que iremos fazer é criar um Grupo que vai nos retornar três colunas (ou linhas) se adicionado ao relatório.

**Primeira coluna**: Restos a Pagar Não-Processados Inscritos.

**Segunda coluna**: Restos a Pagar Não-Processados Reinscritos.

**Terceira coluna**: Restos a Pagar Não-Processados Inscritos e Reinscritos.

#### **Como criar um Grupo Personalizado simples no Tesouro Gerencial?**

Vamos começar adicionando a primeira coluna. Clicamos em **"Novo elemento de grupo personalizado"**. A tela de criação de Grupo ficará da seguinte forma:

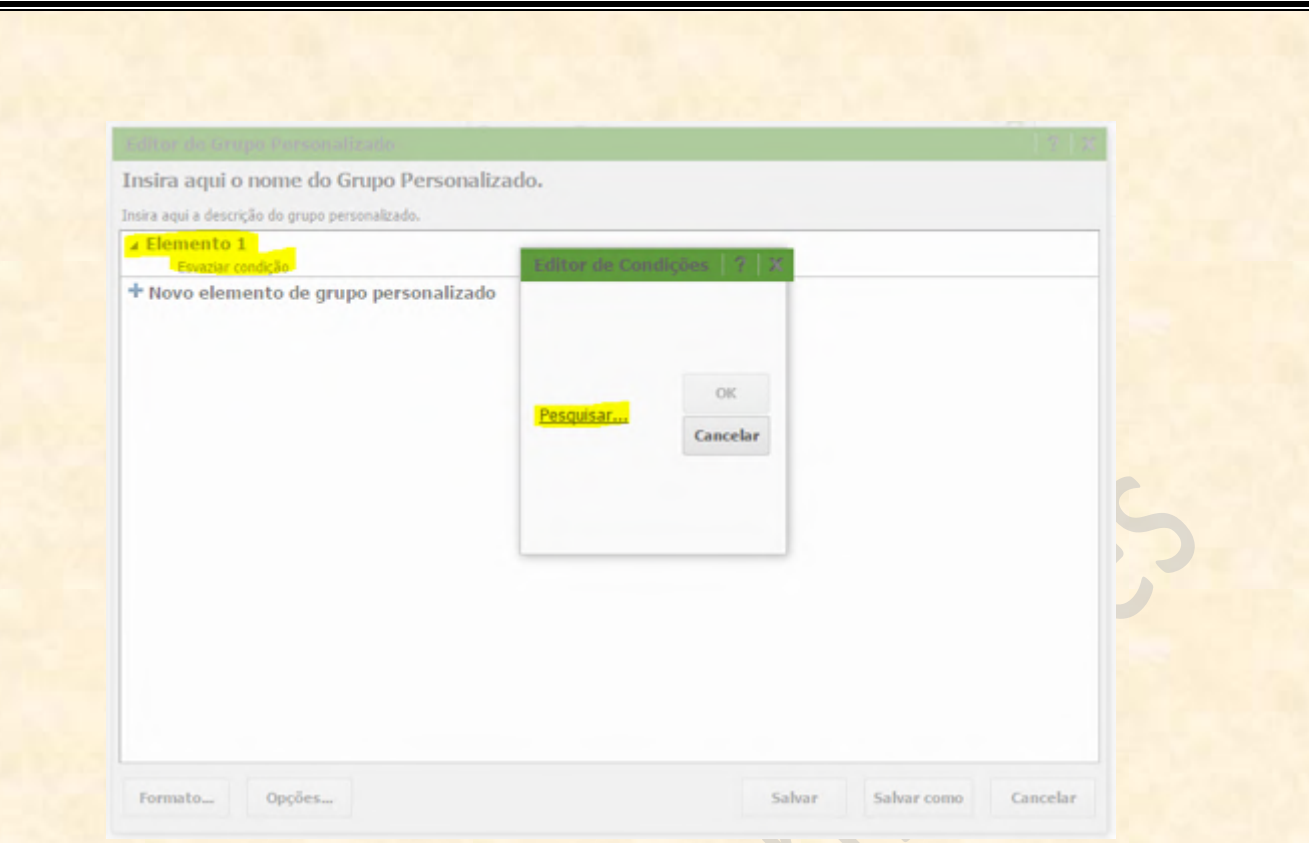

Notem duas coisas: apareceu um **Elemento 1** onde antes estava apenas **Novo elemento de grupo personalizado**, e; apareceu uma caixa de diálogo com o nome **Editor de Condições**, onde iremos buscar as condições de nosso primeiro elemento.

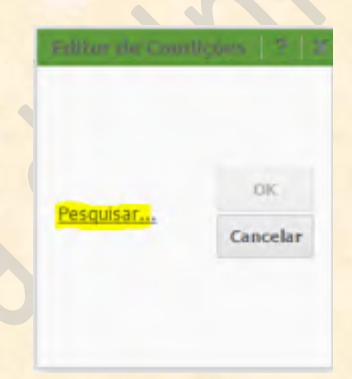

O próximo passo é clicar em **Pesquisar...** (marcado em amarelo). É ali que clicamos para buscar as condições de nossa coluna. Ou seja: se queremos que naquela coluna tenha apenas os valores do Item de Informação Dotação Inicial, na Função número 01, temos que buscar tanto o Item de Informação quando a Função Governo nessa caixa de diálogo. No nosso exemplo, queremos apenas buscar o Item de Informação Restos a Pagar Não-Processados Inscritos no nosso primeiro elemento. Então, o que devemos fazer é clicar em **Pesquisar...**, buscar o Atributo **Item de Informação** e selecionar o valor que queremos (**Restos a Pagar Não-Processados Inscritos**). O resultado é o seguinte:

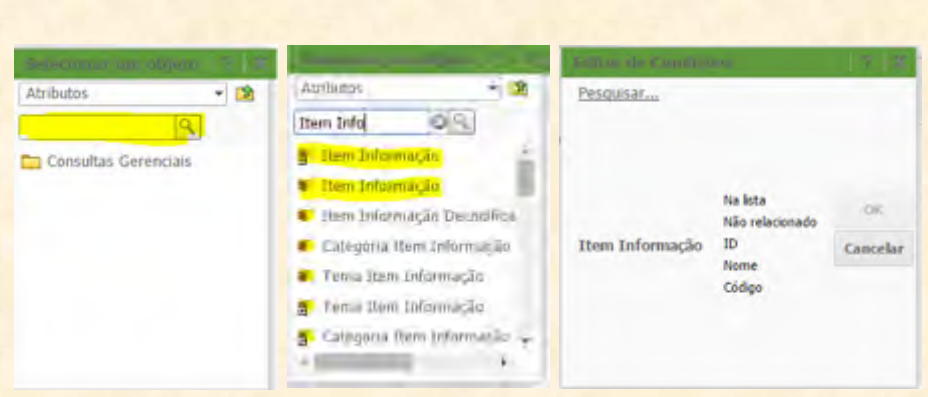

Na primeira figura, vemos onde devemos escrever o nome do objeto procurado (no caso, Item Informação). Na segunda, notamos que o sistema retorna automaticamente as opções de objetos que encontra que tenham aquilo que escrevemos no campo de pesquisa no nome. Na terceira, vemos o que acontece quando clicamos sobre o objeto que queremos. Uma lista surge com as opções de procura e seleção possíveis para o objeto escolhido: **Na lista, Não relacionado, ID, Nome e Código**.

Vejam que tanto no caso de clicarmos em **"Na lista"** quanto em **"Não relacionado"**, o programa segue da mesma forma, apresentando as opções de valores para o objeto escolhido. Se escolhermos **"Na lista"**, o elemento vai conter tudo que nós selecionarmos aqui. Se optamos por **"Não relacionado"**, o elemento vai retornar todos os valores do objeto **EXCETO** o que selecionarmos aqui. Caso o valor não seja encontrado na lista imediata, basta clicar em **"Procurar elementos..."** que surge uma caixa com todas as opções de valores.

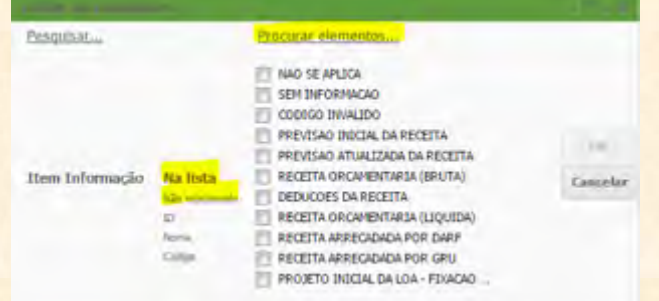

Por outro lado, se as opções **"ID", "Nome" e "Código"** forem selecionadas, o programa segue para as seguintes telas:

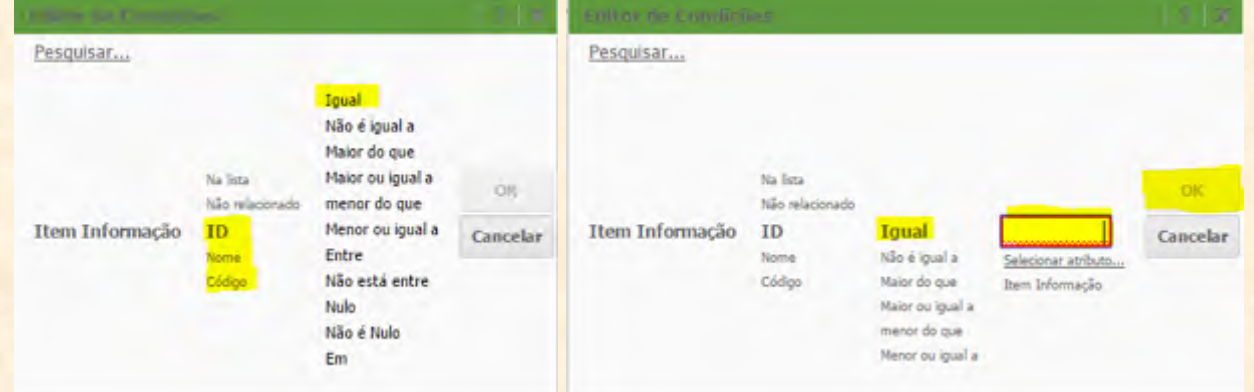

Qualquer uma dessas três opções irá nos disponibilizar uma lista de operadores lógicos para que possamos **QUALIFICAR** o objeto escolhido. Para continuar o procedimento, basta escolher um dos operadores (no exemplo, clicamos em **"Igual"**) que aparecerá um campo de preenchimento, conforme a figura acima. Ali, podemos declarar o valor que queremos que o objeto adote.

Mas voltemos ao nosso exemplo, queremos escolher nosso primeiro elemento: **Restos a Pagar Não-Processados Inscritos**. Vamos adotar a primeira forma de escolha, buscando o item **NA LISTA**. Então, clicamos em **"Na lista"** e chegamos à seguinte tela:

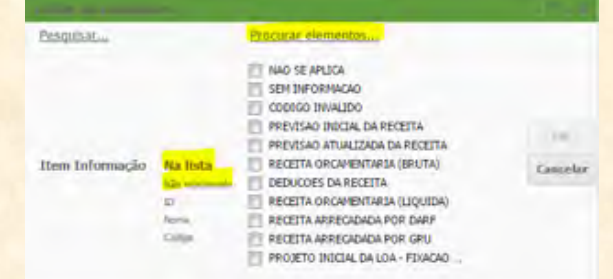

Conforme vimos, como não encontramos o item desejado nessa primeira lista, temos que clicar em **"Procurar elementos..."** para abrir a caixa de seleção com todos os valores possíveis do objeto, conforme a figura abaixo.

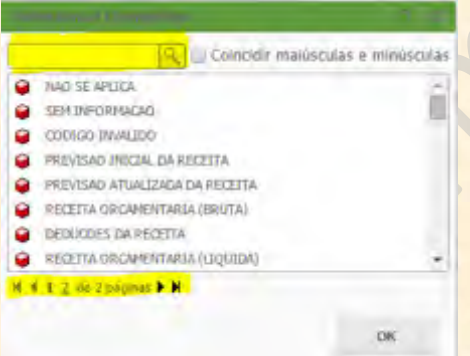

Três coisas são importantes nessa caixa:

1) Podemos procurar os valores que buscamos digitando parte de seu nome na caixa de pesquisa, marcada em amarelo na parte superior da caixa.

2) Basta clicar **UMA VEZ** sobre o valor para selecioná-lo. **Evitem clicar duas vezes sobre o mesmo valor, pois o programa irá desfazer a seleção. Portanto, repito: clique apenas UMA VEZ no valor para escolhê-lo.**

3) Notem que na parte de baixo da caixa há um conjunto de setas, para a direita e para a esquerda, conforme a seguinte imagem:

#### H 4 1 2 de 2 páginas  $\blacktriangleright$  H

**O que essa barra faz é dizer quantas páginas existem com valores e em qual página nós estamos. Ou seja: se vocês tiverem problemas para achar um valor específico, vejam se há mais de uma página de retorno e procurem nas demais**.

Outra dica importante é usar o campo de pesquisa para procurar o item. Vejam abaixo que, no nosso exemplo, nós buscamos no campo de pesquisa tudo que tenha o termo "Restos" no nome. **Não é necessário nem apertar o <Enter>**. A resposta é instantânea:

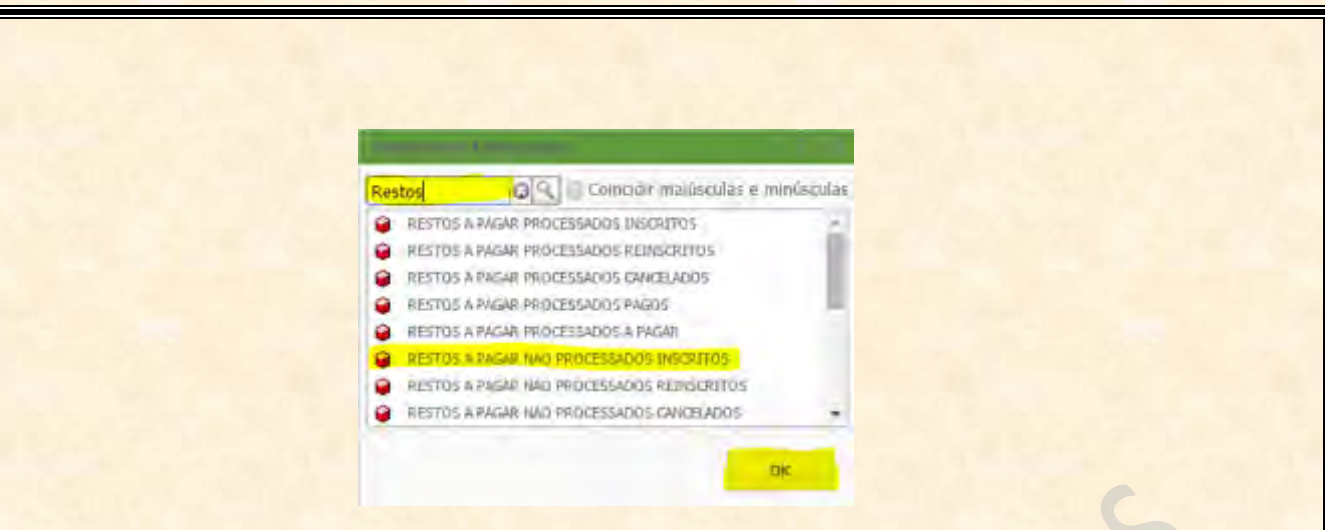

Então, conforme explicamos, clicamos sobre o item (**Restos a Pagar Não Processados Inscritos**) e concluímos apertando em **OK**.

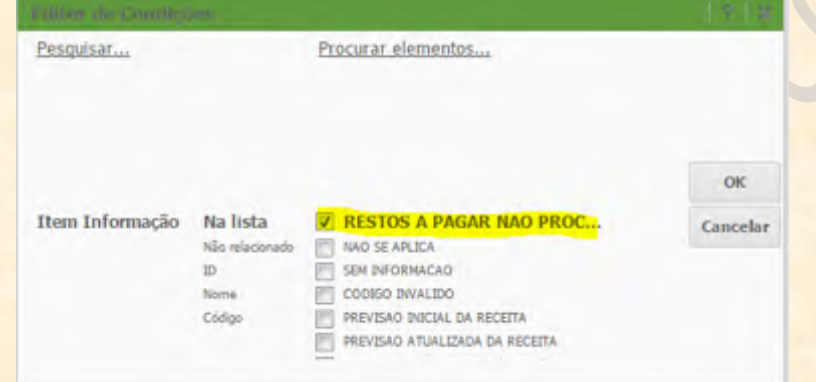

Percebam que o item que escolhemos está marcado com um "V", enquanto os demais estão com a caixa de seleção vazia. Isso significa que é perfeitamente possível escolher mais valores. Mas como não é o caso do exemplo, finalizaremos essa seleção clicando mais uma vez em **OK**.

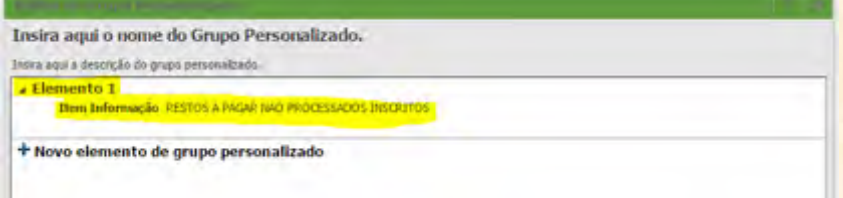

O resultado é a criação de um elemento, chamado **Elemento 1**, que filtra o Item de Informação Restos a Pagar Não Processados Inscritos.

**IMPORTANTE:** se nós não modificarmos o nome do elemento (Elemento 1), quando executarmos nosso relatório, o título da coluna (ou da linha) será esse. Então, é melhor que mudemos o nome do elemento, conforme nosso interesse. No caso, quero chamar o elemento de **RP Não-Processado Inscrito**. Para fazer isso, basta clicar sobre **Elemento 1** e alterar o nome. O resultado fica assim:

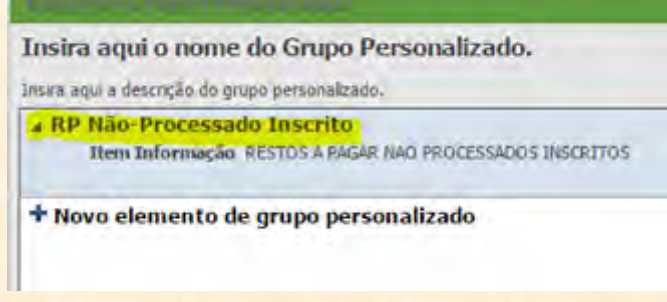

Para criar a segunda coluna, adotamos o mesmo procedimento. Listemos os passos aqui:

**1º Passo:** Primeiro clicamos em **"Novo elemento de grupo personalizado"** para criar o elemento. Iremos para a seguinte tela:

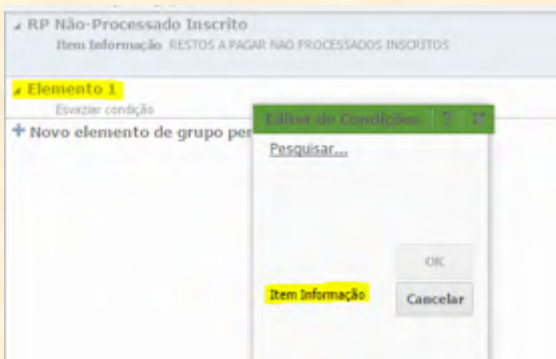

Foi criado um novo **Elemento 1** abaixo do primeiro e uma caixa de diálogo foi aberta automaticamente para escolhermos as condições do mesmo.

**IMPORTANTE:** notem que como já temos um elemento com o objeto Atributo Item de Informação, o sistema automaticamente o disponibiliza para uso nos demais elementos.

**2º Passo:** Vamos clicar em Item de Informação na caixa do **Editor de Condições** para selecionar **NA LISTA** o próximo item: **Restos a Pagar Processados Inscritos**.

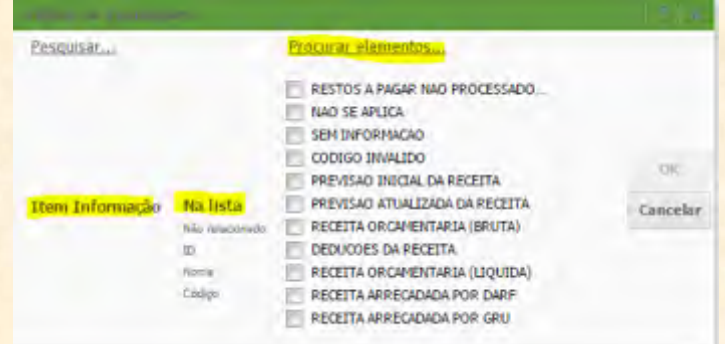

Clicamos em "**Procurar elementos..."** para chegar na caixa de seleção de valores.

**3º Passo:** Na caixa de **Selecionar elementos**, vamos buscar no campo de pesquisa o item desejado: **Restos a Pagar Processados Inscritos**. Basta digitar "Restos" que o sistema automaticamente vai retornar com os valores que possuem o termo "Restos" em seus nomes:

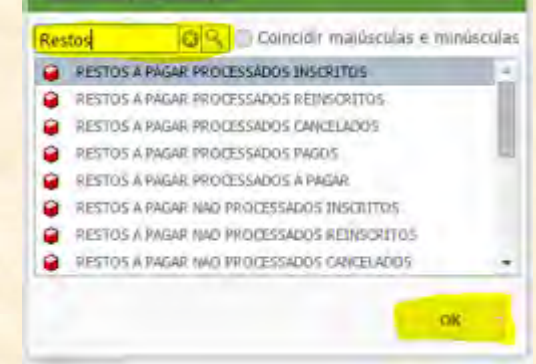

Clicamos em OK e vamos para a próxima tela.

**4º Passo:** Percebam que voltamos à tela do **Editor de Condições**, mas com o elemento desejado marcado com um "V" na caixa ao lado dele. Concluímos clicando em **OK.**

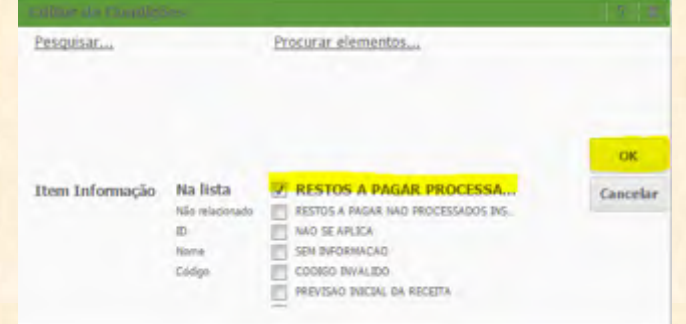

**5º Passo:** Nesse quinto passo, vamos renomear o elemento com o nome: **RP Processado Inscrito**. Para isso, basta clicar sobre **Elemento 1** e digitar o novo nome.

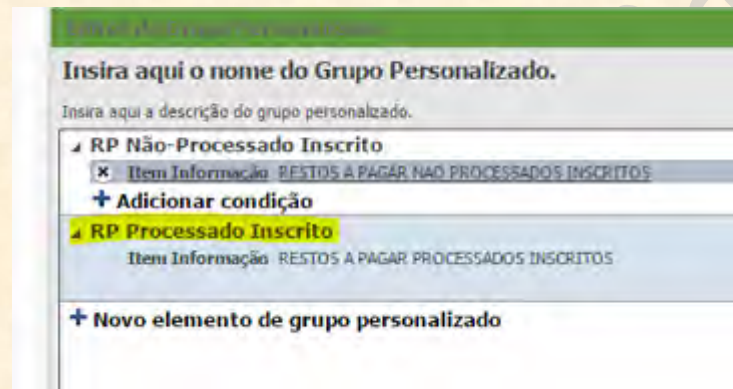

Pronto. Criamos mais uma linha. Agora só falta o último elemento. Queremos uma **SOMA** dos dois itens primeiros. **Queremos a adição dos Restos a Pagar Processados e Não-Processados**. O processo é simples. Basta repetir os cinco passos que acabamos de ver, com a exceção de que no terceiro passo iremos **clicar nos dois itens que queremos**.

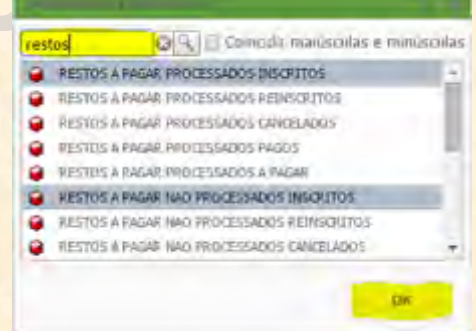

Vejam na imagem acima que clicamos nos dois itens de informação. Quando pressionamos o botão de **OK**, vamos para a caixa anterior, onde aparecem os dois valores marcados.

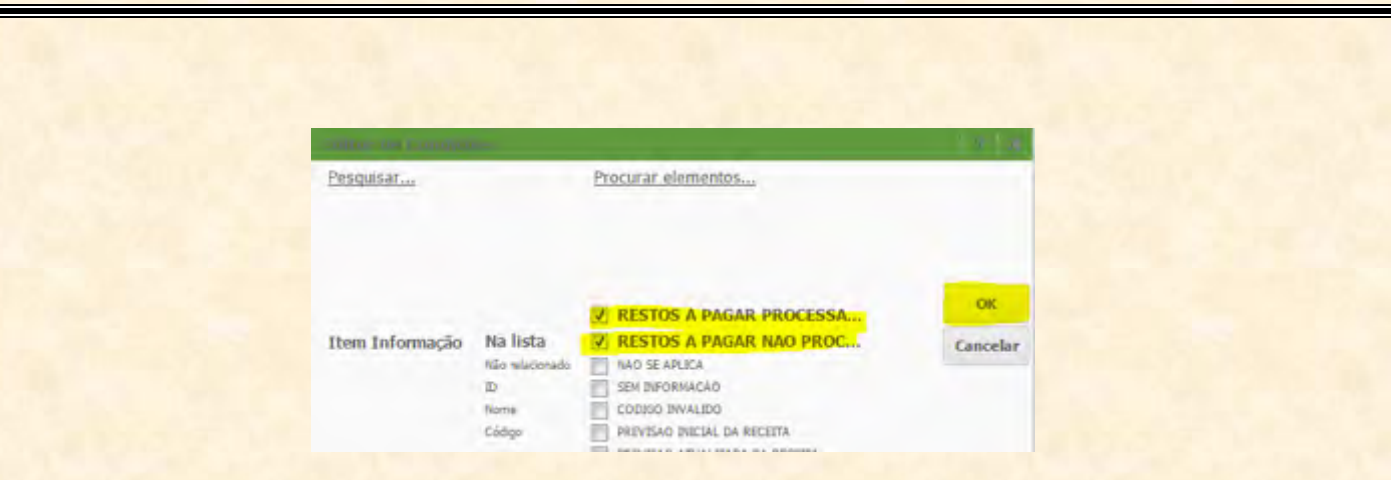

Agora só nos resta concluir esse passo, clicando em **OK** e depois **RENOMEANDO** o elemento para**: RP Processados e Não-Processados Inscritos**.

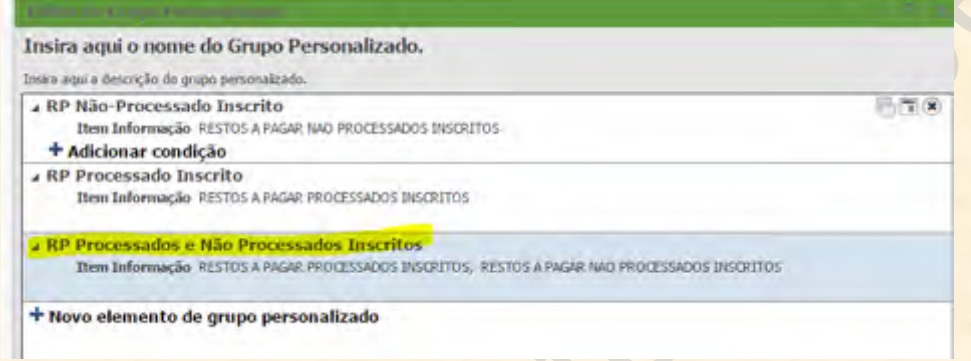

Finalmente. Para terminar o exercício, iremos apenas dar um nome ao Grupo (clicando em **"Insira aqui o nome do Grupo Personalizado"**). O nome será: **Grupo Exercício 1 – RP Processados e Não-Processados Inscritos**.

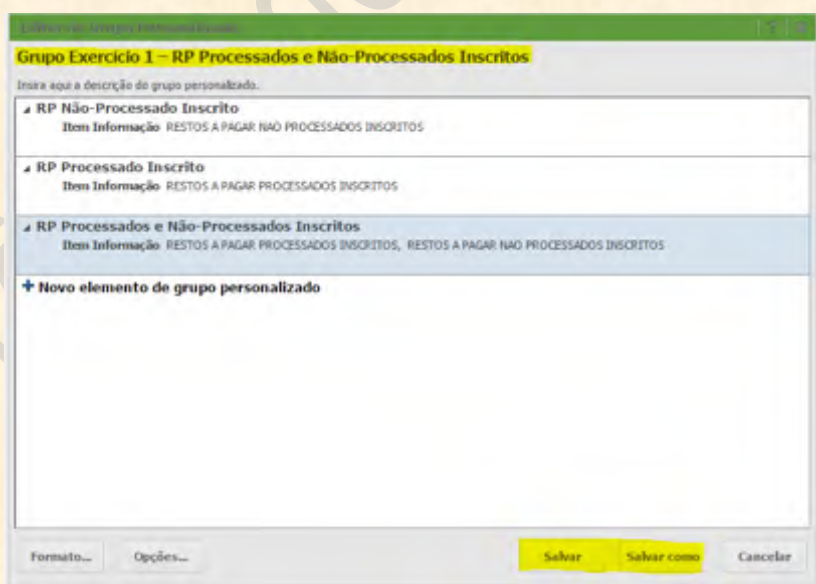

Para terminar, iremos apenas salvar. Para salvar o Grupo, temos que clicar ou em **Salvar** ou em **Salvar como**. Como o Grupo ainda não foi salvo, o resultado será o mesmo. Aparecerá uma caixa de diálogo para salvar o objeto.

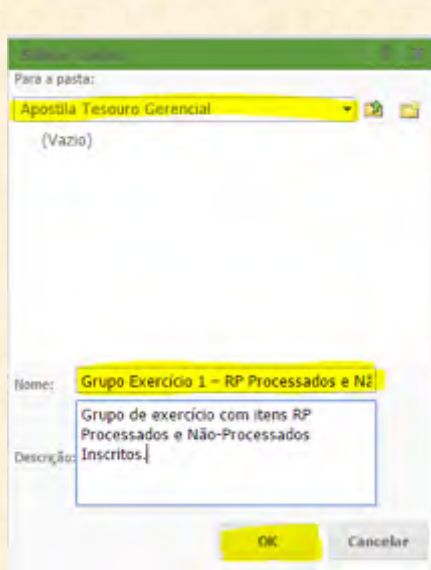

Agora temos que: escolher a pasta de destino (no campo abaixo de onde está escrito **"Para a pasta"**, marcado em amarelo na parte superior da figura); validar o nome (notem que automaticamente o sistema alimenta esse campo com o nome que demos ao grupo); escrever uma descrição (opcional), e; clicar em **OK**.

#### **PRONTO!!! O Grupo Personalizado foi criado com sucesso**.

Mais adiante mostraremos como usar um Grupo Personalizado nos nossos relatórios. Também iremos ver ainda formas mais sofisticadas de uso desses objetos. O que importa é que seguindo esses passos, é possível criar qualquer grupo que se queira.

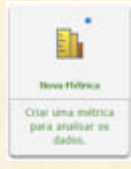

#### **Nova Métrica**

A métrica é o objeto que consolida as informações gerenciais no Tesouro Gerencial. Todo lançamento de informação no SIAFI Gerencial é traduzido em um FATO CONTÁBIL que poderá ser utilizado gerencialmente. Ou seja, o valor traduzido em FATO poderá ter atribuído a ele uma classificação de função, subfunção, grupo de despesa, programa, entre outras divisões gerenciais. Notem que o mesmo não pode acontecer com o valor de um DOCUMENTO DO SIAFI. O valor de um documento do SIAFI é constante. Não se fala de saldo ou movimento de um documento específico. Não se fala do movimento líquido de uma determinada Nota de Empenho. Dessa forma, as pesquisas de documento SIAFI terão um tratamento diferente.

Mas as pesquisas gerenciais exigem essa flexibilidade de atribuição de classificações diferentes para o mesmo valor. Ou seja: o mesmo valor R\$ 1000,00 de uma determinada dotação poderá estar vinculado a mais de uma Unidade Gestora, a mais um elemento de despesa, a mais de um subitem, etc.

Por motivos de complexidade do objeto, iremos falar sobre a criação de Métricas apenas na segunda parte da apostila. Nessa parte, vamos detalhar apenas o seu **USO**.

#### **4. Consulta Gerencial no Tesouro Gerencial**

Chegamos na parte mais importante do Tesouro Gerencial. A criação de relatórios. Vocês verão que se os quatro passos de planejamento que sugerimos forem seguidos, tudo se torna mais fácil.

Relembrando, os quatro passos para se criar **conceitualmente** um relatório (que poderá ser aplicado a QUALQUER SISTEMA, Tabela Dinâmica do Excel, SIAFI Gerencial, Tesouro Gerencial, entre outros) são:

#### **1º Passo: Definir os filtros do relatório.**

Como já explicamos, temos que definir o escopo da consulta. Quando fazemos uma consulta, não queremos tudo, de todos os meses, de todas as contas contábeis. **Então, temos que primeiramente pensar: os resultados do meu relatório serão delimitados a quais informações?** Isso é muito importante para que o relatório não venha muito extenso ou para que não tenhamos um relatório tão abrangente que não sirva para nada.

Logo, é muito importante que nesse primeiro passo definamos: quais informações queremos no relatório, quais **ITENS DE INFORMAÇÃO**, ou quais **CONTAS CONTÁBEIS**, de qual **período**.

**IMPORTANTE: o fato de declararmos aqui que queremos informação apenas de um mês ou de uma conta específica, não faz com que essas informações sejam AUTOMATICAMENTE visualizadas nas linhas ou nas colunas do relatório. Podemos sempre ter certeza de que o relatório irá nos trazer APENAS o que definirmos no filtro. Mas para que as informações sejam abertas por ITEM DE INFORMAÇÃO, CONTA CONTÁBIL, MÊS DE LANÇAMENTO ou qualquer outro elemento cadastrado no filtro, temos que informar que queremos tal parâmetro nas linhas ou nas colunas do relatório.**

#### **2º Passo: Definir os detalhamentos de linha do relatório.**

Nesse passo, temos que pensar o que queremos nas linhas de nosso relatório. Por exemplo, podemos declarar que queremos as DESPESAS EMPENHADAS e as DEPSESAS PAGAS no filtro, mas queremos que essas informações sejam apresentadas com qual detalhamento de linha? **Melhor: será que queremos que essas despesas apareçam na linha (ou seja, um relatório onde a primeira linha vai dar o total de DESPESAS EMPENHADAS e a segunda o total de DESPESAS PAGAS)? Se quiséssemos isso, não bastaria declarar no filtro que queremos apenas esses dois itens: temos que ter consciência de que PRECISAMOS declarar o atributo ITEM DE INFORMAÇÃO nas linhas do relatório.**

Mas tem outra coisa: muitas vezes, não queremos apenas um detalhamento de linha. É comum, por exemplo, fazer relatórios onde queremos que, NAS LINHAS, visualizemos os detalhamentos de Função, em primeiro lugar, e Subfunção, em seguida. Para isso, teremos que declarar (ARRASTAR) esses dois Atributos para as linhas do relatório.

#### **3º Passo: Definir os detalhamentos de coluna do relatório.**

No terceiro passo, temos que definir o que queremos nas colunas. **Novamente: não basta ter declarado que queremos as Contas Contábeis 1XXXXXXXX e 2XXXXXXXX no FILTRO DO RELATÓRIO para que possamos visualizar cada uma dessas contas nas colunas; se quisermos VER as Contas Contábeis separadas nas colunas, temos que ARRASTAR o Atributo CONTA CONTÁBIL para o espaço de COLUNAS do relatório.**

**IMPORTANTE: muitos marinheiros de primeira viagem acabam "visualizando" um relatório com, digamos, três Itens de Informação nas colunas, mas não conseguem. Eles cometem dois ERROS FREQUENTES DE NOVATOS: ou eles declaram os três itens nos FILTROS DO RELATÓRIO, mas não os declaram nas COLUNAS, ou; eles declaram apenas o Atributo Item de Informação nas COLUNAS, esperando que, de alguma forma, por um milagre, os três itens desejados apareçam lá no final do processo.**

**Primeiro erro (FILTRAR os Itens de Informação desejados sem declará-los nas colunas): pensem bem, se nós declaramos NO FILTRO que queremos apenas três itens específicos, podemos ficar tranquilos de que SEJA DE QUAL FORMA o relatório for APRESENTADO, aqueles valores farão referência apenas àqueles três itens. Mas se não declararmos que queremos APRESENTAR cada um dos itens NA COLUNA, o programa não vai deduzir isso sozinho. Afinal, podemos NÃO QUERER que esses três itens filtrados apareçam na coluna ou na linha. Então, nesse caso, bastará ARRASTAR o Atributo Item de Informação para o campo de COLUNAS do relatório.**

**Segundo erro (ARRASTAR o objeto Item de Informação para as colunas, mas não o filtrar): nesse caso, pensem que eu dizer para o sistema que eu quero Itens de Informação nas colunas, não dá nenhuma informação sobre QUAIS ITENS eu quero. Raciocinem: como o Tesouro Gerencial vai DEDUZIR que eu quero três itens específicos apenas porque eu disse que quero Itens de Informação nas colunas? A solução para esse problema é ARRASTAR o Item de Informação para os FILTROS DO RELATÓRIO e, ali, declarar os três itens desejados.**

**4º Passo: Definir a natureza das informações que queremos (escolher se queremos SALDO, MOVIMENTO, em QUAL MOEDA queremos o resultado, se queremos em UNIDADE, MILHAR, MILHÕES, etc.).**

Esse passo é muitas vezes negligenciado pelos usuários. É importante, na definição do nosso relatório, definir a NATUREZA ou TIPO dos números que buscamos. Se estamos lidando com altura, temos que saber se queremos em metros ou centímetros. Isso deve ser definido! Se estamos lidando com peso, temos que saber se o resultado esperado será em gramas, quilos ou toneladas. Isso deve ser definido! Se estamos lidando com valores, temos que definir se queremos saldo, movimento, na moeda do país, em dólar, em unidade, em milhar, etc. Para que possamos fazer uma boa consulta, temos que SABER COM ANTECEDÊNCIA qual a natureza ou o tipo do valor que esperamos.

Desse modo, apenas para facilitar o entendimento do processo de geração de relatórios, iremos preencher a seguinte tabela para nos ajudar no processo:

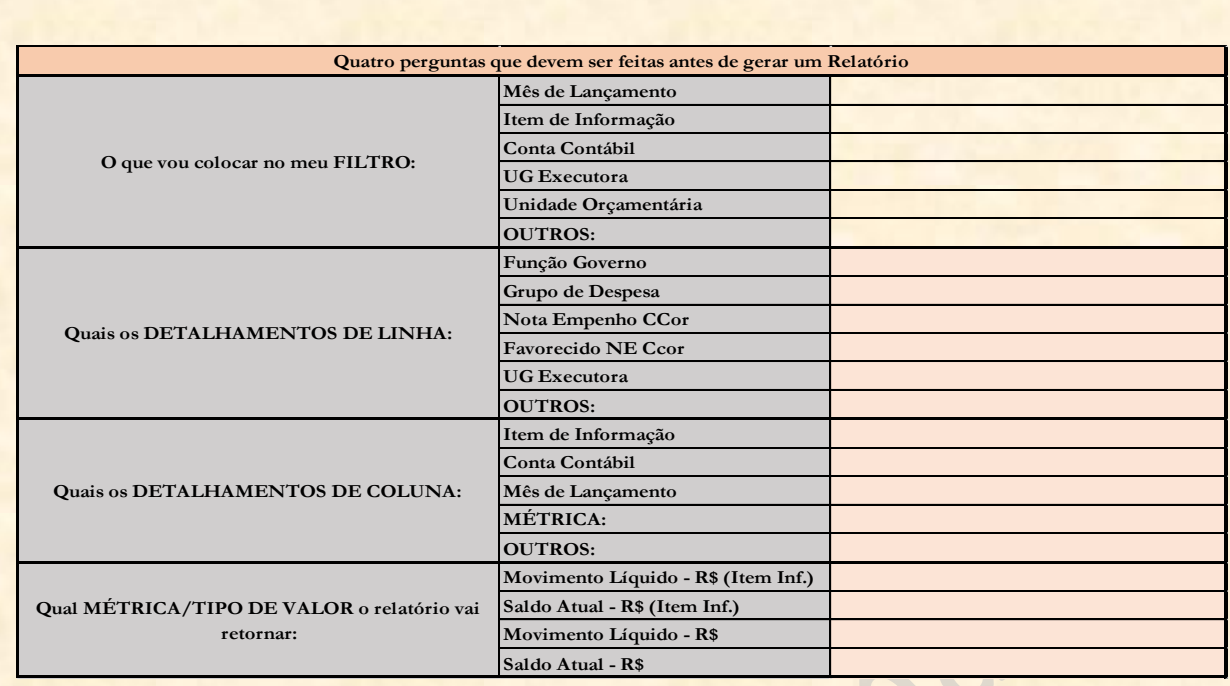

Apenas os campos à direita dos FILTROS devem ser preenchidos com valores. Os campos de LINHA, COLUNA e MÉTRICA podem ser marcados **apenas com um "X".** Se nós não encontrarmos os Atributos desejados na tabela, basta preencher em **OUTROS**. Além do mais, notem que nos espaços de MÉTRICA, estão definidas apenas quatro. Elas abrangem quase todos os casos que serão usados.

**ATENÇÃO: é MUITO IMPORTANTE DECORAR QUE se nós FILTRARMOS nossas informações por ITEM DE INFORMAÇÃO, devemos usar as métricas que têm "(ITEM INF.)" no final; mas se colocarmos as informações por CONTA CONTÁBIL no FILTRO DO RELATÓRIO, devemos usar as métricas que NÃO TÊM o radical "(ITEM INF.)" no final**.

#### **Como criar uma consulta gerencial no Tesouro Gerencial?**

Então, vamos ver sucintamente os passos para se criar uma consulta gerencial no Tesouro Gerencial.

#### **1º Passo: Definir conceitualmente a nossa consulta.**

Resumidamente, tudo que devemos fazer é preencher a tabela acima. Se não tiverem a tabela à disposição, façam o esboço conceitual da consulta em um papel em branco ou mesmo na cabeça.

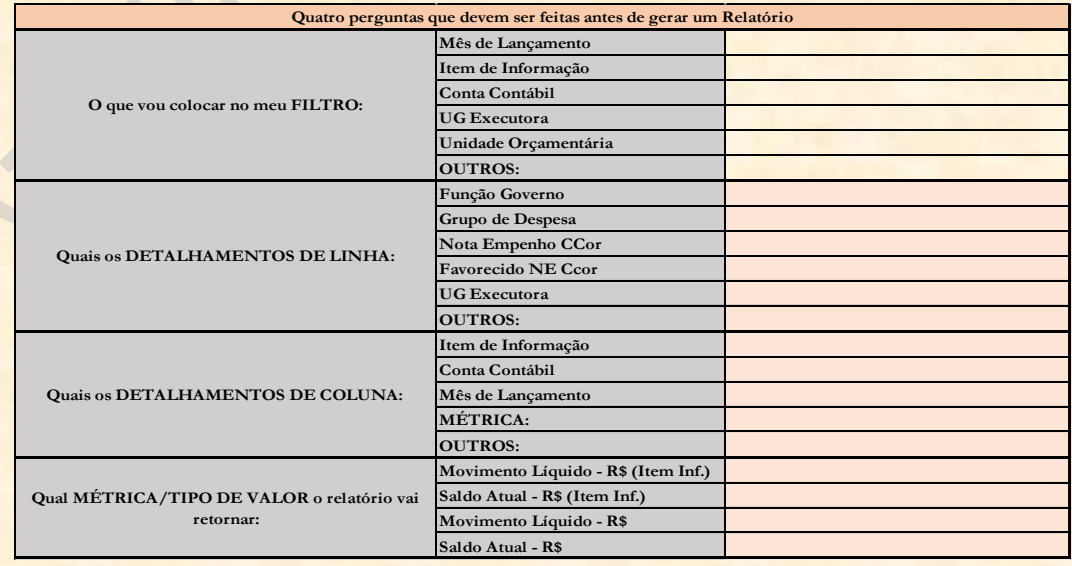

#### **2º Passo: Criar um Novo Relatório**.

Agora temos que criar um Novo Relatório no Tesouro Gerencial. Já mostramos os procedimentos de criação de relatórios. Mas relembrando, devemos clicar em (ou usar uma das outras três formas de se criar um novo relatório):

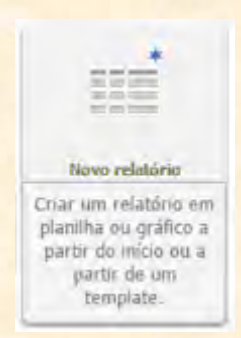

Iremos para a seguinte tela, onde iremos clicar em **"Relatório em Branco":**

Clicando em **"Relatório em Branco"**, iremos para a tela de criação de relatórios, onde podemos começar a declarar nossos comandos de consulta.

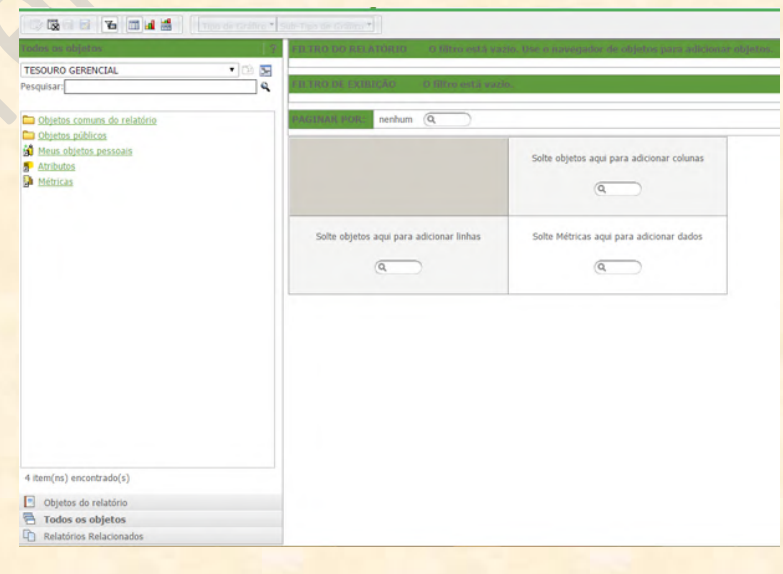

#### **3º Passo: Inserir os objetos que usaremos em nosso filtro.**

Já vimos como criar um Novo Filtro. Mas não vimos como inserir filtros no relatório. Basicamente, nesse passo iremos adicionar os objetos que nos interessa filtrar no campo apropriado:

#### Há duas formas de fazer isso:

**Clicar com o botão direito do mouse sobre o Atributo e escolher "Adicionar ao filtro":**

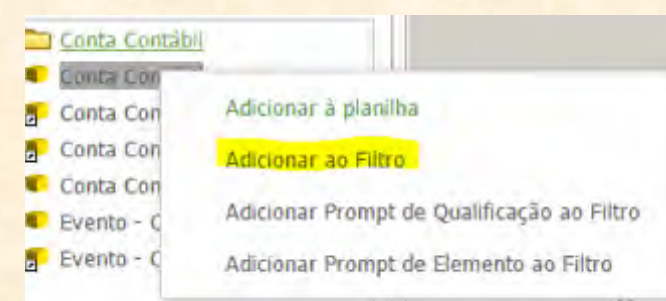

**ARRASTAR o objeto até que o campo FILTRO DO RELATÓRIO fique marcado com um contorno AMARELO, conforme a figura a seguir:**

#### va Conta Contábil

Só então, soltamos o objeto. Saberemos que o procedimento deu certo se o campo for preenchido com o objeto que soltamos ali:

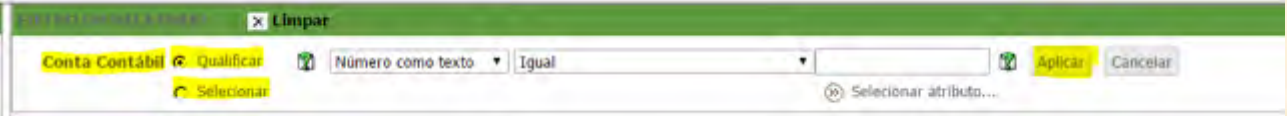

Depois disso, basta **QUALIFICAR ou SELECIONAR** os valores que queremos filtrar e clicar em **Aplicar** para concluir a operação.

#### **IMPORTANTE: devemos usar esse procedimento para todos os objetos que queremos filtrar**.

#### **4º Passo: Inserir os objetos de detalhamento de linhas.**

Depois de cadastrar os filtros, preenchemos o detalhamento de linha. Já explicamos como se inclui um atributo na linha, mas vamos recordar o básico aqui. Primeiro, vamos no campo de pesquisa do menu lateral esquerdo e digitamos parte do nome do objeto que procuramos. Por exemplo, se buscamos incluir o "Programa" como detalhamento de linha, temos que digitar **"Programa Governo"** no campo de pesquisa e apertar o <Enter>.

**IMPORTANTE: a busca de objetos no Tesouro Gerencial ignora preposições.**

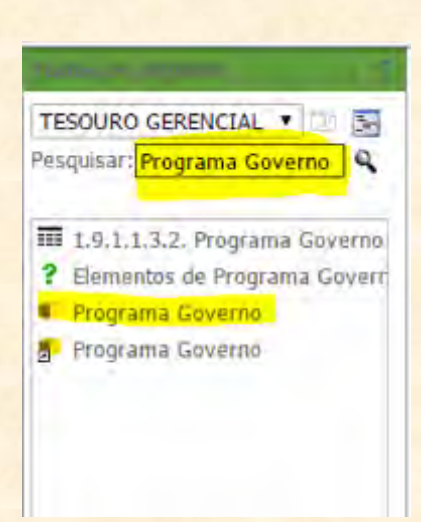

Com os resultados da pesquisa, podemos usar uma das quatro formas que ensinamos para adicionar objetos nas linhas. Lembrando: **1) Clicando duas vezes sobre o objeto; 2) Clicando com o botão direito do mouse e escolhendo "Adicionar à planilha"; 3) Arrastando até o campo de linhas, e; 4) Usando o campo de pesquisa abaixo do texto "Solte objetos aqui para adicionar linhas".**

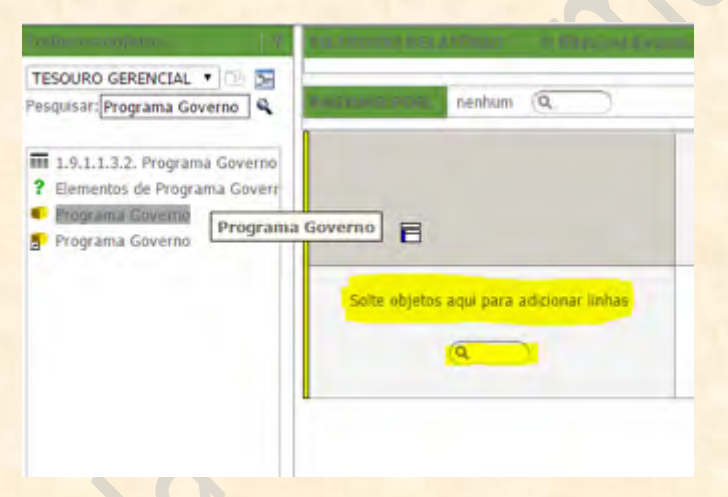

**IMPORTANTE: lembrem-se que para arrastar um objeto para as linhas, soltamos quando aparece uma LINHA AMARELA NA VERTICAL (de pé), como se fosse uma coluna.**

**5º Passo: Inserir os atributos de detalhamento de colunas.**

O processo é semelhante ao cadastramento de linhas. Temos duas formas de adicionar um atributo para as colunas. Uma vez escolhido o objeto a ser adicionado às colunas, podemos: **1) Arrastar o mesmo até o campo de colunas, e; 2) Usando o campo abaixo de "Solte objetos aqui para adicionar colunas"**.

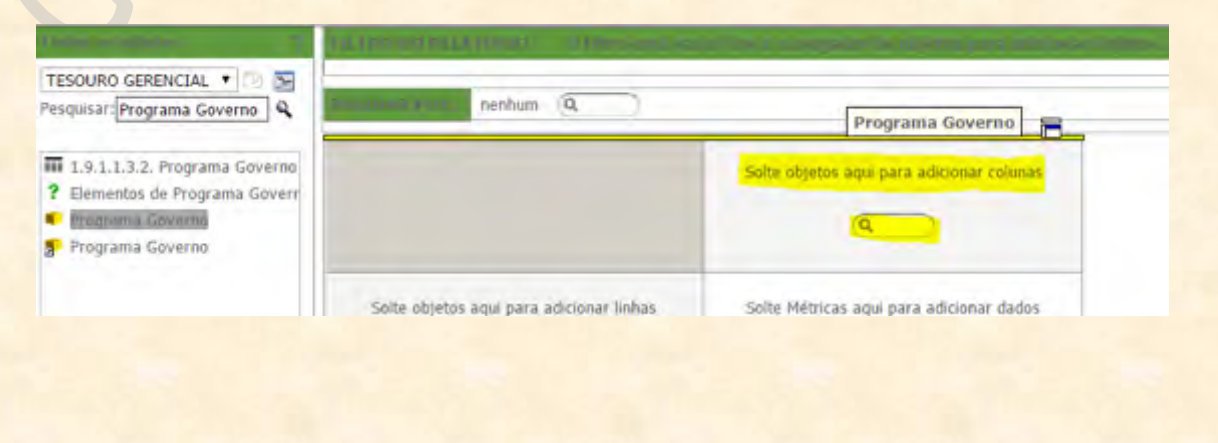

#### **IMPORTANTE: lembrem-se que para arrastar um objeto para as colunas, soltamos quando aparece uma LINHA AMARELA NA HORIZONTAL (deitada), como se fosse uma linha.**

#### **6º Passo: Inserir as Métricas (tipo de valor).**

Todo o problema com as Métricas acaba nas definições conceituais do relatório. Ou seja: se vocês escolheram qual Métrica querem na tabela de planejamento de consultas, basta encontrar a mesma e arrastar para o campo específico. Vamos supor que queremos a Métrica **"Saldo Atual - R\$ (item inf.)".** Como fazemos para incluí-la no relatório? É muito simples. Primeiro, vamos no campo de pastas e mudar onde está escrito **TESOURO GERENCIAL** para **"Métricas"**, conforme a figura abaixo:

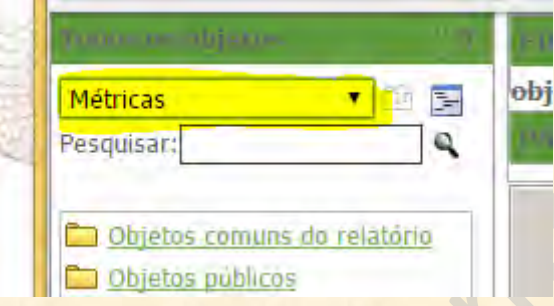

Depois, digitamos um trecho ou todo o nome da métrica buscada e apertamos o <Enter>.

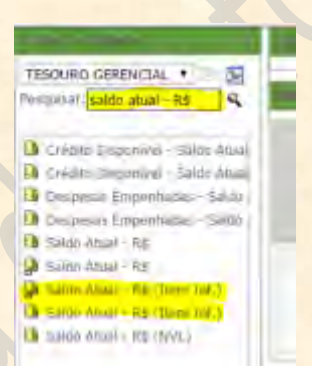

Uma vez encontrada a métrica, temos três formas de incluí-la no relatório: **1) Arrastando até o campo de métricas; 2) Arrastando até o campo "PAGINAR POR", e; 3) Usando o campo de pesquisa abaixo do texto "Solte Métricas aqui para adicionar dados".** Notem que o procedimento é bem parecido com a inclusão de COLUNAS no relatório. Abaixo, estão as duas formas principais de acomodar a Métrica em nossa consulta.

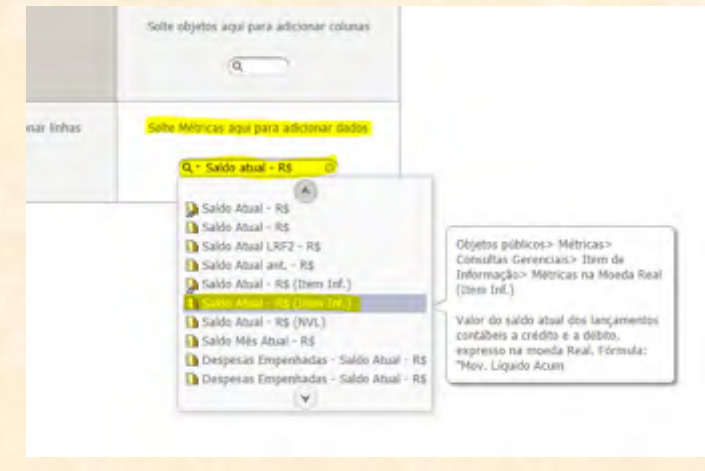

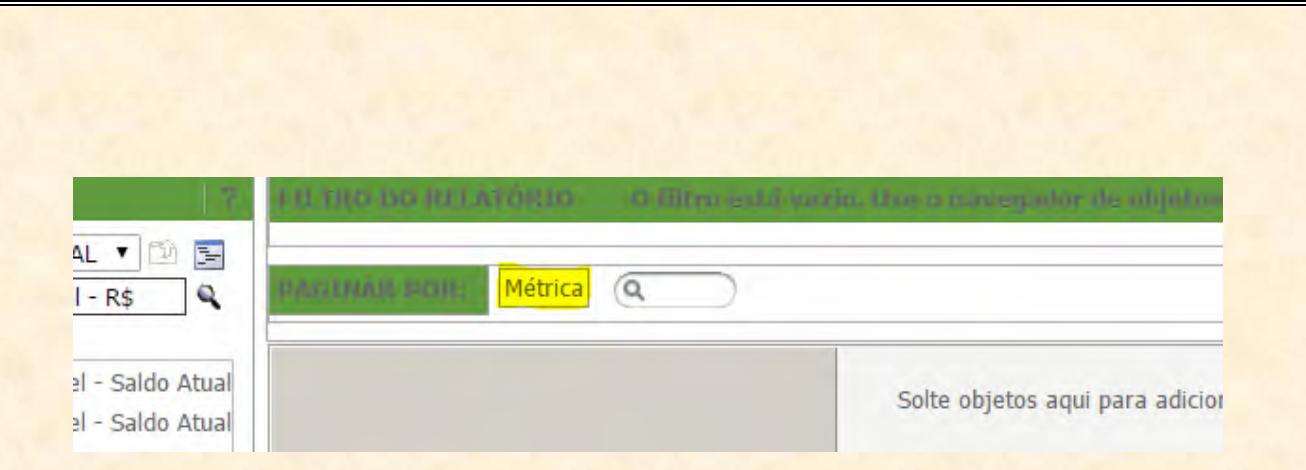

#### **7º Passo: Executar o Relatório.**

Depois disso, falta apenas executar o relatório. Vejam se todos os objetos estão em seus devidos lugares e cliquem no botão que está no canto superior esquerdo da tela, que parece um relatório com um raio amarelo na frente, conforme a imagem abaixo.

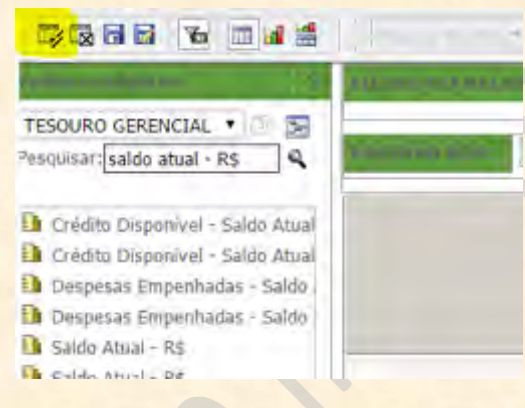

Pronto! O relatório está feito!

#### **5. Consulta de Documentos SIAFI**

Agora que sabemos como se faz uma consulta a partir do zero no Tesouro Gerencial, vamos aprender como fazer um relatório de documentos do SIAFI. Nessas consultas, teremos como resposta relatórios com campos específicos de documentos SIAFI. **A consulta de documentos SIAFI no Tesouro Gerencial tem que respeitar quatro regras básicas.** Essas regras não precisam ser respeitadas ao fazer consultas gerenciais, então não se preocupem em ter que lembrar delas ao fazer as pesquisas gerenciais.

Em consultas de documentos do SIAFI, temos que criar um **NOVO RELATÓRIO** usando uma das quatro formas possíveis para gerar uma nova consulta. Uma vez na tela de criação de relatórios, temos que lembrar das quatro regras para consultar as informações de documentos SIAFI:

**1) Nas consultas de documentos SIAFI, iremos usar apenas os atributos contidos nas subpastas da pasta:**

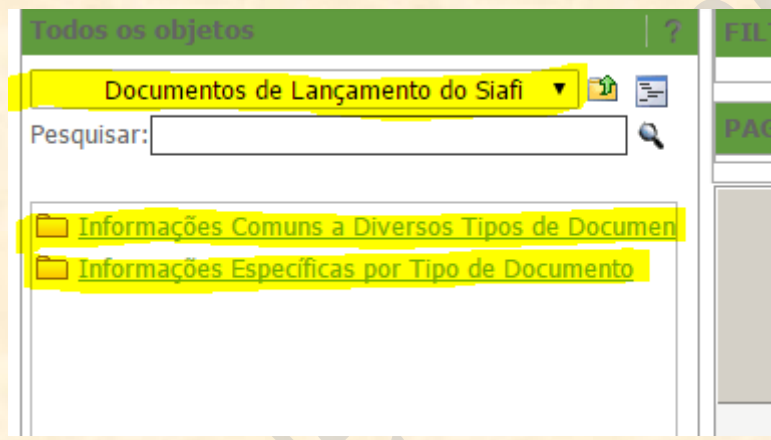

**Atributos >>> Consultas Gerenciais >>> Documentos de Lançamento do SIAFI**

Ali, há duas pastas que podem ser usadas nas consultas de documentos do SIAFI:

#### **a) Informações Comuns a Diversos Tipos de Documento:**

Nessa pasta, encontraremos todos os atributos que são compartilhados por vários documentos. Intuitivamente, podemos deduzir que alguns campos são compartilhados por mais de um tipo de documento, como por exemplo: **Data de Emissão, Data de Transação, Estrutura Organizacional do Emitente, Favorecido, Recolhedor, Tipo de Documento, Situação, Observação, Documento (\*), Doc - Valor (\*), etc.**

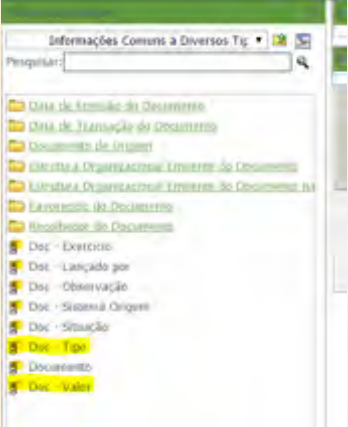

**b) Informações Específicas por Tipo de Documento:**

Na pasta de informações específicas, encontramos os documentos mais frequentemente usados no SIAFI Operacional. Os atributos específicos de cada um deles estarão contidos nas pastas com os respectivos nomes dos documentos. Essas pastas são: **Documento de Arrecadação Estadual/Municipal (DAR), Documento de Arrecadação Federal (DARF), Guia de Previdência Social (GPS), Guia de Recolhimento da União (GRU), Guia de Recolhimento Fiscal (GFIP), Nota de Compensação (NT), Nota de Dotação (ND), Nota de Empenho (NE), Nota de Lançamento (NL), Nota de Lançamento de Sistema (NS), Nota de Movimentação de Crédito (NC), Ordem Bancária (OB), Pré-Empenho (PE), Programação Financeira (PF) e Registro de Arrecadação (RA).**

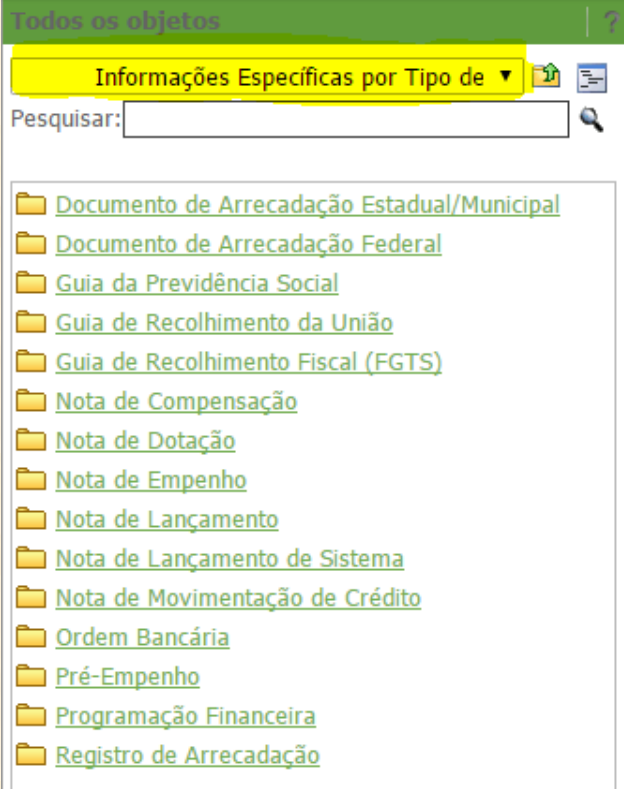

**2) Todos os atributos encontrados na pasta Informações Comuns a Diversos Tipos de Documento podem ser utilizados com quaisquer outros atributos.**

Ou seja, qualquer elemento que encontrarmos na pasta Informações Comuns a Diversos Tipos de Documentos pode ser usado indiscriminadamente nas consultas de documentos do SIAFI.

**3) Os atributos das subpastas da pasta Informações Específicas por Tipo de Documento só podem ser utilizados com os atributos encontrados na mesma pasta e com aqueles encontrados na pasta Informações Comuns a Diversos Tipos de Documento.**

Por exemplo:

Os atributos NE e NE – Valor não podem ser usados na mesma consulta que o atributo OB. Os atributos DARF – Valor não pode ser usado no mesmo relatório que ND – Tipo. Mas todos podem ser usados com os atributos contidos na pasta Informações Comuns a Diversos Tipos de Documento.

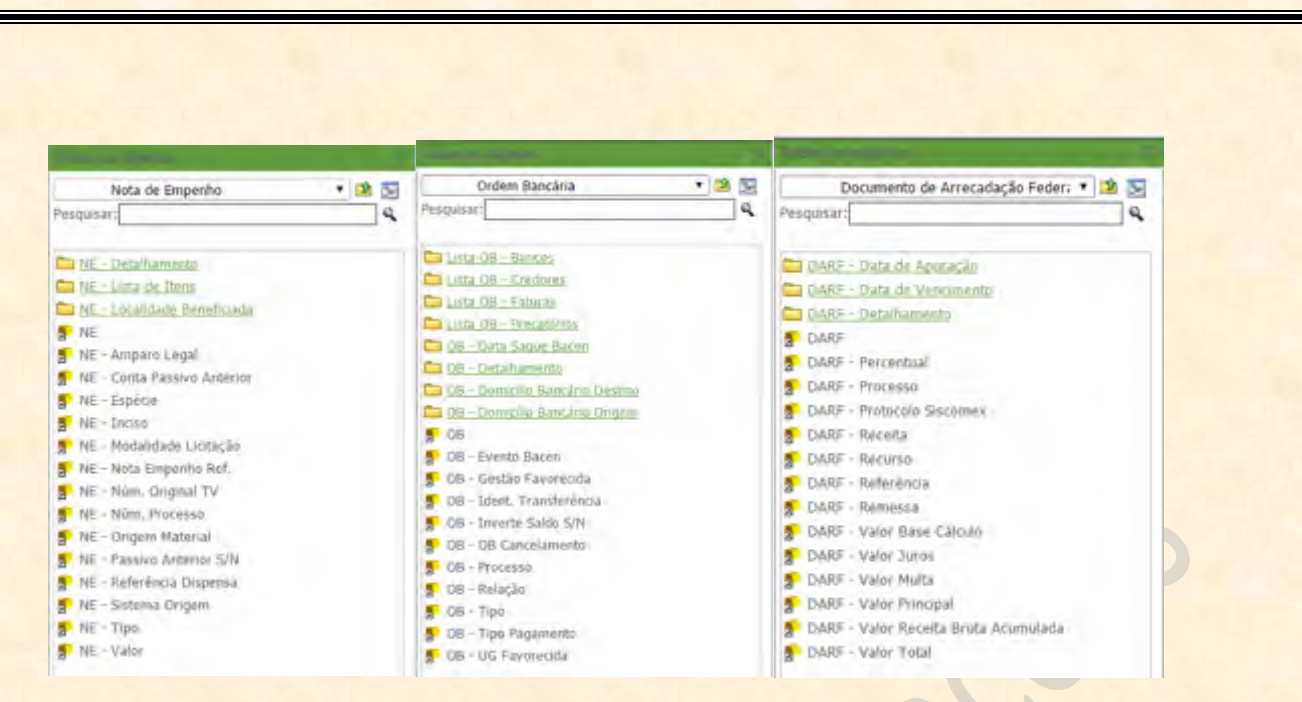

**4) Enfim, as consultas por documento SIAFI devem ser unidimensionais e não podem usar Métricas.**

**a) Devem ser unidimensionais: conter apenas linhas ou apenas colunas.** O mais comum e recomendado é que se faça as consultas de documentos SIAFI usando apenas os detalhamentos de linha na apresentação. Um exemplo está na tela abaixo.

**IMPORTANTE: notem na figura abaixo que os campos de pesquisa sob "Solte objetos aqui para adicionar colunas" e "Solte Métricas aqui para adicionar dados" estão habilitados. Isso acontece porque não há nenhum objeto cadastrado para colunas e Métricas. TODAS AS CONSULTAS DE DOCUMENTOS DO SIAFI DEVEM SER EXECUTADAS COM ESSA CONFIGURAÇÃO.**

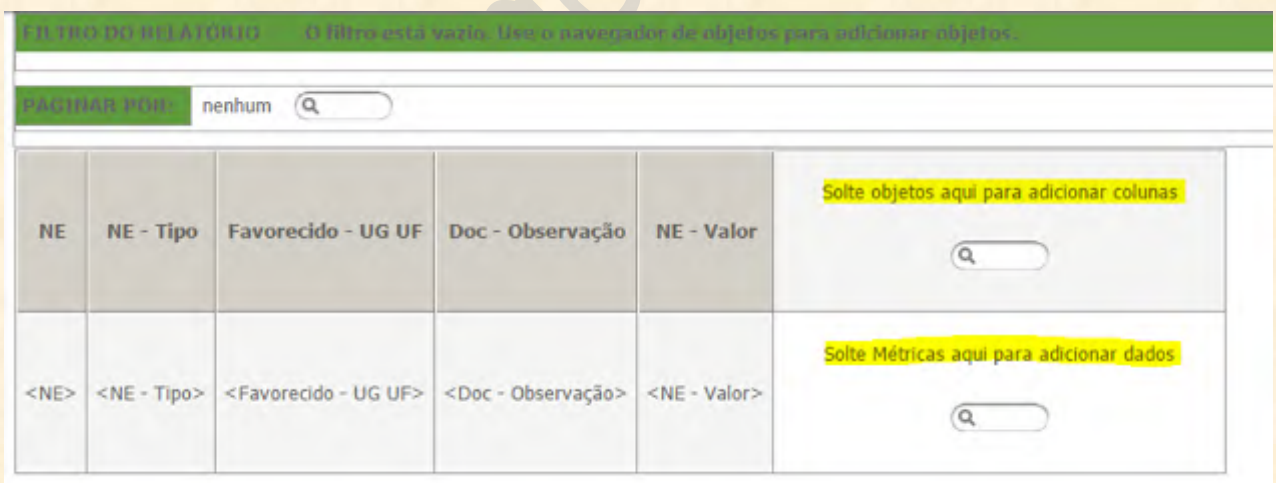

**b) Não devem usar métricas: não se fala de saldo ou movimento de um documento SIAFI.** Todos os documentos inseridos e numerados no SIAFI têm apenas valores fixos e não mutáveis associados a eles. Isso fez com que o desenho da consulta de documentos do SIAFI no Tesouro Gerencial fosse determinado pela ótica DO DOCUMENTO, não pela ótica gerencial. Ou seja, **na consulta de documentos do SIAFI, os valores dos documentos são guardados em um ATRIBUTO, não numa Métrica.**

Como consequência dessa última regra, nossa tabela facilitadora de idealização de relatórios de documentos do SIAFI fica simplificada. Ou seja, **quando nós formos criar um relatório de documentos, vamos usar a seguinte tabela, com apenas duas linhas: uma de FILTRO e outra de LINHAS.** Bem mais simples, não?

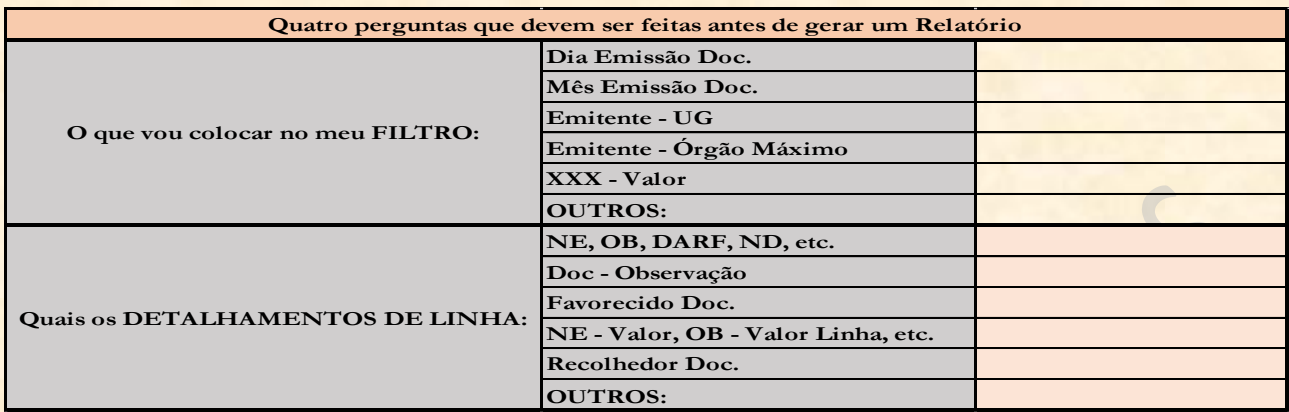

Tendo dito tudo isso, como criar um relatório de documento SIAFI no Tesouro Gerencial? É muito simples! Basta seguir os seguintes passos:

#### **1º Passo: Definir conceitualmente a consulta.**

Nesse passo, iremos preencher a tabela facilitadora. Notem que agora só precisamos definir duas coisas: o que colocaremos nos FILTROS DO RELATÓRIO, e; quais serão os detalhamentos de LINHA.

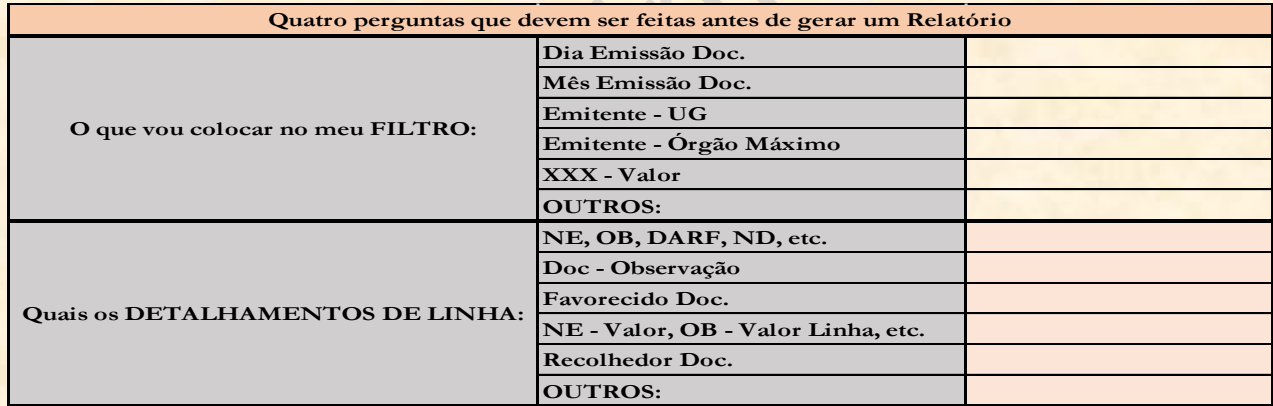

**IMPORTANTE: notem que precisamos declarar valores de intervalos ou selecionar valores de Atributos apenas na seção de FILTROS. Na seção de LINHAS do relatório, basta selecionar aquilo que queremos detalhar nas linhas com um "X".**

#### **2º Passo: Criar um Novo Relatório.**

Idêntico ao segundo passo de criação de Consultas Gerenciais.

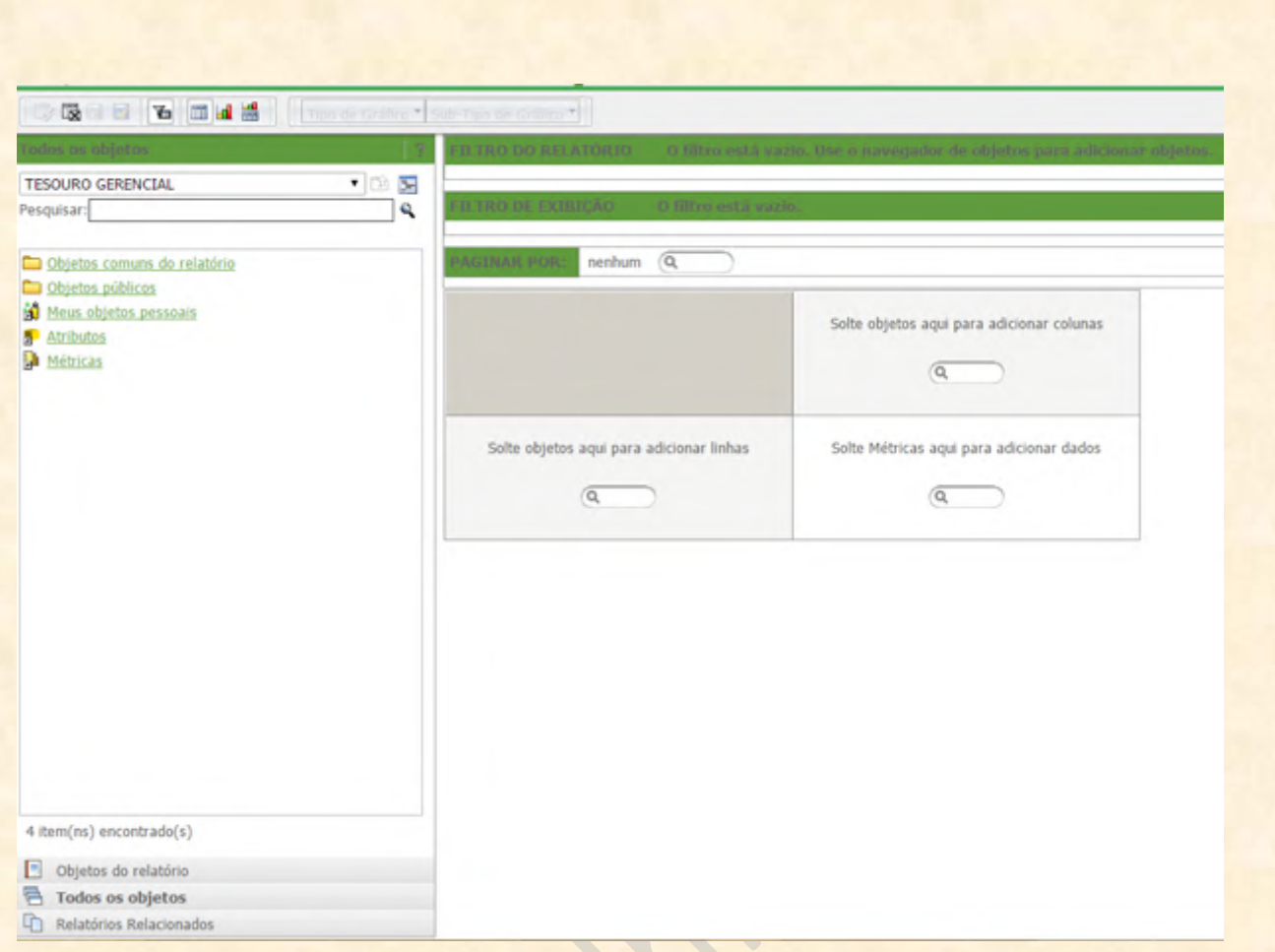

#### **3º Passo: Escolher os atributos que usaremos em nosso filtro.**

Já vimos como colocamos filtros em nossos relatórios. Esse passo é idêntico ao 3º Passo da criação de consultas gerenciais, com a diferença de que vai usar apenas Atributos escolhidos das pastas de documentos:

#### **Atributos >>> Consultas Gerenciais >>> Documentos de Lançamento do SIAFI.**

**Informações Comuns a Diversos Tipos de Documento.**

**Informações Específicas por Tipo de Documento.**

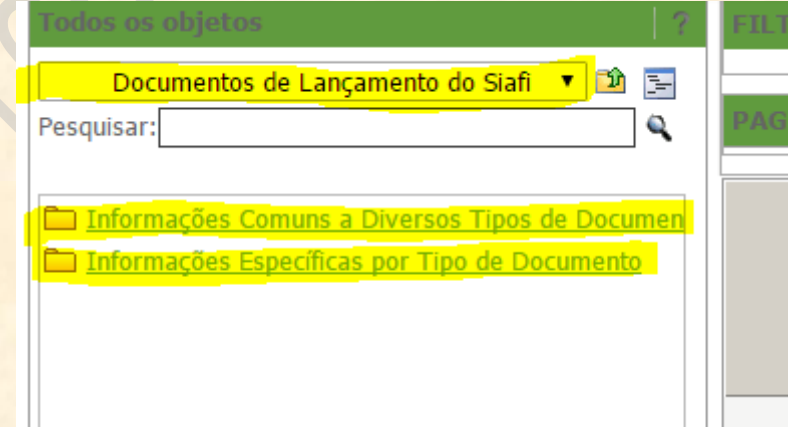

#### **4º Passo: Escolher os atributos que usaremos em nossas linhas.**

Novamente, esse passo segue a mesma lógica do passo relacionado de consulta gerencial. Uma vez que escolhemos os atributos de linha, basta pesquisar por eles e arrastá-los para a zona de declaração de linhas.

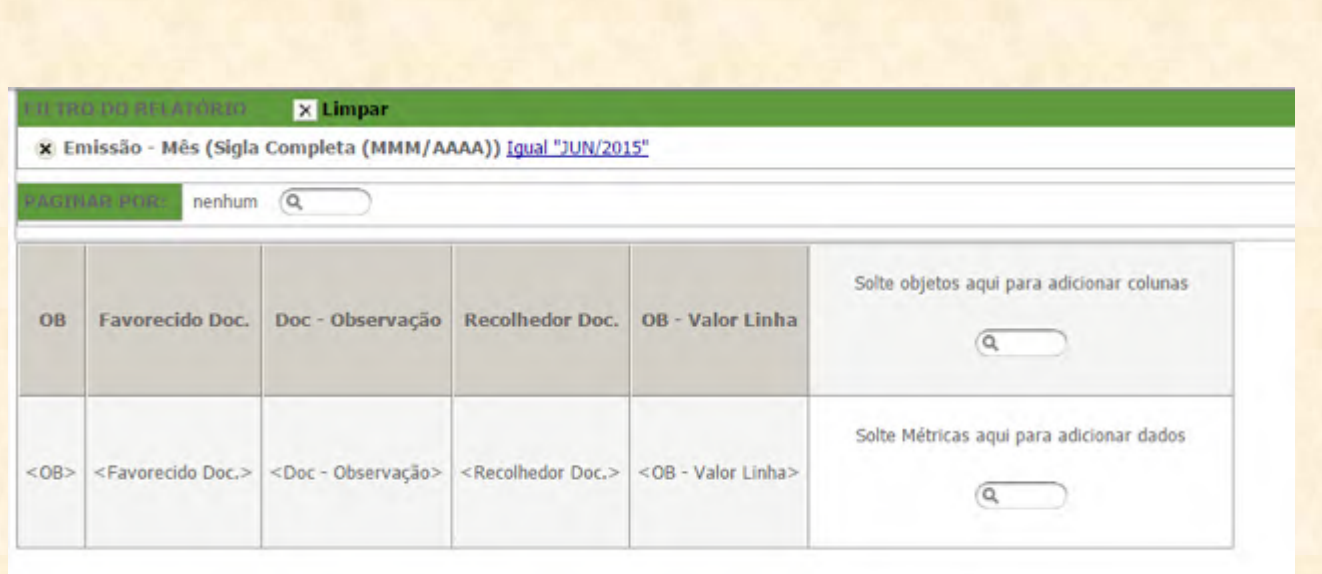

### **5º Passo: Executar o relatório.**

Não precisamos acrescentar colunas ou métricas nas consultas de documentos do SIAFI. Então, depois que declaramos os filtros e as linhas, basta executar o relatório clicando no botão abaixo.

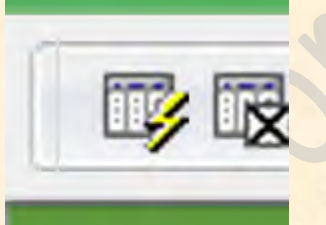

Pronto! Temos uma consulta de documento SIAFI!

#### **6. Menus de Criação de Relatórios**

Nesse capítulo, iremos aprender a utilizar os menus de manipulação dos relatórios. Quando executamos um relatório, somos levados à tela da consulta executada. No Menu Superior, podemos ver cinco submenus: **Home, Ferramentas, Dados, Planilha e Formatação**.

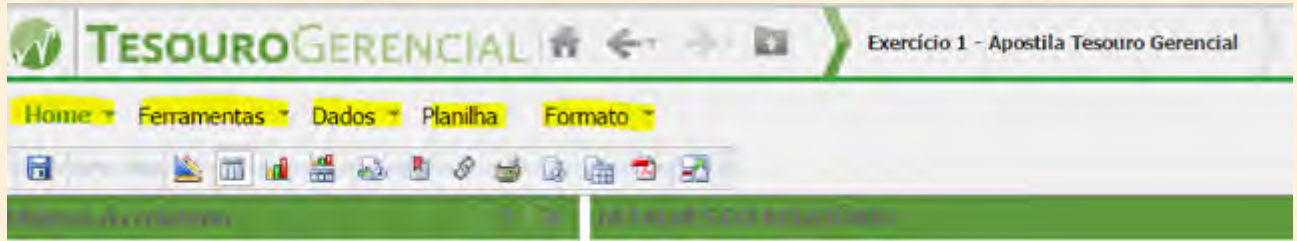

Antes de ver o que cada menu contém, vamos ver os atalhos fixos, que são as sete primeiras figuras da barra acima:

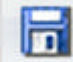

**Salvar:** botão de atalho para salvar o relatório. Caso o relatório não esteja salvo, ele vai automaticamente para a tela de **"Salvar como"**. Mas como já vimos como salvar objetos no Tesouro Gerencial, não vamos entrar nisso novamente.

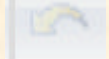

**Desfazer:** desfaz a última alteração com impacto no relatório (só habilita quando há algo para ser desfeito).

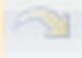

**Refazer:** refaz a última ação que foi desfeita (só habilita quando há algo para refazer).

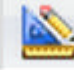

**Design ou Editar:** quando o relatório está executado, é nesse botão que clicamos para voltar para o modo de edição ou **Design** da consulta.

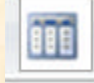

**Planilha:** é o modo padrão de visualização das consultas. Visualiza apenas a planilha de dados.

**Gráfico:** o Tesouro Gerencial fornece a possibilidade de gerar automaticamente um gráfico com as informações do relatório gerado. Para visualizá-lo, basta clicar no botão **"Gráfico".** Contudo, essa forma de visualização mostra apenas o gráfico.

**IMPORTANTE: como os valores de documentos do SIAFI são armazenados em Atributos, e não em Métricas, pesquisas de documentos não irão gerar gráficos.**

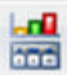

**Planilha e Gráfico:** nessa forma de visualização, podemos ver a planilha e o gráfico.

Tendo apresentado os botões da barra fixa, vamos ver as opções de manipulação da planilha dos submenus, começando pelo **"Home".**

**1) Home:** o primeiro submenu da tela de relatórios executados é o chamado **"Home"**. Nele encontraremos opções básicas de manipulação do relatório, como adicionar à Lista de Histórico, subscrever, compartilhar, imprimir e exportar. Notem que no lado direito de cada submenu (com exceção do **"Planilha"**) há uma pequena seta apontando pra baixo. Clicando nessa seta, surge uma lista onde vemos as opções do submenu. Vejam que as opções constantes da barra fixa estão contidas nessa lista (**Salvar, Desfazer, Refazer, Design, Planilha, Gráfico e Planilha e Gráfico**). Entretanto, aparecem outras opções que ainda não vimos: **Adicionar à lista de histórico, Criar exibição pessoal, Compartilhar, Inscrever-se em, Exportar, Imprimir e Modo Tela Inteira.**

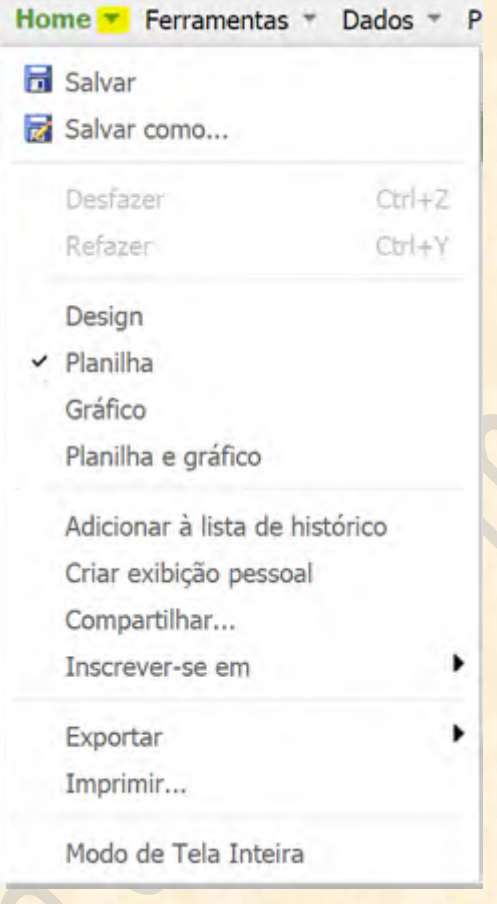

**Adicionar à lista de histórico:** clicar nesse botão irá fazer com que o relatório vá para a Lista de Histórico. Ou seja, posteriormente, poderemos ir à nossa Lista de Histórico e verificar que o relatório em que estamos mexendo está pronto lá, executado.

#### **Criar exibição pessoal:**

**Compartilhar:** essa opção oferece a possibilidade de compartilhamento do relatório, do mesmo modo que mostramos no segundo capítulo (botão direito do mouse sobre o relatório e **"Compartilhar"**).

**Imprimir:** atalho para imprimir relatório.

**Inscrever-se em:** mesma função de subscrição de um relatório salvo. Com esse botão, agendamos a execução do relatório dentro de uma programação determinada.

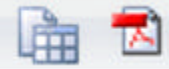

**Exportar:** atalho para exportar o relatório em Excel, texto ou PDF. Já foi visto quando falamos sobre exportação de relatórios.

**Modo Tela Inteira:** muda o esquema de visualização do relatório. A consulta passa a ocupar a tela

inteira.

**2) Ferramentas:** logo em seguida, há o submenu **"Ferramentas"**, com facilidades que ajudam a trabalhar com a planilha. Clicando na seta que aponta para baixo no lado direito da palavra Ferramentas, abrimos a lista de opções desse submenu: **Novo, Criar Documento, Objetos do relatório, Todos os objetos, Relatórios Relacionados, Paginar por Linha Central, Filtro de exibição, Detalhes do Relatório, Botões dinâmicos, Botões Classificar, Barra de Relatórios, Opções de Relatório, Página Detalhes de Relatório e Visualizações Personalizadas**. Essas opções se repetem nos ícones que aparecem quando clicamos em **"Ferramentas"**.

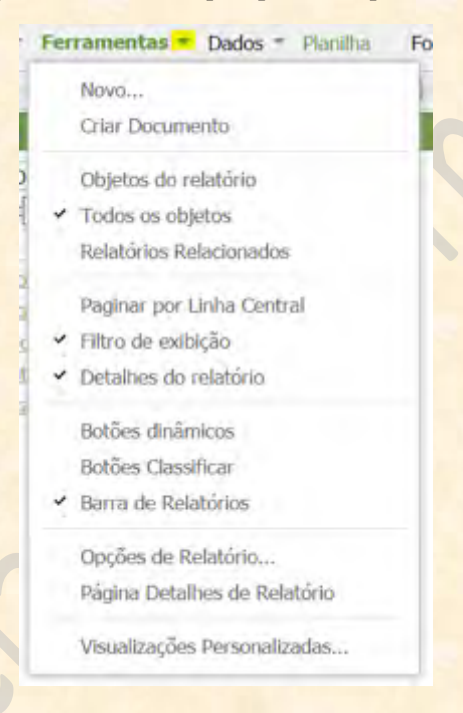

**Novo:** caso se queira criar um novo relatório a partir da construção de outro, basta clicar nesse ícone, no submenu Ferramentas.

⊪ **Criar Documento:** o atalho para criação de documentos a partir do relatório que estamos trabalhando tem essa aparência. Quando clicamos em **"Criar Documento"**, somos levados diretamente à tela de criação de documentos:

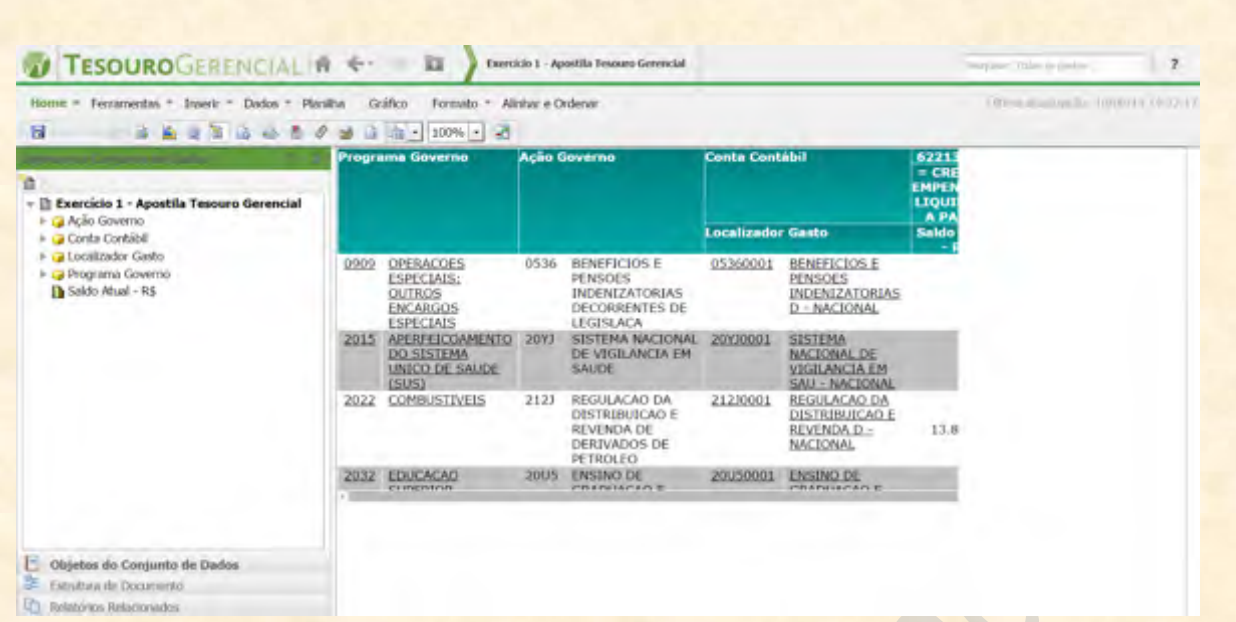

Como já foi dito, a criação de documentos do Tesouro Gerencial será tema de outro módulo. Por enquanto, basta saber que se quisermos criar um documento que tenha como base um relatório específico, basta pressionar esse ícone que seremos transportados para a tela apropriada.

**Objetos do Relatório:** esse botão é extremamente importante quando queremos descobrir o problema com alguma consulta. Clicamos em **"Objetos do Relatório"** (tanto pressionando o ícone apropriado quanto a pequena barra com o nome **"Objetos do Relatório"**, iluminada em amarelo no canto inferior esquerdo) quando queremos saber quais objetos fazem parte do nosso relatório. No caso do exemplo abaixo, notem que saímos da tela de pesquisa típica do modo de visualização **"Todos os Objetos"** e vamos para um quadro que tem apenas alguns objetos. Esse quadro é chamado de **"Objetos do Relatório"** e contém apenas aqueles parâmetros que foram usados na apresentação do mesmo.

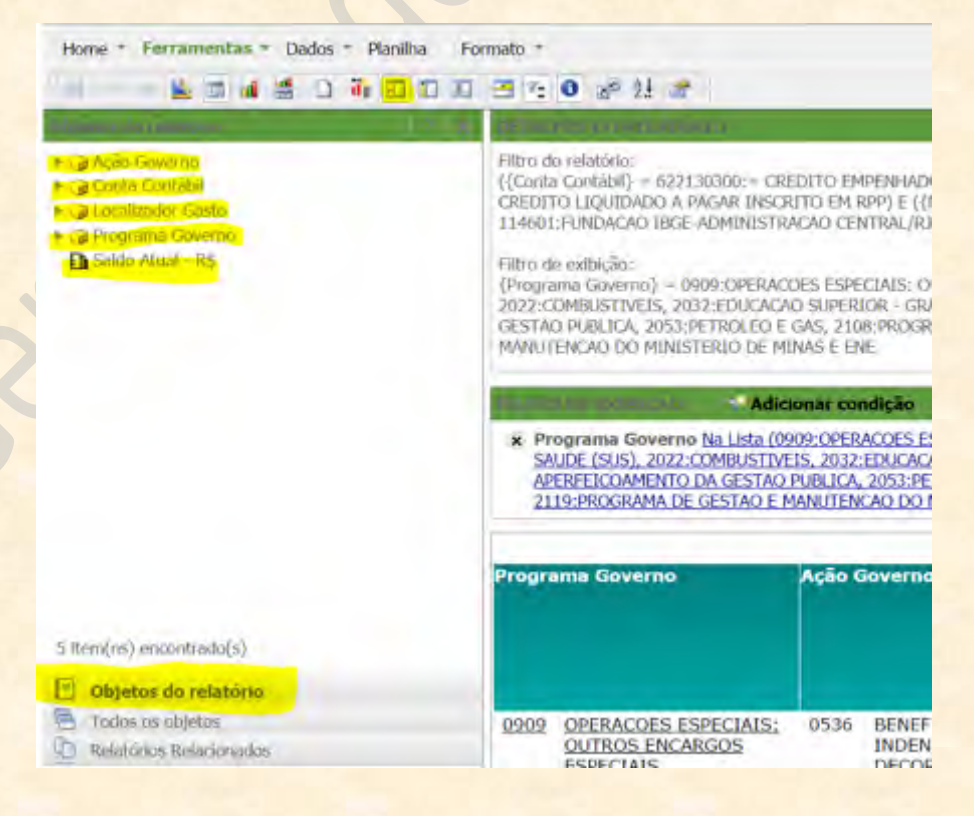

**IMPORTANTE: é esse botão que temos que apertar quando queremos saber se há elementos invisíveis na nossa consulta, ou seja, elementos que são levados em consideração na construção da planilha, mas que não estão sendo visualizados. O elemento invisível estará em negrito. Se for o caso de excluí-lo, adotaremos o procedimento: botão direito do mouse sobre ele, e; Remover do Relatório.**

Conta Contábil **Pie Loca** Remover de relatório.  $\overline{B}$  Prod El Saldi Renomear/Editor... Formulários de atributo Elementos Derivados... Inserir Métrica

**Todos os Objetos:** é o modo de visualização normal na construção de relatórios. Aqui aparecem todos os objetos do sistema, para que sejam manipulados e usados em nossa consulta. **Aqui temos a estrutura de pastas e procura de objetos para serem transportados para o relatório em construção.** Basta clicar nesse ícone ou na barra com o nome **"Todos os Objetos"** no canto inferior esquerdo da tela (iluminado em amarelo na imagem) para irmos à tela de pesquisa de objetos.

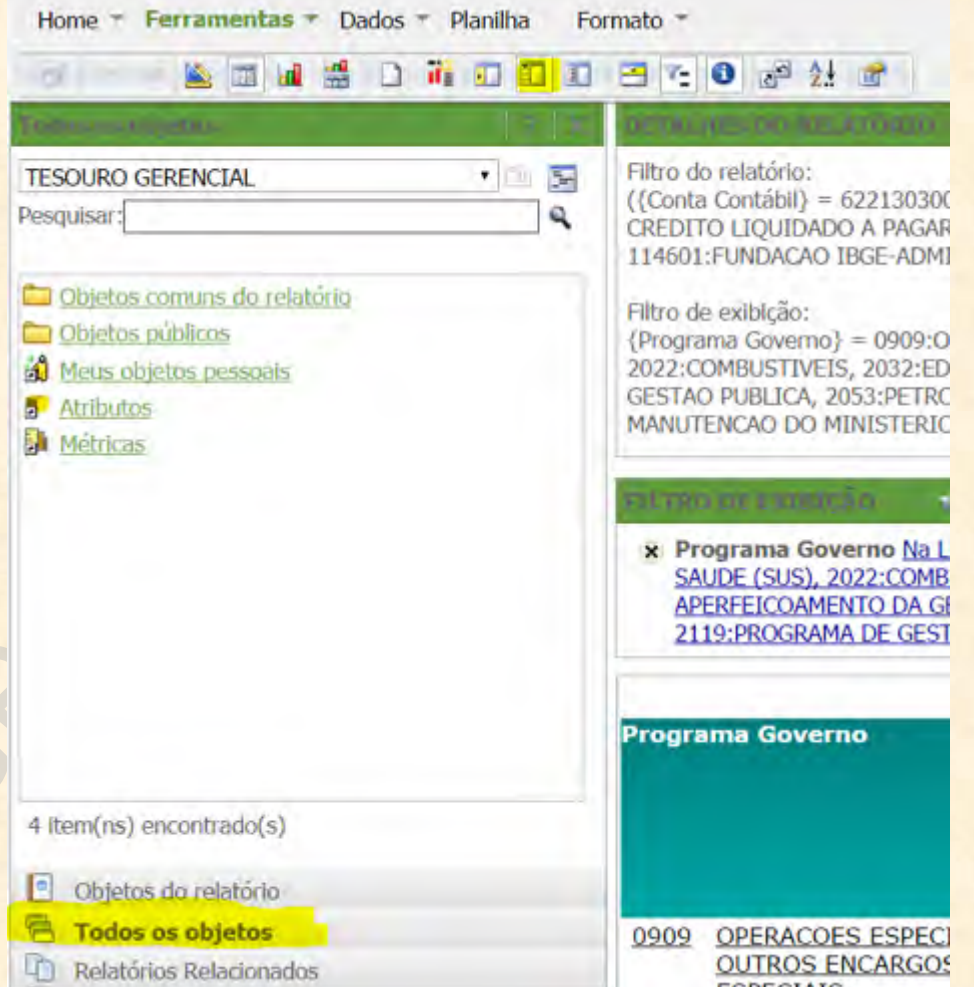

Notem que a forma de visualização fica em negrito depois de selecionada. No caso, clicamos em **"Todos os objetos"** e o nome da barra ficou em negrito assim que o quadro de pesquisa reaparece.

**Relatórios Relacionados:** quando clicamos nesse botão, visualizamos no quadro à esquerda os relatórios contidos na mesma pasta que salvamos o relatório atual. Ou seja, se salvamos outros relatórios na mesma pasta que a consulta que estamos manipulando, eles irão aparecer no quadro à esquerda, conforme a figura abaixo:

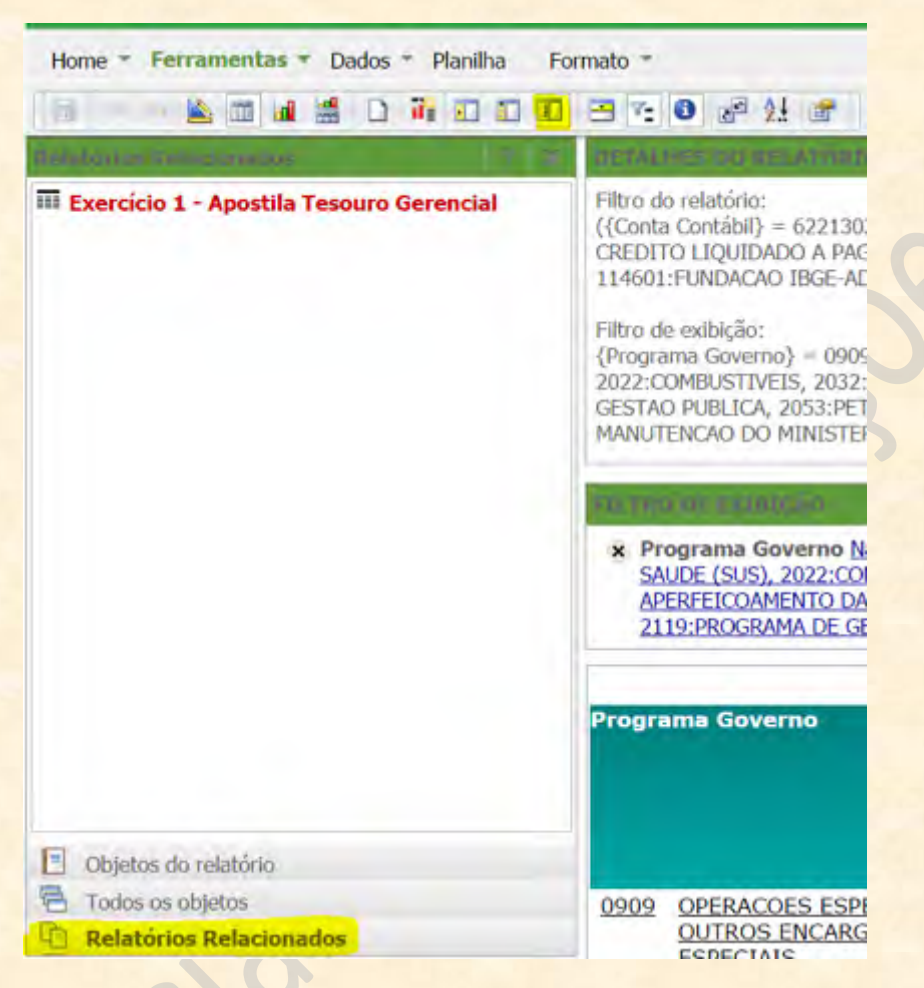

Há dois caminhos para ir a esse modo de visualização: o ícone iluminado em amarelo ou na barra com o nome **"Relatórios Relacionados"**, também iluminada em amarelo.

**Paginar por Linha Central:** muitas vezes, depois de executar um relatório, queremos trabalhar nele no modo instantâneo. Pode ser que queiramos incluir itens em **"PAGINAR POR"**, ou seja, às vezes queremos que a apresentação do relatório se dê por páginas, escolhendo um parâmetro de paginação. Por exemplo, no caso abaixo temos uma consulta por Despesas Empenhadas, Liquidadas e Pagas, por Função e Subfunção. Vamos supor que tenhamos que apresentar o resultado em três planilhas diferentes, cada uma com um Item de Informação. Temos então que jogar o Item de Informação no campo de **PAGINAR POR**. Entretanto, pode ser que a visualização dele esteja desligada e não o encontramos num primeiro momento.

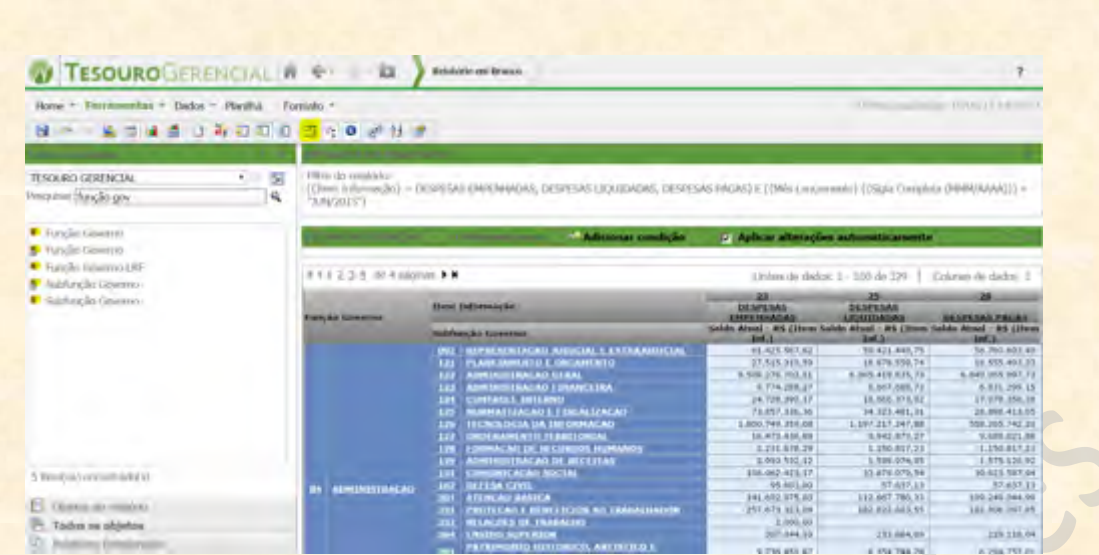

Para corrigir esse problema, clicamos no ícone de **"Paginar por Linha Central"**, iluminado em amarelo na figura acima. Notem na figura que não há um campo **"PAGINAR POR"**. Quando clicamos nesse ícone, passamos a percebê-lo:

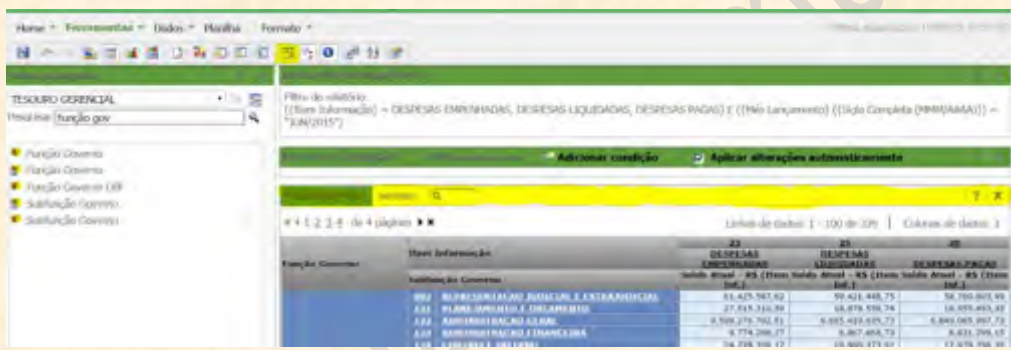

Assim, fica mais fácil arrastar os objetos para a seção de **PAGINAR POR**. Se pusermos o Atributo Item de Informação aqui, teremos como resultado uma consulta com três guias de visualização, que podem ser acessadas pelo menu de seleção em **PAGINAR POR**, conforme a figura abaixo:

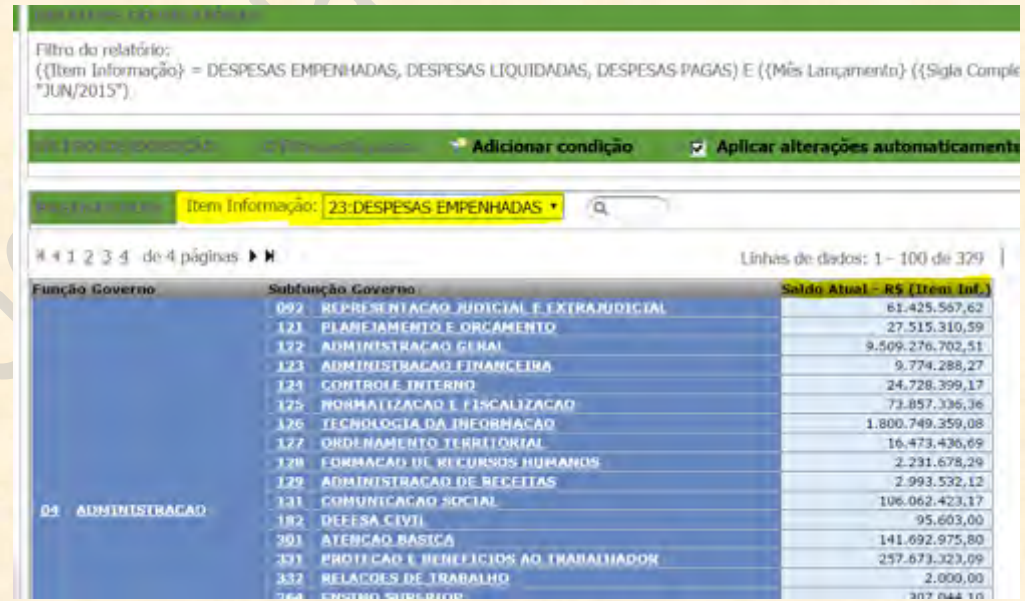

Notem em marcação amarela o local onde trocamos de guia. Também vejam que agora a consulta tem apenas uma coluna por item.

**Filtro de Exibição:** O Tesouro Gerencial tem uma ferramenta chamada **"Filtro de Exibição"**. Esse filtro usa os valores da consulta para gerar uma subplanilha onde visualizamos apenas aquilo que queremos. Ou seja, ela não delimita o escopo do relatório, apenas do que é visualizado (por isso se chama Filtro de **EXIBIÇÃO**, não Filtro do **RELATÓRIO**). Para isso, basta escolher um atributo na apresentação do relatório e clicar com o botão direito do mouse sobre ele. Aparecerá um menu de ações, onde iremos escolher **"Filtro em"**. No caso do exemplo, clicamos com o botão direito sobre o atributo **Função Governo** e selecionamos **"Filtro em"**.

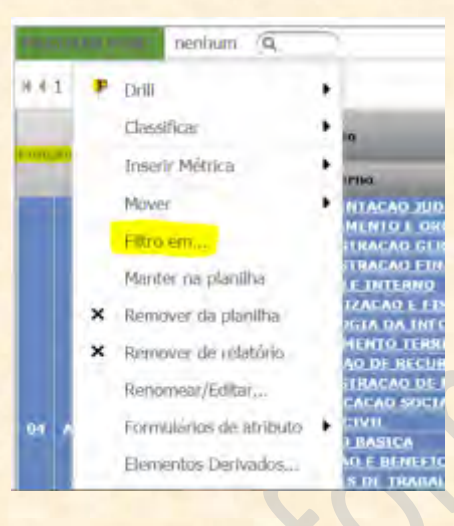

Seremos levados à seguinte tela:

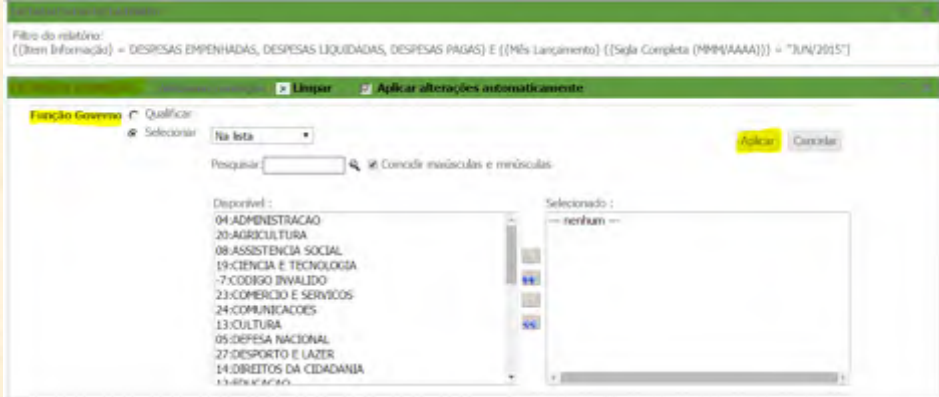

Aqui, selecionamos as funções que nos interessam e clicamos em **"Aplicar"** para que as alterações tenham efeito.

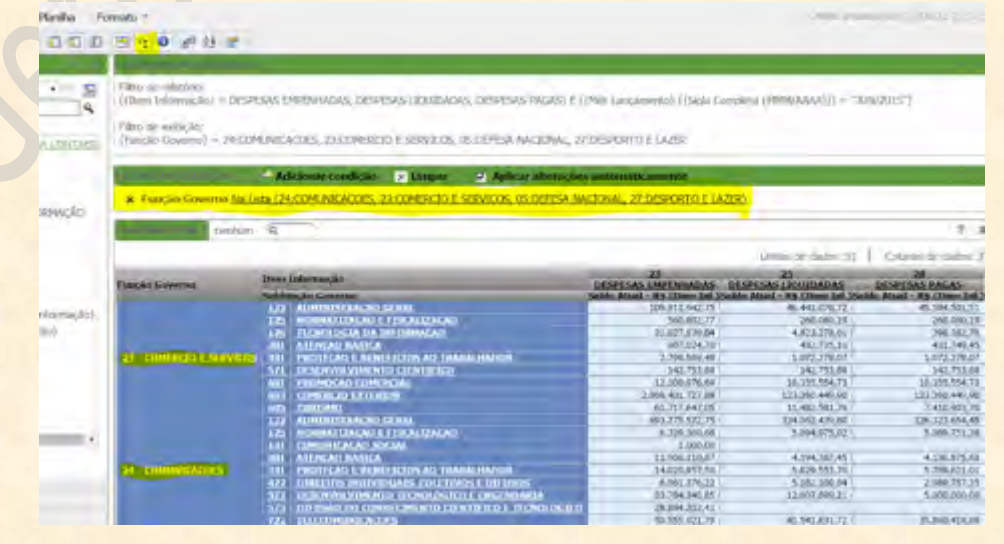

Notem que o relatório está trazendo apenas as funções que selecionamos (05, 23, 24 e 27). Mas vejam que o filtro de funções não está no campo de **Filtros do Relatório**, mas sim em **Filtro de Exibição**. Isso porque o que fizemos com o "**Filtro em"** foi filtrar a VISUALIZAÇÃO de apenas alguns valores, sem alterar a pesquisa. Não foi necessário reprocessar o relatório para que o resultado fosse apresentado, mas apenas uma reorganização dos valores que **já haviam sido trazidos**. E sabemos quais são os filtros de exibição olhando no campo apropriado. Desse modo, para visualizar essas informações, temos que clicar no ícone marcado (um funil cinza com dois traços pretos do lado).

**Detalhes do Relatório:** para visualizar ou ocultar os detalhes do relatório, basta clicar no botão à esquerda. Normalmente, quando executamos um relatório, temos as informações de filtro nos campos superiores.

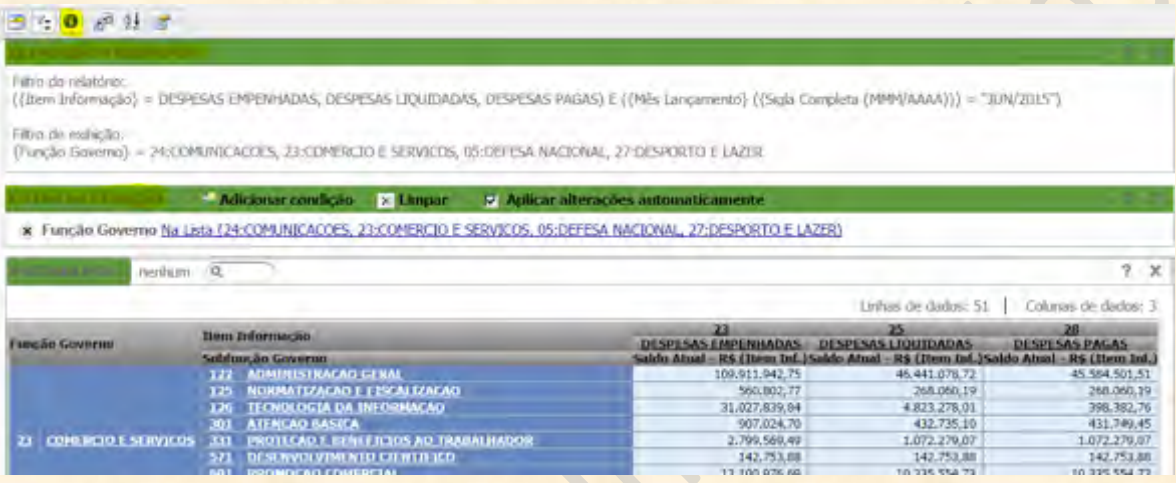

Mas se clicarmos no ícone em questão (iluminado em amarelo), essas informações somem:

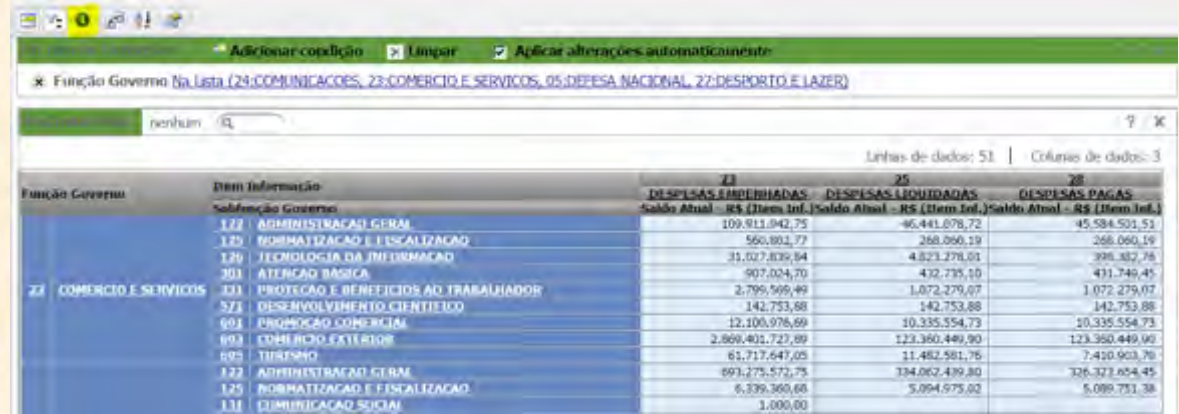

Usem o ícone de **Detalhes do Relatório** para fazer aparecer ou sumir as informações do filtro principal, poupando espaço de visualização.

**Mostrar Botões de Classificar:** para classificar as informações conforme um atributo de linha ou coluna, temos que ir no submenu **"Dados"**. Entretanto, há uma forma de fazer isso de forma mais rápida. Podemos clicar no ícone de **"Mostrar Botões de Classificar"**, fazendo aparecer pequenas setas ao lado dos atributos no resultado do relatório:

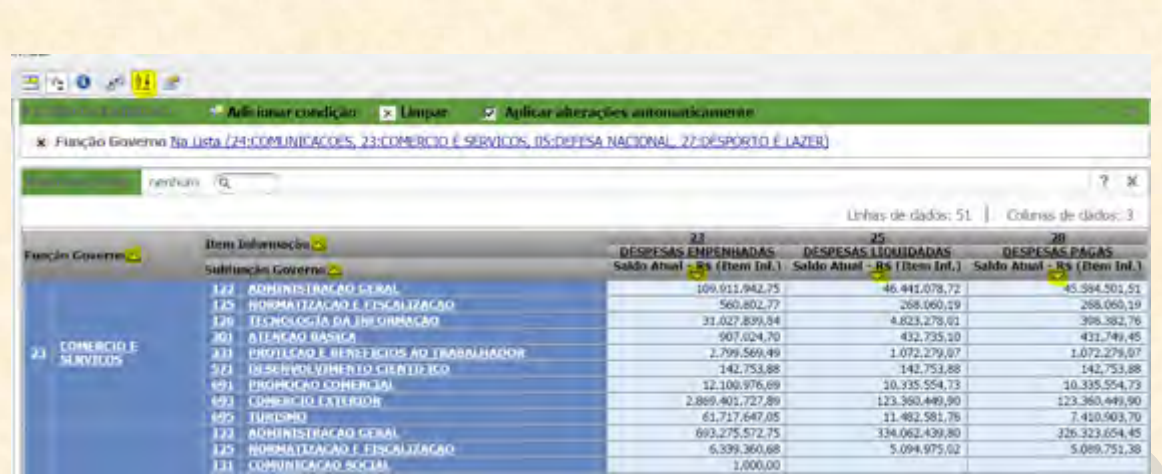

Se quisermos classificar por ordem crescente de Função Governo, temos que clicar no pequeno triângulo para que aponte para cima:

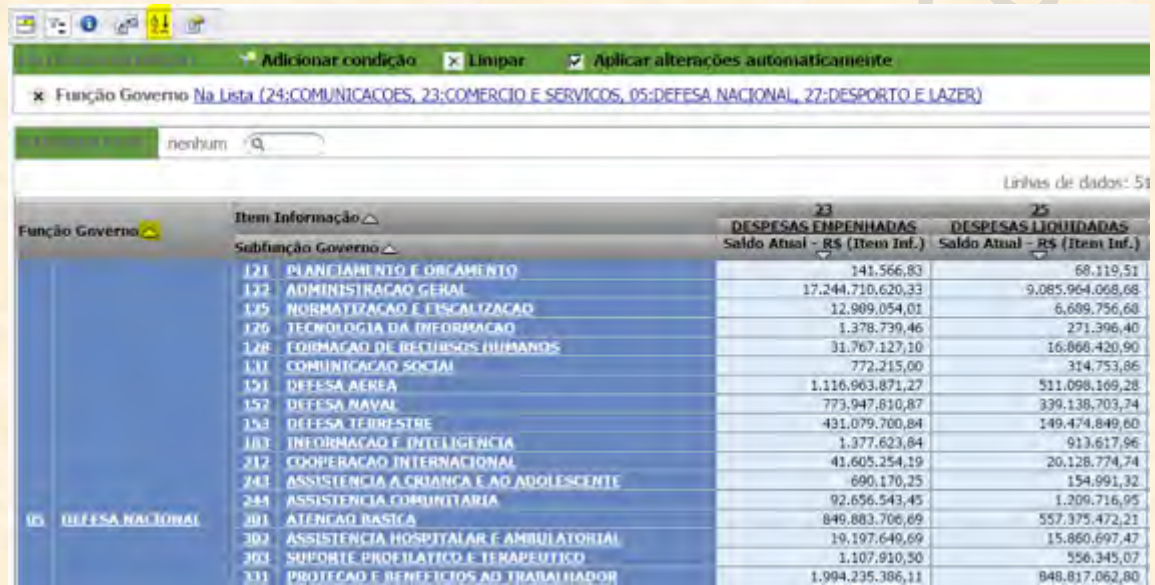

A lógica é: se a ponta fina do triângulo estiver apontando para cima, os valores menores vão estar em **cima, enquanto os maiores estarão abaixo, onde está o lado maior do pequeno triângulo.**

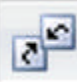

**Mostrar Botões de Pivotagem:** esse é um dos botões mais úteis do submenu Ferramentas. Ele faz aparecer botões nos campos dos objetos que nos ajudam a mover os elementos sem precisar arrastar. Ao clicar em **Mostrar Botões de Pivotagem**, aparecem em cada objeto os botões possíveis de ação.

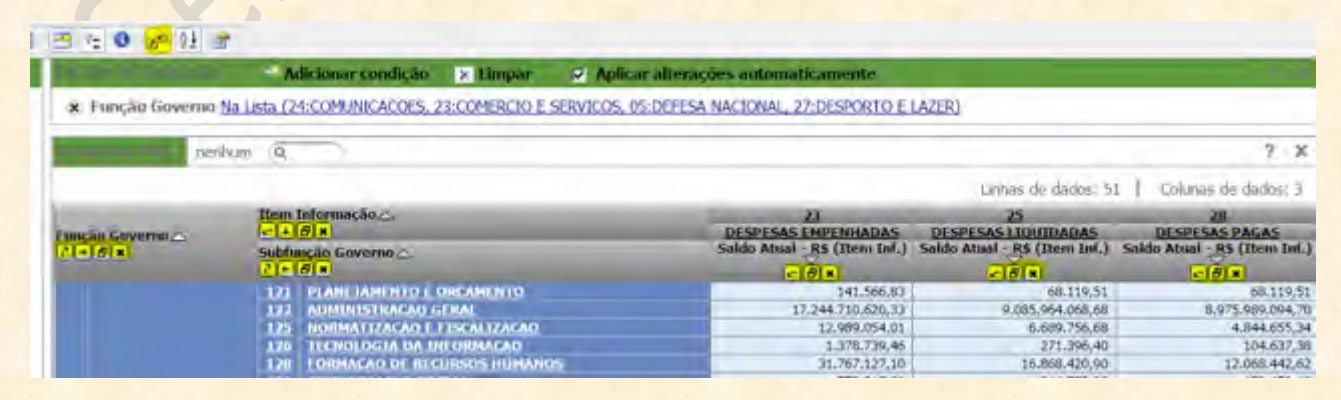

Normalmente eles são:
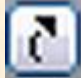

**Move o atributo para as colunas.** Ou seja: se eu quero fazer com que um atributo de linha vá para as colunas, basta eu clicar nessa caixa.

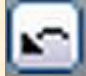

**Move o atributo para as linhas.** Quando eu tenho um parâmetro apresentado nas colunas e quero que mova para as linhas, basta clicar esse botão que ele automaticamente vai para lá.

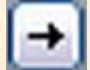

**Move um detalhamento de linha para a direita.** Ou seja, se temos um relatório apresentado por Programa e Ação, nessa ordem, e eu quero passar o Programa para o lado direito da Ação, basta eu clicar uma vez nessa caixa.

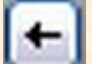

**Move um detalhamento de linha para a esquerda.** Faz o contrário do botão acima. Clicar nessa caixa vai fazer um detalhamento ir um nível para a esquerda.

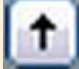

**Move um detalhamento de coluna para cima.** Se estamos apresentando um relatório por Item de Informação e Conta Contábil, nas colunas, podemos passar o atributo mais baixo para cima clicando nesse botão.

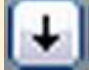

**Move um detalhamento de coluna para baixo.** É o oposto do botão acima. Move um atributo de coluna para um nível mais baixo.

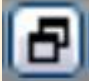

**Move o objeto para o "Paginar por".** Quando um atributo tem essa caixa e clicamos nela, mandamos o atributo para o campo de paginação. O relatório passa a ser apresentado por cada valor do atributo.

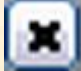

**Remover da Planilha:** esse botão é muito importante. Ele remove os objetos da planilha, não do Relatório. Ou seja, o que ele faz é tornar a apresentação invisível àquele atributo que **FOI LEVADO EM CONSIDERAÇÃO** no momento da execução. A planilha continua levando o atributo em consideração para calcular os valores, apesar de não podermos visualizá-lo.

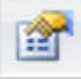

**Opções de Relatório:** quando clicamos em **"Opções do Relatório"**, somos levados a uma tela de configuração da apresentação da consulta. Ela dá opções referentes à mistura de células, ao travamento de tamanho das colunas, ao padrão de exibição do relatório e à extração da consulta. Com essa opção, podemos configurar o número de linhas que queremos em cada página do nosso relatório (na opção **"Linhas"** da seção **"Extração Incremental"**).

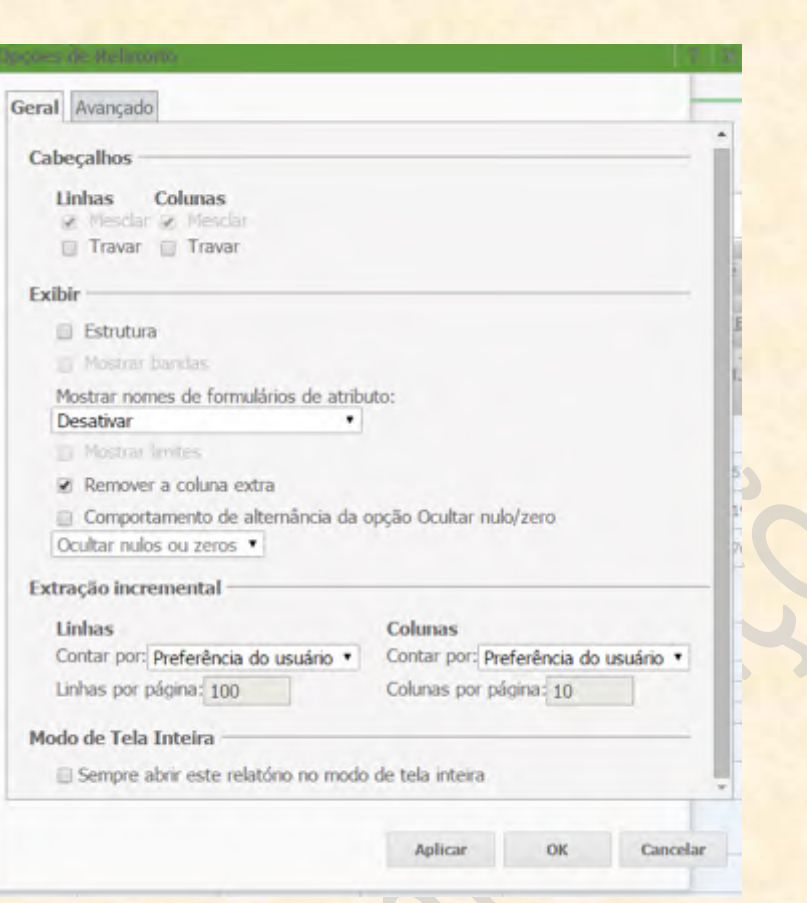

**3) Dados:** esse é o submenu mais importante da tela de relatórios executados. Nesse submenu, temos as facilidades que mais afetam a visualização e a manipulação das informações da planilha. Clicando na seta ao lado direito de **"Dados"**, encontramos as opções: **Adicionar condição do filtro de exibição, Classificar, Drill, Filtro em seleções, Ocultar nulos/zeros, Redefinir dados, Executando relatório novamente, Atualizar, Novo prompt, Trocar Linhas e Colunas, Inserir nova métrica, Renomear/Editar Objetos, Editar Formulários de Atributo, Mostrar Totais, Editar Totais e Alternar Limites.**

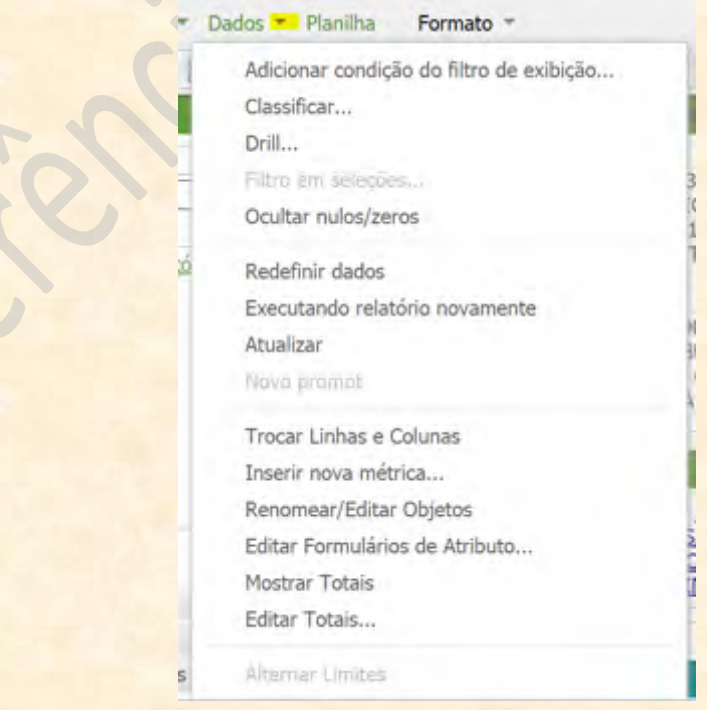

A barra do submenu, com as opções contidas na lista acima em formato de ícone, está representada abaixo. Veremos um a um o que significam e o que fazem esses botões.

 $\overline{\overline{\overline{o}}}$  $\Box$   $f_x$  alb  $\bigcirc$   $\circ \circ$   $\bigcirc$   $\Sigma$ Q) Σ.

**Adicionar condição do filtro de exibição:** ao contrário do botão parecido que vimos no submenu **"Ferramentas"**, esse botão inclui um filtro de exibição ao relatório. O filtro de exibição não é um filtro comum: ele seleciona apenas os dados que já estão na consulta original. Ao clicar no ícone, aparece um campo escrito **"Filtrar por:"** dentro de **FILTRO DE EXIBIÇÃO**.

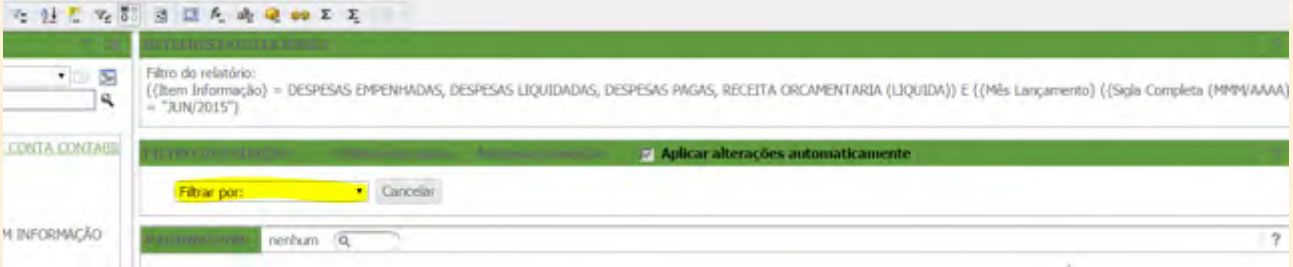

Quando clicamos no campo marcado em amarelo (acima), abre-se uma lista de opções de filtro com os atributos **que fazem parte da pesquisa**. No caso do exemplo abaixo, a pesquisa é feita com base nos atributos Função Governo, Item Informação, Subfunção Governo e na métrica Saldo Atual – R\$ (Item Inf.).

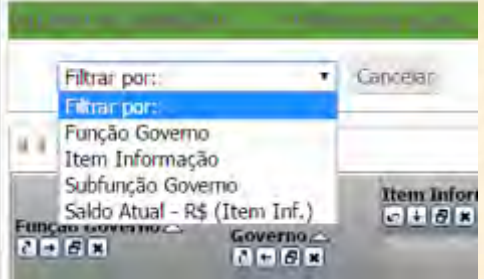

Vamos selecionar um dos filtros disponíveis. Clicamos então em **"Função Governo"**. Novas opções irão aparecer na zona de **FILTRO DE EXIBIÇÃO.**

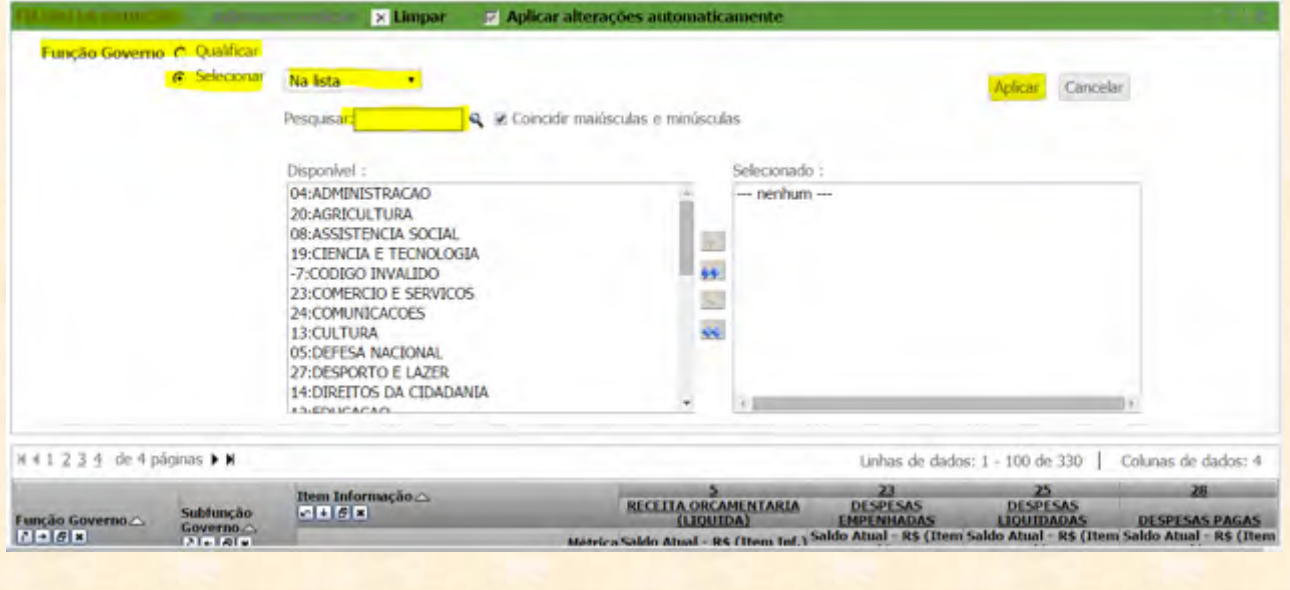

Podemos selecionar os valores do Atributo que queremos filtrar e clicar em **"Aplicar"**. O resultado será instantâneo, uma vez que não há novo processamento da pesquisa, mas simplesmente uma seleção de alguns termos para a exibição.

05:DEFESA NACIONAL, 27:DESPORTO E LAZER, 14:DIRETTOS DA CIDADANIA, 12:EDUCADAD, 28:ENCARGOS ESPOCIAIS, 25:ENERGIA, DI-ESSENCIAL A JUSTICA, 15:05:51AO AMBIENTAL 16 HABITACACL 22 INDUSTRIA 17-SANEAMENTO 10-SAUDE 11 TRABALHO 26 TRANSPORTE 15 URBANISMO

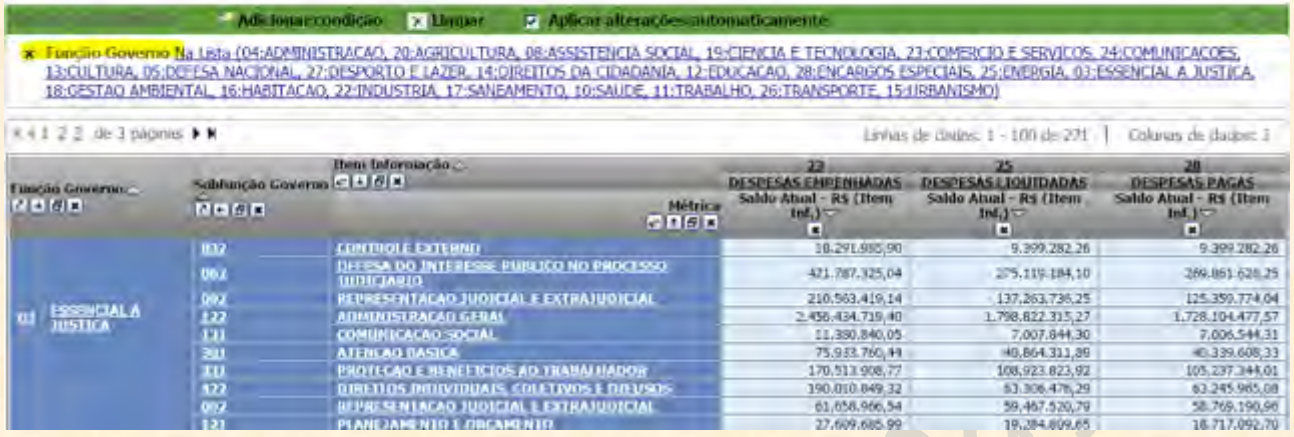

Notem que os valores selecionados ficaram subscritos no campo de **FILTRO DE EXIBIÇÃO**. Vejam também que estão em azul.

**IMPORTANTE: para editar os valores selecionados, basta clicar nas palavras subscritas em azul que seremos levados às opções anteriores. Para excluir o filtro, basta clicar no "X" iluminado em amarelo no lado esquerdo do Atributo na figura acima. Clicar no botão "Limpar" à direita do título FILTRO DE EXIBIÇÃO também exclui a seleção.**

**Classificar:** esse botão permite fazer uma classificação personalizada, como é possível fazer no Excel. Ao clicar no ícone respectivo, somos levados ao quadro de opções abaixo, onde iremos escolher por quais atributos queremos classificar, em qual nível e em qual ordem (crescente ou decrescente).

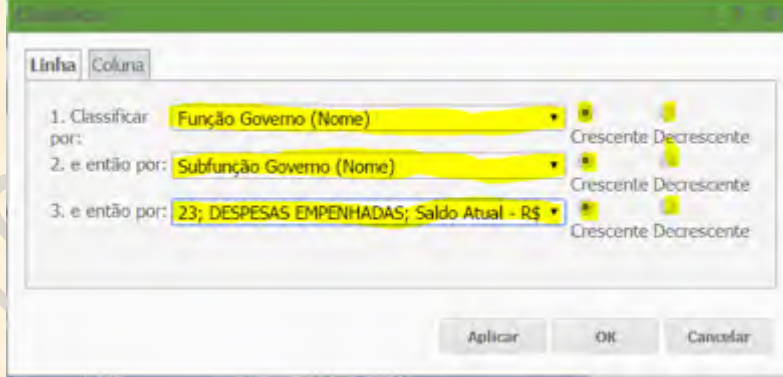

É possível classificar por coluna também, com as mesmas opções que aparecem no quadro de opções de classificação por linhas.

**Drill:** esse comando nos permite incluir um nível de detalhamento a mais a partir de um Atributo específico. Ao clicar no ícone, surge um quadro de opções onde poderemos dizer qual Atributo será detalhado.

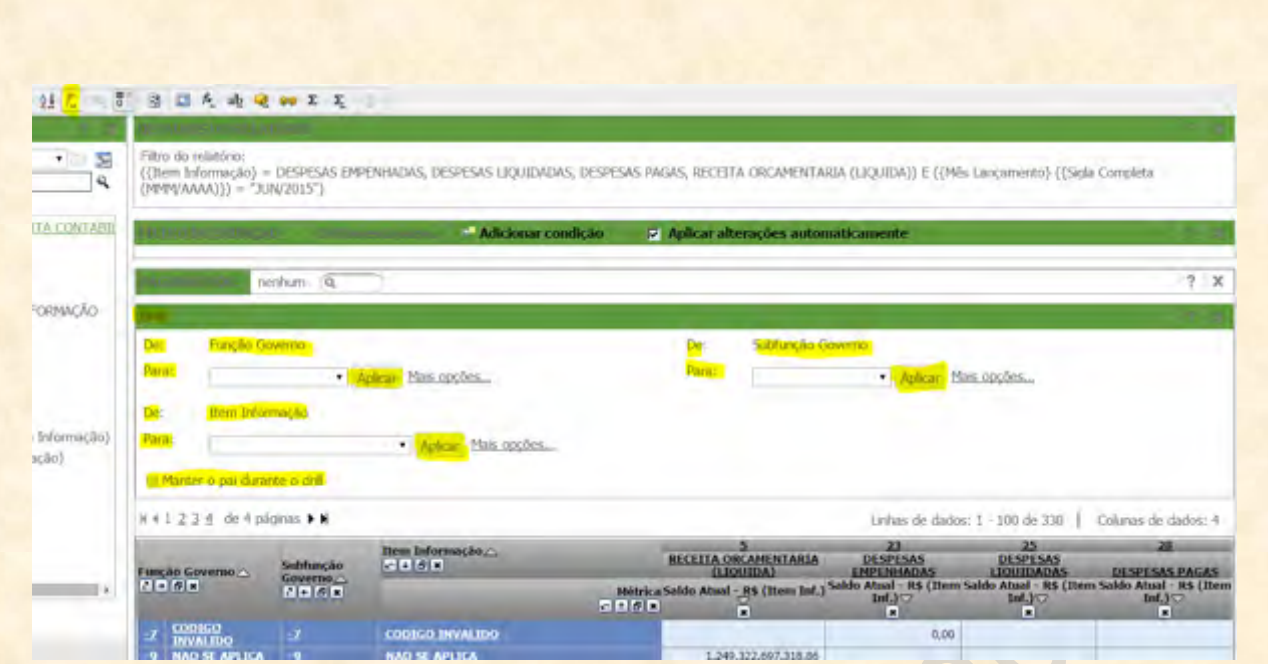

Por exemplo, se queremos detalhar o Item de Informação por algum outro parâmetro, clicamos no campo ao lado de **"Para:"** abaixo de **"De: Item Informação"**. As opções imediatas de detalhamento irão aparecer na lista.

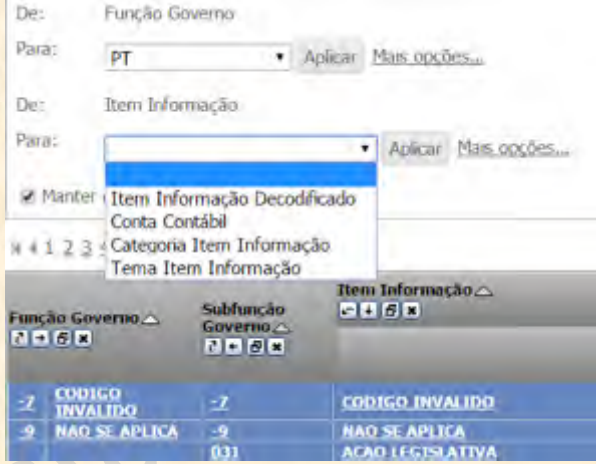

Caso o parâmetro pelo qual queremos detalhar não apareça na lista, podemos sempre clicar em **"Mais opções"** que seremos levados a um quadro com mais opções.

**IMPORTANTE: notem a caixa no lado esquerdo dos dizeres "Manter o pai durante o drill". Para que** ela serve? Quando fazemos um drill, depois de clicar em "Aplicar", somos levados a uma nova guia, com **uma consulta que detalha aquele objeto que escolhemos pelo parâmetro novo. Nessa nova consulta, o parâmetro original (no caso do exemplo acima, o Item de Informação) normalmente não aparece. Ele só** irá aparecer na nova planilha se marcarmos um "X" na caixa ao lado de "Manter pai durante o drill".

**Filtro em Seleções:** é uma forma rápida de realizar um filtro de exibição sem precisar passar pelas telas de opção características. Para acioná-lo, basta marcar com o botão <Ctrl> pressionado os valores dos parâmetros que se quer filtrar. Automaticamente, o ícone de **Filtro em Seleções** será ativado. Nesse estado, bastará clicar nele para que o Tesouro Gerencial mande automaticamente os valores que selecionamos com ou sem <Ctrl> ao **FILTRO DE EXIBIÇÃO**.

**Ocultar nulos/zeros:** essa é uma opção muito importante no Tesouro Gerencial. Ela permite ocultar linhas ou colunas que tenham pelo menos um valor zerado ou nulo. Toda coluna ou linha que tenha pelo menos um valor que não seja zero (0,00) ou nulo (-) não irá sumir. **Essa ação só funciona para colunas e linhas que estejam vazias e com pelo menos um valor zero ou nulo**.

R

 $f_x$ 

**Executando relatório novamente:** simples atualização do relatório depois de uma modificação que não foi implementada ainda. Por exemplo, se rodamos um relatório que tem um filtro ou um grupo personalizado específico e compartilhado que está sendo alterado nesse instante. A atualização dos demais objetos não reflete automaticamente nos resultados do nosso relatório. Para que possamos atualizar nossa consulta com as alterações nesses objetos, clicamos nesse ícone.

**Trocar Linhas e Colunas:** essa ação facilita a transposição de linhas e colunas no relatório. A qualquer momento, podemos transpor todas as linhas por todas as colunas clicando nesse botão. **Ela é similar à ação de colar com transposição de valores no Excel.**

**Inserir nova métrica:** é uma das funções mais interessantes do Tesouro Gerencial. Apesar do nome, o que esse botão faz é criar uma **Métrica Derivada**. Ou seja, ela constrói um elemento novo a partir de uma métrica existente. O quadro de criação pode ser visto abaixo.

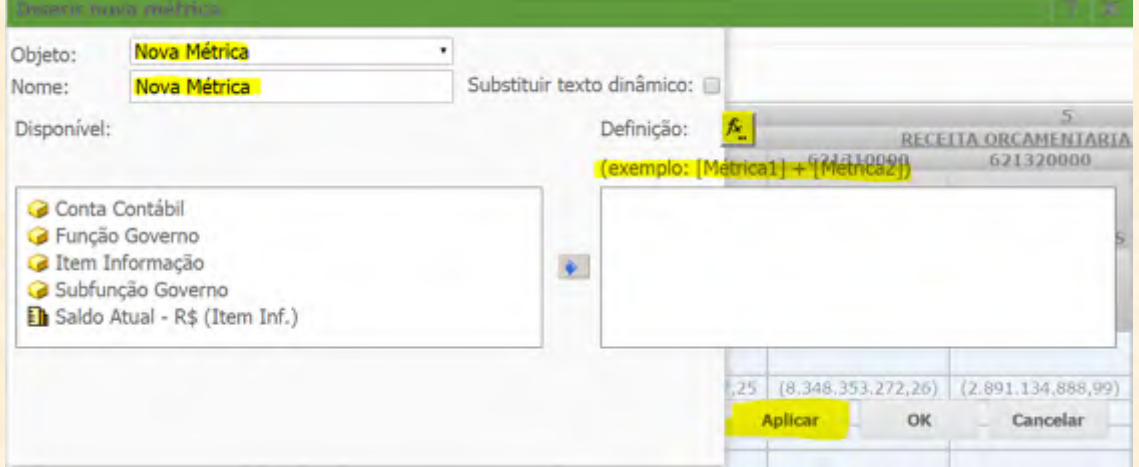

Vejam que, na prática, estamos criando uma nova métrica, o que pode ser constatado pelo texto ao lado de **"Objeto": "Nova Métrica"**. Podemos dar um nome mais adequado a essa nova métrica digitando no campo ao lado de **"Nome"**. Depois, basta selecionar as métricas que iremos usar e a função do nosso interesse. Uma lista de funções surge quando clicamos no botão ao lado de **"Definição"**.

**IMPORTANTE: temos duas opções de uso dessa ação. Podemos fazer operações com as métricas** isoladas, bastando para isso mandar a métrica específica para o quadro da direita e digitar a operação de **interesse (com os operadores simples mesmo: +, -, \* e /). Nesse primeiro caso, um exemplo importante é a transformação da métrica em outras unidades que não seja em unidades de R\$. Se quisermos transformar nossos valores em milhares de R\$, basta dividir a métrica por 1000 (/1000). O resultado final será o que está no quadro abaixo. Bastará clicar em "Aplicar" e "OK" para a criação ter efeito.**

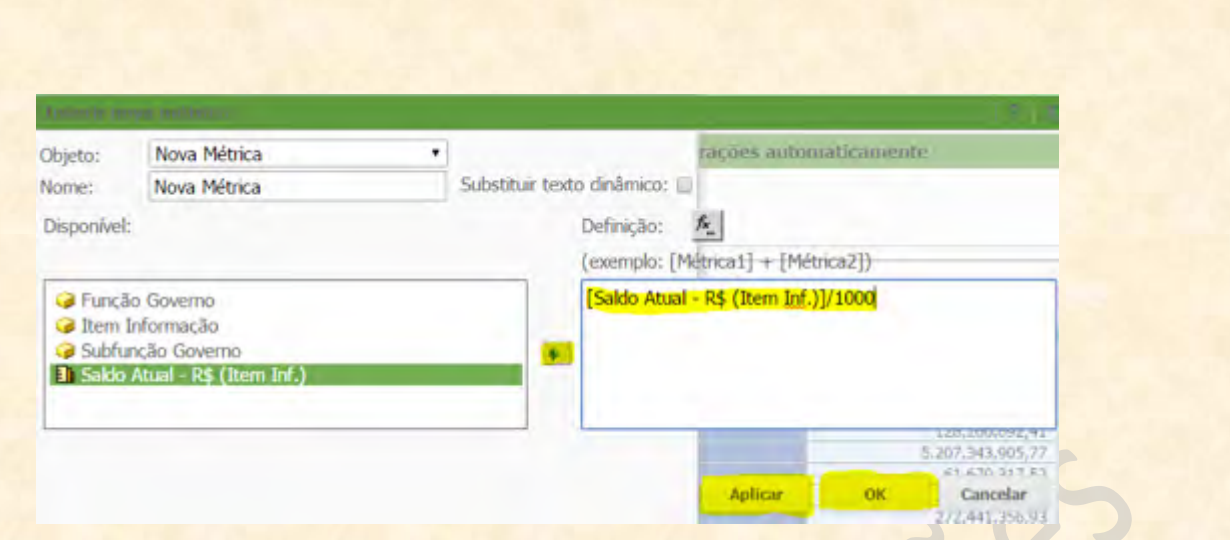

A outra opção é criar uma métrica derivada a partir de duas outras. Nesse caso, seria necessário ter duas métricas no nosso relatório e fazer o mesmo tipo de operação, só que usando a segunda métrica no lugar **do valor.**

alb **Renomear/Editar Objetos:** para renomear um objeto, basta clicar nesse ícone. Ele abrirá o quadro abaixo, com as opções disponíveis para a edição. Vejam que no lado direito de **"Objeto"** há um campo com o nome dos Atributos que podemos renomear (no caso do exemplo, o campo está iluminado em amarelo e com o parâmetro Função Governo). Esse campo diz qual Atributo DE FATO estamos renomeando. Enquanto isso, o campo ao lado do texto **"Nome"**, abaixo do campo de **"Objeto"**, será onde iremos digitar o nome que queremos que apareça no relatório. Dessa forma, notem que no exemplo abaixo alteramos a visualização do Atributo **"Função Governo"** para apenas **"Função".** Depois de feitas as alterações, basta clicar em **"Aplicar" e "OK"** para elas surtirem efeito na planilha.

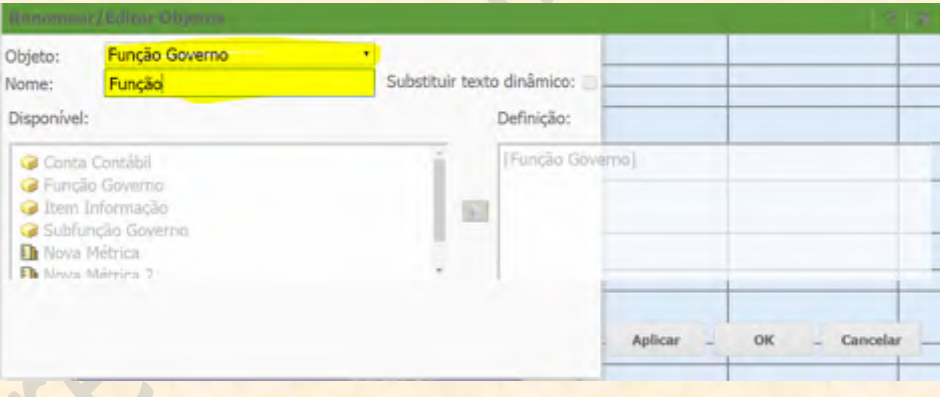

**Editar Formulários de Atributo:** essa função nos permite gerenciar o que aparece na identificação dos valores de Atributos em nossas consultas. Por exemplo, vejam a figura abaixo:

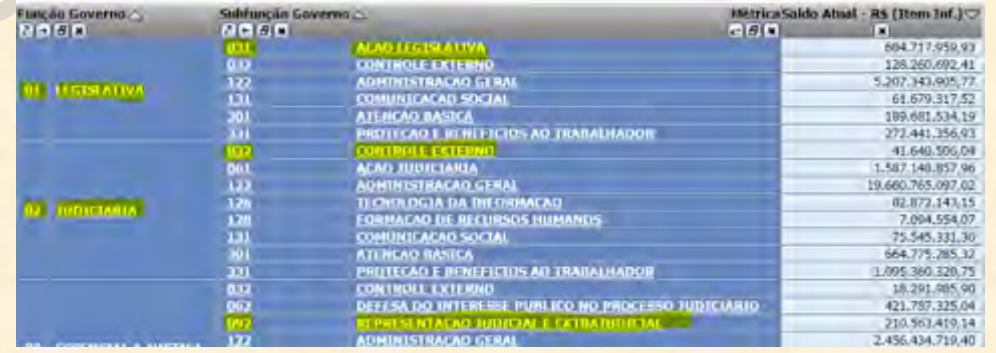

Percebam que a Função Governo está identificada de duas formas: por código (01, 02, etc.) e por nome (LEGISLATIVA, JUDICIÁRIA, etc.). O mesmo ocorre para a Subfunção Governo, que está identificada por código também (031, 032, 092, etc.) e nome (AÇÃO LEGISLATIVA, CONTROLE EXTERNO, REPRESENTAÇÃO JUDICIAL, etc.). Para editar essa forma de apresentação própria de cada atributo, temos que clicar no cubo amarelo com dois pontos do lado, **"Editar Formulários de Atributo"**.

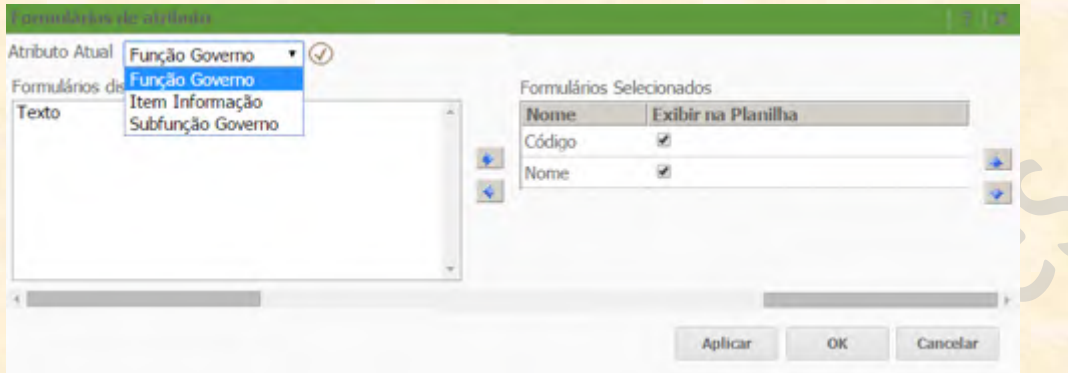

Surge um quadro como o que está acima, com um campo de nome **"Atributo Atual"**, onde escolhemos o parâmetro que iremos modificar. **Prestem atenção ao pequeno "V" que fica do lado direito do nome do Atributo. É importante clicar nele quando queremos trocar de Atributo antes de fazer as alterações, senão o programa permanece no objeto anterior**. Arrastando a barra de rolagem para a direita, podemos ver as opções cuja visualização podemos inserir ou ocultar. Elas estão no quadro de nome **"Formulários Selecionados"**. Ali, podemos clicar nas caixas sob **"Exibir na Planilha"** para fazer aparecer ou sumir a identificação do respectivo Atributo. Para implementar as alterações, clique em **"Aplicar"** e **"OK"**.

**Alternar Nomes de Formulário de Atributo:** normalmente, o resultado de uma consulta no Tesouro Gerencial, principalmente no modo de Planilha **"Agente"**, vai retornar os parâmetros de identificação de um Atributo sob o mesmo título mesclado (geralmente o nome do Atributo em si).

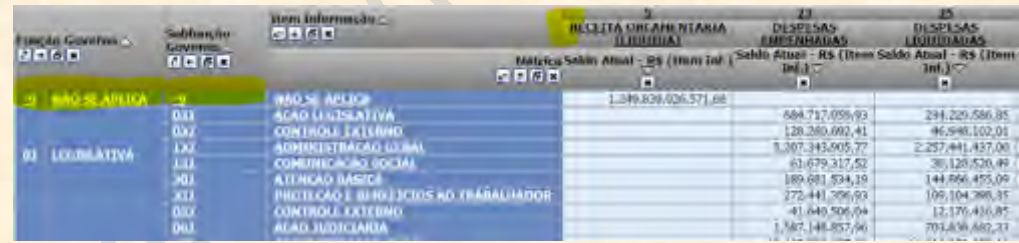

Caso haja o interesse, é possível fazer com que os parâmetros identificadores (código e nome) não fiquem sob o mesmo "guarda-chuva". Para isso, basta clicar no ícone com dois cubinhos amarelos.

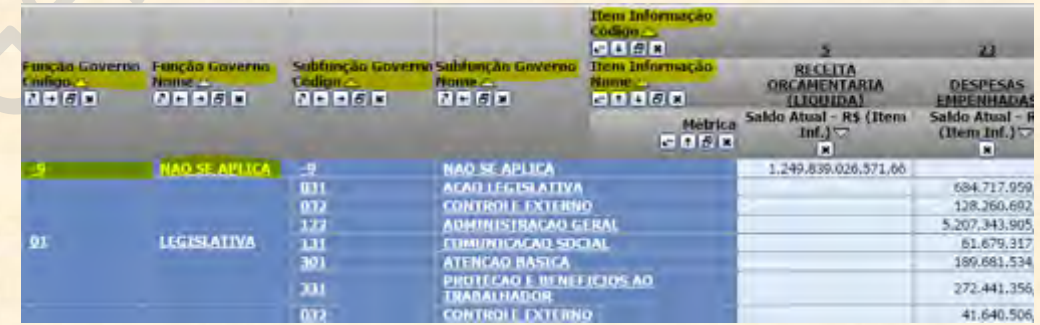

Agora, os parâmetros identificadores (código e nome) ganharam uma coluna ou uma linha exclusiva para cada. Vejam que no caso do Item de Informação, apareceram duas LINHAS segmentando os parâmetros identificadores: **Item Informação Código** e **Item Informação Nome**.

Σ **Mostrar Totais:** mostra AUTOMATICAMENTE os totais e subtotais de linha e de coluna da consulta. Basta clicar no ícone com um sigma grande em negrito (que parece o símbolo matemático de somatório) para acionar essa facilidade.

Σ. **Editar Totais:** muitas vezes, não queremos ver os subtotais, apenas os totais. Em outras, nem o total queremos, mas outras informações estatísticas como média, variância ou desvio padrão. A ferramenta **"Editar Totais"** oferece todas essas facilidades. Quando clicamos no ícone de edição de totais, somos levados à seguinte tela:

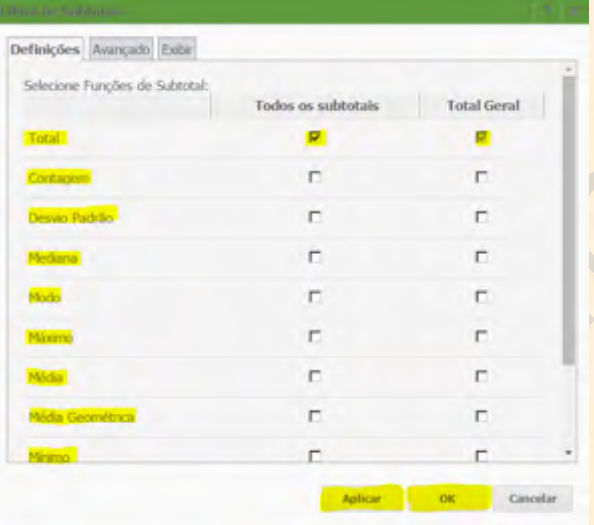

Ela nos permite escolher várias modalidades de funções de totalização estatística: **Total, Contagem, Desvio Padrão, Mediana, Modo, Máximo, Média, Média Geométrica, Mínimo, Produto e Variância**. Para adicionar qualquer uma delas à planilha, basta selecionar a modalidade desejada nas colunas com título **"Todos os subtotais"** e **"Total Geral"**. Se não quisermos os subtotais, por exemplo, devemos desmarcar a opção em **"Todos os subtotais"**.

Na aba de **"Avançado"**, há opções que permitem gerenciar a posição e a configuração desses totais.

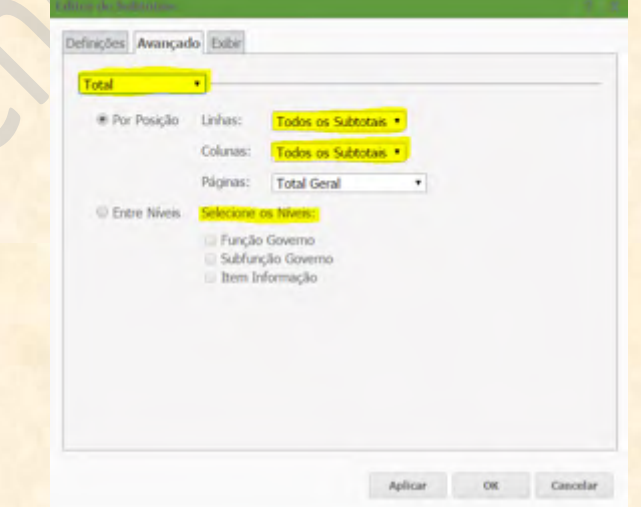

Vejam o campo iluminado em amarelo onde está escrito **Total**. Ali devemos escolher qual modalidade de totalização iremos configurar na aba de opções avançadas. No caso acima, podemos administrar a totalização do somatório (o próprio **"Total"**) para que não apareça o total das linhas, o total das colunas ou o total das páginas.

Por exemplo, se quisermos que o total das colunas não apareça, temos que mudar nessa tela. Isso é muito conveniente, uma vez que quando estamos lidando, por exemplo, com Despesas e Dotação, não tem nenhum cabimento somar as colunas. Nesse caso, teríamos que mudar a opção do campo **"Colunas"** para **"Nenhum"**, conforme a figura abaixo.

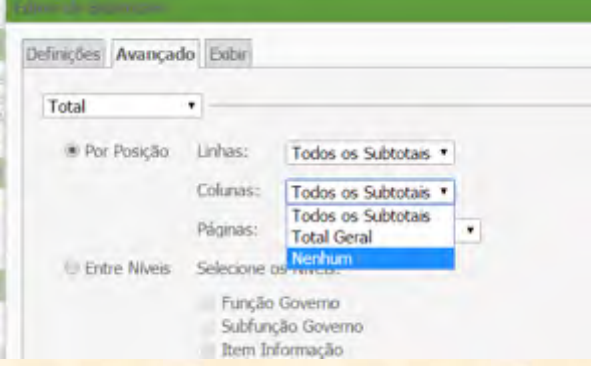

Depois disso, basta clicar em **"Aplicar"** e **"OK"**.

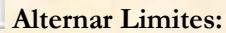

**4) Planilha:** esse submenu é um dos mais simples. Ele trata apenas de ajustamento e estrutura da planilha.

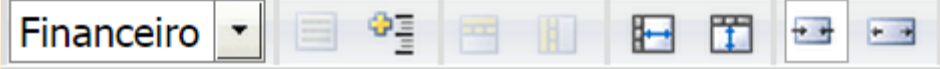

A primeira e principal função desse submenu fica logo à direita do botão de **"Planilha e Gráfico"**. Ali há um campo que se abre quando clicamos sobre ele com as várias opções de formatação geral do relatório. O primeiro e mais comum é o formato **"Agente"**, com tons azuis claros e escuros e um esquema de mesclagem de células de apresentação quando é o caso. Por exemplo, se estamos apresentando as despesas por função e subfunção, não haverá uma linha de função para cada subfunção, mas elas irão se mesclar para dar representar o resultado de uma função específica. Há outras formatações do sistema que podem ser escolhidas, mas isso fica a cargo do usuário.

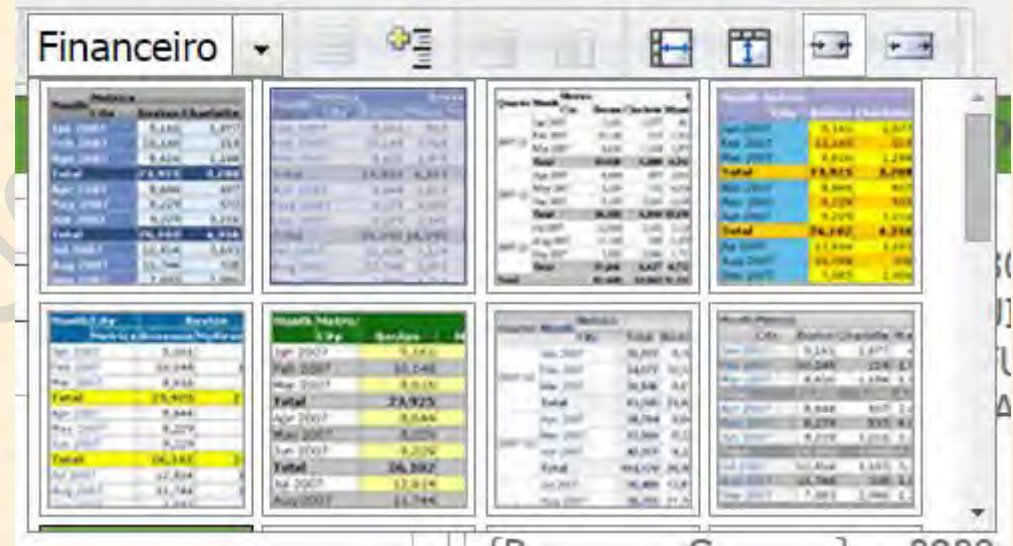

Notem acima que a formatação escolhida tem o nome de **"Financeiro"**, que não mescla linhas nem colunas para consolidar um parâmetro mais generalizado.

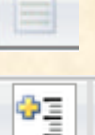

**Estrutura:** quando habilitamos o botão de Estrutura, surgem caixas em que podemos expandir ou retrair os subníveis do relatório. Essas caixas ficam à esquerda do valor de resposta do primeiro atributo à esquerda, conforme a imagem abaixo:

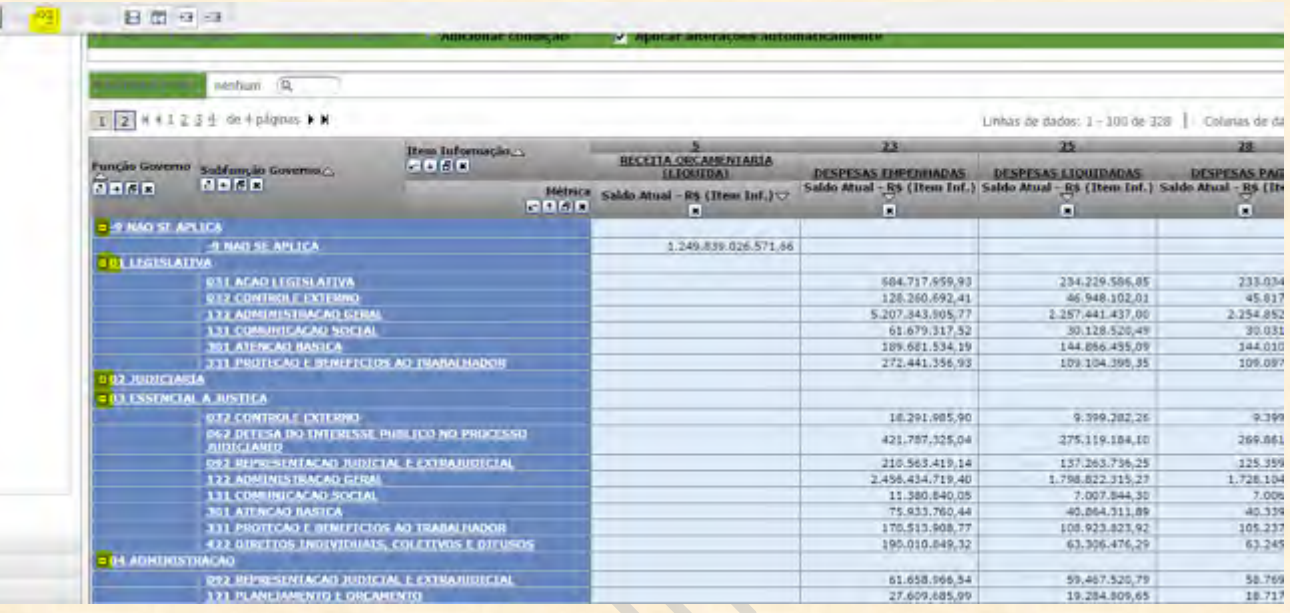

**Mesclar Cabeçalhos de Linha e Coluna:** esses botões permitem mesclar e desmesclar os parâmetros comuns a mais de uma linha ou coluna.

m ℍ

**Travar Cabeçalhos de Linha e Coluna:** função semelhante ao **"Congelar Painéis"** do Excel. É possível travar as linhas e as colunas selecionando o atributo e clicando no botão do interesse (para travar a linha ou a coluna).

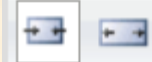

**Ajustar Automaticamente ao Conteúdo e à Janela**: o botão da esquerda ajusta a coluna ao maior conteúdo da mesma. Caso pareça que a coluna está ou grande demais ou pequena demais, clique nesse botão para corrigir a visualização. Por outro lado, caso não esteja sendo possível visualizar todo o resultado do relatório na tela, clique no botão da direita. O conteúdo da consulta irá se ajustar automaticamente à janela.

**5) Formato:** é o último submenu disponível. Apesar de parecer extenso, é o mais simples, uma vez que se trata da simples formatação dos dados do relatório.

Ao clicar na seta à direita do submenu, temos opções diferentes das que aparecem na barra superior. Dessas, a mais importante tem o nome de **"Redimensionar Colunas e Linhas"**, onde é possível configurar o ajuste e o tamanho das colunas e das linhas para as larguras e alturas que quisermos ou para que sejam ajustados automaticamente.

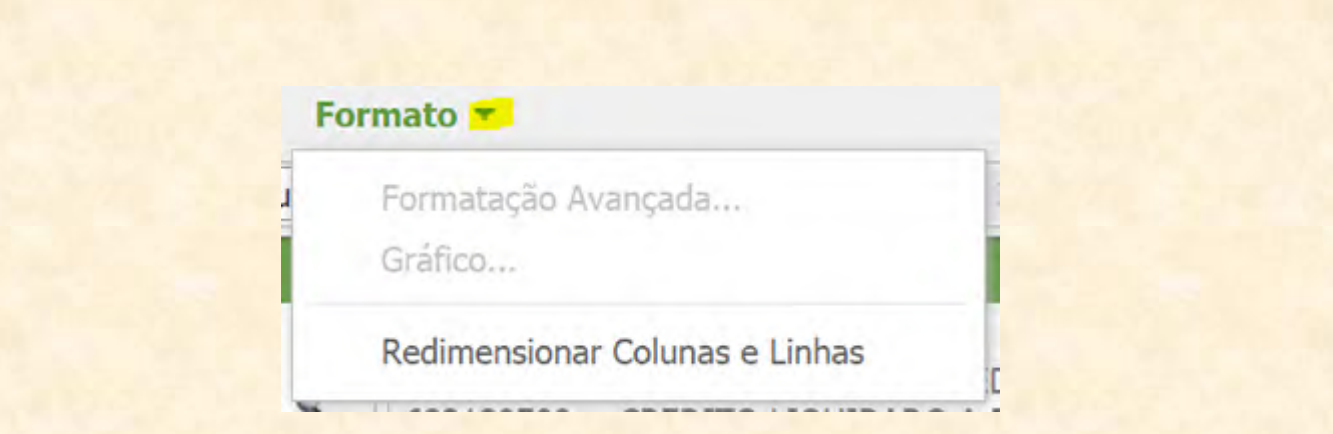

Quanto ao restante das opções, tudo que importa saber é que podemos selecionar o grupo de objetos que iremos manipular. Ao clicar o primeiro campo do submenu, aparecem as opções de objetos, conforme a figura abaixo. Podemos escolher os atributos usados no relatório, todas as células, apenas as linhas, apenas as colunas ou todas as métricas.

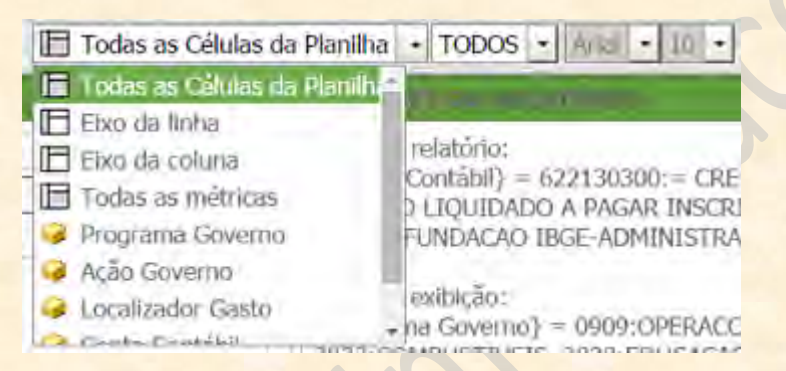

Em seguida, temos que escolher o que queremos formatar. O próximo campo à direita nos fornece as opções possíveis. No caso do exemplo abaixo, podemos tratar com exclusividade da formatação do cabeçalho, dos valores, dos nomes de subtotais ou dos valores de subtotais.

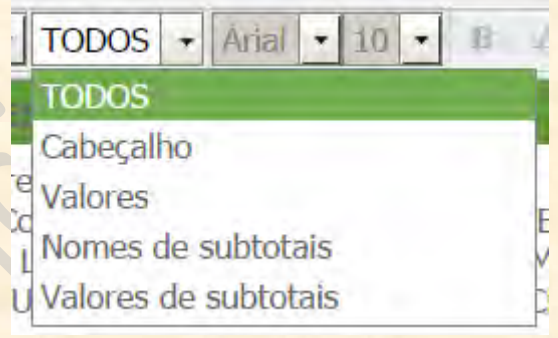

#### **7. Montando uma Consulta Gerencial do começo ao fim.**

Neste capítulo, iremos construir um relatório do começo ao fim. Nosso objetivo será montar uma consulta que nos dê os saldos da dotação inicial, da dotação atualizada e das despesas empenhadas, liquidadas e pagas no mês de junho de 2015, da Unidade Orçamentária do Ministério da Fazenda (25101) e apresentados por Função e Grupo de Despesa.

Geralmente, as demandas chegam aos usuários das formas mais diversas possíveis. A estruturação da pesquisa pode estar mais ou menos compreensível do que a frase acima: **"Nosso objetivo será montar uma consulta que nos dê os saldos da dotação inicial, da dotação atualizada e das despesas empenhadas, liquidadas e pagas no mês de junho de 2015, da Unidade Orçamentária do Ministério da Fazenda (25101) e apresentados por Função e Grupo de Despesa"**. Então, se por um lado não há como escapar das solicitações mais incompreensíveis, podemos sempre ter um método para tornar essas demandas mais fáceis de serem executadas. No caso, iremos usar a tabela que já foi apresentada ao longo da apostila para preparar conceitualmente nosso relatório.

**IMPORTANTE: se vocês entenderam a proposta, podem pular essa parte de preenchimento da tabela. Isso serve apenas para aqueles usuários mais novos ou que ainda não compreenderam a dinâmica da elaboração conceitual de um relatório.**

Então, vamos "destrinchar" a demanda: **"Nosso objetivo será montar uma consulta que nos dê os saldos da dotação inicial, da dotação atualizada e das despesas empenhadas, liquidadas e pagas no mês de junho de 2015, da Unidade Orçamentária do Ministério da Fazenda (25101) e apresentados por Função e Grupo de Despesa"**.

1) Vamos começar pela primeira parte da oração: **"Nosso objetivo será montar uma consulta que nos dê os saldos".** Já aprendemos como identificar qual métrica será usada no relatório. Sabemos que estamos lidando com Itens de Informação, por conta das informações solicitadas (dotação e despesa). Então, como queremos saldo e iremos usar um grupo de Itens de Informação, a métrica que será usada será a: **Salto Atual – R\$ (Item Inf.).**

Com essa informação, responderemos à quarta pergunta do roteiro, preenchendo o campo de "Qual MÉTRICA/TIPO DE VALOR o relatório vai retornar":

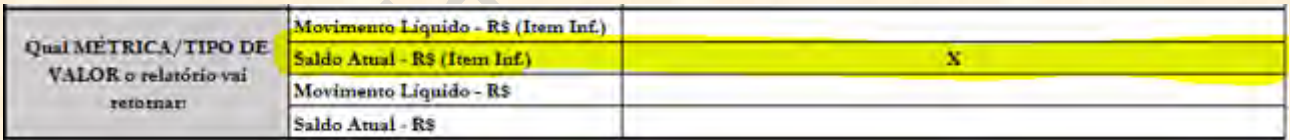

2) Continuando, vamos ver o saldo de que informações a demanda exige: **"(...)** que nos dê os saldos **da dotação inicial, da dotação atualizada e das despesas empenhadas, liquidadas e pagas".** Ou seja, sabemos que, de algum modo, iremos ter as informações de DOTAÇÃO INICIAL, DOTAÇÃO ATUALIZADA, DESPESAS EMPENHADAS, DESPESAS LIQUIDADAS e DESPESAS PAGAS em nosso relatório. Já aprendemos a declarar os itens de informação que constarão em nossa consulta. Então, sabemos que para DECLARAR que queremos APENAS os valores desses itens, teremos que colocá-los no "O que vou colocar no meu FILTRO". Do mesmo modo, se quisermos que os itens de informação apareçam SEPARADOS nas colunas do relatório, temos que declará-los em "Quais os DETALHAMENTOS DE COLUNA".

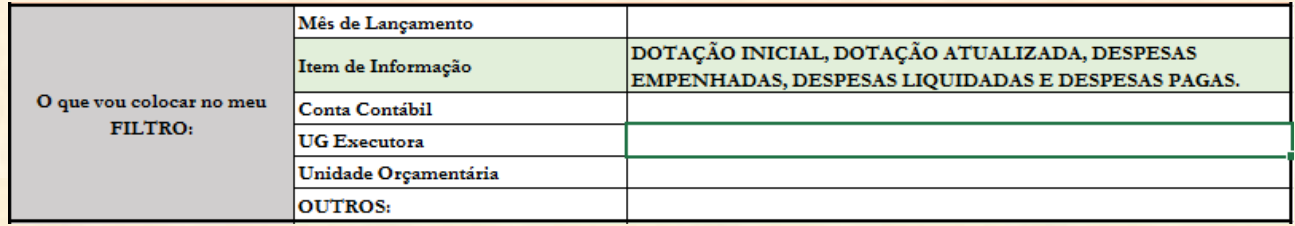

E,

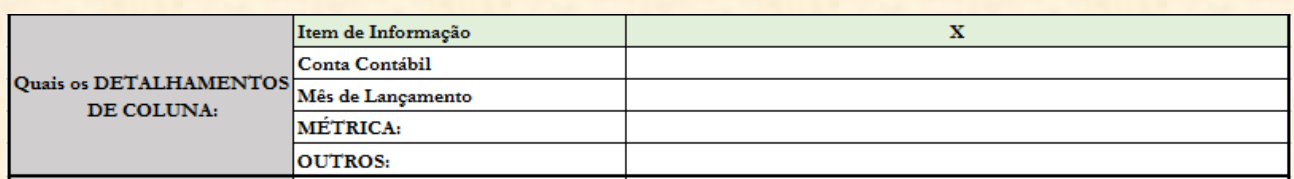

3) Vamos continuar com a parte seguinte: **"(...)** e pagas **no mês de junho de 2015".** Nesse caso, não queremos que o mês seja apresentado no relatório. Mas queremos ter certeza que as informações contidas no mesmo sejam exclusivamente do mês de junho de 2015. Dessa forma, teremos que filtrar o mês de lançamento para o mês de junho de 2015 em "O que vou colocar no meu FILTRO":

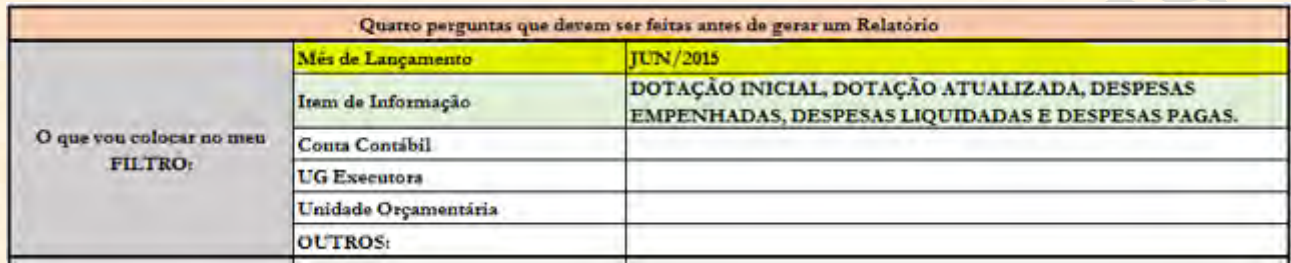

4) A parte seguinte diz **"(...)** junho de 2015, **da Unidade Orçamentária do Ministério da Fazenda (25101)"**. Mais uma vez, não falamos nada de apresentar por Unidade Orçamentária. Queremos apenas ter certeza que os valores do relatório sejam da UO Ministério da Fazenda. Ou seja, incluiremos mais essa informação no filtro, em "O que vou colocar no meu FILTRO":

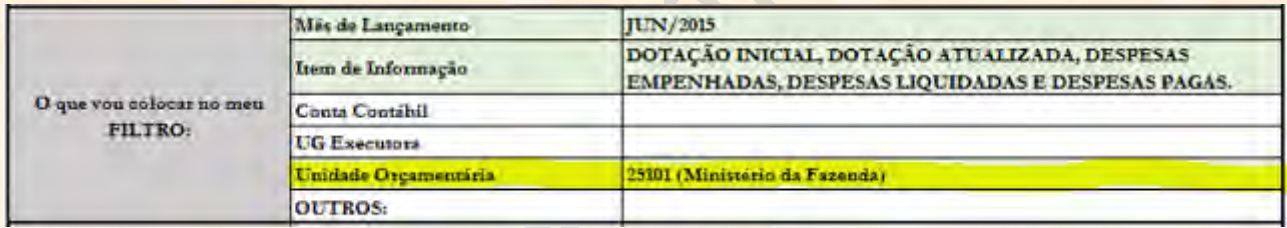

5) Enfim, falta apenas a oração: **"(...) e apresentados por Função e Grupo de Despesa"**. Sabemos que muitas vezes os pedidos não são claros quanto à posição do detalhamento. Nesses casos, temos ou a liberdade para escolher ou temos que adotar a tradição e o costume da unidade. Por exemplo, sabemos que raramente montamos relatórios com detalhamento de função ou grupo nas colunas. Para muita gente, é intuitivo que se alguém nos pede um relatório por função e grupo de despesa, esses parâmetros irão vir nas LINHAS. Desse modo, aqui, iremos declarar que queremos a Função Governo e o Grupo de Despesa em "Quais os DETALHAMENTOS DE LINHA":

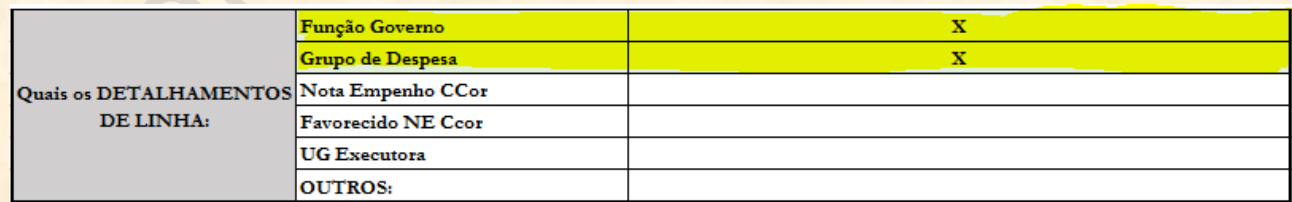

Pronto! Temos o esqueleto conceitual da nossa consulta, com as quatro perguntas principais respondidas!

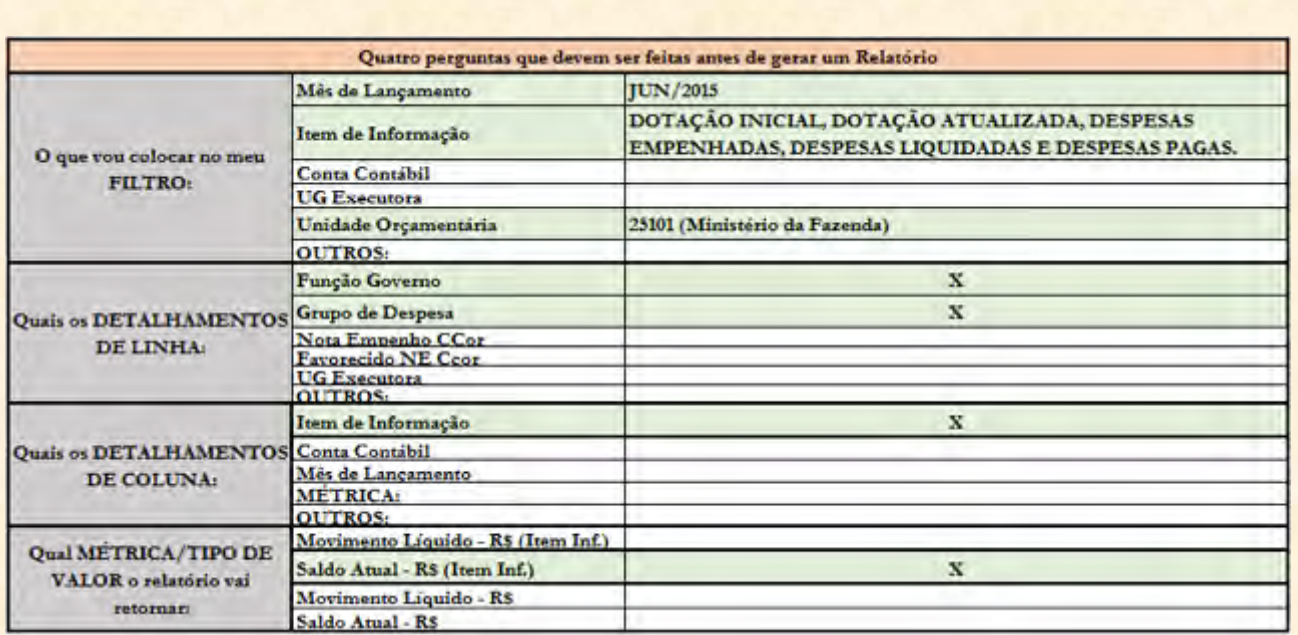

Mas agora se segue outro desafio: como fazer para traduzir essas especificações para o Tesouro Gerencial? Já vimos como fazemos isso ao longo da apostila. Mas vamos rever aqui para ficar mais didático.

Tendo ou não tendo preenchido a tabela acima, sabemos que as respostas de nossas quatro perguntas são:

- 1) O que quero nos meus filtros?
- O Mês de Lançamento "JUN/2015".
- A Unidade Orçamentária "25101" (Ministério da Fazenda).

● O Grupo de Itens: DOTAÇAO INICIAL, DOTAÇÃO ATUALIZADA, DESPESAS EMPENHADAS, DESPESAS LIQUIDADAS E DESPESAS PAGAS.

2) O que quero nas minhas linhas?

● Função Governo.

- Grupo de Despesa.
- 3) O que quero nas minhas colunas?
- Os Itens de Informação.

4) Qual métrica irei utilizar?

● Saldo Atual – R\$ (Item Inf.) (porque estamos usando um filtro de itens de informação nos FILTROS DO RELATÓRIO).

Então, podemos preencher o relatório na ordem. Vamos começar "pelo começo". Na tela inicial do Tesouro Gerencial, clicamos em "Novo Relatório".

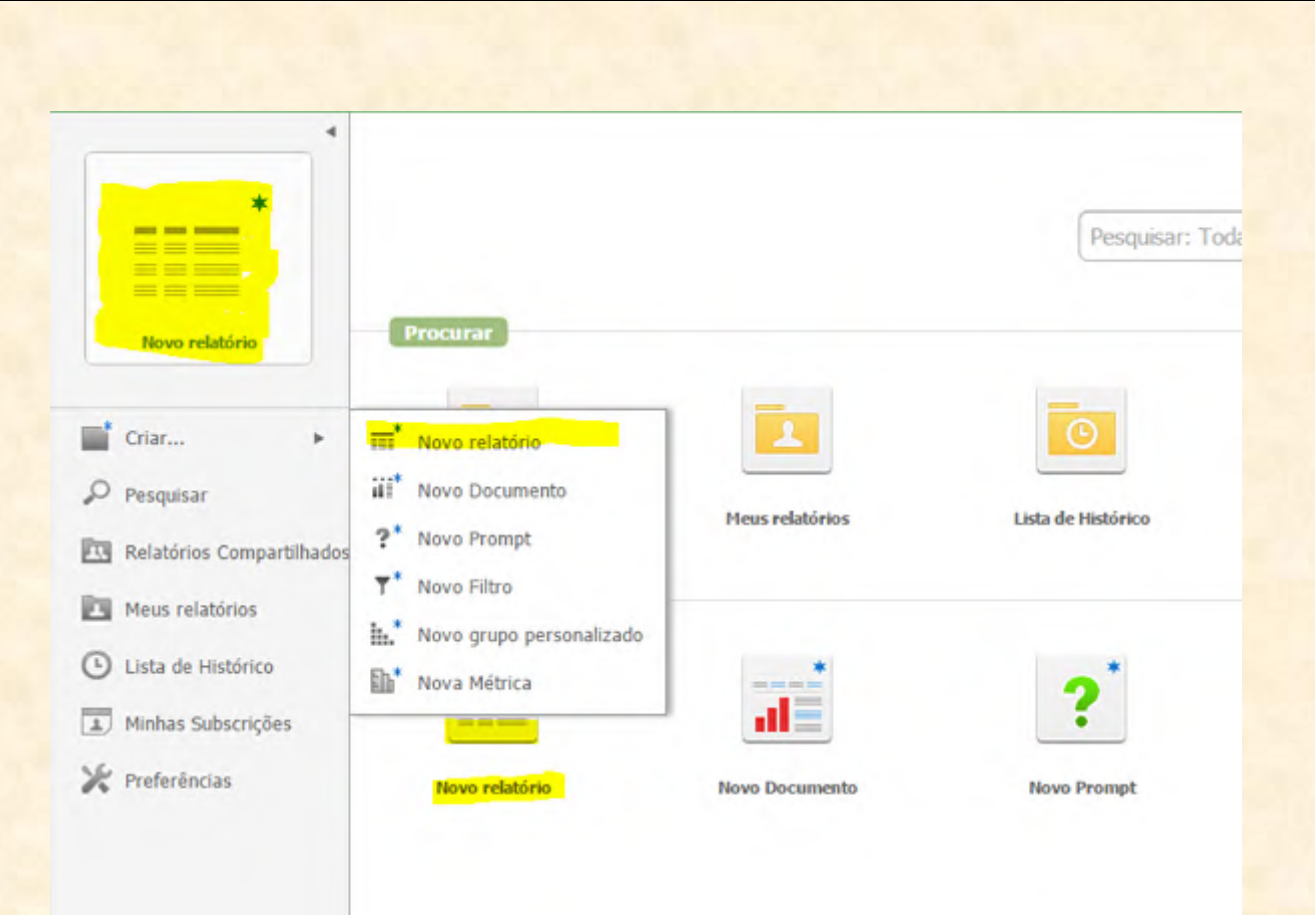

## Em seguida, clicamos em "Relatório em Branco":

Exibir relatório no modo de Projeto

### Relatório em Branco

Você verá um relatório vazio no qual poderá colocar vários objetos de conjunto de dados.

### **TTT** Consulta Construída (experimental)

## **TTT** Gerador de Relatórios

Esse é um relatório completo de prompts que pode ser utilizado como modelo para a criação de outros relatórios.

#### **Report Wizard**

O Report wizard permite criar novos relatórios, selecionando uma combinação de modelos e filtros existentes.

Chegaremos à tela de edição de relatórios, onde teremos que declarar tudo que foi definido acima.

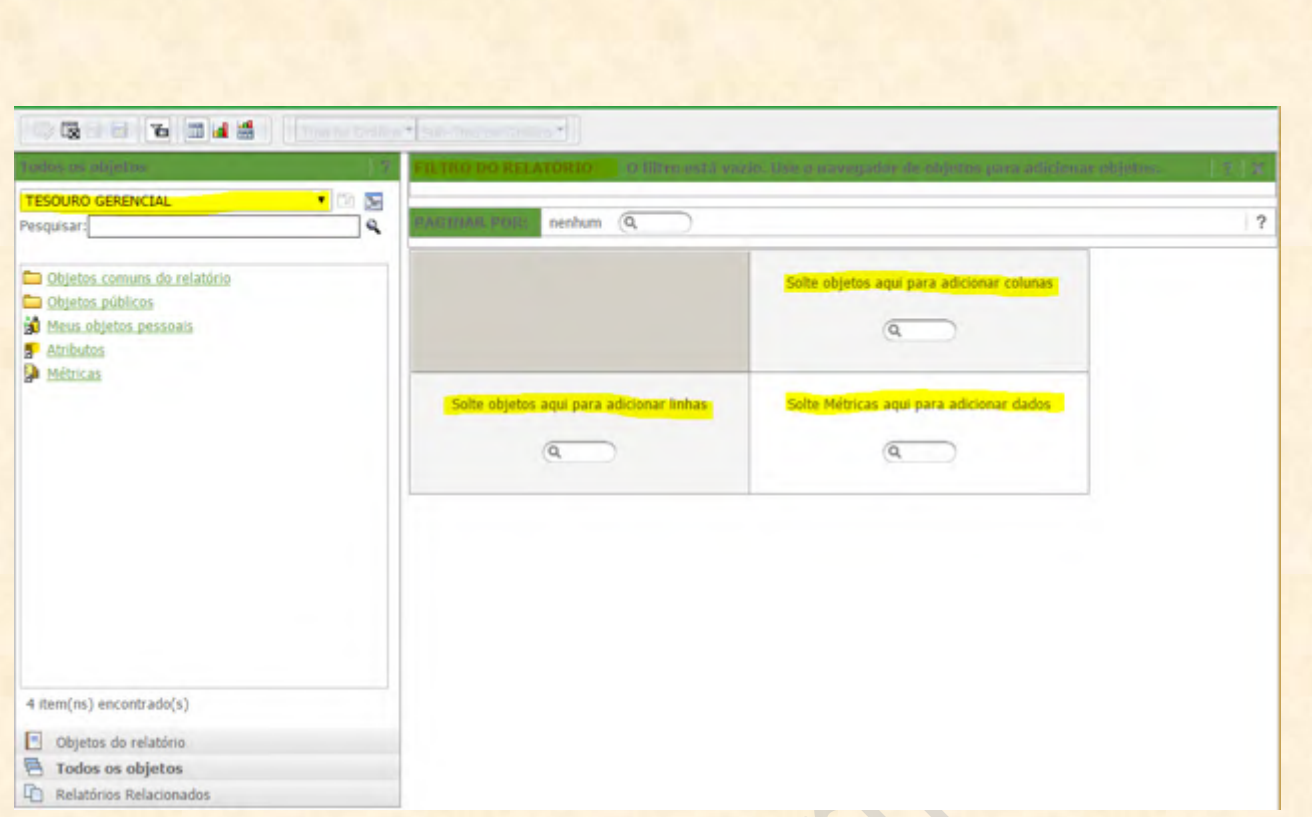

Já mostramos as várias formas de pesquisas e arrastar objetos para o relatório, então caberá a cada um definir como irá levar os atributos e as métricas até os campos corretos, sendo que este tutorial irá quase sempre adotar o modo "arrastar".

Então vamos começar pelos filtros. Como vimos, temos que declarar três atributos nos filtros: o Item de Informação, o Mês de Lançamento e a Unidade Orçamentária.

**IMPORTANTE: lembrem-se que para facilitar a busca por um atributo específico, fica mais fácil se procurarmos em Atributos, e não em TESOURO GERENCIAL**.

Vamos colocar Atributos onde está escrito TESOURO GERENCIAL (ou clicar em Atributos) e procurar nosso primeiro objeto: Item de Informação (sempre apertando <Enter> depois de cada ação).

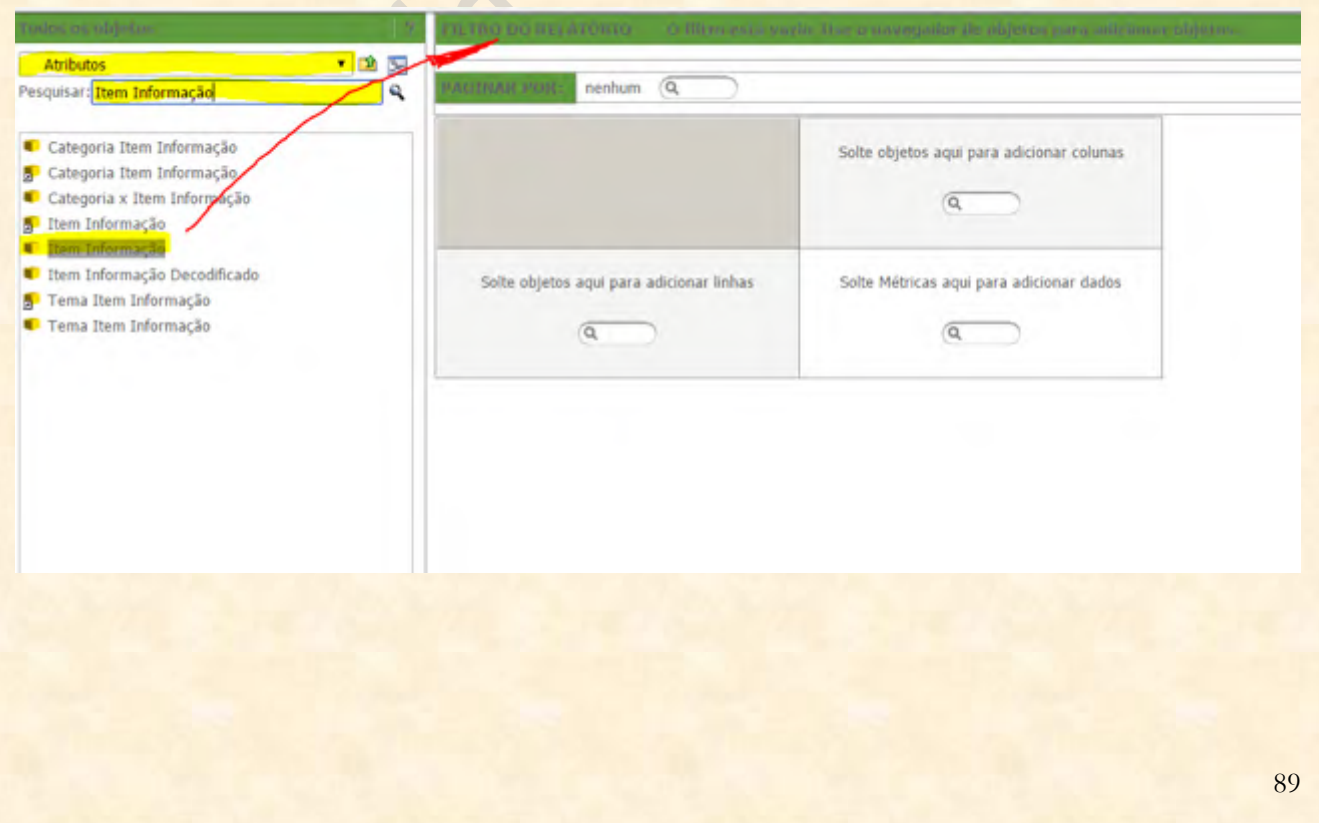

Devemos levar o Item de Informação para FILTRO DO RELATÓRIO, conforme a figura acima. Uma vez que arrastamos o Item de Informação para o filtro, clicamos em SELECIONAR e buscamos os itens que nos interessam.

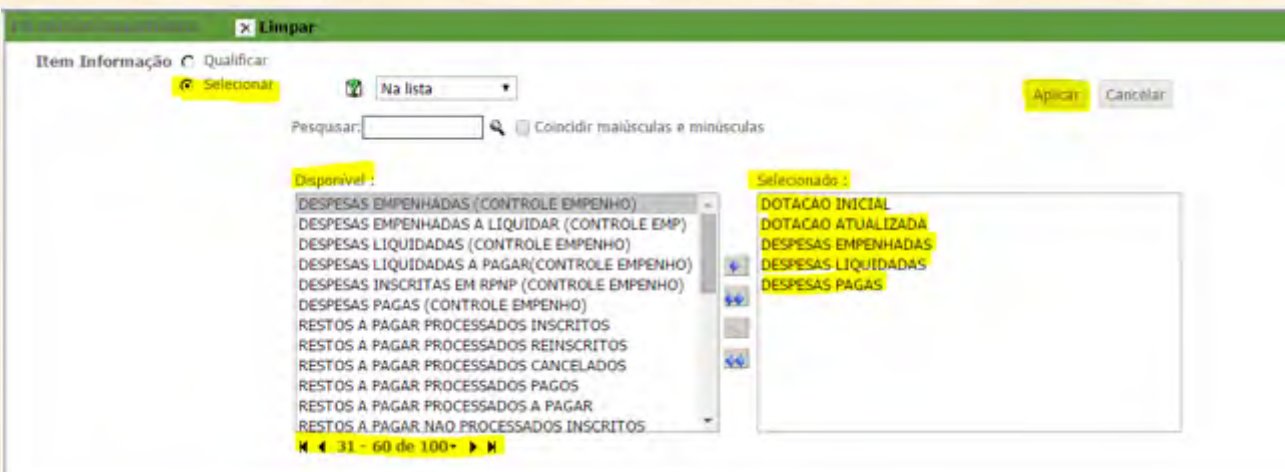

Notem na figura acima que o botão "Selecionar" está em amarelo. É ali que iremos clicar para selecionar nossos itens. Depois, devemos escolher os itens procurados na lista "Disponível" e clicar neles para que passem à lista "Selecionado". Usem a barra de paginação (em amarelo, na parte inferior da tela) para ir à segunda página e encontrar o item DESPESAS PAGAS. Depois que todos os itens estiverem no quadro de "Selecionado", cliquem em "Aplicar" para validar o filtro. O resultado ficará assim:

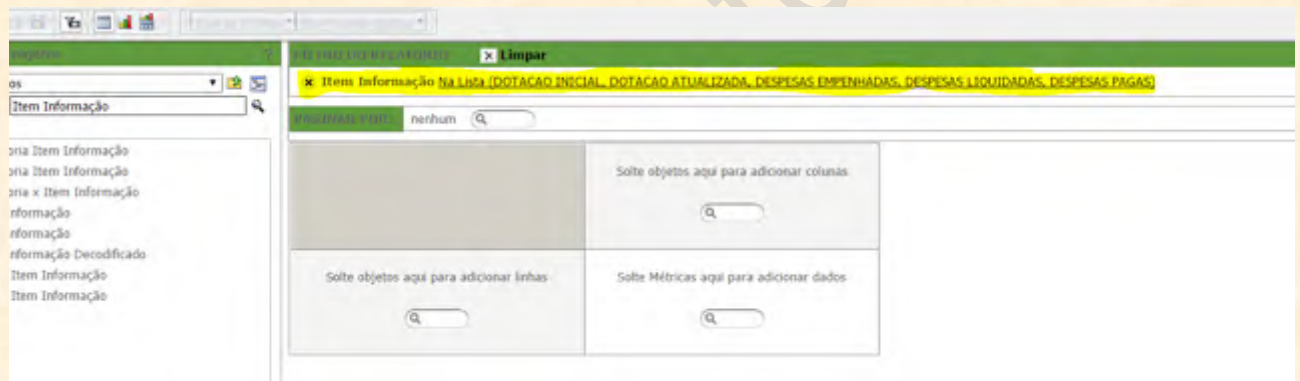

Vamos para o próximo filtro: Mês de Lançamento. Como já vimos, queremos o mês de junho de 2015, que na linguagem do Tesouro Gerencial é "JUN/2015". Então, primeiro iremos escolher o atributo "Mês Lançamento" no menu de pesquisa (canto esquerdo da tela):

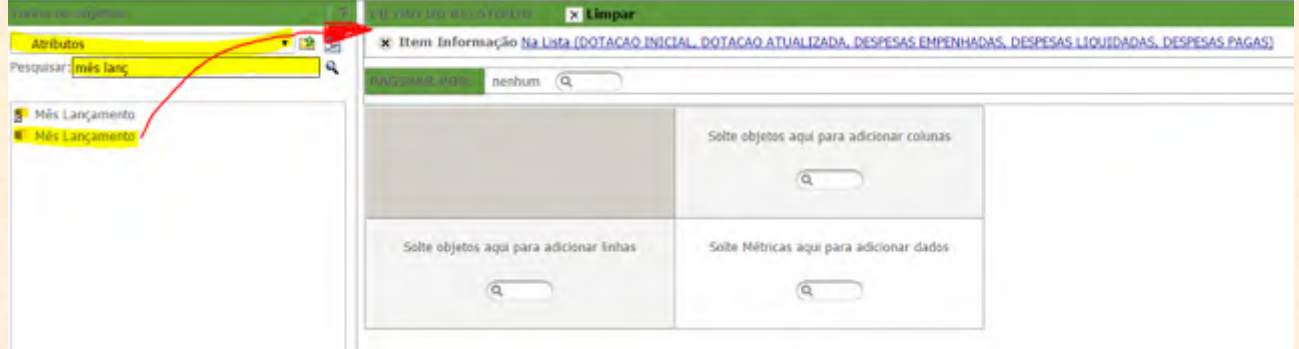

Da mesma forma que fizemos com o Item de Informação, iremos arrastar para os FILTROS DO RELATÓRIO para poder declarar o mês. Dessa vez, iremos QUALIFICAR o mês, digitando "JUN/2015" no campo mais à direita, conforme a figura abaixo:

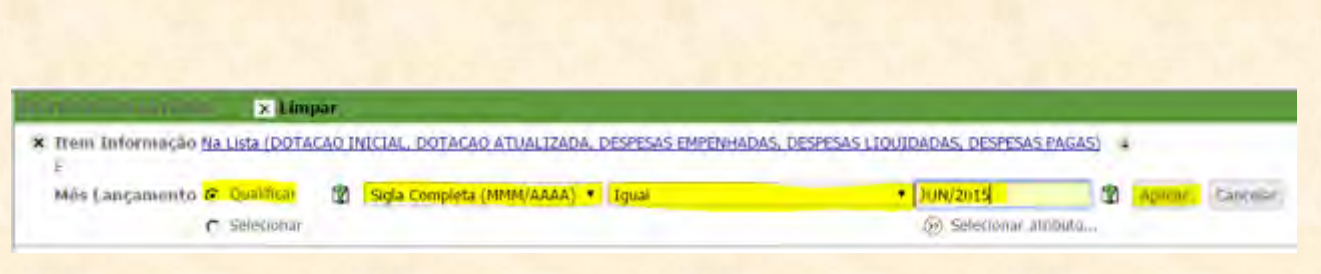

Depois disso, cliquem em "Aplicar" para o filtro fazer efeito. O campo de FILTROS DO RELATÓRIO ficará assim:

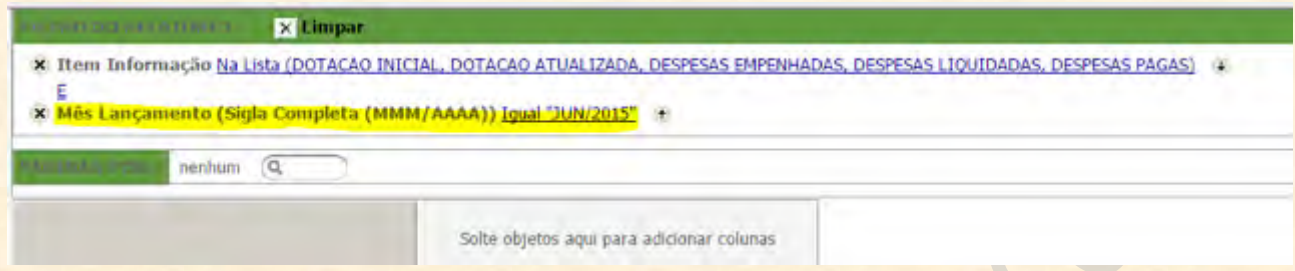

Para terminar a parte de filtros, falta apenas incluir a Unidade Orçamentária. Adotaremos os mesmos passos: primeiro iremos procurar o atributo no campo de pesquisa:

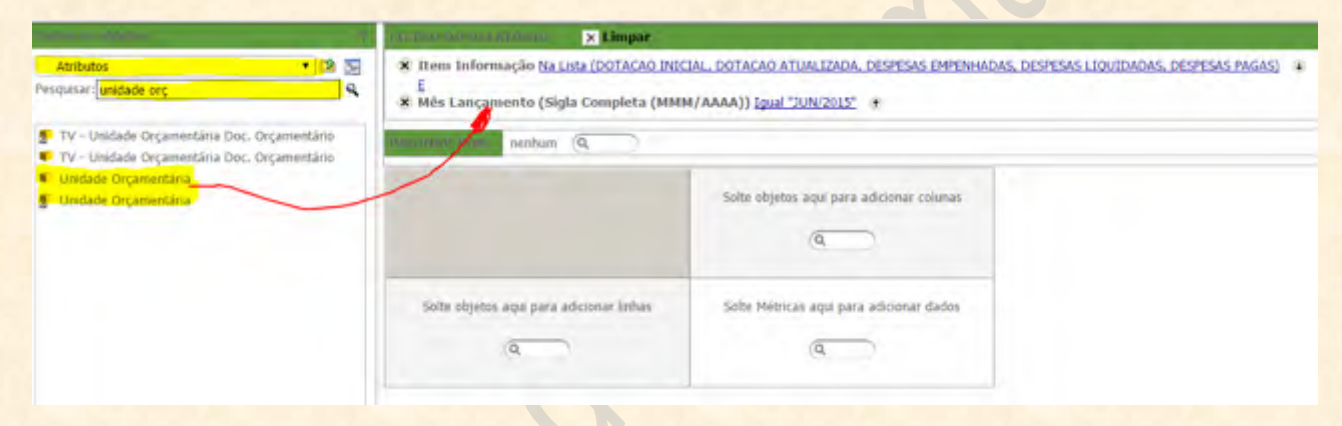

Mandamos o atributo Unidade Orçamentária para os FILTROS DO RELATÓRIO e deixamos o modo QUALIFICAR clicado. Então, preenchemos no último campo à direita o código: "25101".

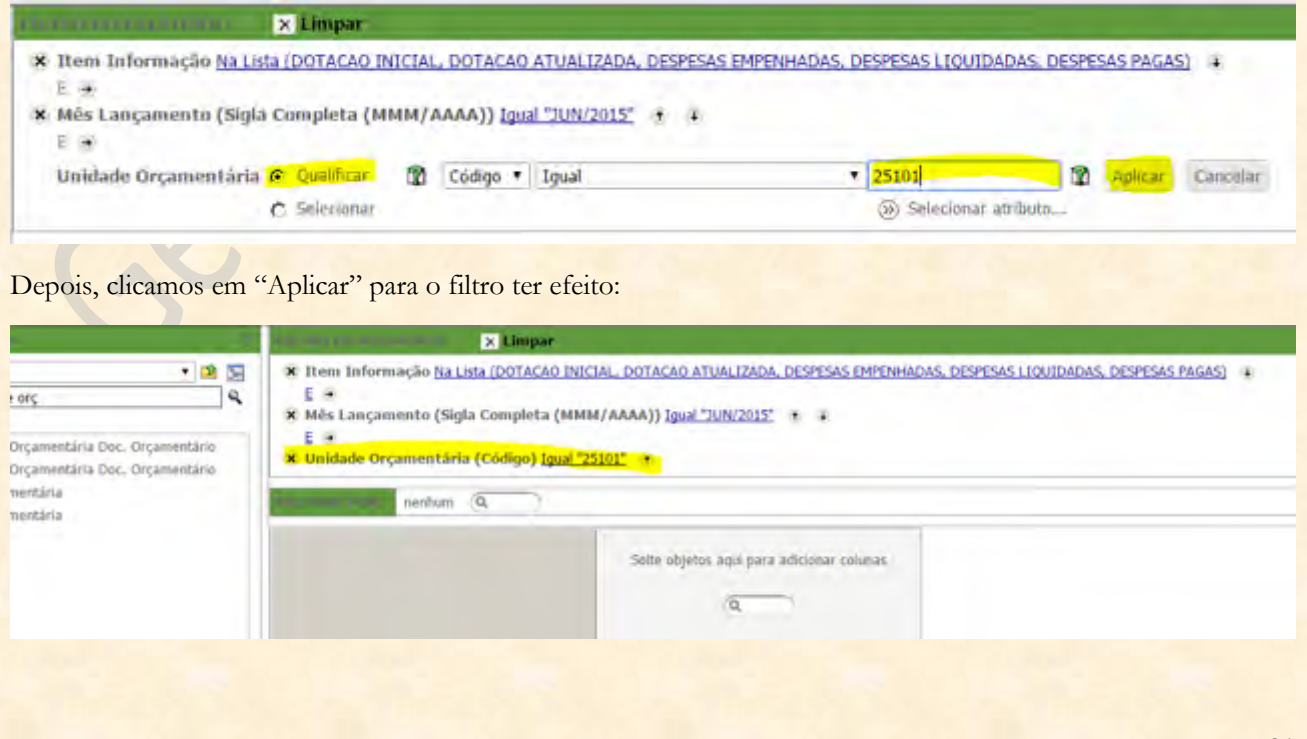

**IMPORTANTE: podemos sempre SELECIONAR ou QUALIFICAR um valor a ser filtrado. Nesse exemplo, optamos por selecionar apenas os Itens de Informação e qualificar o Mês de Lançamento e a Unidade Orçamentária. Mas podemos escolher nossos valores filtrados tanto por um método quanto por outro**.

Agora, iremos passar a declarar os parâmetros referentes à APRESENTAÇÃO do relatório.

Primeiramente, vamos nos concentrar nas linhas. São apenas dois atributos que devem ser declarados ali. Notem mais uma vez que detalhamento de linha não é filtro. Se quisermos FILTRAR algum valor da Função Governo ou do Grupo de Despesa, teremos que declarar esses valores nos FILTROS DO RELATÓRIO. Mas aqui se trata de detalhar o resultado do filtro por TODOS os valores que os detalhamentos de linha podem assumir. Nesse caso, procuramos primeiro a Função Governo e arrastamos para o campo de linhas do relatório. Para isso, também é possível simplesmente clicar duas vezes no atributo em questão.

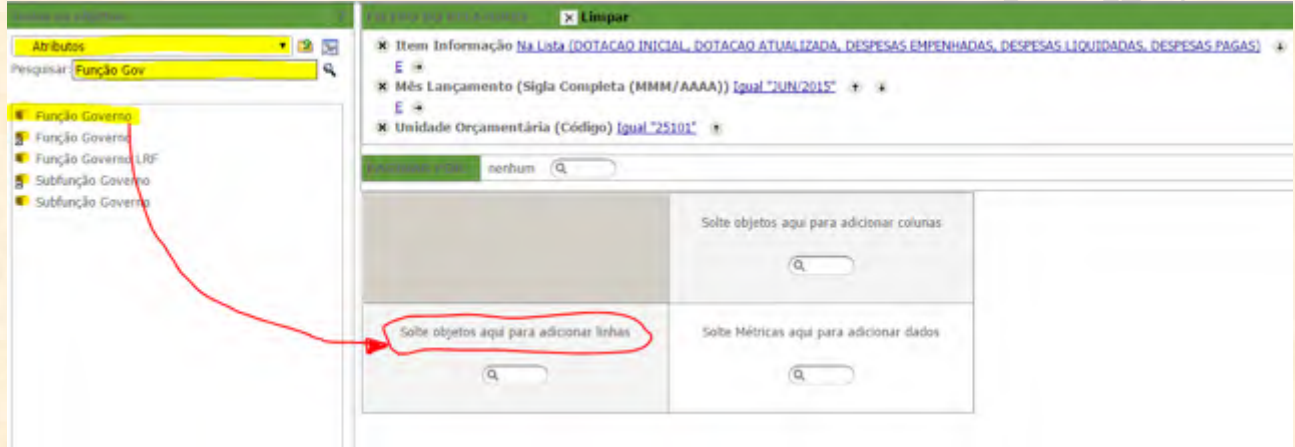

Quando concluímos a operação de declaração do atributo "Função Governo" nas linhas do relatório, ele ficará assim:

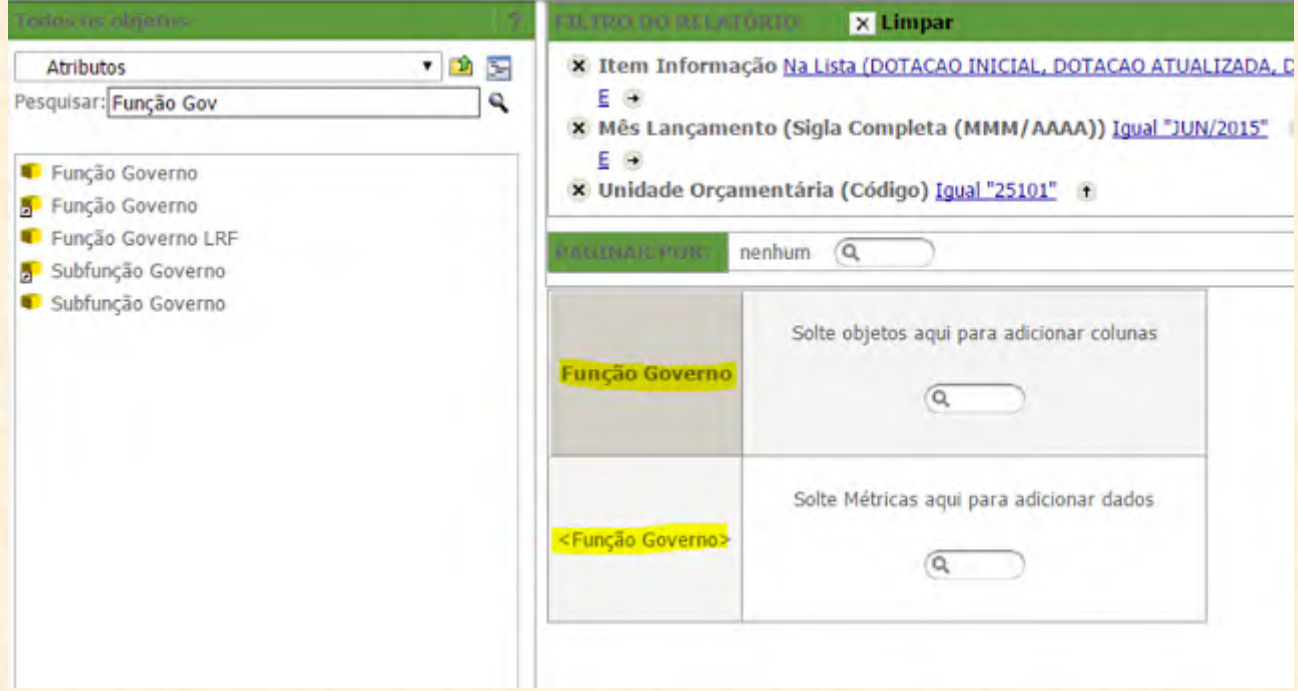

Notem duas coisas: o título **"Solte objetos aqui para adicionar linhas"** sumiu, e; apareceu o título <Função Governo> ABAIXO do quadro cinza maior com o nome **Função Governo** em negrito. Essas são as duas indicações que provam que o atributo foi corretamente alocado nas LINHAS DO RELATÓRIO.

**REFORÇANDO: para saber se o atributo foi para as LINHAS DO RELATÓRIO, verifique se o título "Solte objetos aqui para adicionar linhas" sumiu. Também veja se o atributo está posicionado no CANTO INFERIOR ESQUERDO.**

Agora iremos pesquisar o atributo Grupo de Despesa.

**LEMBREM-SE: a ferramenta de pesquisa do Tesouro Gerencial não usa preposições. Portanto, não iremos procurar por "Grupo DE Despesa", mas apenas por "Grupo Despesa".**

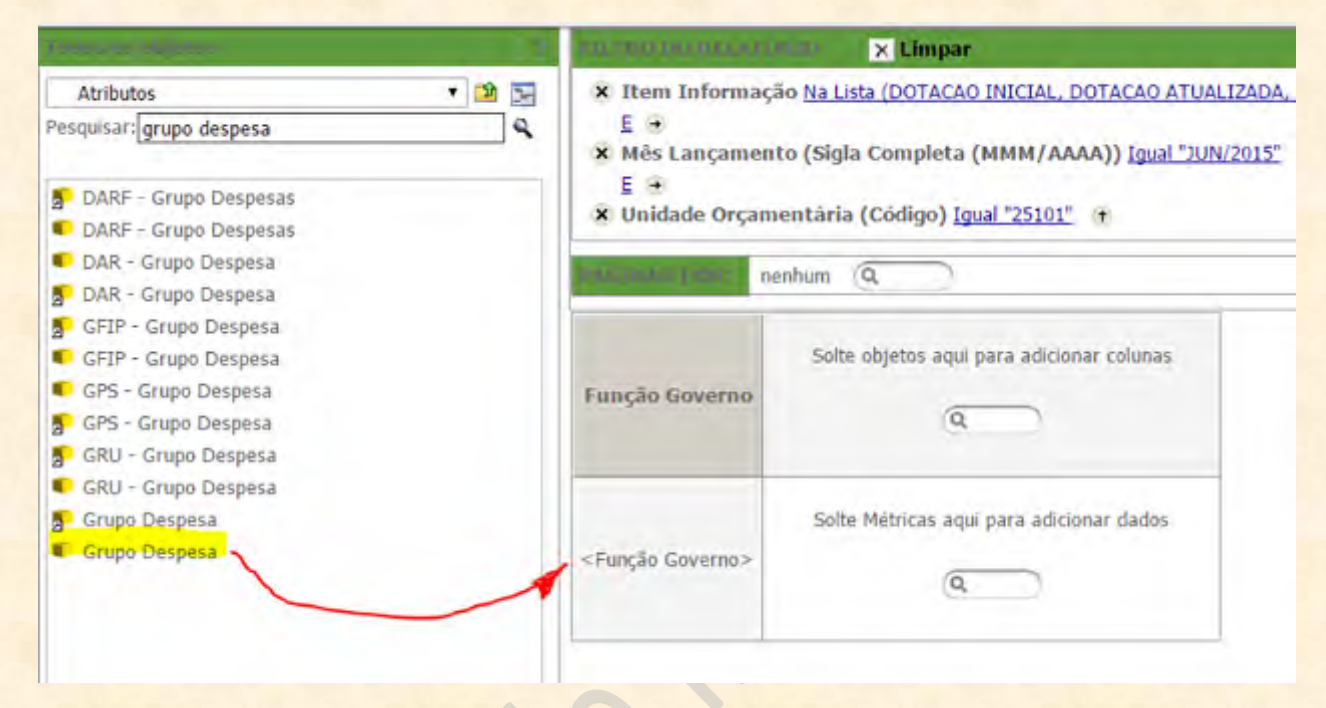

Uma vez encontrado o atributo na lista à esquerda, bastará clicar duas vezes nele para ele ir direto para as LINHAS DO RELATÓRIO.

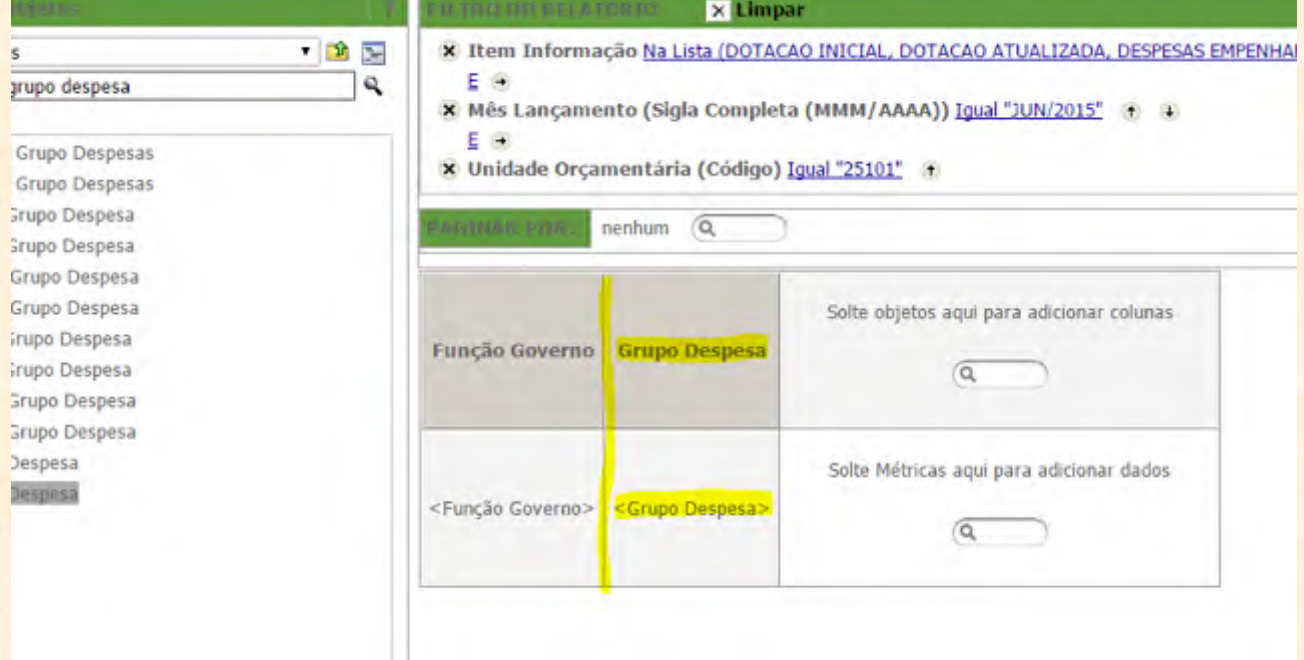

Vejam que o atributo foi para o próximo nível de detalhamento de linhas. Note também que ele foi adicionado às LINHAS DO RELATÓRIO porque está agrupado junto à Função Governo, no canto inferior esquerdo.

**IMPORTANTE: duas coisas nos provam de que esses atributos não foram declarados nas COLUNAS do relatório. Vejam que o título "Solte objetos aqui para adicionar COLUNAS" ainda está no canto superior direito, e; que nenhum dos atributos está entre os sinais "<>" no CANTO SUPERIOR DIREITO.**

Agora já podemos declarar o detalhamento de colunas do relatório. Como vimos, queremos que nosso relatório nos traga cada item de informação nas colunas. Para isso, NÃO BASTA DECLARAR QUAIS ITENS DE INFORMAÇÃO QUEREMOS NOS FILTROS DO RELATÓRIO. Isso apenas nos certifica que, seja qual apresentação decidamos escolher para nossa consulta, estaremos lidando com os itens filtrados. Mas para APRESENTAR os itens de informação nas colunas, temos que DECLARAR o atributo Item de Informação nas COLUNAS DO RELATÓRIO. Para tal, devemos primeiro procurar o atributo Item de Informação:

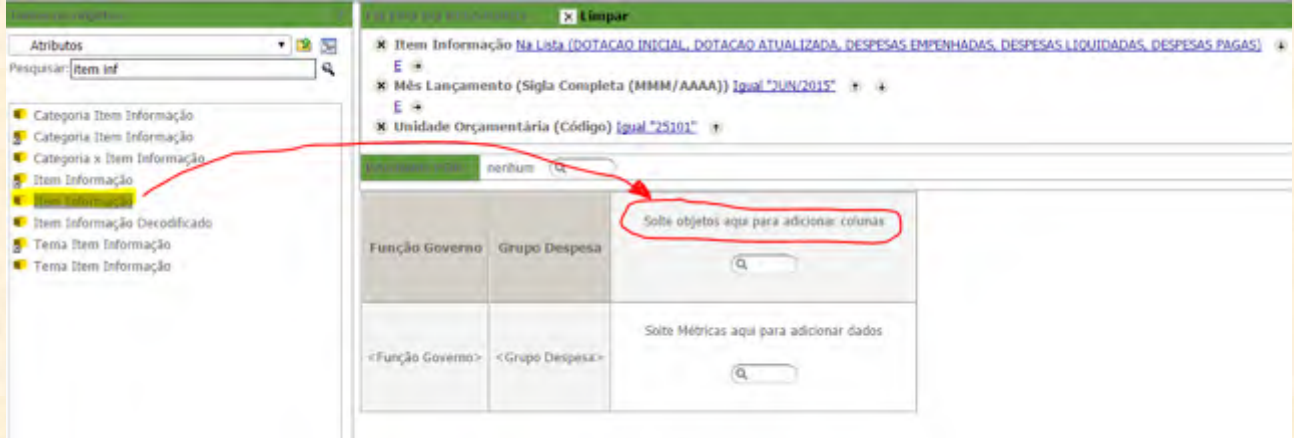

Devemos agora arrastar o atributo para o retângulo no CANTO SUPERIOR DIREITO do diagrama, onde está escrito **"Solte objetos aqui para adicionar colunas"**. Para tal, como já vimos, **basta clicar com o botão ESQUERDO do mouse sobre o atributo Item de Informação e, SEM SOLTAR, arrastar até o local desejado até que se visualize uma linha amarela horizontal sobre o diagrama**.

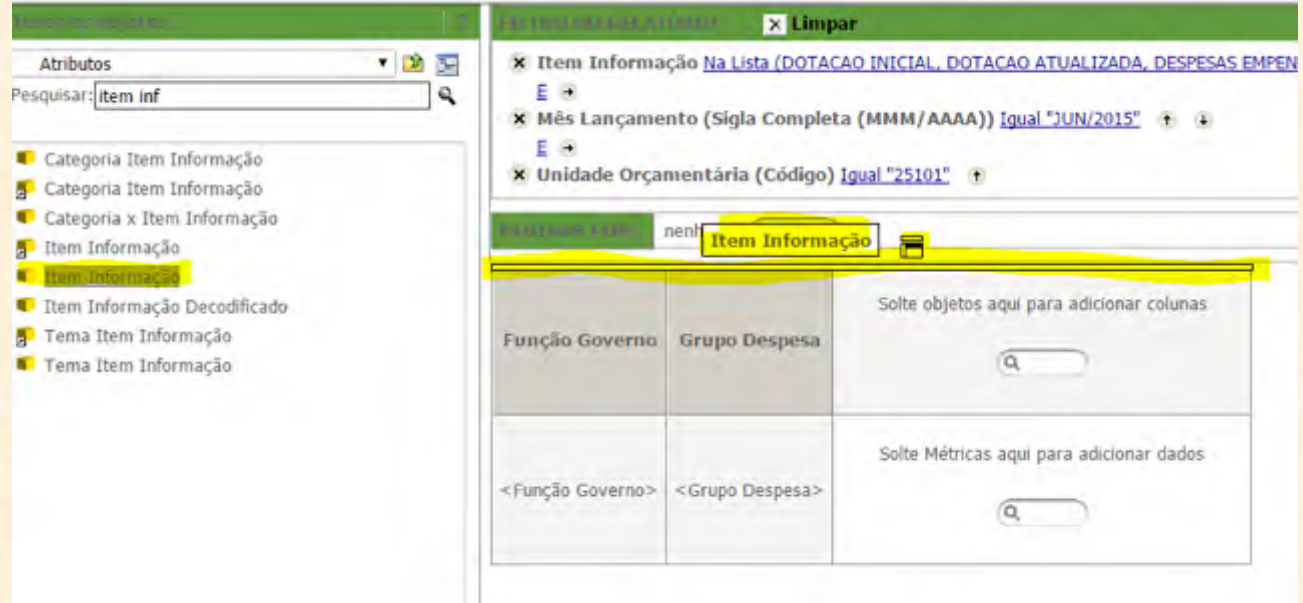

Quando a LINHA AMARELA HORIZONTAL aparecer, podem soltar o botão esquerdo do mouse para depositar o atributo Item de Informação no lugar correto. O resultado ficará assim:

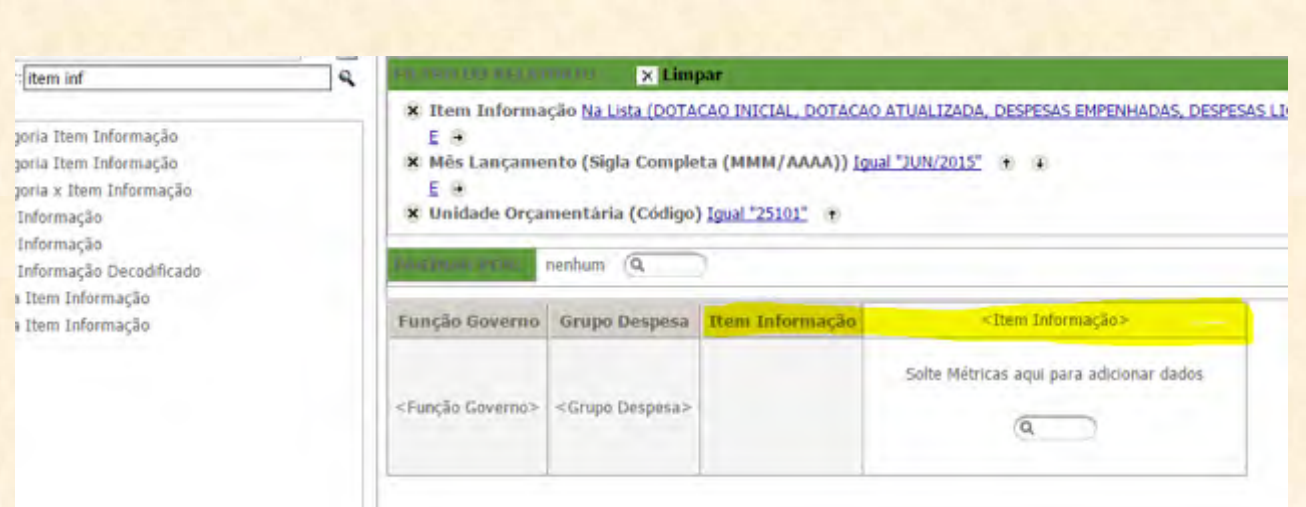

**NOTEM QUE: o título "Solte objetos aqui para adicionar colunas" sumiu. Também vejam que o atributo Item de Informação está especificado entre "<>" (<Item de Informação>) no CANTO SUPERIOR DIREITO do diagrama, que é a posição dos DETALHAMENTOS DE COLUNA declarados.**

Então agora só falta a métrica. Como usamos o Item de Informação para criar o grupo de colunas que constarão do nosso relatório, iremos usar a métrica **Saldo Atual – R\$ (Item Inf.).** Para isso, primeiro precisamos mudar a pasta: iremos mudar o local atual (Atributos) para Métricas:

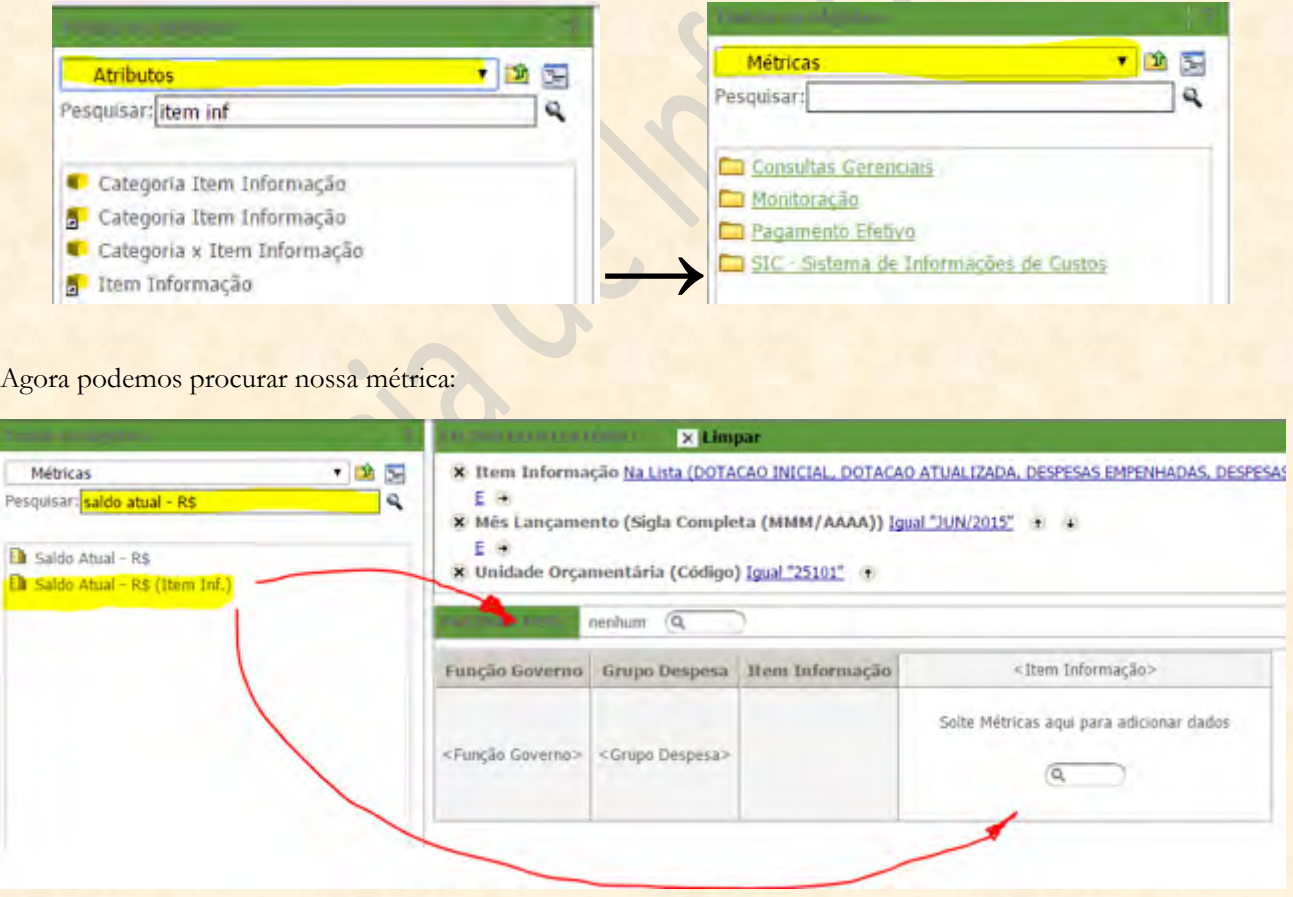

Agora, podemos relaxar porque essa é a parte mais fácil. Uma vez que encontramos a métrica que queremos usar (Salto Atual – R\$ (Item Inf.)), podemos declará-la no relatório de três formas. Podemos arrastar para o campo onde está escrito "Solte Métricas aqui para adicionar dados". É o mais adequado. Também podemos arrastar a métrica para o campo de PAGINAR POR. Mas se realmente houver dúvidas quanto ao correto posicionamento da métrica, basta clicar duas vezes sobre ela que ela automaticamente vai para o lugar certo no relatório:

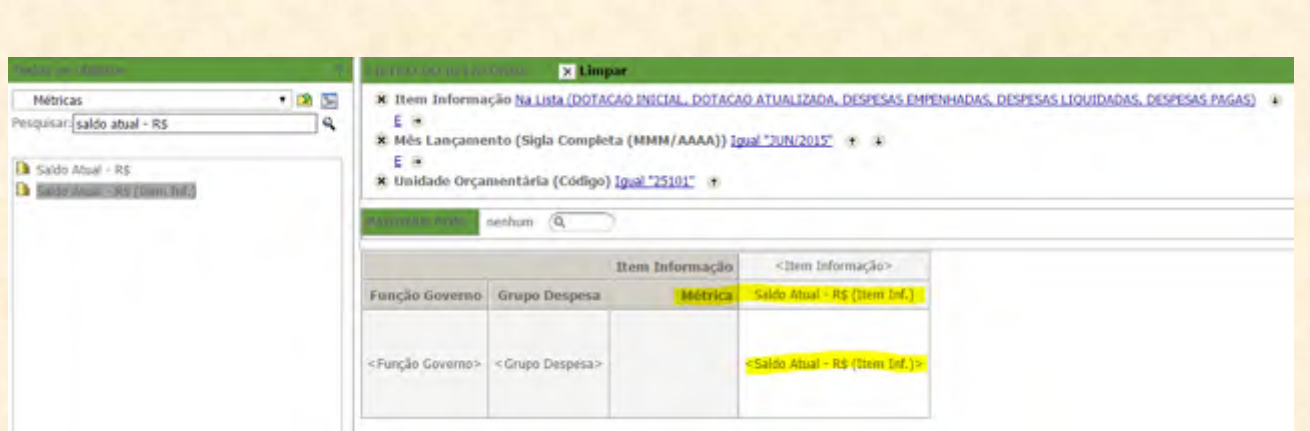

# **IMPORTANTE: O LUGAR CORRETO DA MÉTRICA É NO CANTO INFERIOR ESQUERDO (apesar de não estar errado se declararmos a métrica NO CAMPO DE PAGINAR POR).**

Pronto! O esqueleto do relatório está montado. O que importa é que ele esteja conforme a figura acima. Depois disso, podemos clicar no botão de "Executar Relatório" com a certeza de que fizemos um bom trabalho!

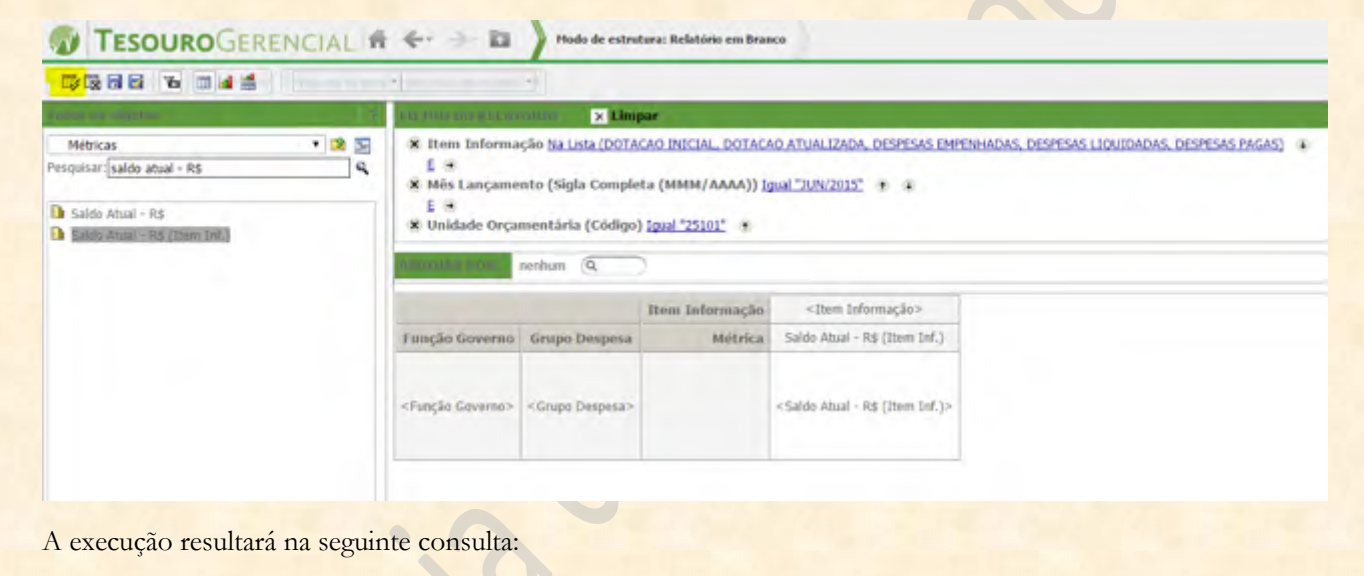

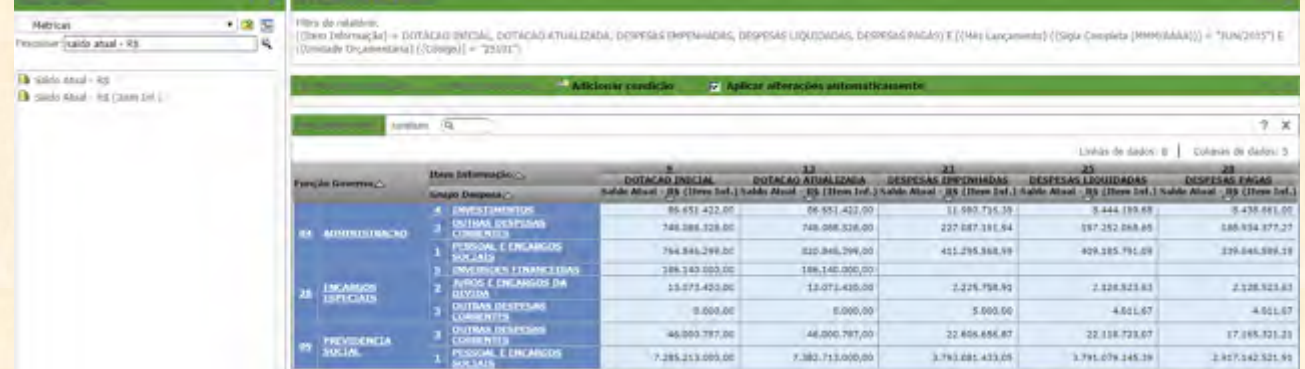

Agora, basta salvar o relatório para poder manipulá-lo com mais tranquilidade.

Já vimos como se salva, mas relembrando: clicamos no submenu HOME para aparecer a lista de opções:

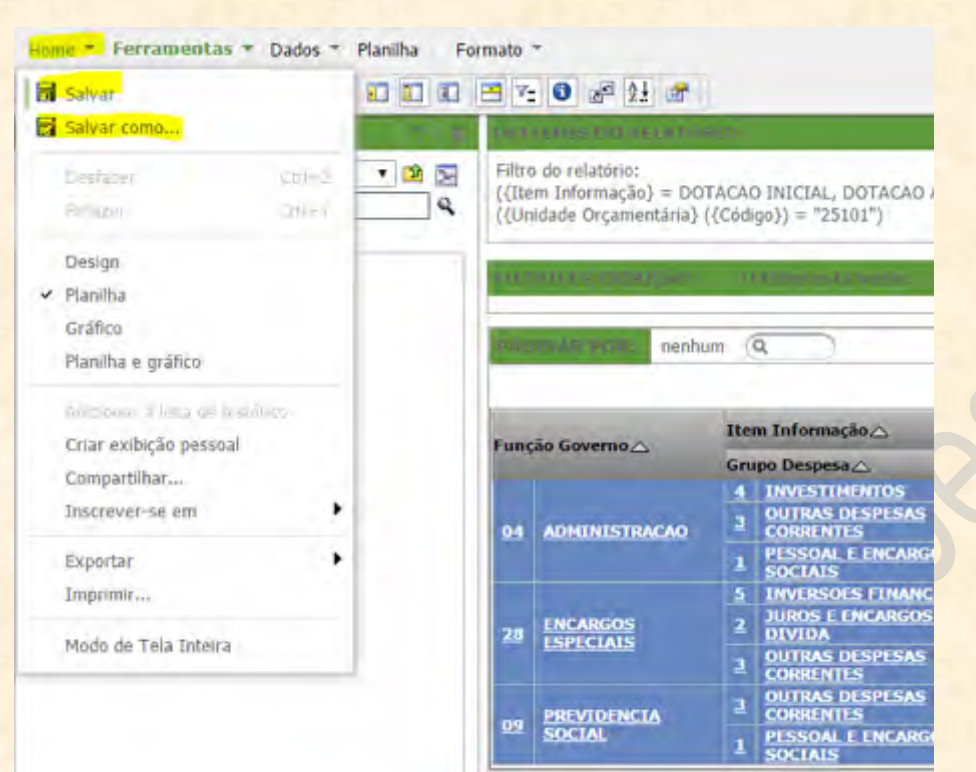

Podemos escolher "Salvar" ou "Salvar como...", já que esse relatório ainda não foi salvo. Iremos invariavelmente para a seguinte tela:

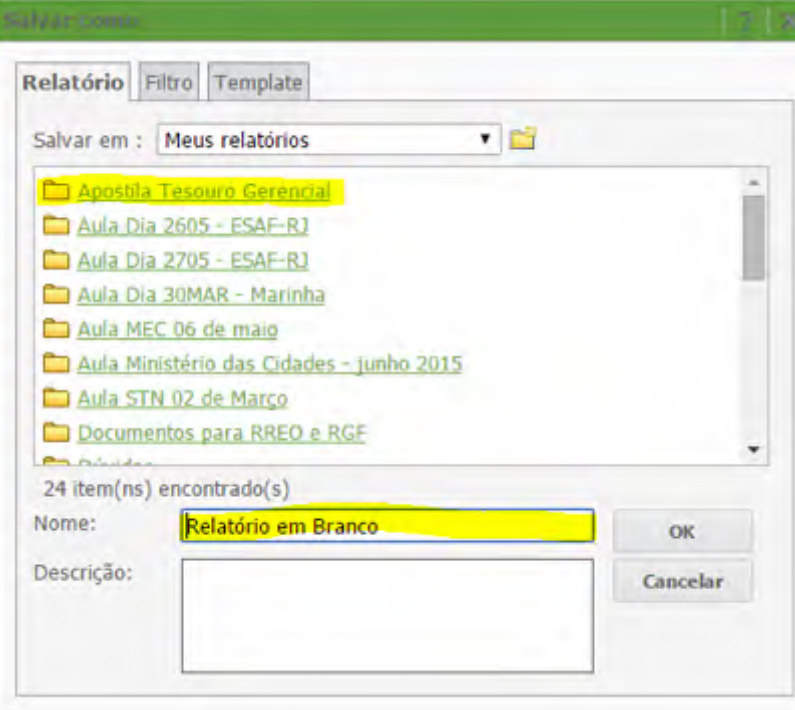

Aqui iremos escolher o local onde salvaremos nossa consulta e, no campo marcado em amarelo ao lado do "Nome", damos um nome para nosso relatório.

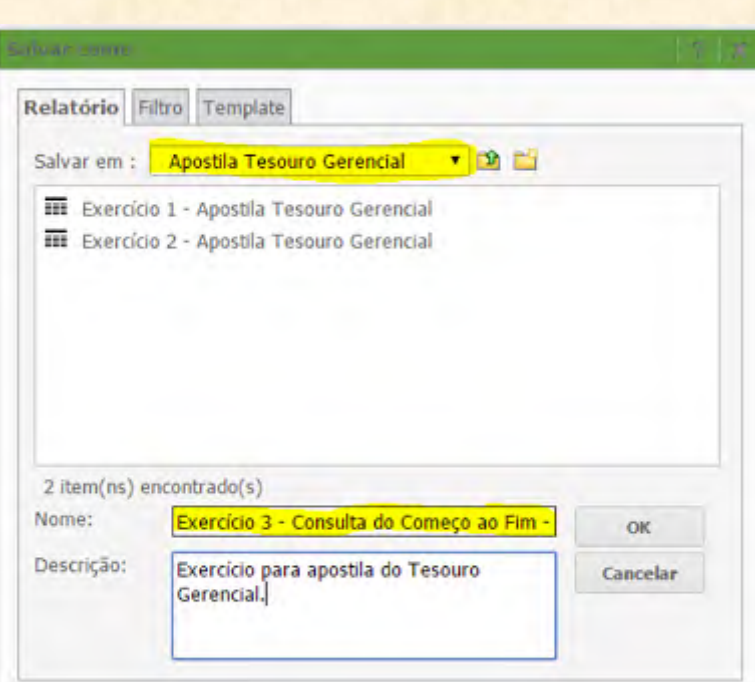

Basta clicar em "OK" para que o relatório seja salvo. Pronto!

# **8. Lista de Itens de Informação por Conta Contábil**

Aqui vamos expor como podemos fazer uma consulta que nos mostre **todos os Itens de Informação** cadastrados no sistema e **quais contas contábeis** fazem parte de cada um deles.

O procedimento é simples. Iremos começar na tela de **Relatório em Branco**, depois de clicar em **Novo Relatório**.

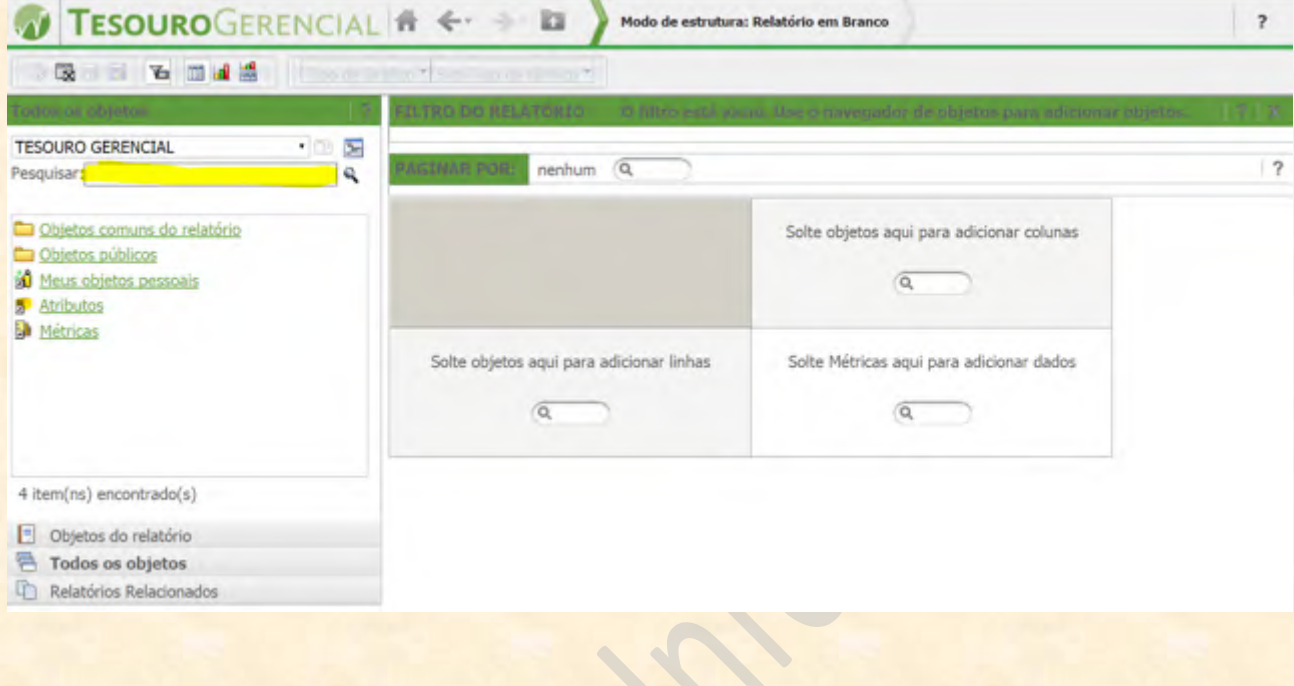

Onde se lê "TESOURO GERENCIAL", vamos mudar para "Atributos". No campo de "Pesquisar", vamos digitar "Item Informação" e buscar esse atributo.

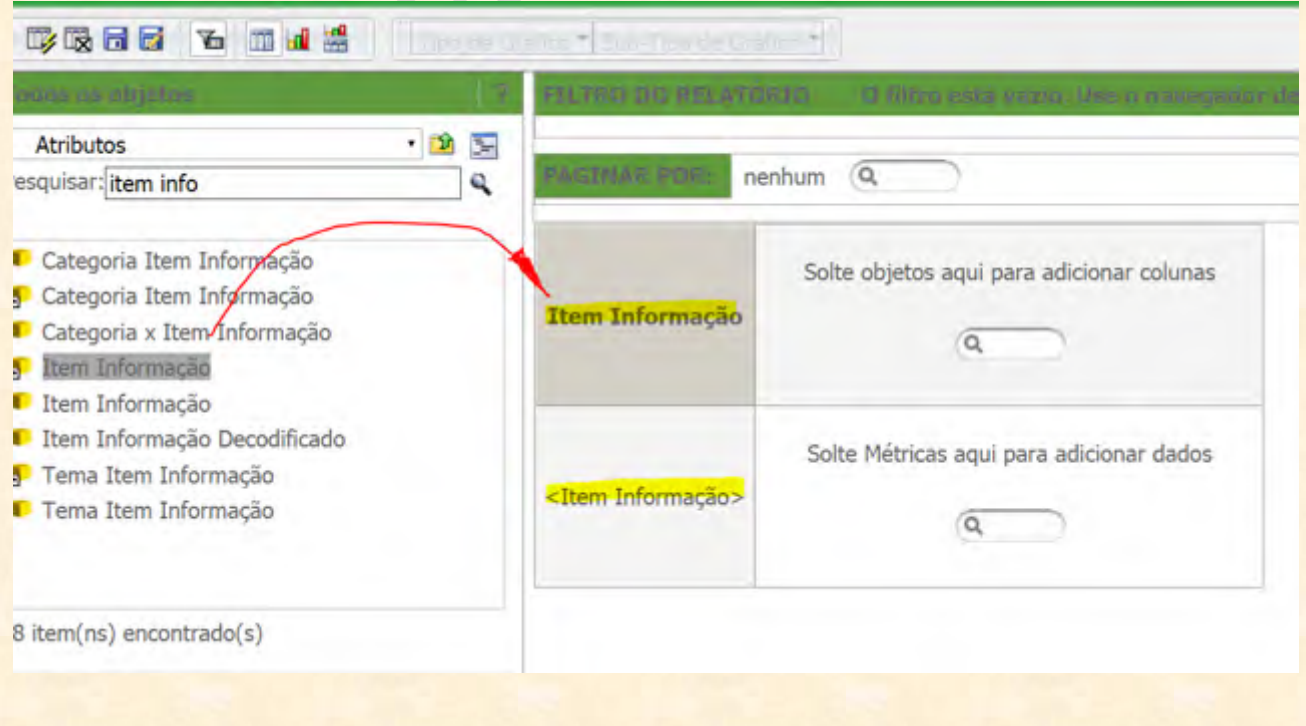

Identificamos o atributo Item de Informação e o jogamos para a linha (basta clicar duas vezes com o botão esquerdo do mouse sobre ele ou arrastá-lo para as linhas). **Fazemos o mesmo com o atributo "Conta Contábil".**

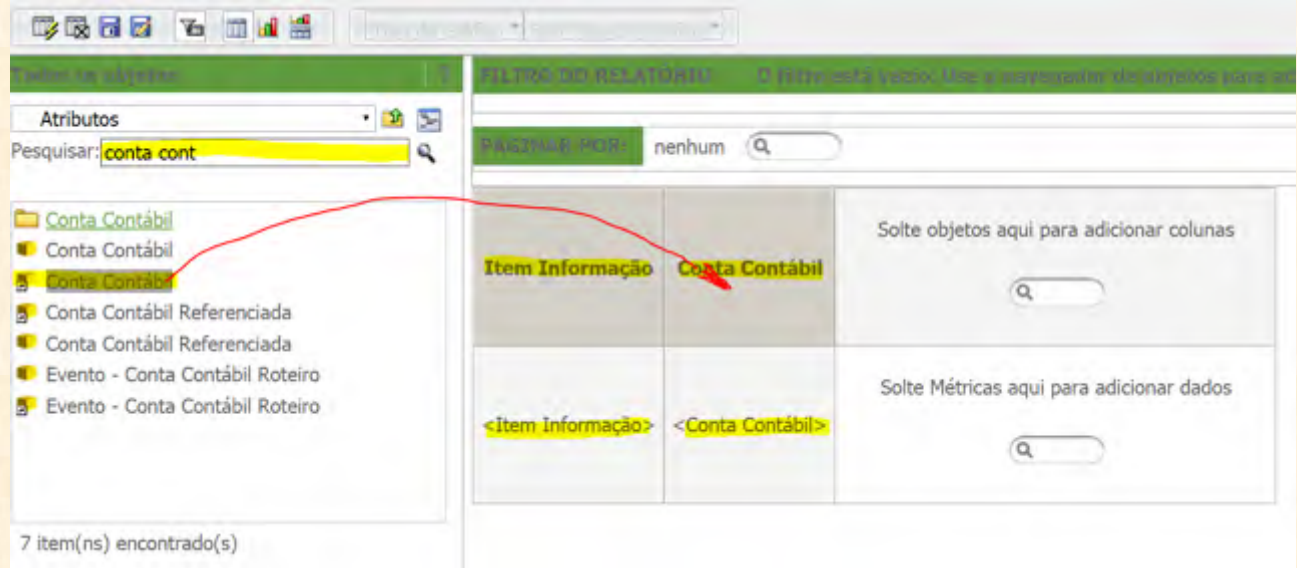

**Notem que sabemos que os objetos estão nas linhas do relatório porque os nomes estão aparecendo entre os sinais "<" e ">" no canto inferior esquerdo do quadro**. E como vimos em capítulos anteriores, se o nome do objeto aparecer entre os sinais de menor e menor no canto inferior esquerdo do quadro, ele está cadastrado como **linha**, e se estiver no canto superior direito, ele está cadastrado como **coluna**.

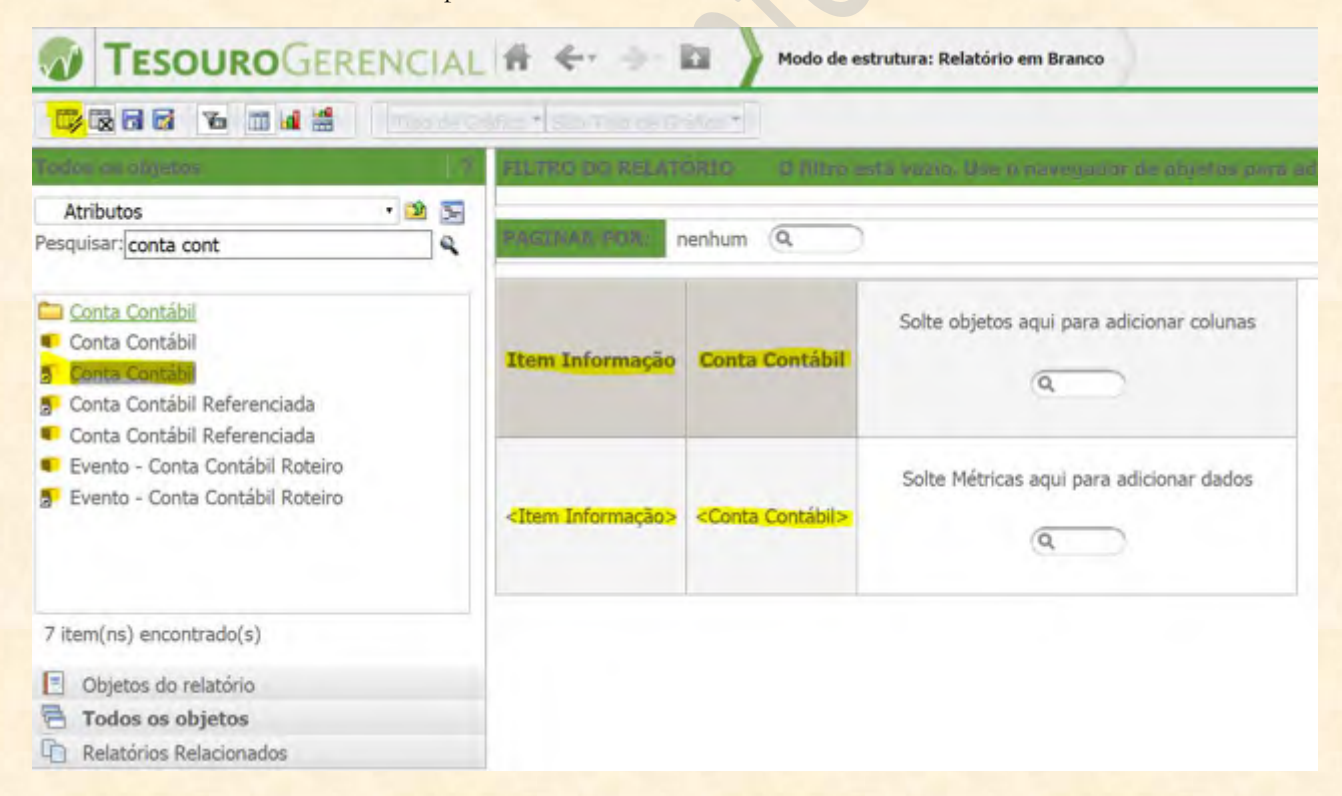

Depois disso, podemos executar o relatório clicando no botão de "Executar" no canto superior esquerdo da tela, conforme a figura acima. O resultado será uma lista de todos os itens de informação detalhados pelas contas contábeis que fazem parte deles.

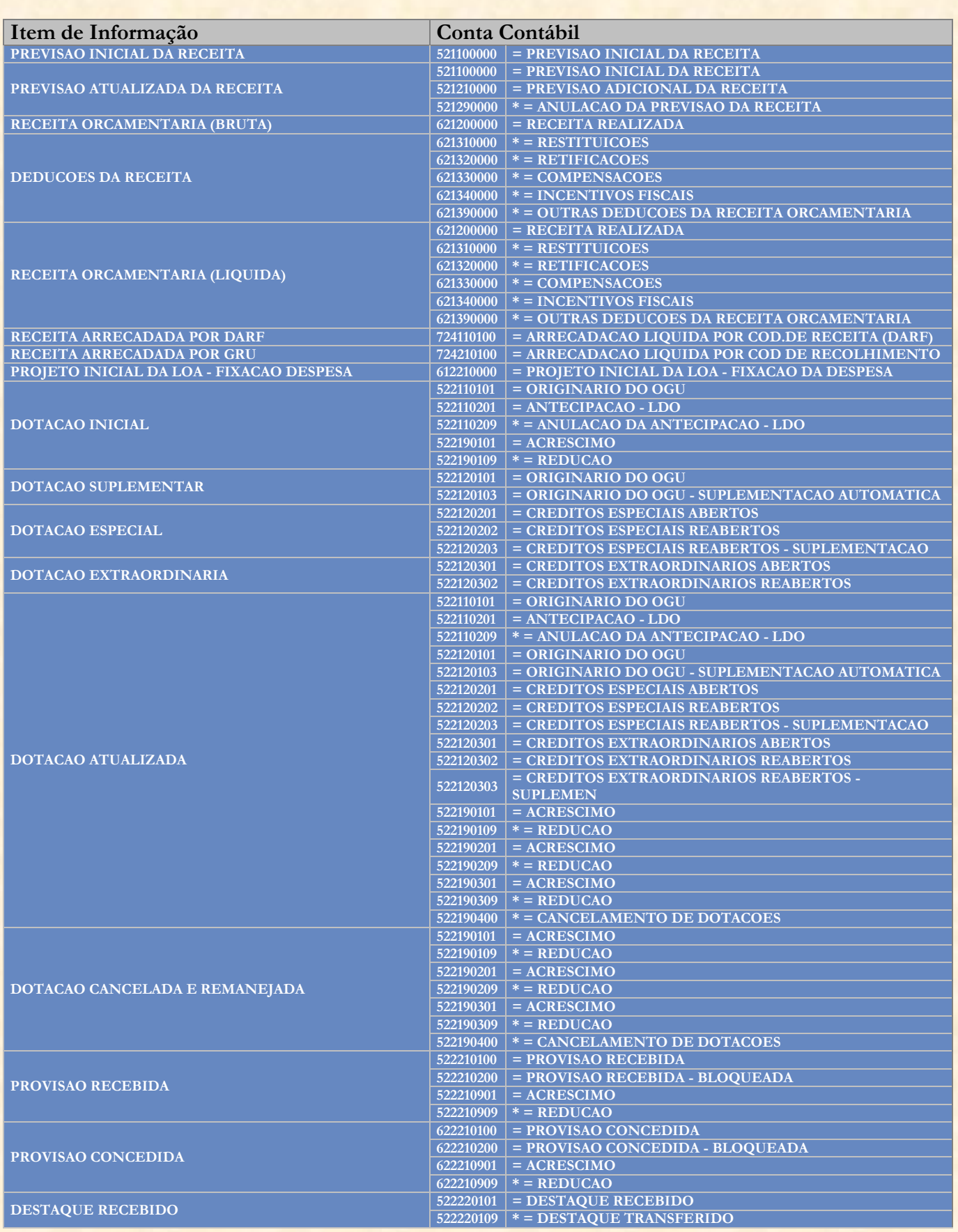

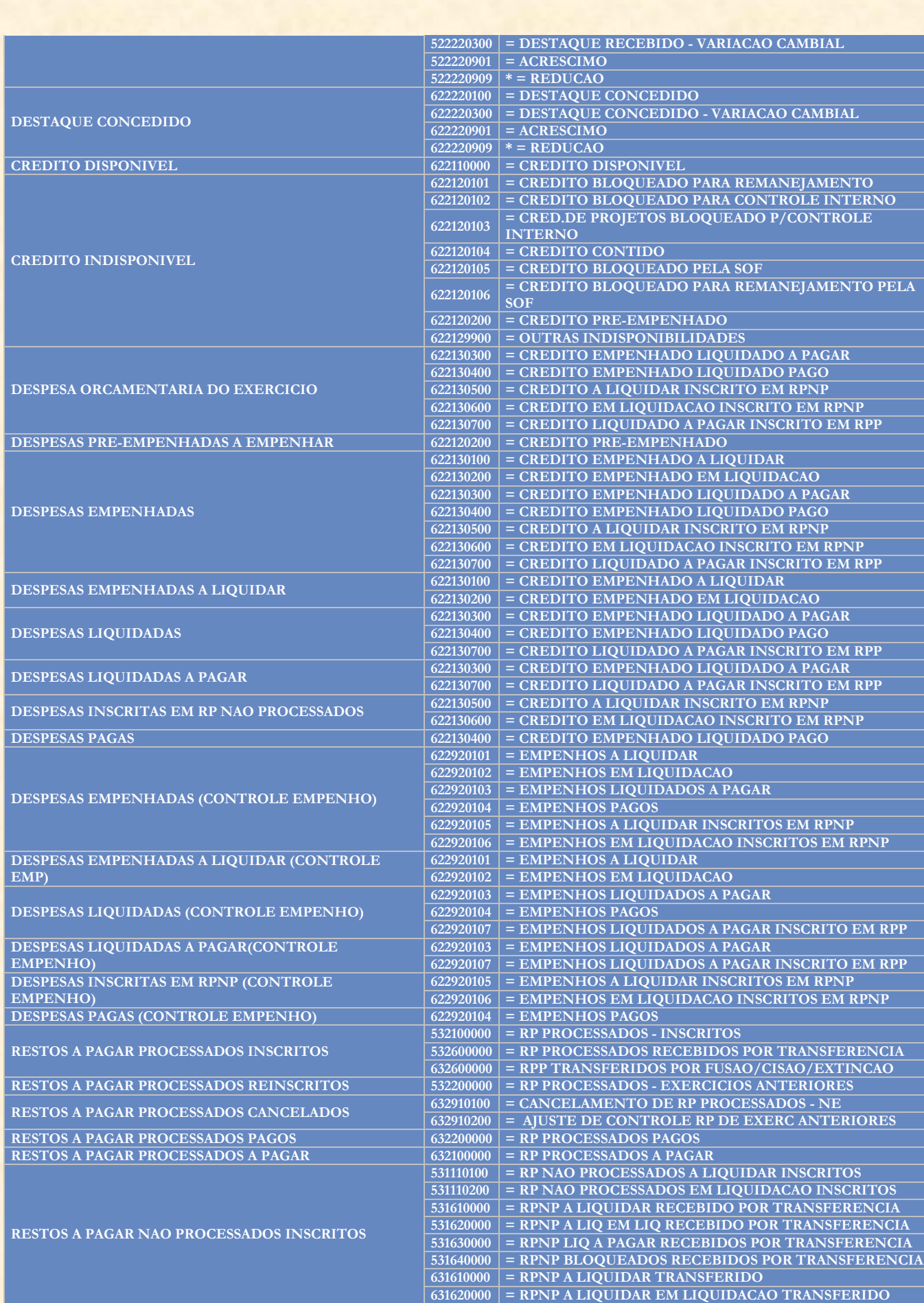

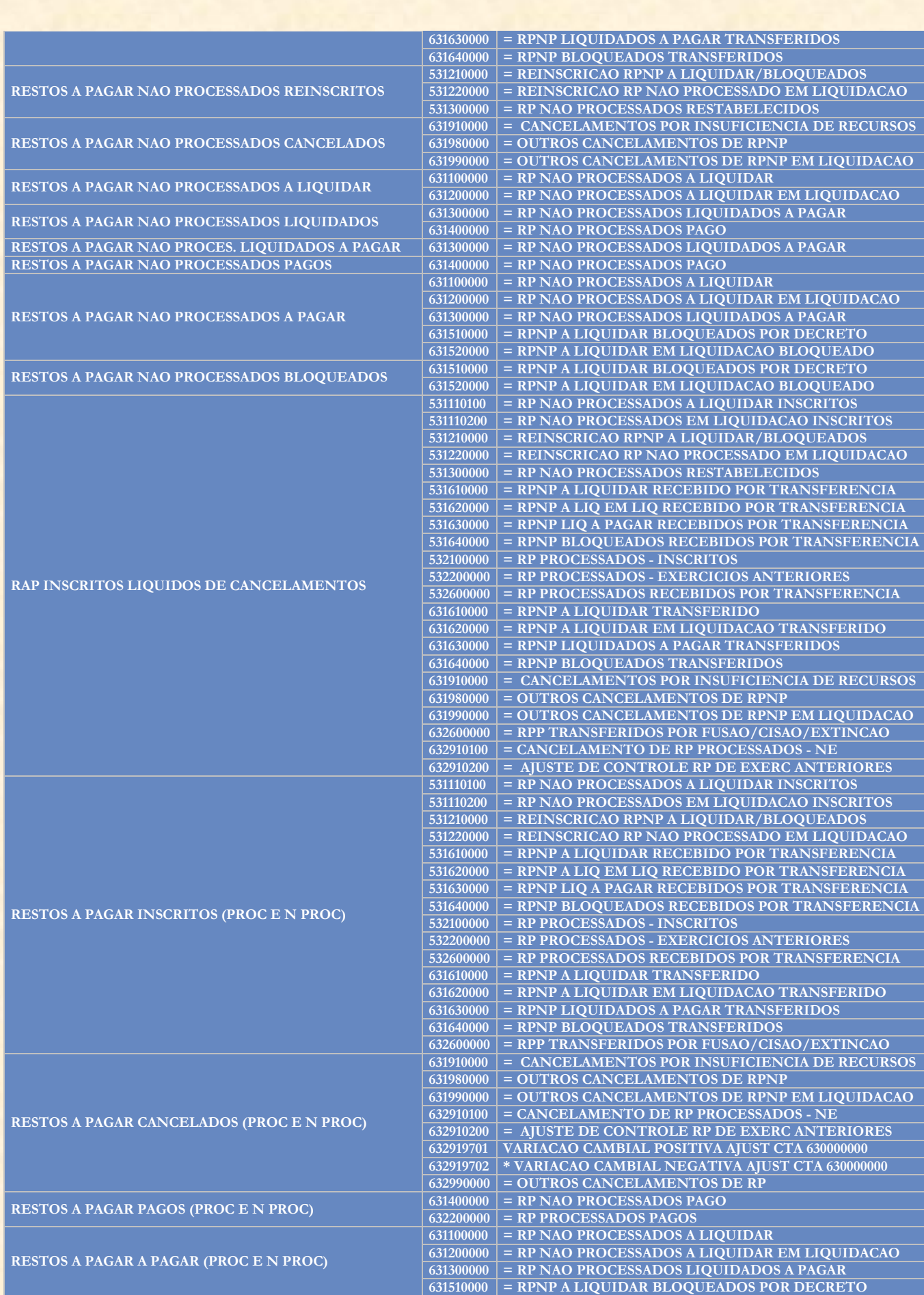

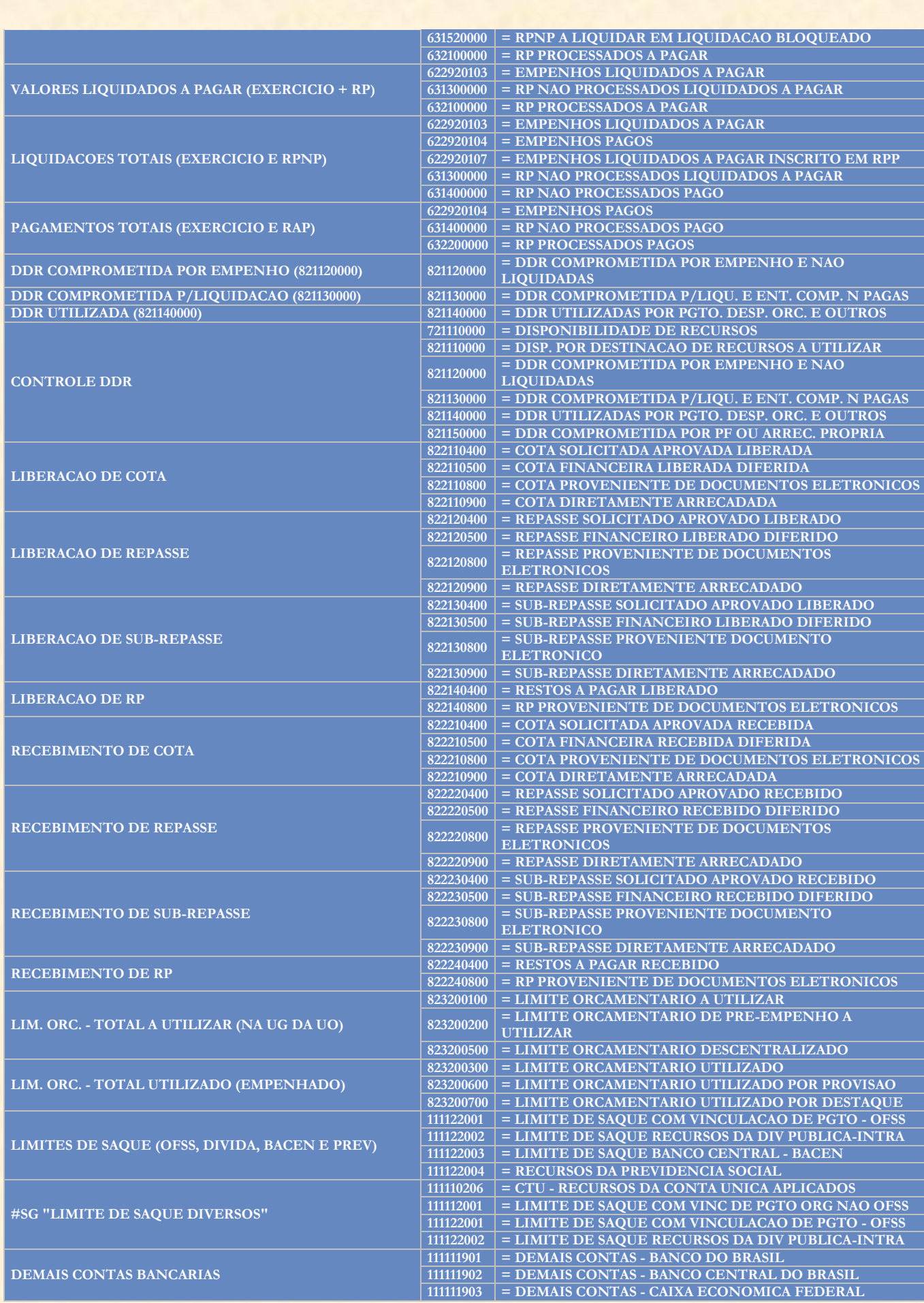

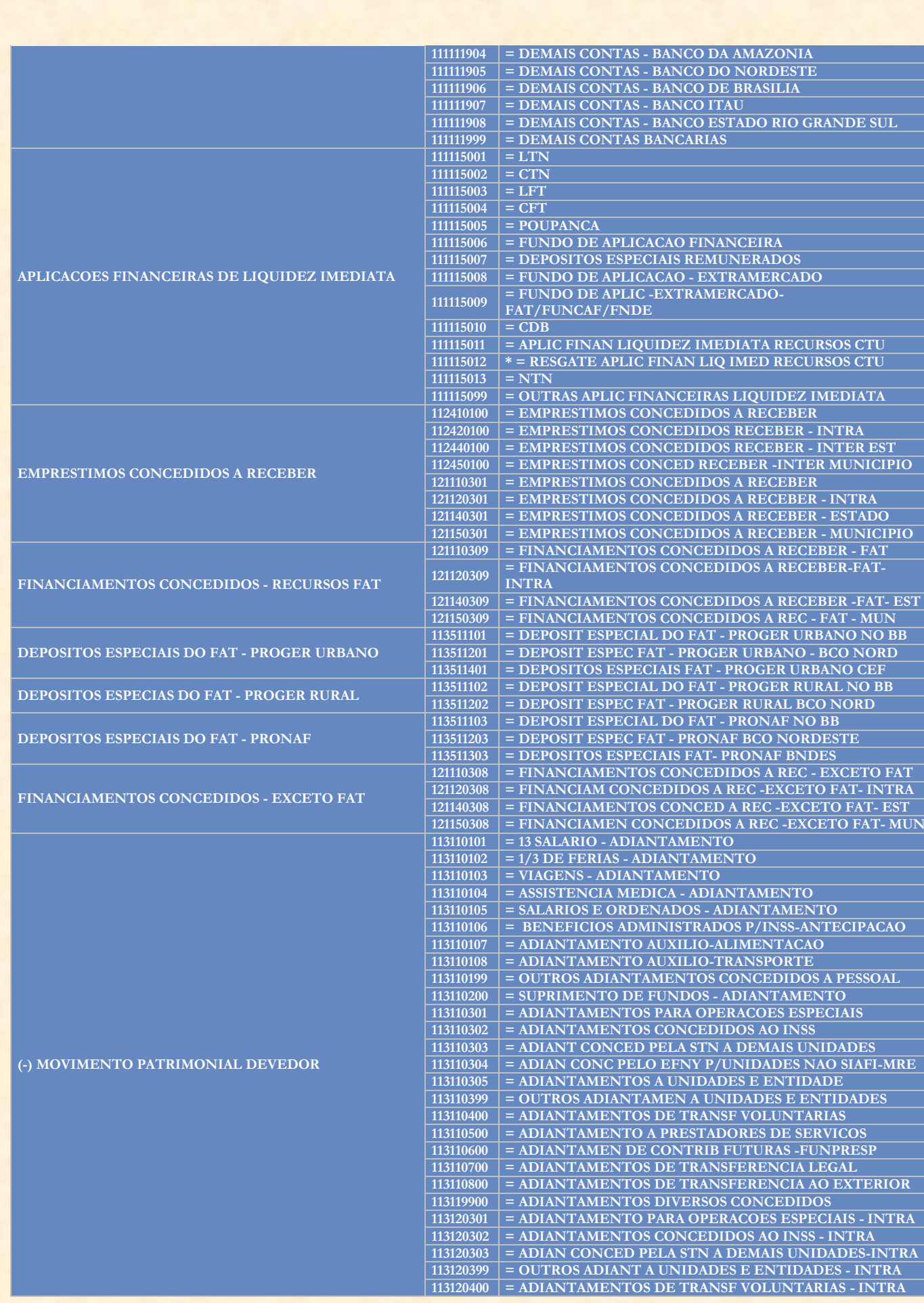

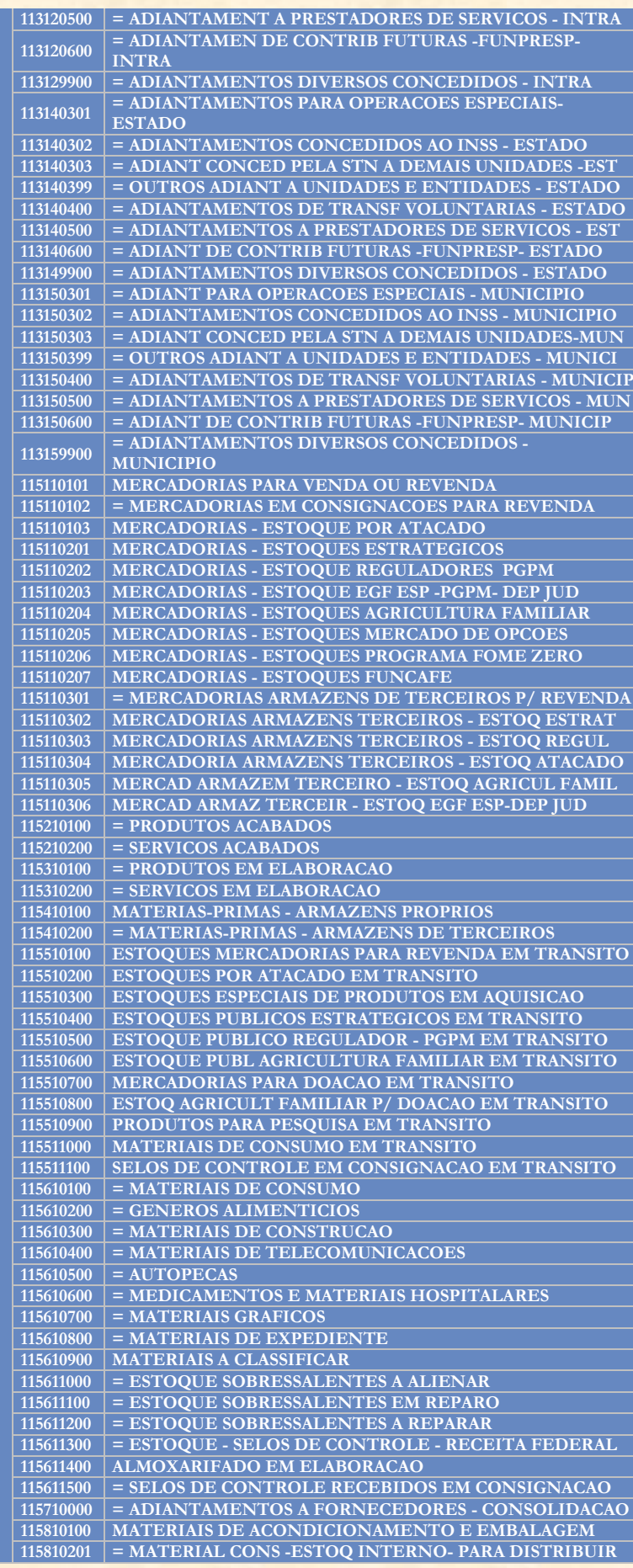

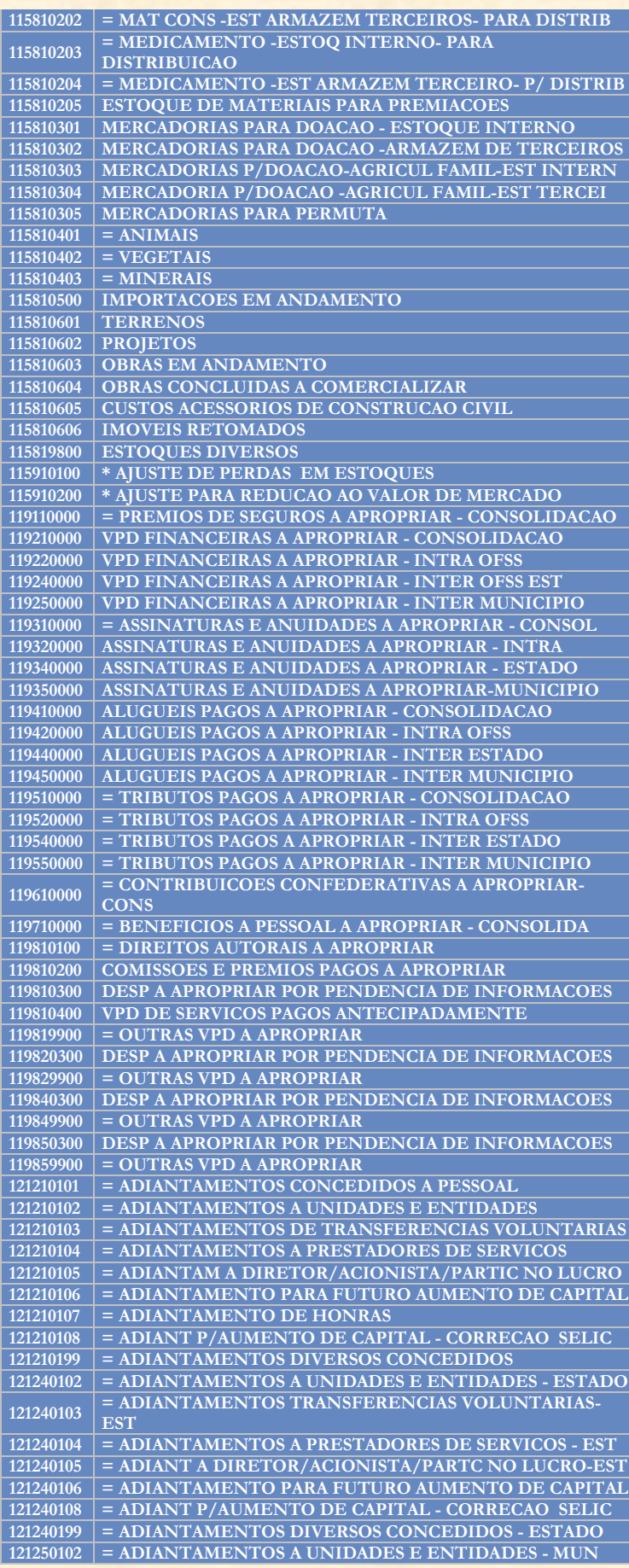

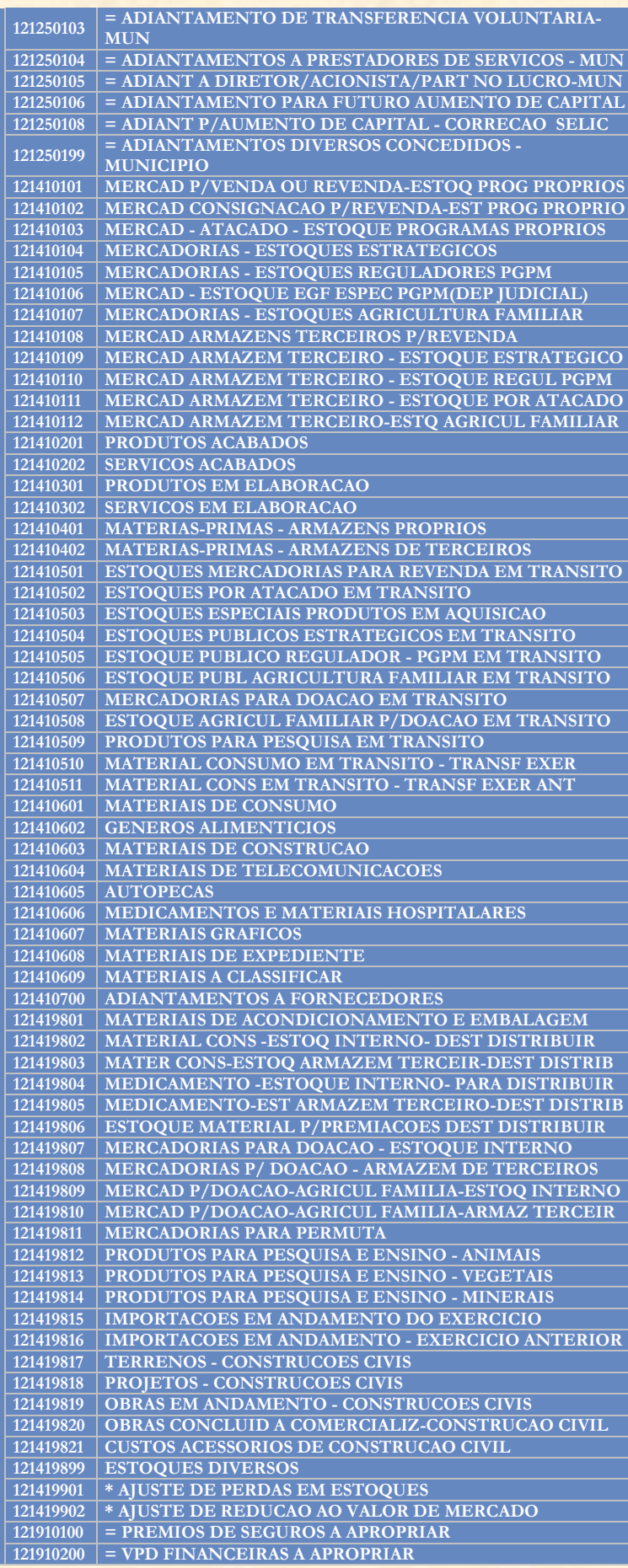
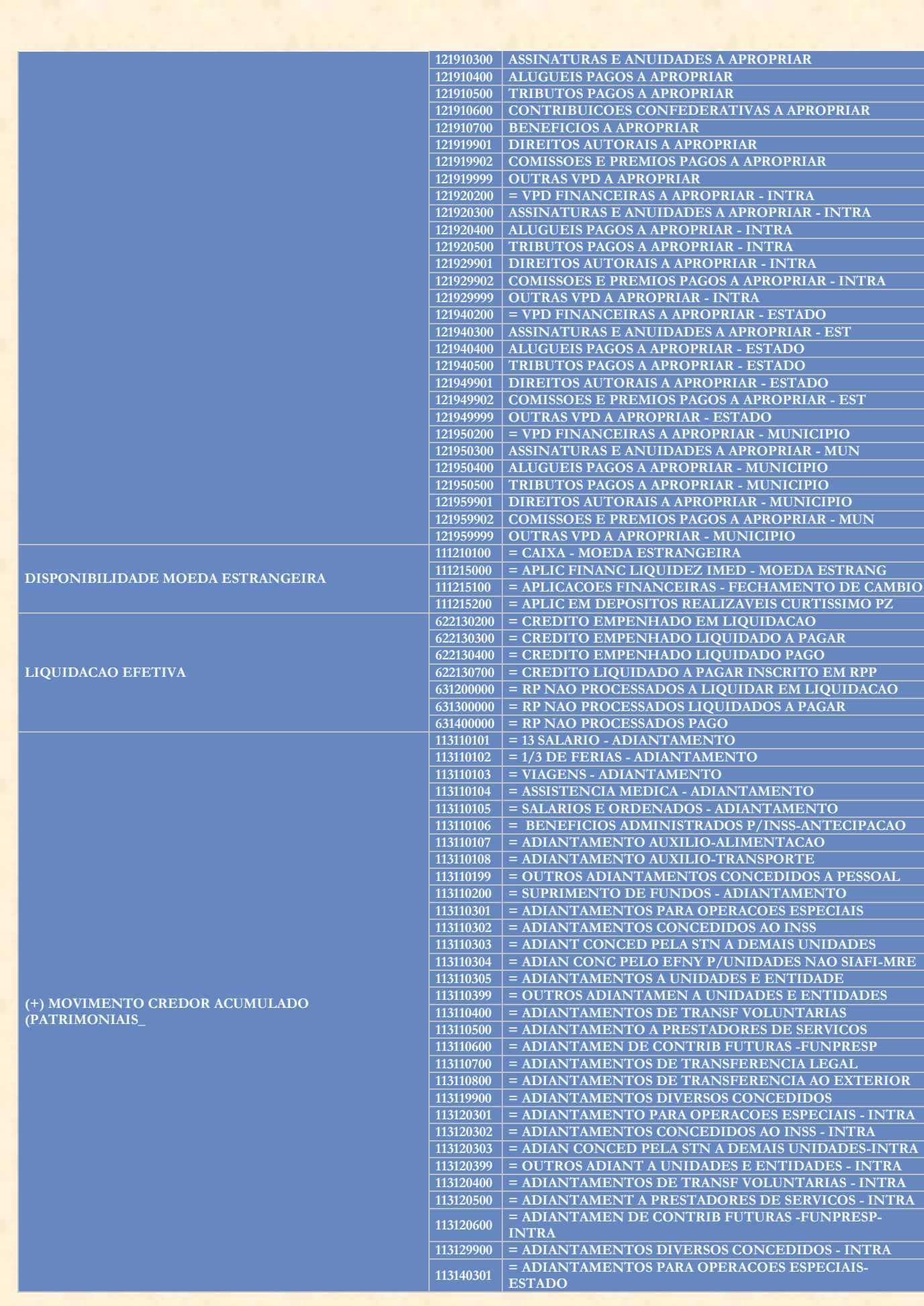

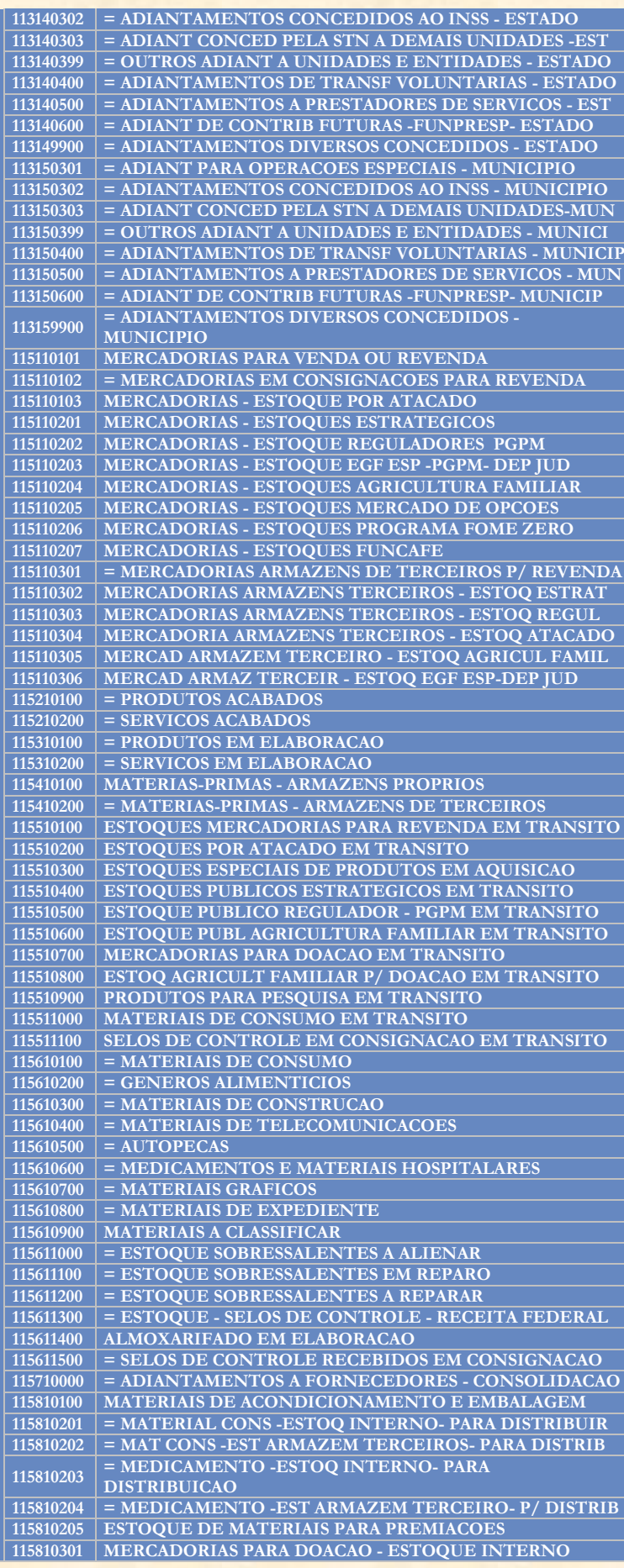

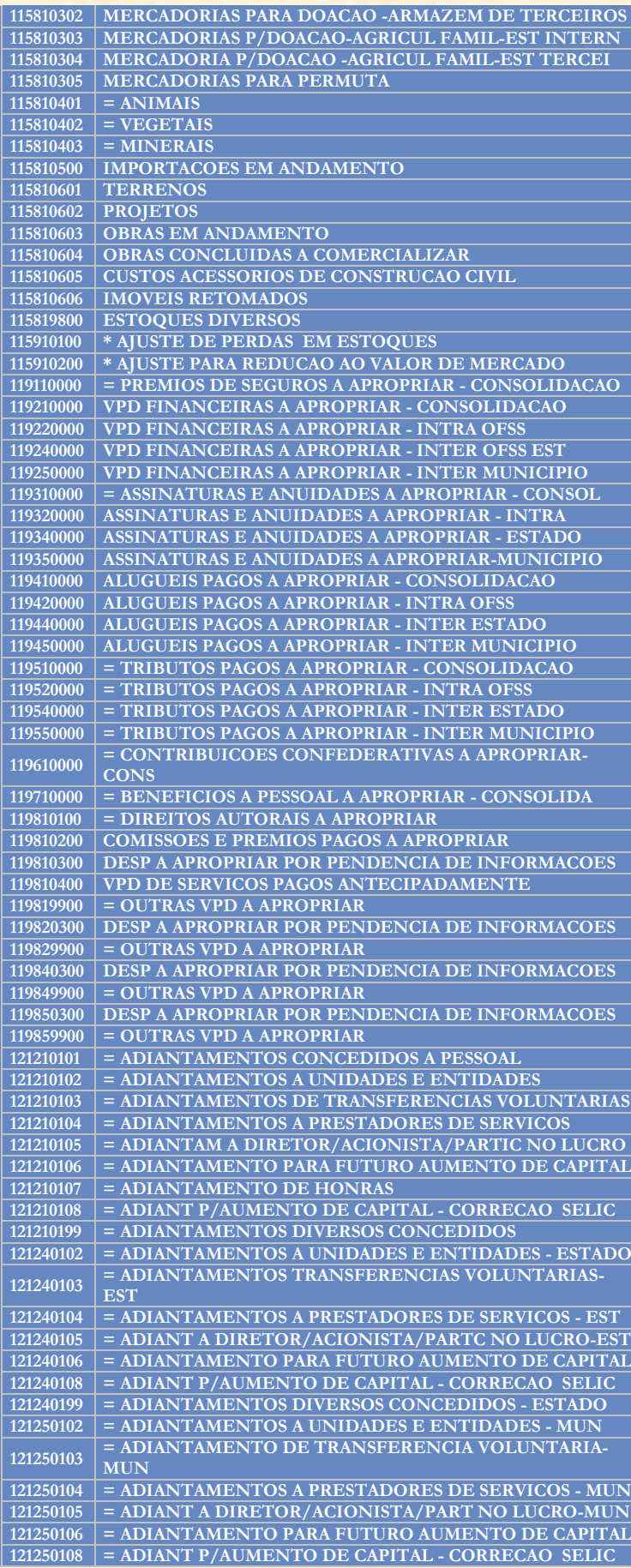

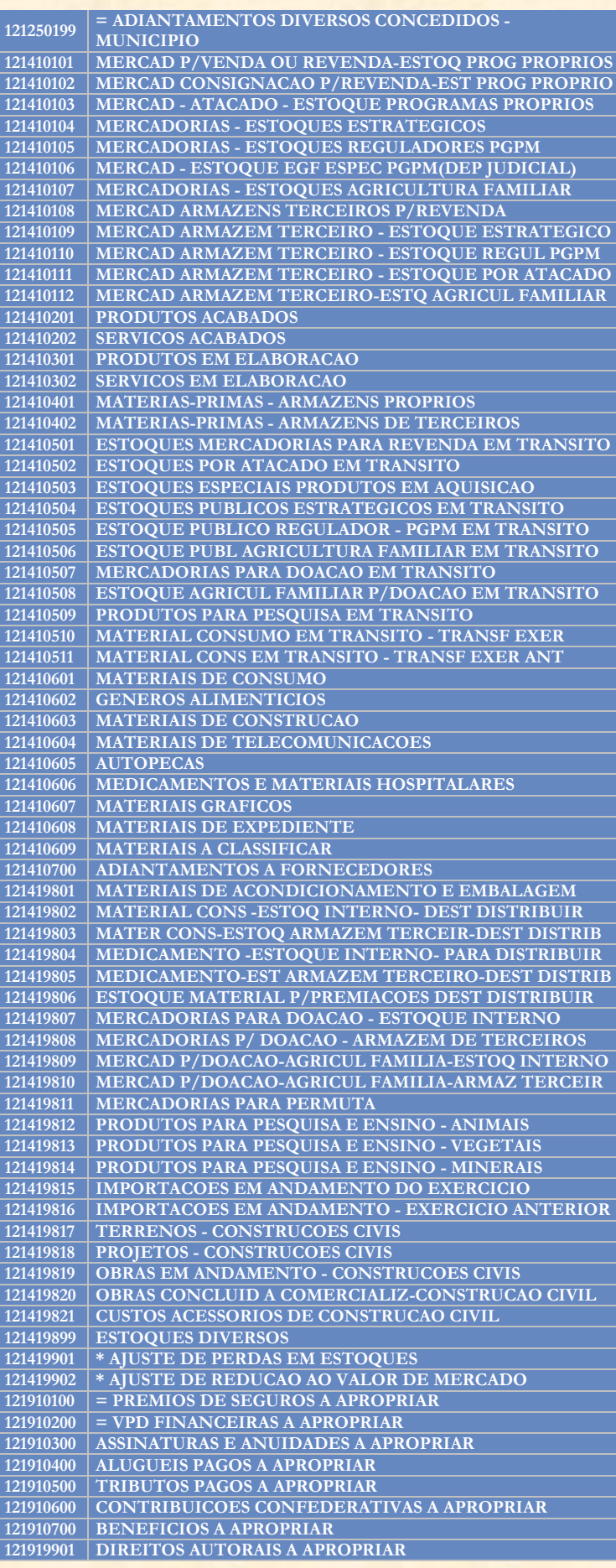

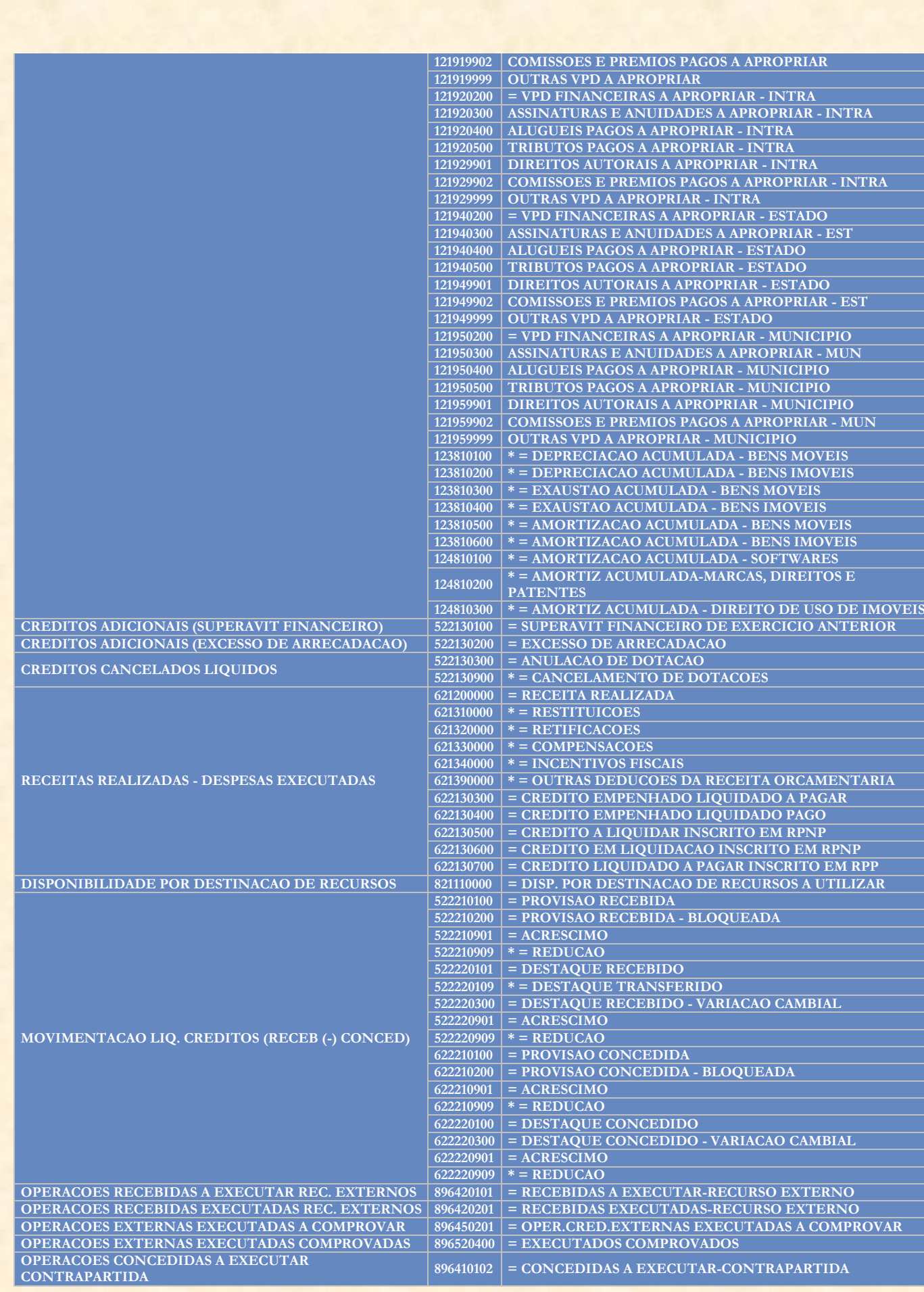

**OPERACOES CONCEDIDAS EXECUTADAS** 

**CONTRAPARTIDA <sup>896410202</sup> = CONCEDIDAS EXECUTADAS-CONTRAPARTIDA**

### **9. Elementos Derivados**

Agora vamos aprender a utilizar o chamado "Elemento Derivado". Um **Elemento Derivado** é uma coluna (ou linha) criada a partir de outras contidas no relatório. Podemos usá-los para vários fins: criar novos Itens de Informação, fazer operações entre colunas (ou linhas), incluir porcentagens, etc.

Mas como ele funciona?

Para criar um elemento derivado, precisamos estar num relatório **executado**. Ou seja, precisamos ter um relatório com colunas para que possamos criar os **elementos derivados** com elas. Então, vamos partir de um relatório com **grupo de informação** composto por **Contas Contábeis**. Vamos supor que temos um relatório com seis colunas: **521100000 (Previsão Inicial da Realizar), 621200000 (Receita Realizada), 622220100 (Destaque Concedido), 622220300 (Variação Cambial do Destaque), 622220901 (Acréscimos) e 622220909 (Decréscimos)**. A partir das últimas quatro contas, vamos criar uma coluna que consolide o **Destaque Concedido Líquido** usando a função **elemento derivado**. Depois, iremos criar uma nova coluna com a subtração das **Receitas Realizadas** da **Previsão Inicial da Receita**. No final, a partir dessas seis contas contábeis, teremos uma consulta com apenas duas colunas, consolidando o valor das respectivas contas.

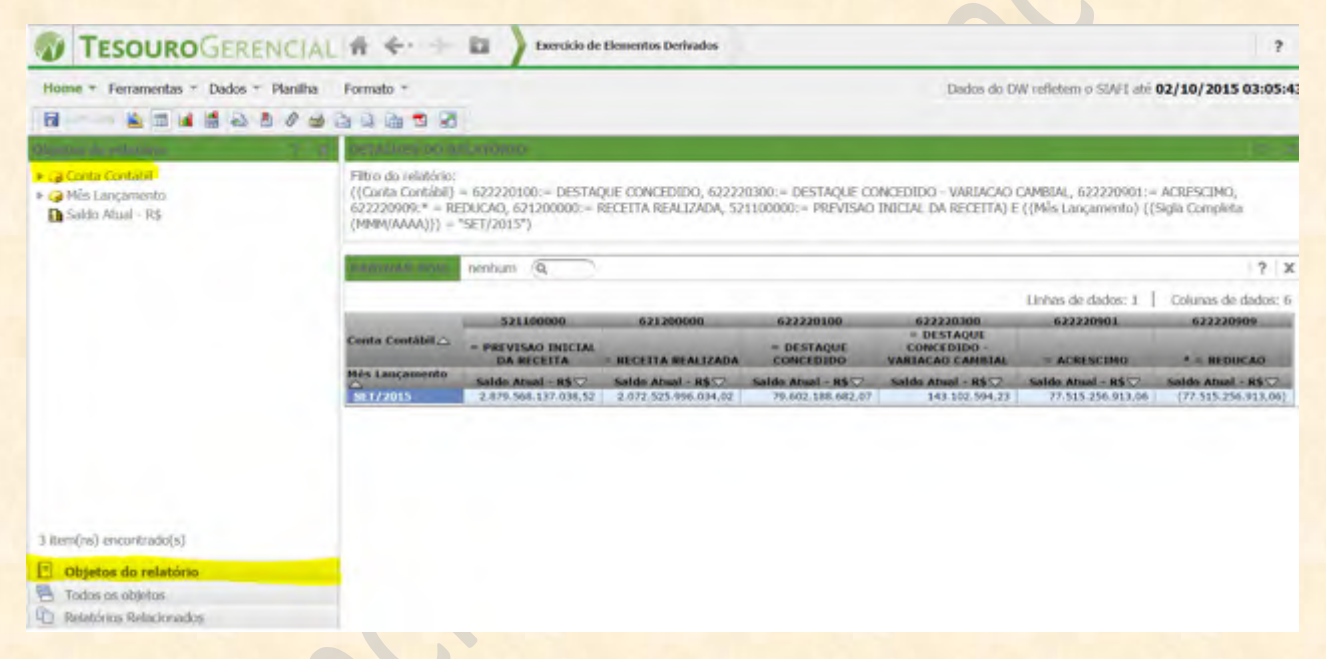

Notem na imagem acima que estamos apenas filtrando as seis contas contábeis e o mês de lançamento (para setembro de 2015). A apresentação do relatório também é simples: nas linhas está o **Mês de Lançamento**, nas colunas estão as **Contas Contábeis** e na métrica utilizamos a **Saldo Atual – R\$** (utilizada quando manipulamos contas contábeis, conforme capítulos anteriores).

Temos duas formas de inserir um elemento derivado em nosso relatório. A primeira delas é clicar com o botão direito do mouse sobre o atributo que iremos manipular (no caso do exemplo, a **Conta Contábil**) **diretamente no relatório**. Depois disso, clicar em **Elementos Derivados...**

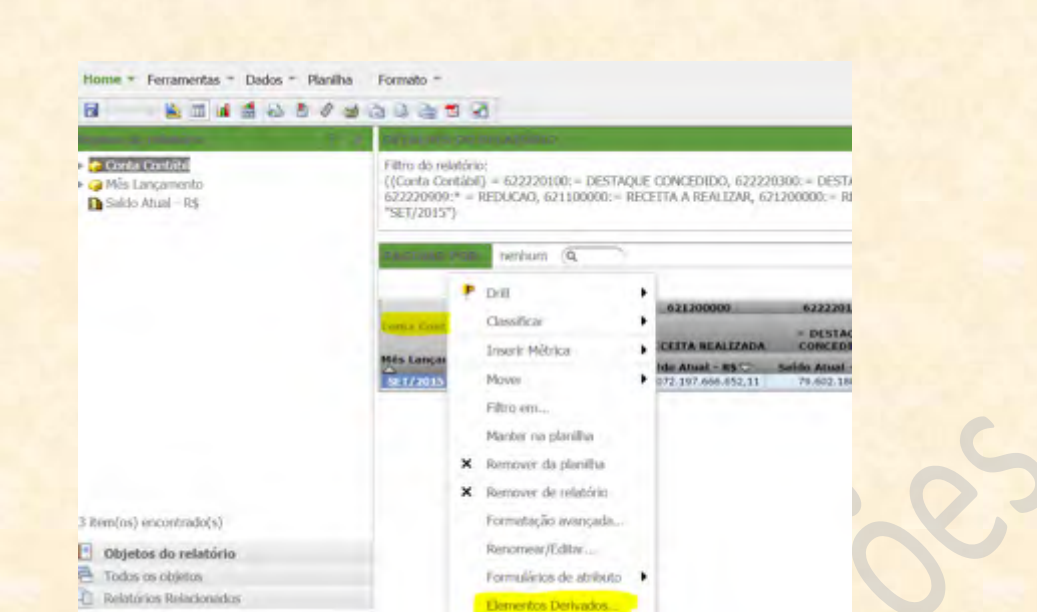

A outra forma que temos de criar um **elemento derivado** consiste de dois passos: primeiro, selecionamos o modo de visualização **Objetos do Relatório** no canto inferior esquerdo da tela, e; depois, clicamos com o botão direito do mouse sobre o atributo que iremos usar (no exemplo, **Conta Contábil**) para escolher **Elementos Derivados...** no menu que irá surgir, conforme figura abaixo.

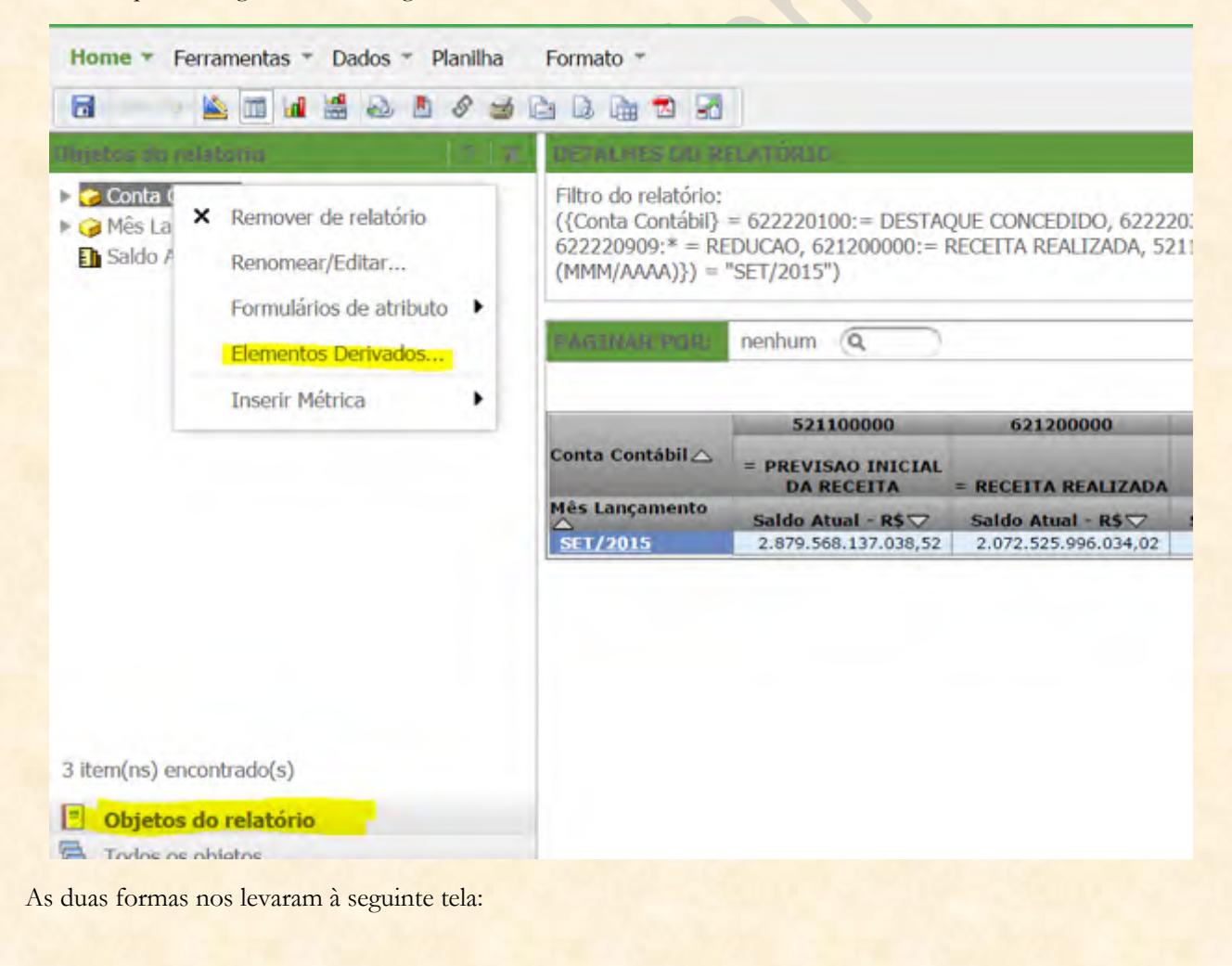

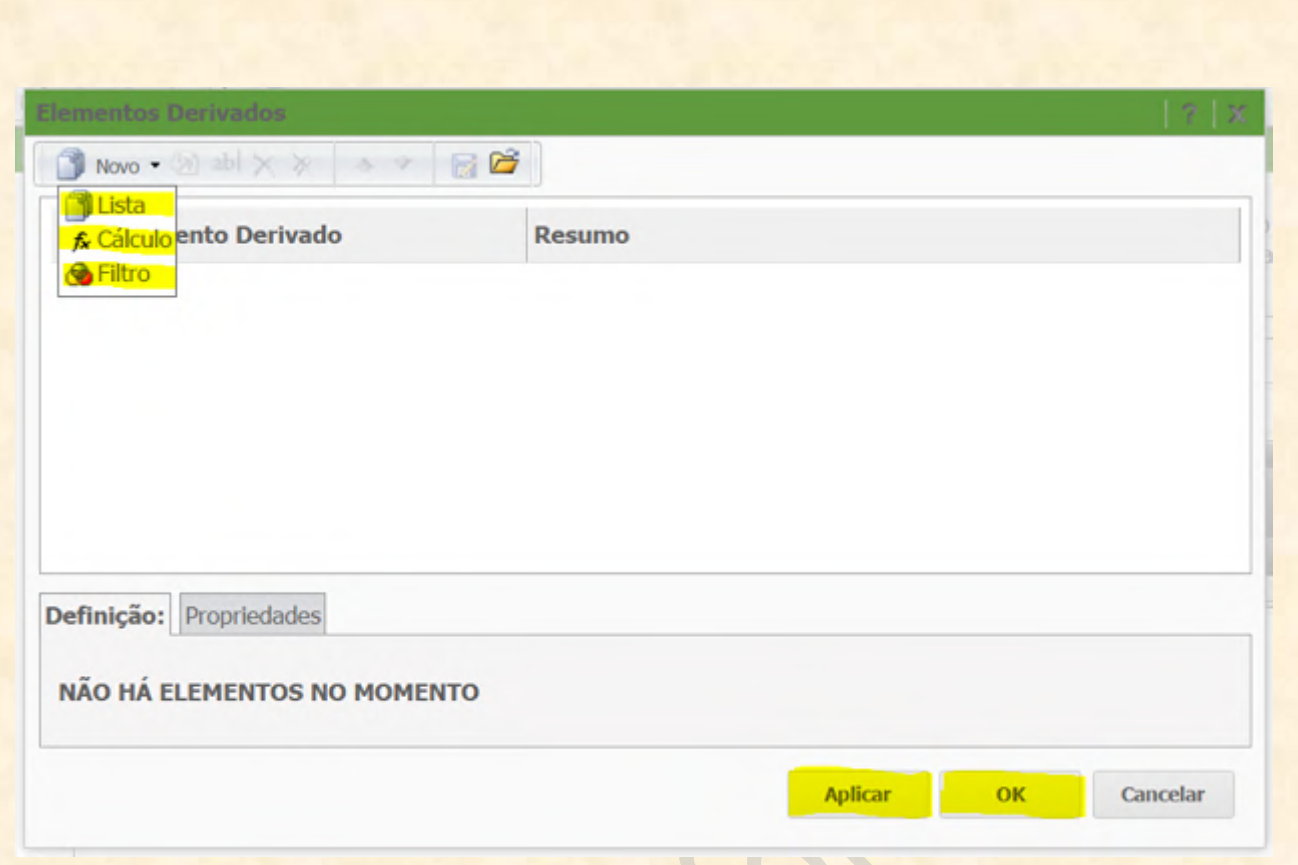

Nessa tela, iremos clicar em **Novo** para que abra a lista de elementos derivados que podemos criar. Na imagem acima, podemos ver que há apenas três tipos de elementos derivados.

# **Nova Lista**

**Lista:** caso escolhamos **Lista**, somos levados à configuração de tela abaixo. Nela, precisamos primeiro dar um nome ao elemento derivado. **Esse será o nome que aparecerá no cabeçalho da coluna que será criada com a lista de valores selecionados**.

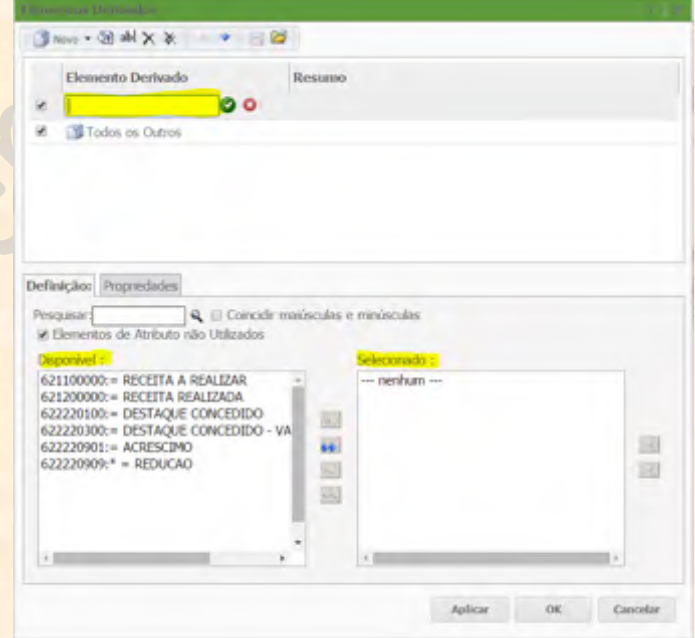

Caso queiramos criar uma coluna consolidada com a **soma** de outras colunas que **já estão no relatório** (se não houver saldo para uma conta escolhida no filtro, ela não irá aparecer na lista de valores disponíveis), iremos

selecionar as contas de nosso interesse no quadro **"Disponível"** (marcado em amarelo na figura acima) e clicaremos na **seta azul que aponta para a direita** para incluí-las no quadro **"Selecionado"** (também em amarelo na imagem).

## **&** Novo Filtro

**Filtro:** quando criamos o elemento de **Filtro**, surgem as opções para nomear o novo elemento e para configurar o **Filtro** que ele irá adotar no resultado do relatório. Como no caso da criação da **Lista**, temos que primeiro dar um nome ao novo elemento, pois é ele **que irá aparecer no cabeçalho do elemento**.

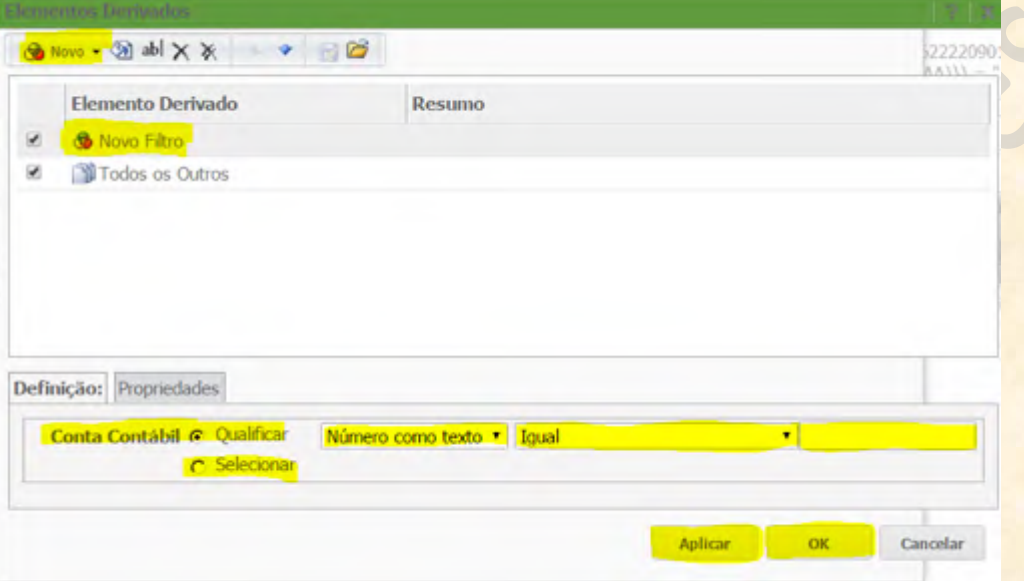

Agora vejam que a opção que surge quando criamos um elemento de **Filtro** é **exatamente a mesma** de quando criamos o próprio objeto **Filtro** ou quando adicionamos um atributo em **Filtros do Relatório**. Isso é, surgem as opções de **qualificação** e **seleção** dos valores do atributo que será filtrado. Basta preencher os campos com as informações necessárias e clicar em **"Aplicar"** ou **"OK"**.

# fx Novo Cálculo

**Cálculo**: o **Cálculo** é o elemento mais versátil dos três tipos de elementos derivados quando se trata de realizar operações matemáticas entre as colunas. Apenas com o elemento **Cálculo** conseguimos fazer contas de **subtração e divisão** de colunas, operações importantes para criar novos "Itens de Informação" ou medir a proporção entre os valores.

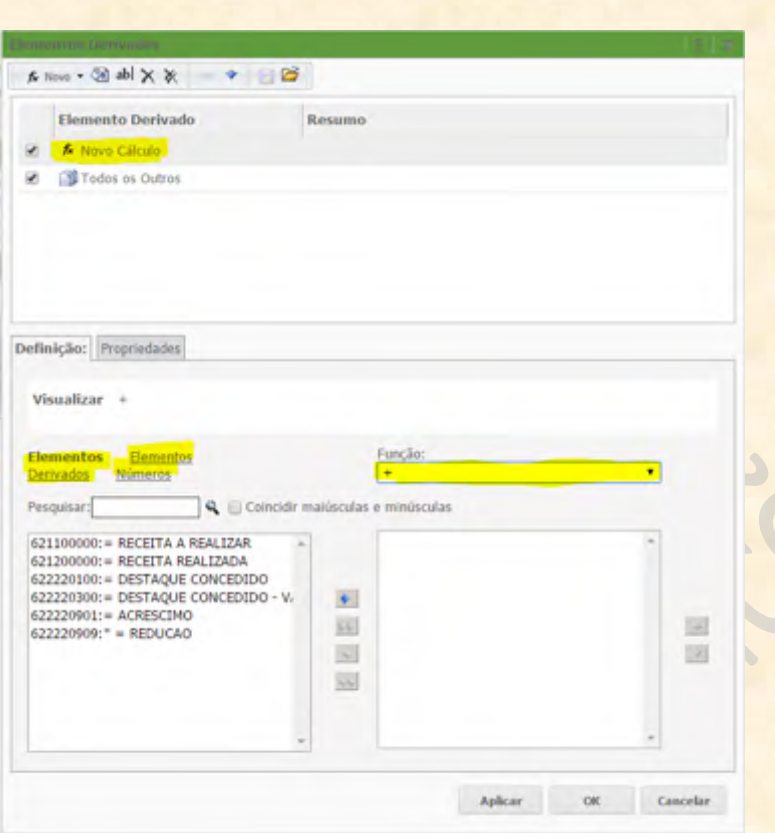

Do mesmo modo que os outros tipos de elementos derivados, começaremos dando um nome ao nosso elemento de **Cálculo**, já que é esse nome **que irá aparecer no cabeçalho da coluna**.

Depois, notem que há **três opções** de seleção de parâmetros para fazer nossa conta: **Elementos, Elementos Derivados e Números**.

#### **Elementos**

O sistema já nos traz a opção de **Elementos** selecionada:

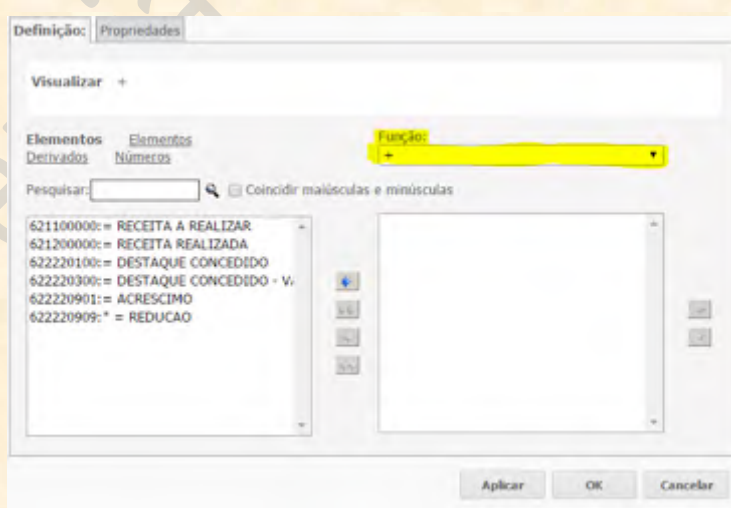

Notem que essa opção do elemento **Cálculo** apenas nos retorna os valores do atributo que selecionamos em nosso relatório. E como no caso do exemplo tínhamos apenas seis contas contábeis, elas aparecem no campo de **Disponível** da opção **Elementos**. Se quisermos fazer uma operação matemática entre duas colunas, bastará selecioná-las e escolher uma **Função** (marcado em amarelo na figura acima) para realizar a tarefa. Depois disso, poderemos terminar a operação clicando em **"Aplicar"** ou **"OK"**.

**IMPORTANTE: o elemento Cálculo tem a limitação de realizar as OPERAÇÕES BÁSICAS (+, -, \* e /) apenas entre DUAS COLUNAS de cada vez. Ou seja, se quisermos somar duas colunas para subtrair delas o valor de outras duas colunas, teremos que: primeiro criar um elemento Lista com a soma das primeiras duas colunas; depois criar outro elemento Lista com a soma das outras duas colunas, e; por fim, usar os dois elementos Listas criados para fazer a subtração com um novo elemento Cálculo** (veremos como fazer isso adianta).

### **Elementos Derivados**

Também podemos selecionar os **Elementos Derivados** já criados no relatório. Quando clicamos em **Elementos Derivados** (marcado em amarelo abaixo), aparecem todos os elementos que produzimos no relatório que estamos manipulando no momento.

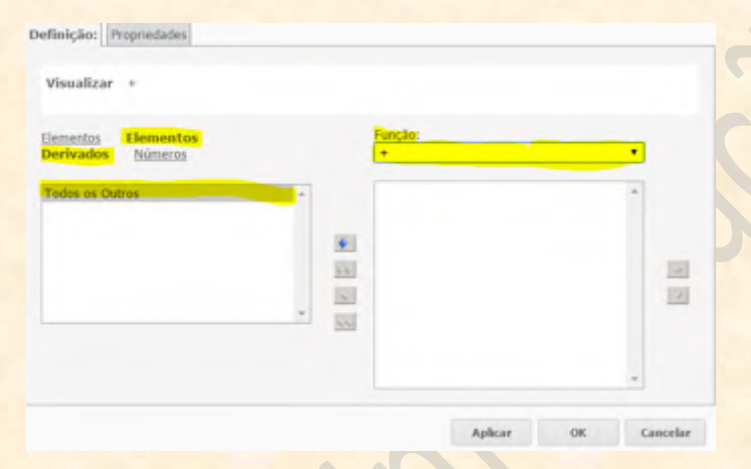

Para fazer operações com os elementos derivados, basta seguir os mesmos procedimentos que adotamos para os demais elementos: **clicamos sobre os elementos que queremos utilizar e passamos para o quadro de "Selecionados", a direita; depois, escolhemos uma "Função" e finalizamos pressionando em "OK" ou em "Aplicar".**

#### **Números**

Caso queiramos fazer uma operação com um número específico, podemos escolher **Números** para incluí-los nas operações com as colunas. A tela que aparece quando escolhemos fazer um elemento **Cálculo** com **Números** pode ser vista abaixo.

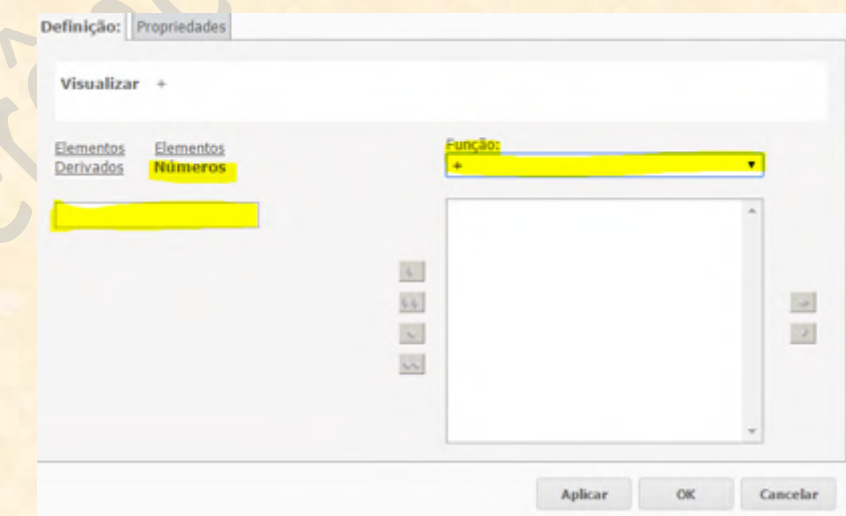

O procedimento é simples. Escrevemos o número que queremos usar no cálculo no quadro branco da esquerda (abaixo de onde está marcado **Números** em amarelo) e adicionamos ao quadro da direita (abaixo de onde está marcado **Função** em amarelo).

## **Criando os Elementos Derivados**

Vamos começar criando o elemento **Destaque Concedido Líquido** com as contas **622220100 (Destaque Concedido), 622220300 (Variação Cambial do Destaque), 622220901 (Acréscimos) e 622220909 (Decréscimos)**.

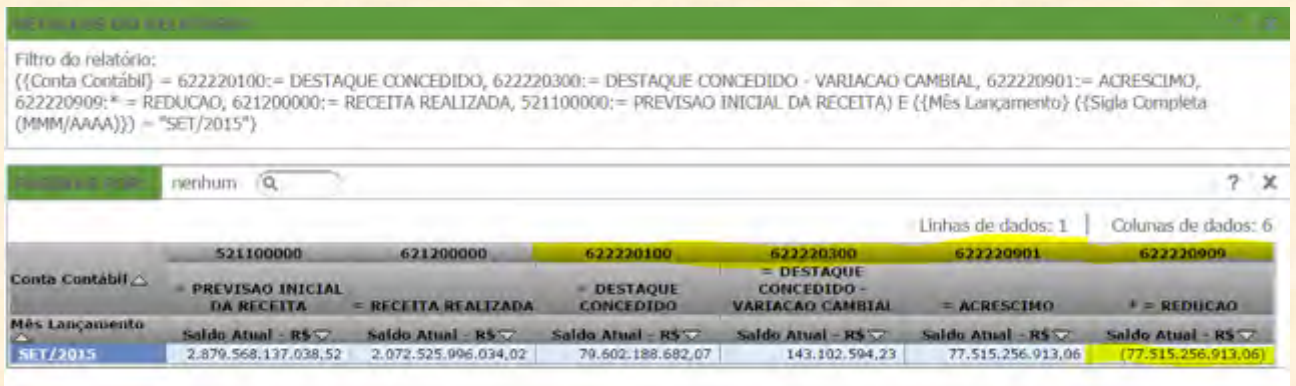

Notem que a conta **622220909** já está com o valor negativo (se trata de **Redução**, de modo que **não precisaremos** fazer uma conta de subtração para criar o elemento. Acima, estão as quatro colunas que irão fazer parte do nosso primeiro elemento, que se chamará **Destaque Concedido Líquido**. Então, primeiramente, clicamos com o botão direito do mouse sobre o atributo **Conta Contábil** no relatório ou no mesmo atributo em **Objetos do Relatório**.

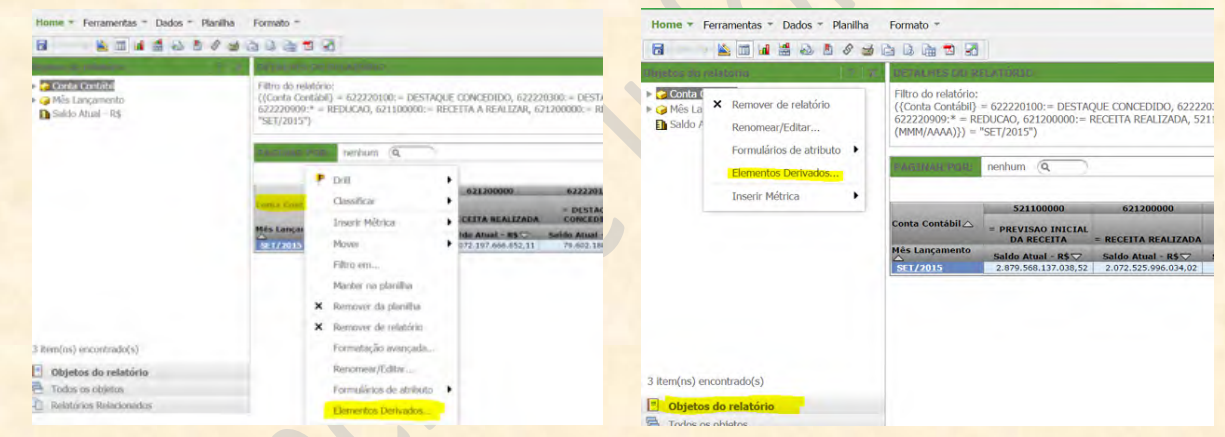

Na tela que se abrir, iremos clicar em **Novo** e escolher o elemento **Lista**, conforme a imagem abaixo.

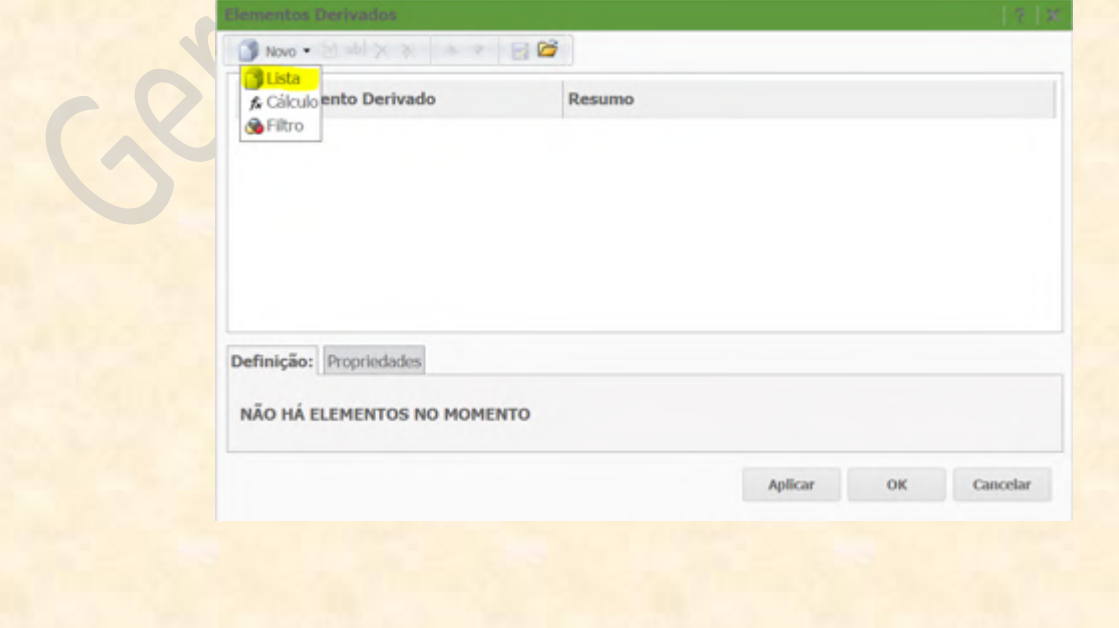

Na tela que irá aparecer, devemos dar o nome ao elemento **Lista: Destaque Concedido Líquido**. Vejam as quatro contas contábeis marcadas que iremos usar na produção dessa lista.

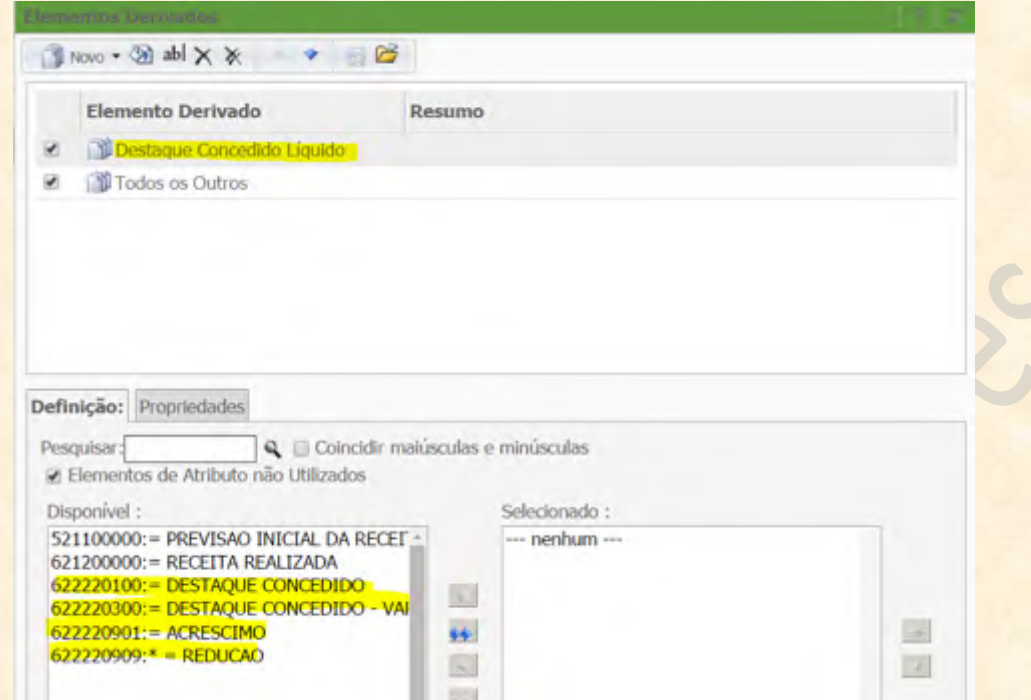

Temos agora que levar as contas contábeis marcadas em amarelo acima para o quadro de **Selecionado**. Fazemos isso clicando sobre o botão com uma **seta azul apontada para a direita**, marcada abaixo.

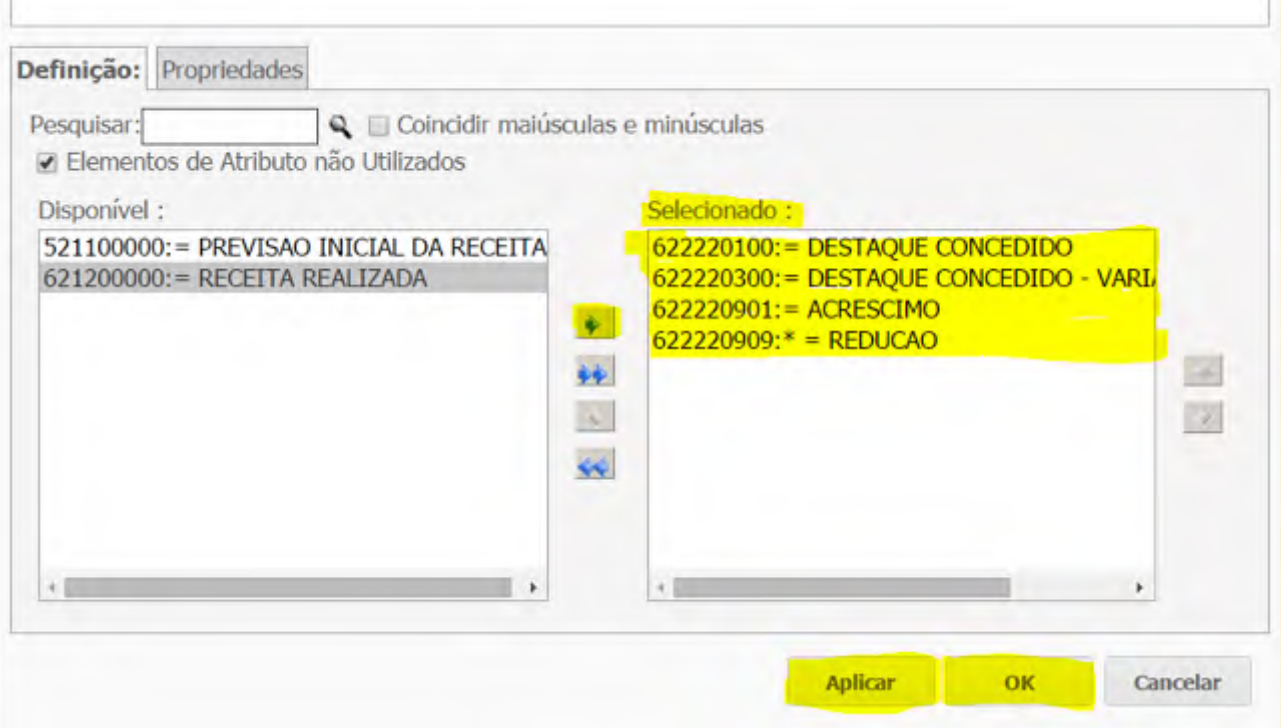

Depois de colocar as contas no quadro **Selecionados**, podemos concluir a operação clicando em **"Aplicar"** ou **"OK"**. O resultado será uma nova coluna no nosso relatório. Notem que o nome da coluna é o nome do elemento **Lista** que acabamos de criar: **Destaque Concedido Líquido**.

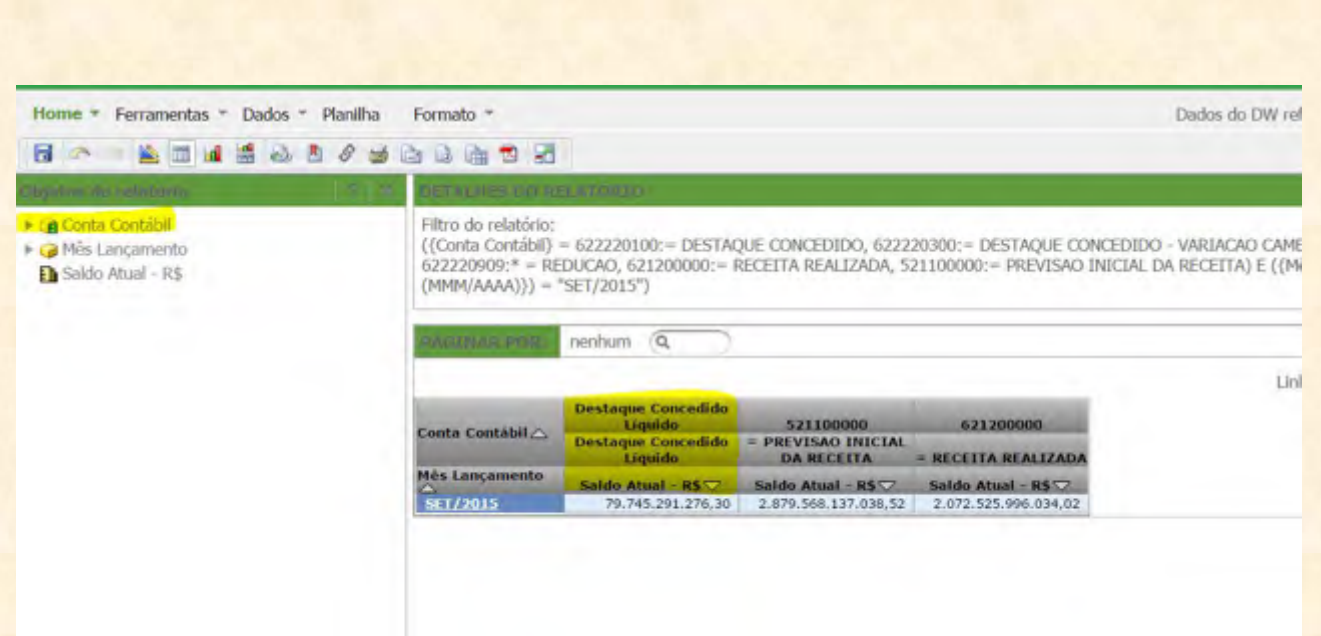

Notem também que em **Objetos do Relatório** o atributo **Conta Contábil** mudou: isso significa que o elemento derivado foi criado **com sucesso**.

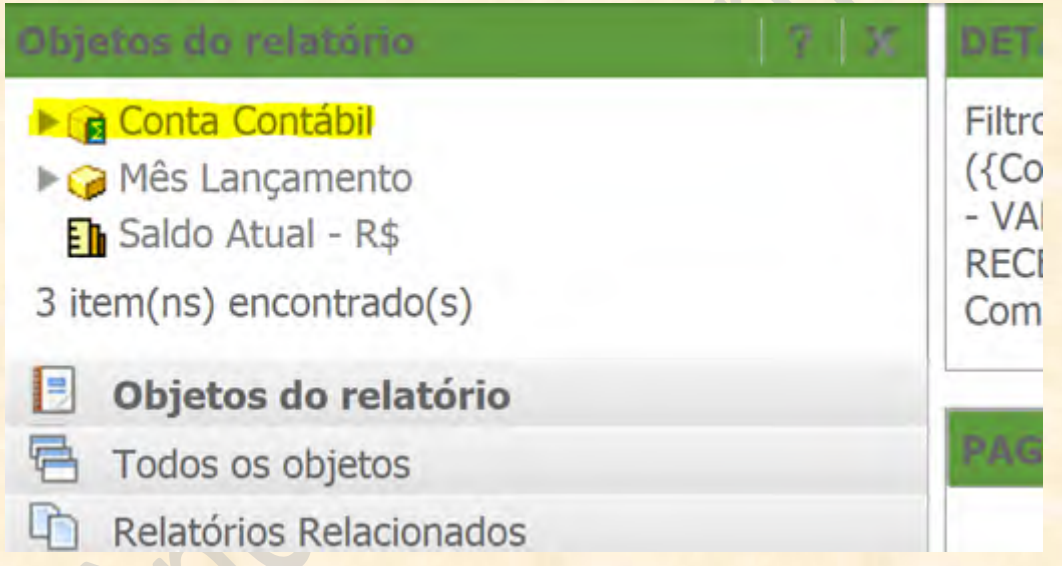

Agora, vamos criar a segunda coluna: uma subtração entre as contas **521100000 (Previsão Inicial da Receita)** e **621200000 (Receita Realizada)**. Para isso, vamos seguir os mesmos procedimentos que adotamos para criar o primeiro elemento derivado. Ou seja, clicar com o botão direito do mouse sobre o atributo **Conta Contábil** e escolher **Elementos Derivados**...

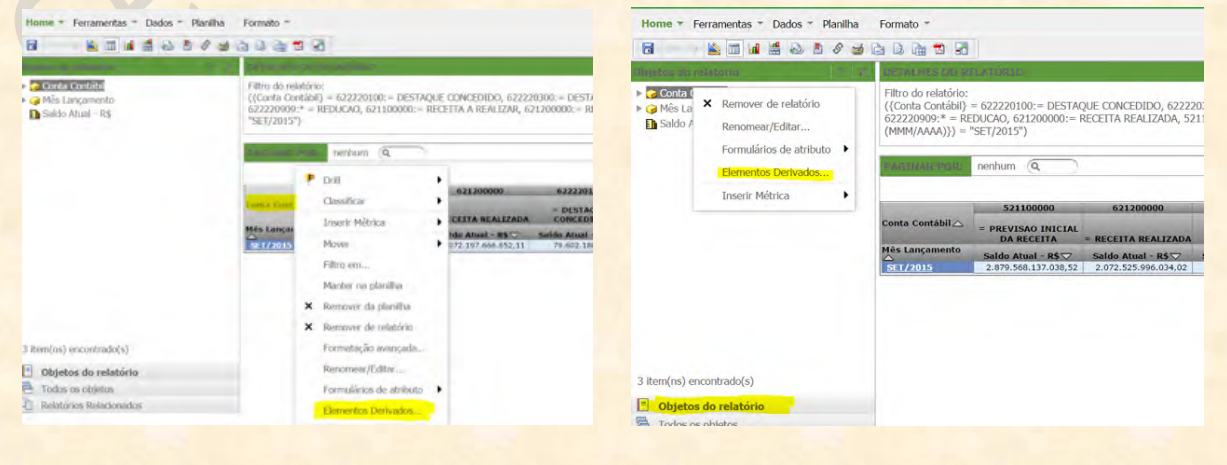

Vejam que o elemento **Lista** que acabamos de criar está na lista de elementos no quadro principal de **Elementos Derivados**.

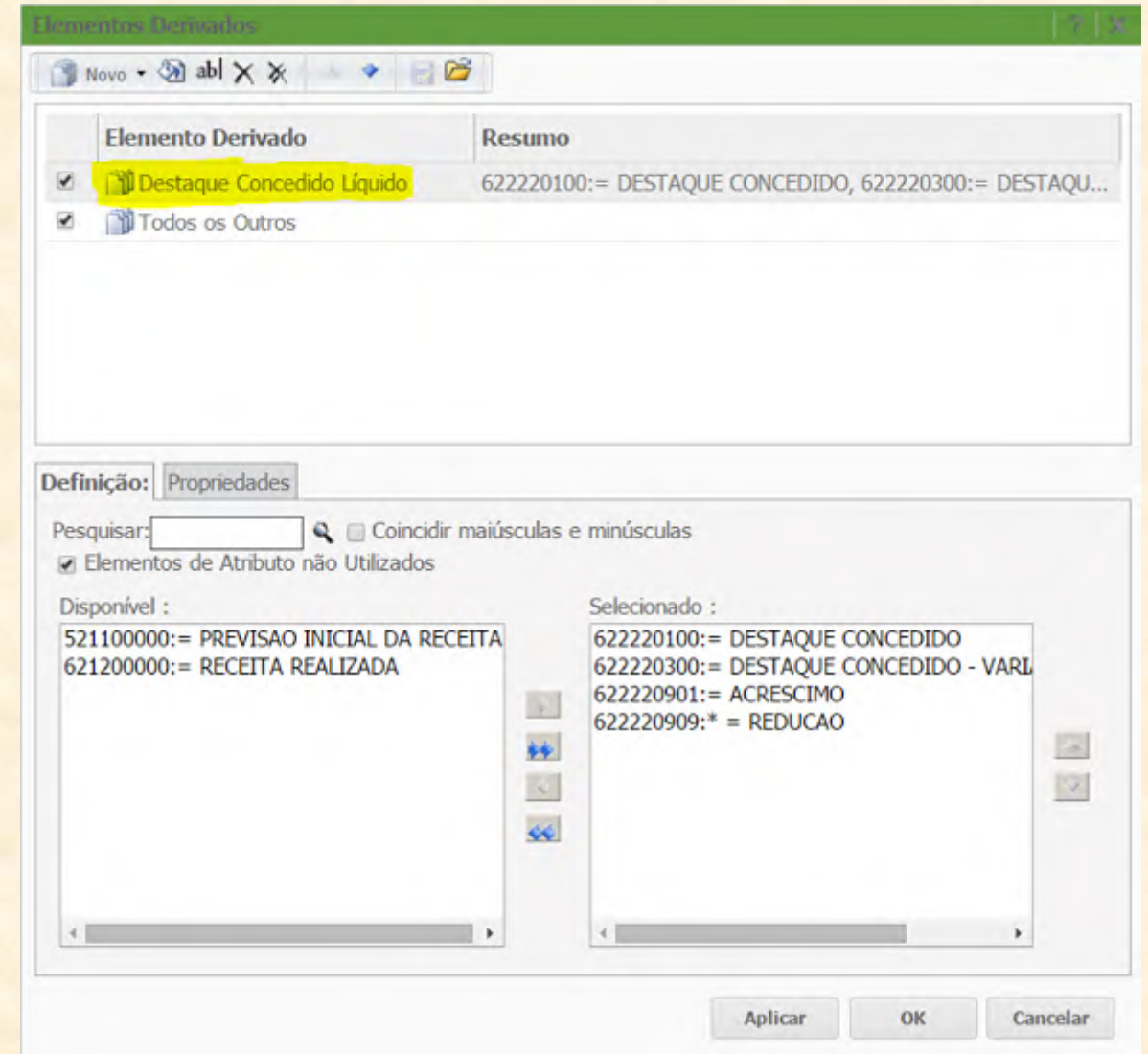

Mas como queremos criar um elemento que seja a **subtração (-)** entre as contas de **Previsão Inicial da Receita** e **Receita Realizada**. Ou seja, queremos ver o que da previsão inicial da receita restou quando descontamos a receita executada. Então, teremos que criar um elemento **Cálculo**. Para isso, clicamos em **Novo** e selecionamos a opção **Novo Cálculo**, conforme imagem abaixo.

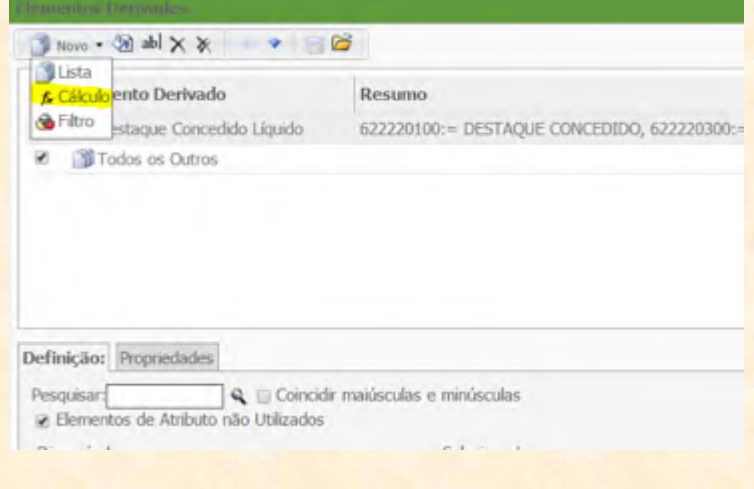

Na tela que irá surgir, iremos nomear o elemento **Cálculo** de **"Receita Inicial – Executada"**.

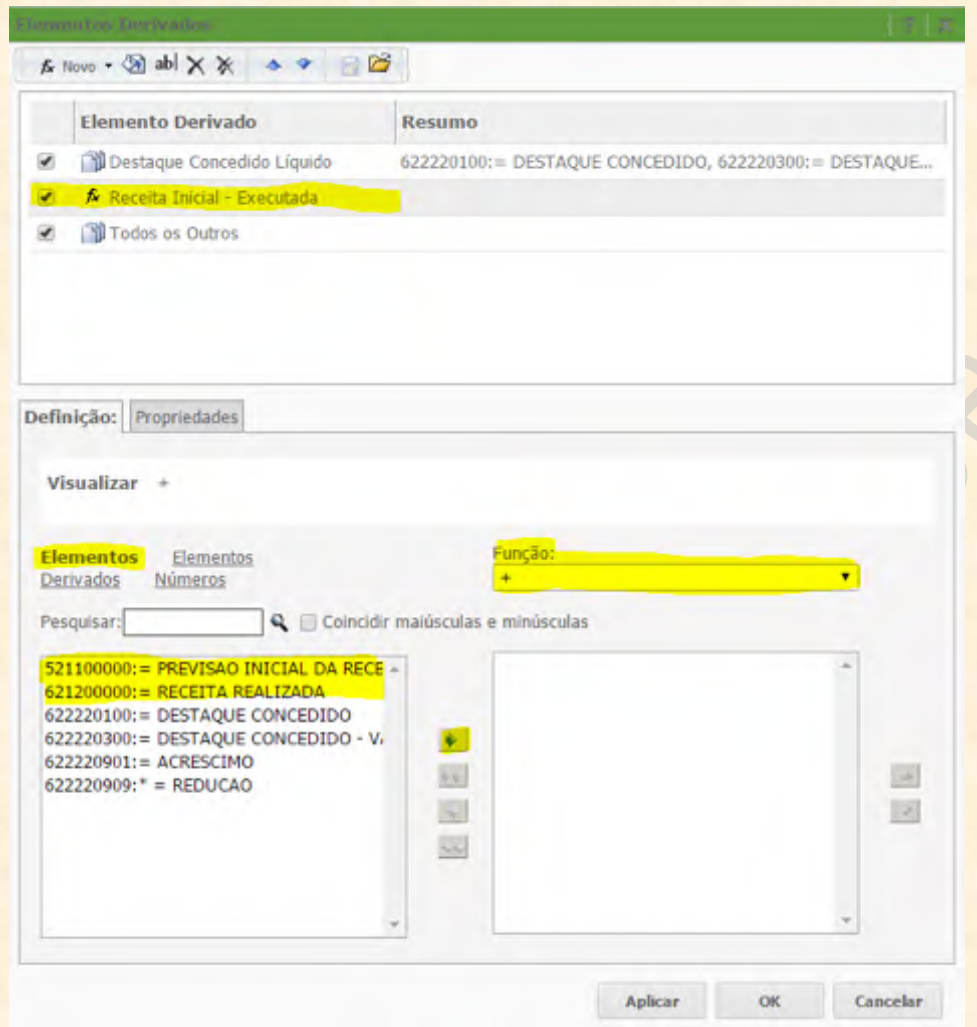

Acima, as duas contas contábeis que iremos usar para criar nosso elemento **Cálculo** estão marcadas em amarelo. Iremos clicar sobre as duas e mandar para o quadro de **Selecionados** (quadro à esquerda, que não tem cabeçalho identificador).

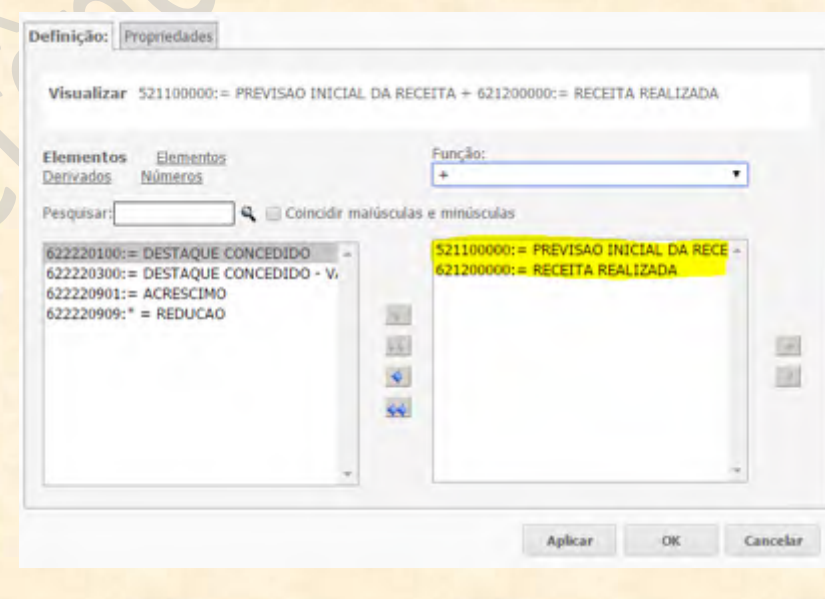

Depois disso, vamos mudar a **Função**. Notem que a operação padrão que lemos no campo de **Função** é a de **"mais" (+)**. Então temos que clicar em **Função** e mudar o operador para o sinal de **"menos" (-)**.

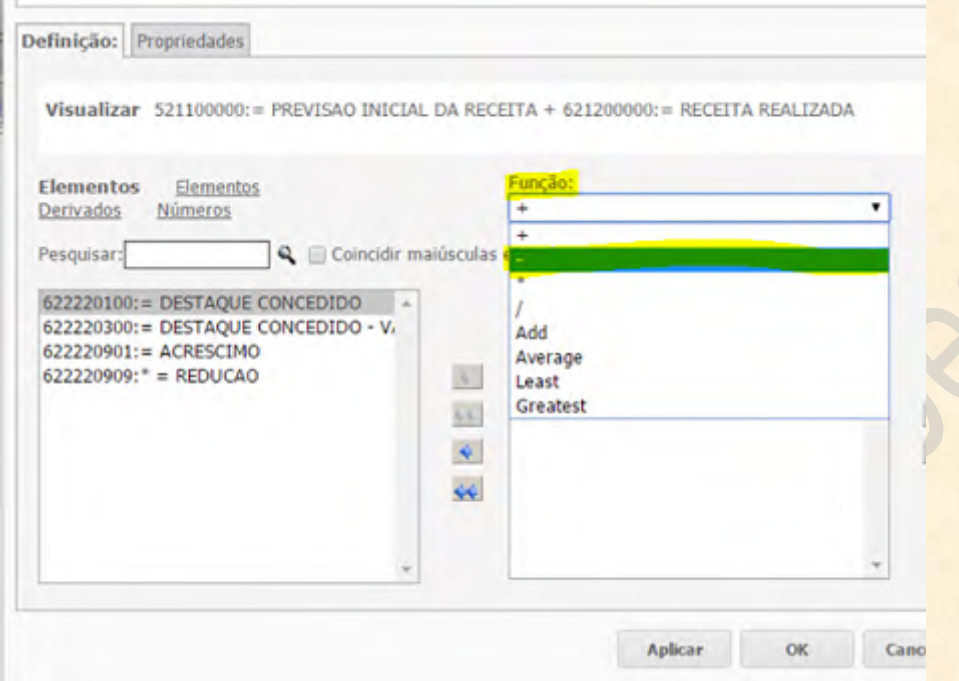

Notem que há **sete** operações que podemos usar para criar um novo elemento **Cálculo**. Os quatro operadores matemáticos básicos **(+, -, \*, /)** só trabalham com duas colunas por vez, sejam elementos derivados ou colunas em si. Mas os operadores estatísticos: **Add (Total), Average (Média), Least (Menor) e Greatest (Maior)** podem trabalhar com mais de duas colunas.

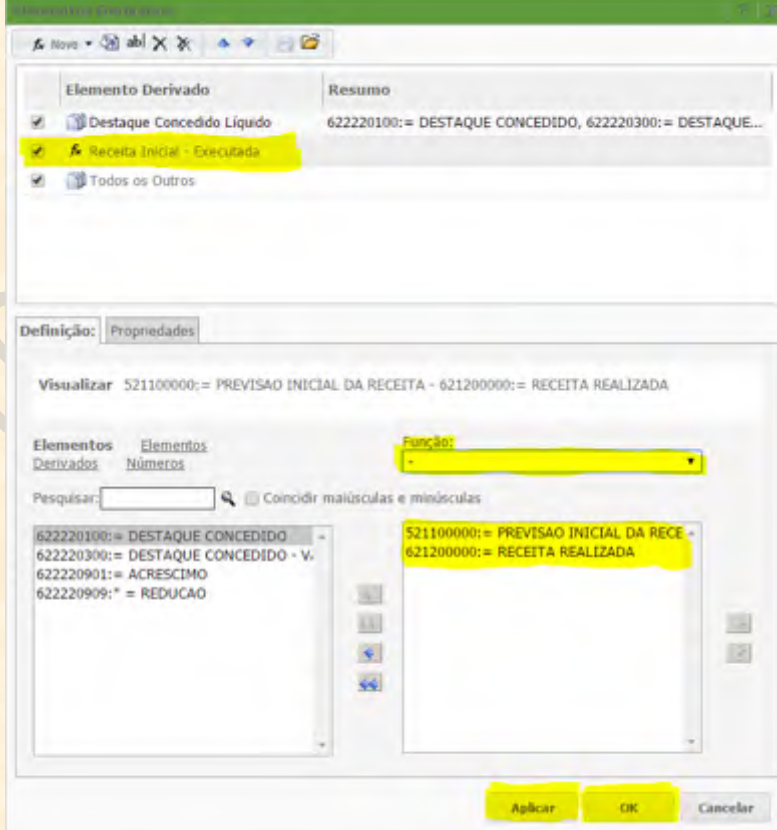

No final, teremos a configuração acima. Para concluir a operação, podemos clicar em **"Aplicar" ou "OK"**.

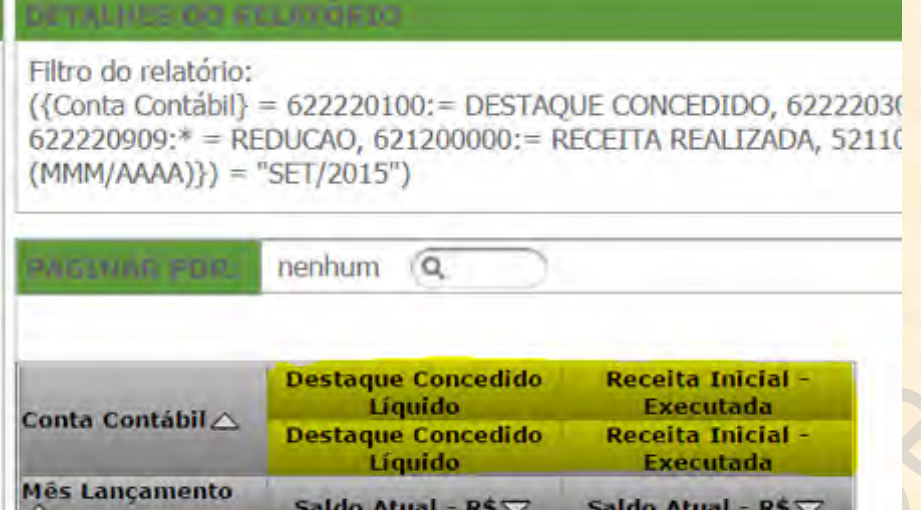

Pronto. O resultado pode ser visto acima. Criamos um relatório com **duas colunas** consolidadas a partir de **seis contas contábeis**.

79.745.291.276,30

807.042.141.004,50

**SET/2015** 

Mas agora, e se quisermos que a coluna de **Receita Inicial – Executada** apareça **antes** da coluna de **Destaque Concedido Líquido**? Para isso, teremos que voltar à tela de edição de **Elementos Derivados**.

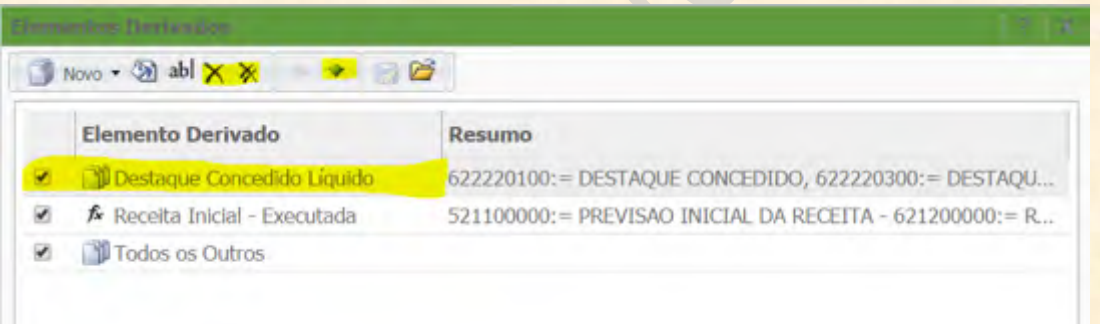

Selecionamos o elemento **Destaque Concedido Líquido** e clicamos na seta **Mover para Baixo:**

ome VI Login. DW SIC 27 Para ATUALIZAR U ... [3] Elementos Denvados Novo · 2 abl X X BB  $\overline{\mathbf{v}}$ Mover para baixo **Elemento Derivado** Resumo Destaque Concedido Líquido  $622220100 := D$  $\overline{\mathcal{L}}$ fx Receita Inicial - Executada  $\overline{\mathcal{L}}$  $521100000 := PF$ Todos os Outros  $\checkmark$ 

A configuração de elementos ficará da seguinte forma: com o **Receita Inicial – Executada** em cima e o **Destaque Concedido Líquido** abaixo.

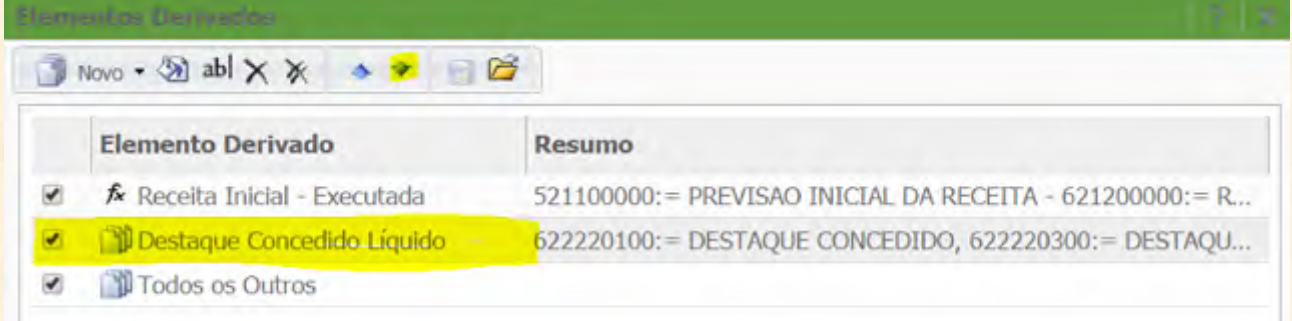

Quando clicamos em **"OK"** e **"Aplicar"**, vemos o resultado do procedimento. A coluna de receitas estará antes da de destaques.

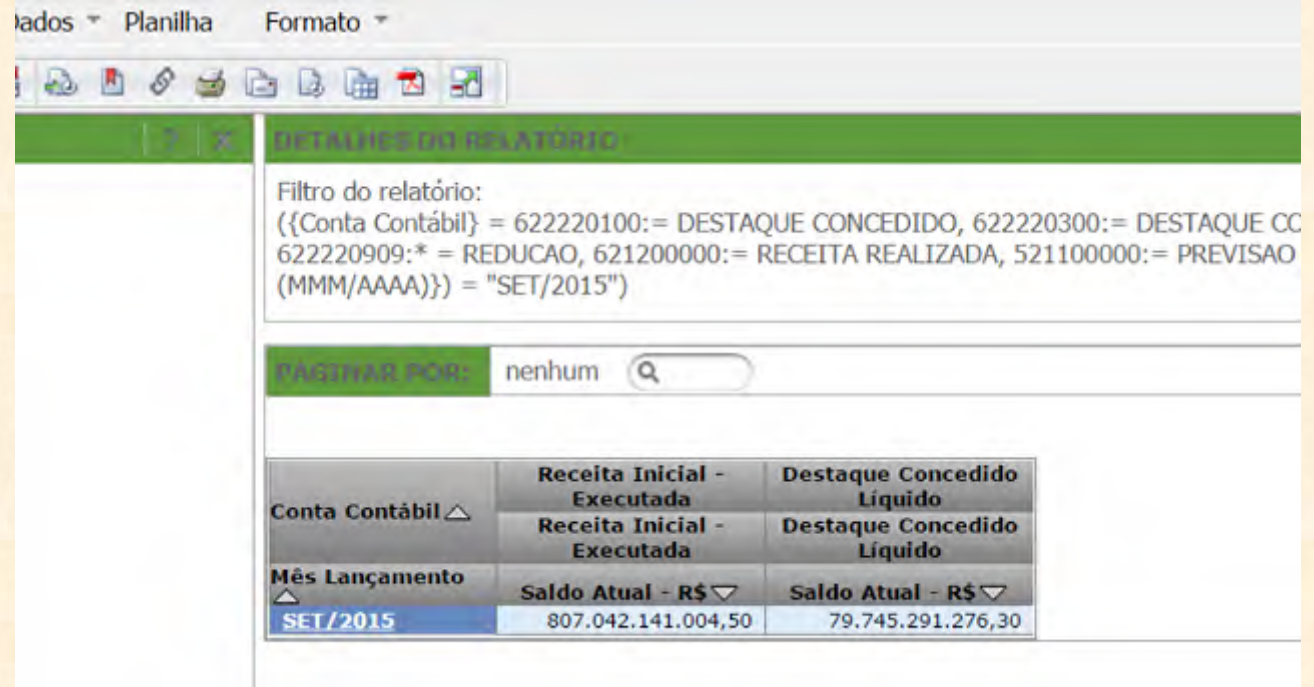

Agora já sabemos como utilizar os **Elementos Derivados**.